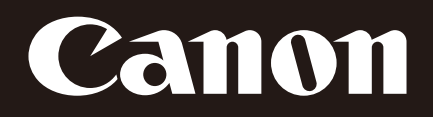

Network Camera

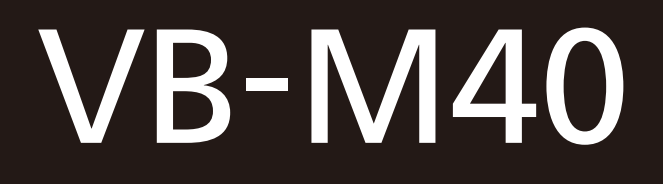

# Operation Guide

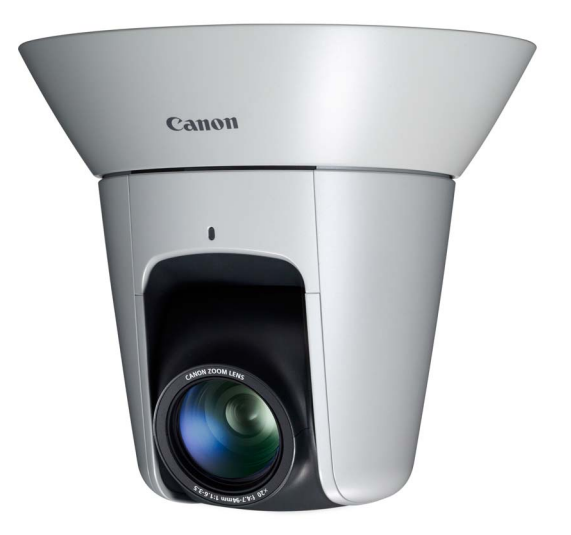

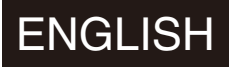

Be sure to read this Operation Guide before using the network camera.

# <span id="page-1-0"></span>**Introduction**

Thank you for purchasing a Canon Network Camera VB-M40/VB-M40B (hereafter referred to as VB-M40 or the camera). The only difference between the VB-M40 and VB-M40B is the exterior color. Both camera models are for indoor use only. This Operation Guide explains the camera settings and operations. Read these guides carefully before using the VB-M40 to ensure correct use. Also, be sure to read the ReadMe files in LICENSE folder on the Setup CD-ROM.

For the latest information on this product (firmware and Bundled Software, User's Manual, operating environment etc.), please refer to the Canon Web Site.

# <span id="page-1-1"></span>**Disclaimer**

Canon Inc. shall not be responsible for any financial losses that may be incurred as a result of the loss of recorded information or images, regardless of the internal or external cause of the loss.

EXCEPT AS SET FORTH IN THE LIMITED WARRANTY ACCOMPANYING THE VB-M40/VB-M40B: (1) NEITHER CANON INC. NOR ANY OF ITS SUBSIDIARIES OR AFFILIATES MAKE ANY WARRANTY OF ANY KIND, EXPRESS OR IMPLIED, WITH REGARD TO THE MATERIAL IN THIS OPERATION GUIDE OR WITH REGARD TO THE USE OF THE VB-M40/VB-M40B INCLUDING, WITHOUT LIMITATION, IMPLIED WARRANTIES AS TO MARKETABILITY, MERCHANTABILITY, FITNESS FOR A PARTICULAR PURPOSE OR USE, OR NON-INFRINGEMENT AND (2) NEITHER CANON INC. NOR ANY OF ITS SUBSIDIARIES OR AFFILIATES SHALL BE LIABLE FOR ANY DIRECT, INCIDENTAL, OR CONSEQUENTIAL DAMAGES OF ANY NATURE RESULTING FROM THE USE OF THIS MATERIAL OR THE VB-M40/VB-M40B.

#### **Notes**

- 1 All rights reserved.
- 2 The contents of this guide are subject to change without any prior notice.
- 3 This document has been prepared with utmost attention to accuracy. If you have any comment, however, please contact the Customer Service Center indicated on the back cover.
- 4 Canon shall assume no liability for any outcome of using this product, regardless of Items 2 and 3 above.

# <span id="page-1-2"></span>**Copyright**

Videos, images or sounds recorded with your VB-M40 may not be utilized or published without consent of copyright holders, if any, except in such a way as permitted for personal use under the relevant copyright law.

# <span id="page-1-3"></span>**Notes on Privacy and Publicity Rights Regarding the Use of Video/Audio**

When using the VB-M40 (for video or audio recording), it is the full responsibility of the user to protect privacy and avoid any violation of publicity rights. Canon shall have no liability whatsoever in this regard.

#### Reference

• Obtain consent from the Administrator before installing the camera to film specific buildings or rooms.

#### Legal Notice

In some cases, camera monitoring may be prohibited by law or regulation, the details of which differ by country or region. Before using the VB-M40, check the laws or regulations of the country or region where the camera is used.

# <span id="page-1-4"></span>**Trademark Notice**

- Canon and the Canon logo are registered trademarks of Canon Inc.
- Microsoft, Windows, Internet Explorer, Windows Server and ActiveX are trademarks or registered trademarks of Microsoft Corporation in the United States and other countries.
- Windows is legally recognized as the Microsoft Windows Operating System.
- This product comes with exFAT, a licensed file system technology from Microsoft.
- SD and SDHC Logos are trademarks of SD-3C, LLC.
- Other brands or product names in this guide are trademarks or registered trademarks of their respective companies.

#### Warning

To reduce a risk of fire or electric shock, do not expose this product to rain or moisture.

# <span id="page-2-0"></span>**Notes on the Bundled Software RM-Lite (Disclaimer)**

Flaws or other problems with RM-Lite may result in recording failure or destruction or loss of recorded data. Canon shall have no liability whatsoever for any loss or damages incurred by the user as a result of such problems.

# <span id="page-2-1"></span>**Notes on License Agreement for Bundled Software**

For information on the License Agreement for Bundled Software, refer to the next file in the BundledSoftware folder in the Bundled Setup CD-ROM LICENSE folder.

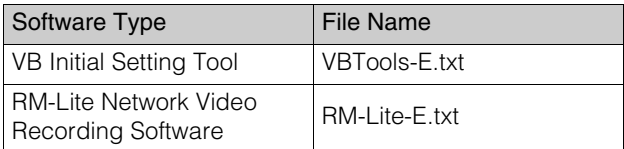

# <span id="page-2-2"></span>**European Union (and EEA) only.**

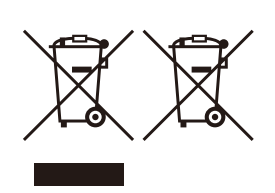

These symbols indicate that this product is not to be disposed of with your household waste, according to the WEEE Directive (2002/96/ EC), the Battery Directive

(2006/66/EC) and/or your national laws implementing those Directives.

If a chemical symbol is printed beneath the symbol shown above, in accordance with the Battery Directive, this indicates that a heavy metal (Hg = Mercury,  $Cd =$ Cadmium, Pb = Lead) is present in this battery or accumulator at a concentration above an applicable threshold specified in the Battery Directive. This product should be handed over to a designated collection point, e.g., on an authorized one-for-one basis when you buy a new similar product or to an authorized collection site for recycling waste electrical and electronic equipment (EEE) and batteries and accumulators. Improper handling of this type of waste could have a possible impact on the environment and human health due to potentially hazardous substances that are generally associated with EEE.

Your cooperation in the correct disposal of this product will contribute to the effective usage of natural resources.

For more information about the recycling of this product, please contact your local city office, waste authority, approved scheme or your household waste disposal service or visit [www.canon-europe.com/environment.](www.canon-europe.com/environment)

(EEA: Norway, Iceland and Liechtenstein)

# <span id="page-2-3"></span>**H.264**

This product is licensed under AT&T patents for the MPEG-4 standard and may be used for encoding MPEG-4 compliant video and/or decoding MPEG-4 compliant video that was encoded only (1) for a personal and noncommercial purpose or (2) by a video provider licensed under the AT&T patents to provide MPEG-4 compliant video. No license is granted or implied for any other use for MPEG-4 standard.

# <span id="page-2-4"></span>**Open Source Software**

The product (VB-M40 and bundled RM-Lite) contains Open Source Software modules. For details, see "ThirdPartySoftware-E.pdf" (Third-Party Software License) in the Open-SourceSoftware folder in the LICENSE folder on the Setup CD-ROM. Each module's license conditions are also available in the same folder.

#### **Software under GPL and LGPL**

If you would like to obtain the source code under GPL/ LGPL, please contact the dealer or sales agent where you purchased the product.

# **Table of Contents**

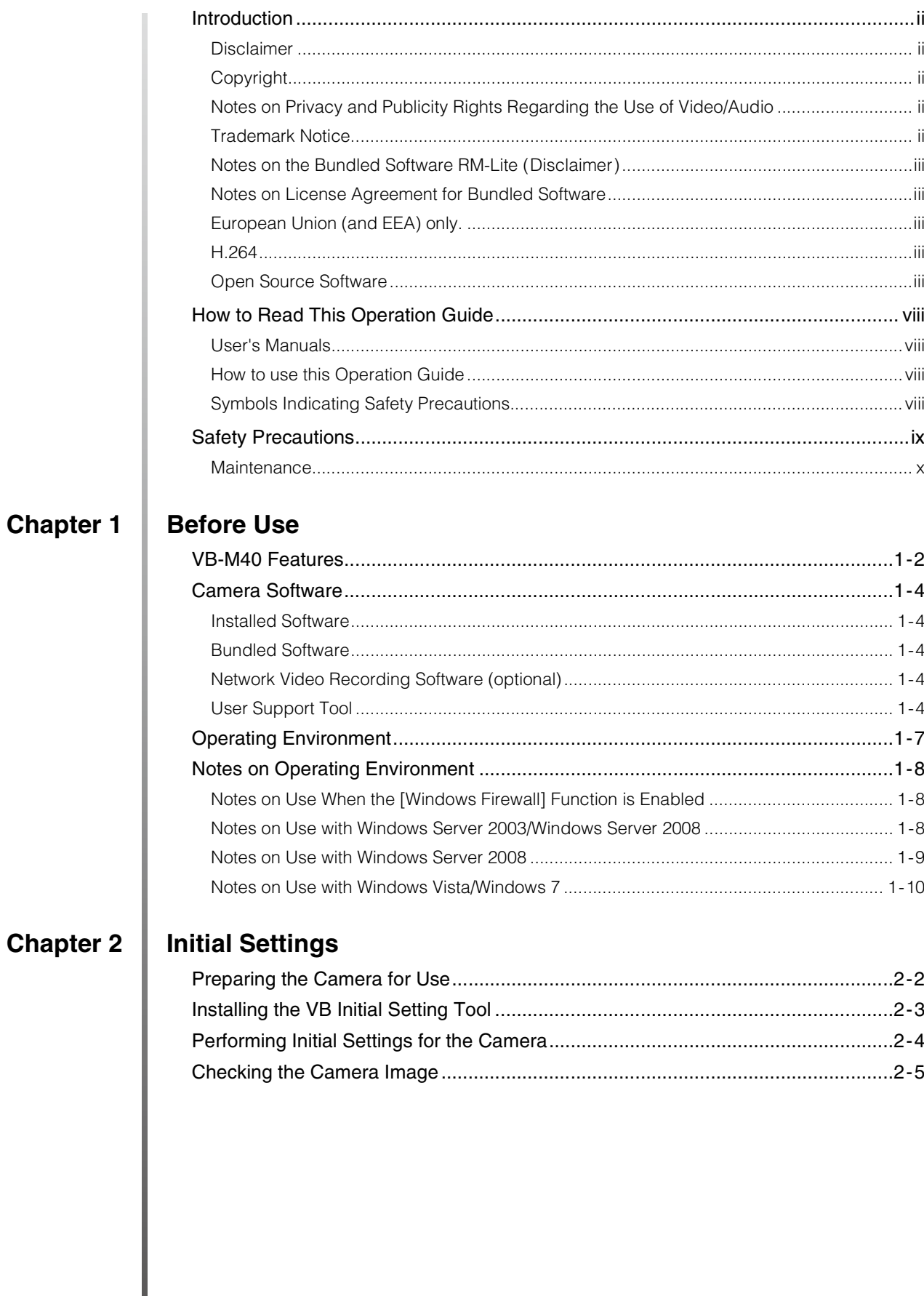

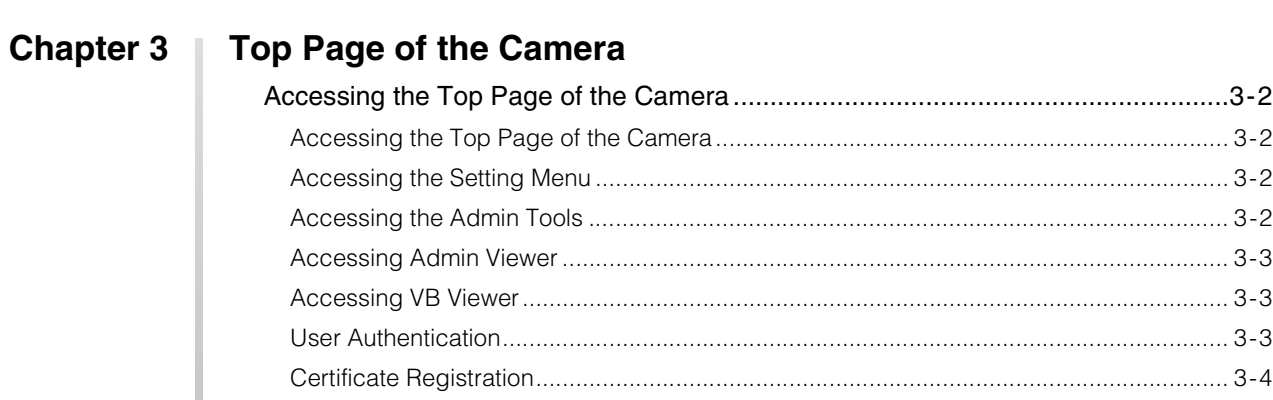

# **[Chapter 4](#page-30-0) [Setting Page](#page-30-1)**

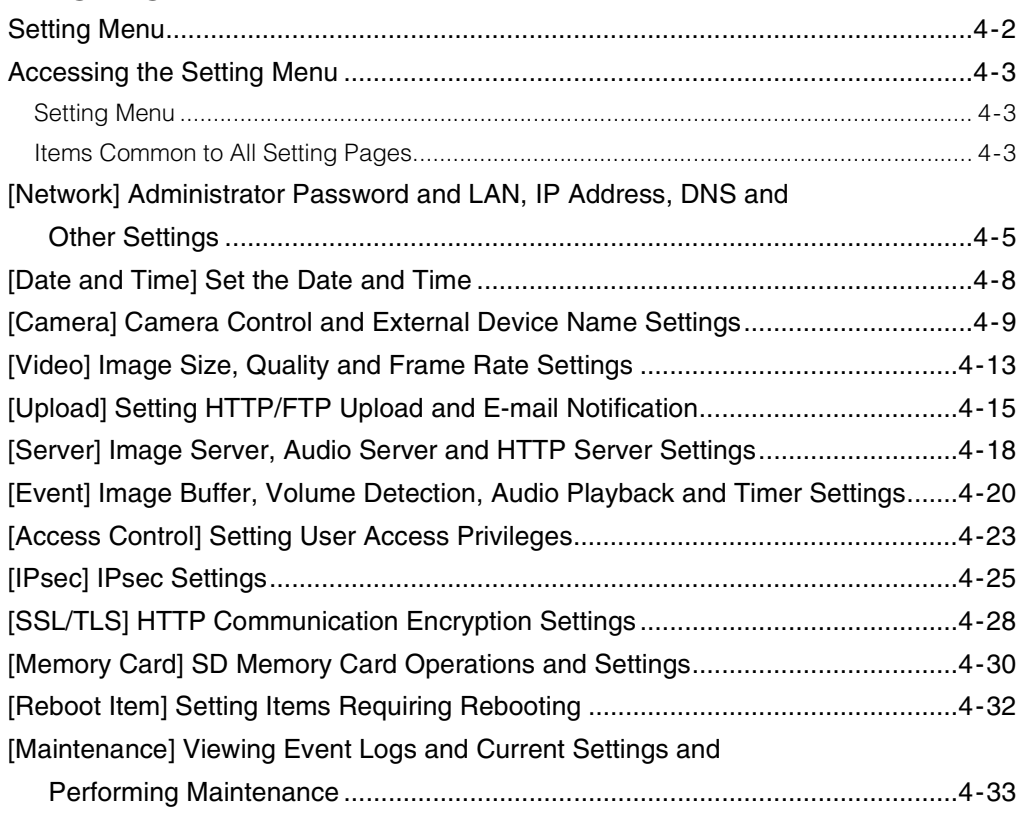

# Chapter 5 | Admin Tools

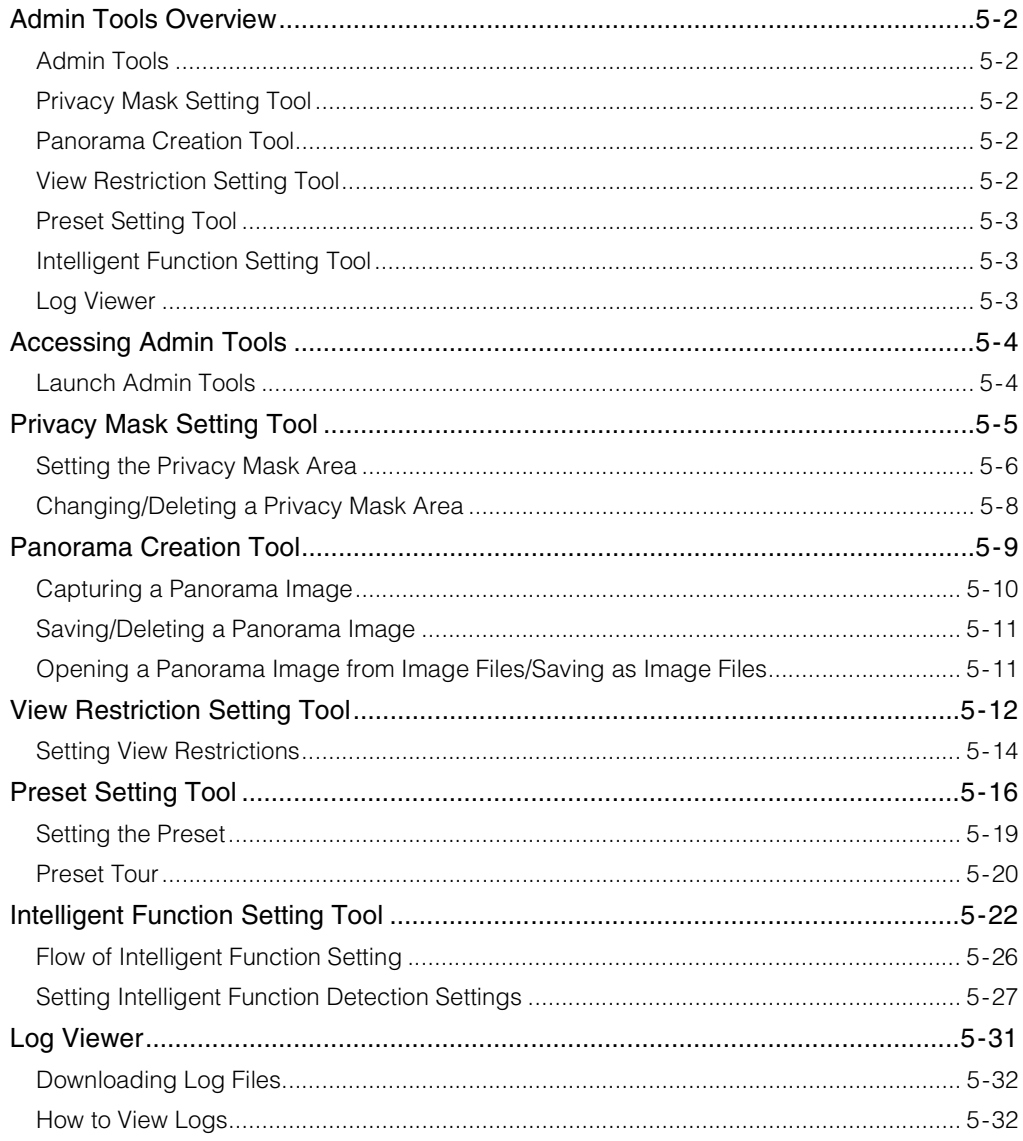

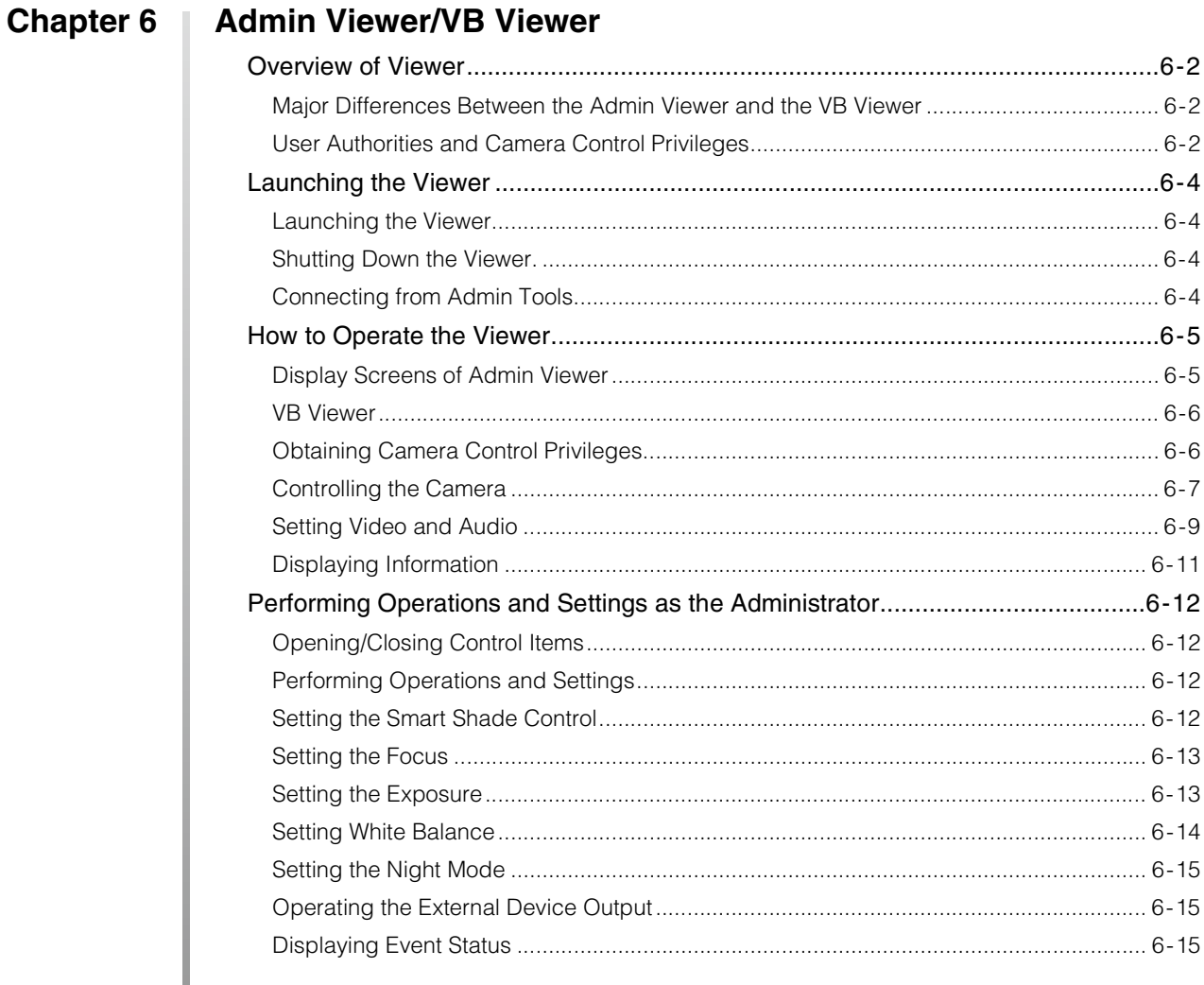

# **Chapter 7**

# Appendix

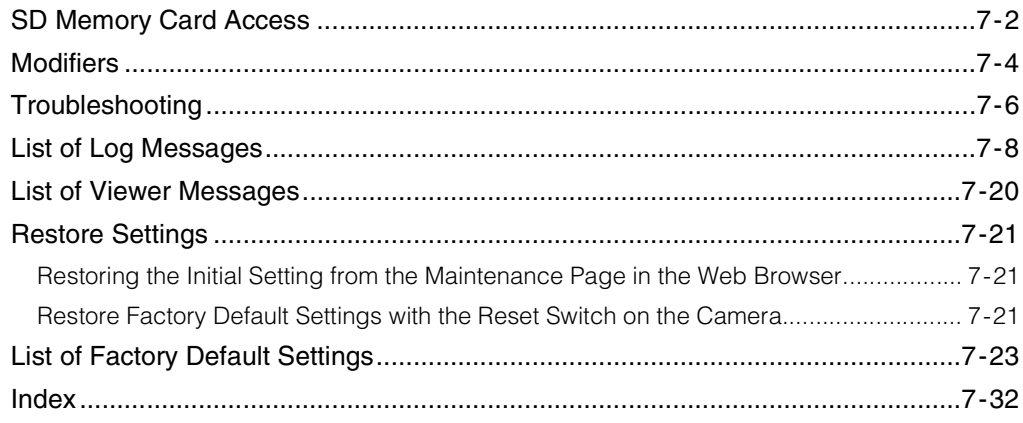

# <span id="page-7-1"></span><span id="page-7-0"></span>**User's Manuals**

This camera comes with the "Installation Guide" and "Operation Guide" (this manual) included in the Setup CD-ROM.

#### **VB-M40 Installation Guide (Bundled)**

This guide provides notes on the camera installation and explains the procedures to install the camera using a ceiling mount cover (optional), as well as the main camera specifications. Sections you should reference in this guide will be marked "Installation Guide" along with the name of the reference items.

#### **Operation Guide (This Document) (VBM40OG\_E.pdf)**

This document explains the initial camera settings, Admin Tools settings, viewer operations and troubleshooting, etc. This document is included in the Setup CD-ROM.

Also included in the Setup CD-ROM is the recording software RM-Lite ("Network Video Recording Software RM-Lite v1.0" in "Chapter 1 Before Use"). The following User's Manuals are available.

#### **Network Video Recording Software RM-Lite Administrator's Manual (RML10AM\_E.pdf)**

This document gives a detailed explanation of how to use RM-Lite. Be sure to read this document.

#### **Network Video Recording Software RM-Lite Viewer Operation Guide (RM10VOG\_E.pdf)**

This is the operation guide for RM-Lite Viewer. For more details on operating procedures for the viewer, see Administrator's Manual.

# <span id="page-7-2"></span>**How to use this Operation Guide**

The assumed reading format of this User's Manual is on a PC screen.

#### **Software Screenshots**

The software screenshots shown in these User's Manuals are illustrative samples only. The screenshots may differ from the actual screens displayed.

Further, screenshots used with the explanations are from Windows 7.

# <span id="page-7-3"></span>**Symbols Indicating Safety Precautions**

This section explains marks used in this Operation Guide. This Operation Guide uses the following marks to indicate the important information the user should know in order to use the product safely. Be sure to observe these items.

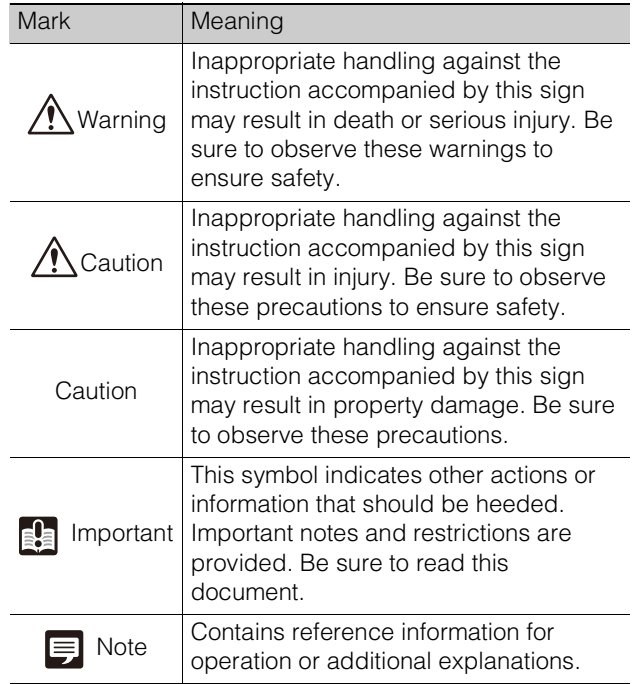

# <span id="page-8-0"></span>**Safety Precautions**

The following explains the items that must be observed when using the VB-M40. If they are not observed, injury, death and/or property damage may occur. Read the following information carefully and observe the instructions without fail.

# **Important Warnings**

**Caution** TO REDUCE THE RISK OF ELECTRIC SHOCK, DO NOT REMOVE COVER (OR BACK). NO USER-SERVICEABLE PARTS INSIDE. REFER SERVICING TO QUALIFIED SERVICE PERSONNEL.

The AC adapter can be connected to VB-M40 from a standard AC power outlet.

Please check your instruction manual to make sure that your VB-M40 is compatible with this adapter.

- The socket-outlet should be installed near the equipment and should be easily accessible.
- Unplug the equipment from the wall outlet before cleaning or maintaining.

#### FDA regulation

This Network Camera has not been evaluated by the Food and Drug Administration (FDA) for use as a medical device. When incorporated into a system with medical applications, FDA regulations may apply. Therefore, please consult your legal advisor to determine whether FDA regulations apply.

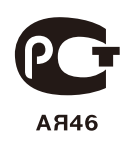

#### FCC NOTICE

Network Camera, Model Name: VB-M40 This device complies with Part 15 of the FCC Rules. Operation is subject to the following two conditions: (1) This device may not cause harmful interference, and (2) this device must accept any interference received, including interference that may cause undesired operation.

Note: This equipment has been tested and found to comply with the limits for a Class B digital device, pursuant to Part 15 of the FCC Rules. These limits are designed to provide reasonable protection against harmful interference in a residential installation. This equipment generates, uses and can radiate radio frequency energy and, if not installed and used in accordance with the instructions, may cause harmful interference to radio communications.

However, there is no guarantee that interference will not occur in a particular installation. If this equipment does cause harmful interference to radio or television reception, which can be determined by turning the equipment off and on, the user is encouraged to try to correct the interference by one or more of the following measures:

- Reorient or relocate the receiving antenna.
- Increase the separation between the equipment and receiver.
- Connect the equipment to an outlet on a circuit different from that to which the receiver is connected.
- Consult the dealer or an experienced radio/TV technician for help.

Use of shielded cable is required to comply with class B limits in Subpart B of Part 15 of FCC Rules. Do not make any changes or modifications to the equipment unless otherwise specified in the manual. If such changes or modifications should be made, you could be required to stop operation of the equipment. Canon U. S. A. Inc.

One Canon Plaza, Lake Success, NY 11042, U. S. A. Tel No. (516) 328-5600

#### Canadian Radio Interference Regulations

This Class B digital apparatus complies with Canadian ICES-003.

#### **Precautions for Use**

#### ∧ Warning

• If you discover defective conditions such as smoke, strange sounds, heat or strange odors, immediately stop using the camera and contact your nearest dealer.

Continued use of the product may cause fire or electric shock.

- Do not disassemble or modify the camera.
- Do not spill water or other liquid inside the camera, spray the camera with water, or otherwise wet it.
- Do not insert foreign objects into the camera.
- Do not use flammable sprays near the camera.
- Do not leave LAN cables, external power supplies or AC adapter (optional) power connectors connected when the camera is not in use for long periods.
- Do not damage the connecting cable.

This may cause fire or electric shock.

• Do not use with medical devices or other life-support systems.

Depending on the PC and network environment, highprecision video transmission cannot be guaranteed due to video delay or loss.

Canon will assume no liability for any accident or damage resulting from use of the VB-M40 in the aforementioned devices or systems.

#### **Caution**

- Do not capture the sun, halogen lamps, and other very bright light sources or subjects.
- Do not expose the camera to strong impact or vibration.
- Do not hold the network camera by the head.
- Do not forcibly turn the rotating parts of the camera by hand.

This may cause malfunction.

This installation should be made by a qualified service person and should conform to all local codes.

#### **Precautions for Use of Intelligent Functions, Image Stabilizer and Bundled Network Video Recording Software RM-Lite**

#### **Caution**

• Do not use intelligent functions, image stabilizer or network video recording software RM-Lite in cases requiring a high level of reliability.

These features do not guarantee high-precision capture and cannot support applications beyond their intended range of use. Canon will assume no liability for any accident or damage resulting from use of these functions.

#### **Notes on Cleaning**

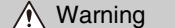

• Do not use alcohol, thinner, benzine or any other flammable solvent.

This may cause fire or electric shock.

# <span id="page-9-0"></span>**Maintenance**

Turn off the power before cleaning the camera.

#### **Cleaning of Exterior**

- 1 Dampen a soft cloth with water or diluted neutral detergent and wipe away the grime gently.
- 2 Wipe with a dry cloth.

#### **Cleaning of Lens**

Use a commercial lens cleaner to remove grime on the lens surface.

- Auto focus may not work properly if the lens surface is dusty or dirty.
- Be aware that scratches on the lens surface may result in poor image capture.

#### **Maintenance for Indoor Dome Housing (Optional)**

Grime on the dome case reduces image quality, so clean the dome periodically.

- 1 See steps in "Installing the Camera" in the Installation Guide bundled with the indoor dome housing and remove the dome.
- 2 Dampen a soft cloth with water or diluted neutral detergent and wipe away the grime gently.
- 3 Wipe with a dry cloth.

4 Reattach the dome to its original position.

Periodically check the brackets and screws for rust and loosening to prevent injuries and equipment damage due to falling items.

For inspections, please contact the dealer where you purchased the product.

#### **Maintenance for Ceiling Mount Cover (Optional)**

Periodically check the brackets and screws for rust and loose material to prevent injuries and equipment damage due to falling items (Installation Guide, "Installing the Camera").

For inspections, please contact the dealer where you purchased the product.

# <span id="page-10-0"></span>**Chapter 1**

# <span id="page-10-1"></span>**Before Use**

❏ Camera Features ❏ Software Information ❏ Operating Environment and Precautions

# <span id="page-11-0"></span>**VB-M40 Features**

This camera integrates both camera and server functions into a compact network camera.

### **Optical Megapixel 20x Zoom Lens with Auto Focus and Pan/Tilt Functions**

The camera is equipped with an optical megapixel 20x zoom lens (4x digital) with a maximum 55.4° horizontal angle of view in a compact body to ensure high-quality video monitoring. An auto focus function and pan/tilt functions that move the camera up, down, left, and right allow you to operate the camera and monitor conditions remotely.

# **Simultaneous Distribution of JPEG and H.264**

JPEG/H.264 video compression achieves high image quality and a high frame rate of up to 30 frames per second<sup>\*1</sup> in 1280x960 resolution. Up to 30 clients<sup>\*2</sup> can view the same video simultaneously.

- \*1 Note that the frame rate may drop depending on performance of the PC running the viewer, the number of clients connected at the same time, network load, and other factors.
- \*2 In H.264 distribution, up to 10 clients can be connected at once.

#### ■ Clear Video Capture in Low Illumination and **Day/Night Automatic Switching**

The camera can capture color images at a minimum subject illumination of 0.4 lux (1/30 sec. with Smart Shade Control off) or 0.03 lux (1/8 sec. with Smart Shade Control on). In addition, the day/night automatic switching function\* ([\[Day/Night\] \(P. 4-11\)](#page-40-0)) automatically switches the camera between color mode when sufficient light is available during daytime, and black & white mode in dark conditions at nighttime, in order to support video monitoring in locations with varying levels of illumination.

\* Before enabling day/night automatic switching, check operations thoroughly.

#### **Intelligent Functions that Enable a Wide Range of Detection**

The camera also boasts a wide array of intelligent functions, including moving object detection, abandoned object detection, removed object detection, camera tampering detection and volume detection. Using detection results as a trigger, the system can automatically upload the corresponding image to a

designated location via FTP/HTTP/STMP (e-mail) or provide event notification.

#### **Privacy Mask Function**

The camera is also equipped with a privacy mask function that hides part of an image. When the camera is panned, tilted, or zoomed, the privacy mask area responds to the camera image.

#### **Smart Shade Control**

When the background is bright and the subject is difficult to see, you can correct the contrast of dark areas to make the subject clearer. Unlike backlight compensation, this prevents blown out exposure of the background because bright areas are not controlled. These processes are implemented by dedicated hardware, which reduces image degradation and can decrease system load compared to conventional shade control [\(P. 6-12\)](#page-109-4).

#### **Image Stabilizer**

This function compensates for image blurriness caused by vibrations when the camera is installed on the ceiling or a pole [\(P. 4-11\)](#page-40-1).

\* This function does not correct momentary vibration or significant vibrations exceeding a certain level. Using Image Stabilizer decreases image quality and reduces the viewing angle.

#### **SD/SDHC Memory Card Support**

You can save uploaded images, and logs to an SD memory card when the network is down.

#### **Pre-Loaded VB-M40 Viewer and Admin Tools**

VB-M40 Viewer and Admin Tools are loaded onto the camera and can be operated via a web browser, so you do not need to install any PC applications. You can set three levels of user authority in the VB-M40 viewer; [Administrator], [Authorized Users] and [Guest Users].

# **Small-scale Video Monitoring via Recording Software RM-Lite**

This product comes with the RM-Lite Network Video Recording Software [\(P. 1-5\)](#page-14-0). Images captured by up to four cameras can be recorded and displayed in real time to achieve small-scale video monitoring.

# **Encrypted Communication**

This camera supports SSL/TLS (HTTPS) in addition to IPsec.

# **Supporting Diverse Installation Applications**

The camera is compatible with PoE\*, DC12V, AC24V, and AC adapter PA-V17 power. An optional indoor dome housing and/or ceiling mount cover can be used to install the camera on the ceiling ("Camera Options" in "Installation Guide").

\* PoE: Power over Ethernet

# **Two-Way Audio (Full Duplex)**

A microphone or speaker with an amplifier can be connected\*1 to the camera to transmit/receive audio (full duplex) via the viewer\*2. Switch the setting on the setting page to select LINE IN or MIC IN as your desired audio input mode [\(P. 4-18\)](#page-47-1).

\*1 Microphones and amplifiers sold separately.

\*2 Only the RM-Lite Viewer supports two-way audio communication.

The VB-M40 Viewer only supports audio reception.

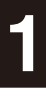

# <span id="page-13-0"></span>**Camera Software**

This section explains various software that can be used with the camera.

# <span id="page-13-1"></span>**Installed Software**

Viewer software for displaying images on the PC and various admin tools are loaded onto the camera. The software can be used by accessing the camera via a web browser.

#### **VB-M40 Viewer**

#### **(See "Chapter 6 Admin Viewer/VB Viewer")**

There are two types of Viewer: the VB Viewer, which can be used by Guest Users, and the Admin Viewer for Administrators.

The VB Viewer allows users to configure basic camera controls and display images, but the visible area is limited by privacy mask and view restriction settings.

Administrators can also restrict camera control privileges and audio distribution, as well as limit camera usage to registered users.

The Admin Viewer displays all images, regardless of view restriction settings, and allows administrators to configure and monitor all camera controls and events.

Images are displayed in JPEG format only. To display H.264 video, install the [RM-Lite Viewer \(P. 1-5\)](#page-14-1).

#### **Admin Tools (see "Chapter 5 Admin Tools")**

This tool configures camera settings and performs management functions.

It includes the Privacy Mask Setting Tool, Panorama Creation Tool, View Restriction Setting Tool, Preset Setting Tool, Intelligent Function Setting Tool, and the Log Viewer.

# <span id="page-13-2"></span>**Bundled Software**

The bundled Setup CD-ROM contains the VB Initial Setting Tool, used when installing the camera, and RM-Lite, Network Video Recording Software that records camera images to the PC (hereafter RM-Lite). Install the software on PC to use it.

#### **VB Initial Setting Tool Ver. 5.0.1 (See "Chapter 2 Camera Initial Setting")**

This tool performs initial settings for the camera. Install it from the Setup CD-ROM [\(P. 2-3](#page-22-1)).

#### **RM-Lite [\(P. 1-5](#page-14-0))**

This software displays and records images from up to four cameras in real time. The installer (RMLiteInstall.exe) can be found in the Applications folder on the Setup CD-ROM.

#### **Proxy Authentication Admin Viewer/Admin Tools**

The camera's built-in the Admin Viewer and Admin Tools cannot be used via a proxy server with proxy authentication. This software lets you use Admin Viewer/ Admin Tools via a proxy server with proxy authentication. It is saved in the ProxyAuthSupport folder on the Setup CD-ROM.

# <span id="page-13-3"></span>**Network Video Recording Software (optional)**

Additional licenses can be purchased as necessary.

# **RM-Lite-V**

This additional license lets you install the RM-Lite Viewer on multiple PCs. Purchase the license to be able to view images captured by the camera from multiple sites and for other similar purposes.

#### **Important**

VB-M40 cannot be used with Network Video Recording Software versions older than RM-Lite. Users of VK-64/VK-16 and other legacy software must upgrade to RM-Lite. For details, visit our website.

# <span id="page-13-4"></span>**User Support Tool**

A convenient tool can be installed for use on a PC.

# **Backup and Restore Tools**

The tools back up camera setting information to the PC. Information from multiple cameras can be saved at the same time.

The tools can also restore information saved on the PC to the camera.

**1**

# <span id="page-14-0"></span>**RM-Lite (see "Administrator's Manual")**

RM-Lite is bundled in the Setup CD-ROM and consists of the following two software packages.

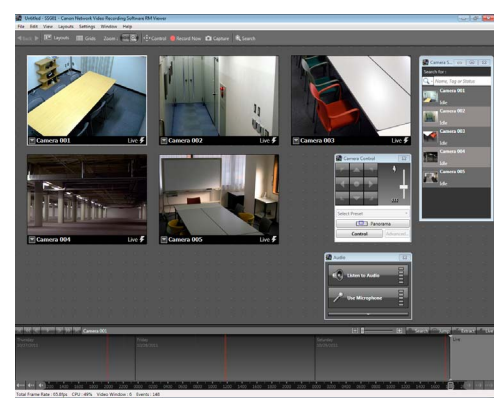

#### **RM-Lite Software Configuration**

<span id="page-14-1"></span>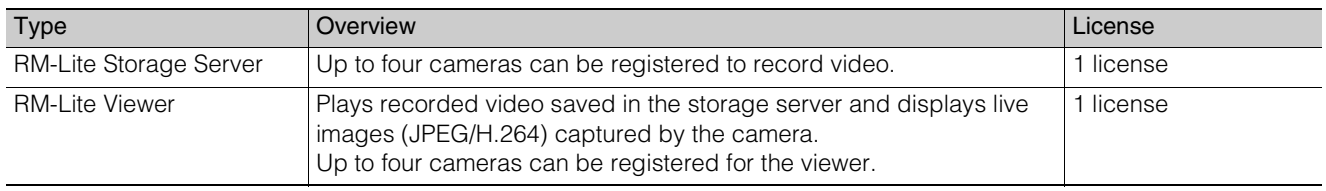

You can install and run the RM-Lite Storage Server and the RM-Lite Viewer on the same PC or on different PCs.

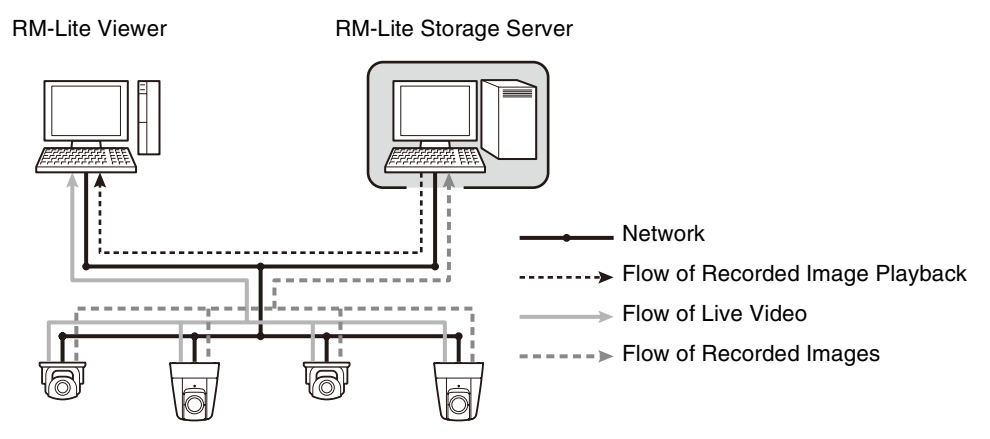

You can also register other network cameras besides the VB-M40 for use with RM-Lite.

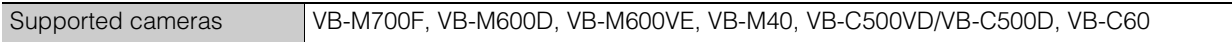

# **Important**

To add the RM-Lite Viewer, purchase RM-Lite-V (optional).

# **国**Note

For details on the usage and functions of RM-Lite, see the "Administrator's Manual".

#### **Comparison of Two Viewers**

The camera has two viewers. The main differences are described below.

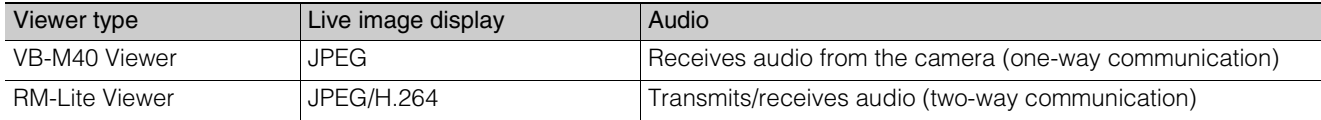

#### **VB-M40 Viewer Audio Reception (One-way Communication)**

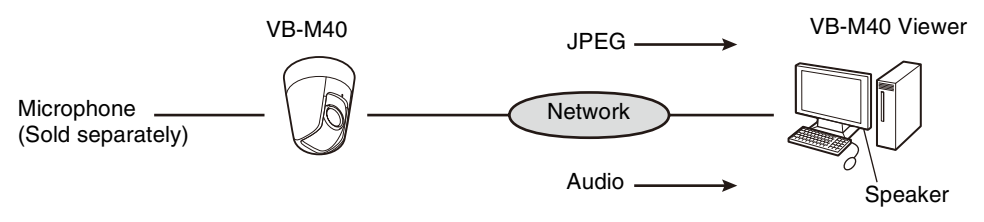

Audio from the microphone connected to the camera can be listened to from the viewer speaker.

#### **RM-Lite Viewer Audio Reception (Two-way Communication)**

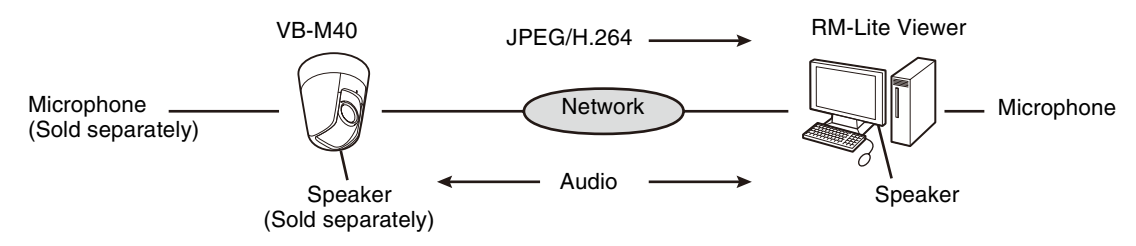

Audio can be transmitted/received between the camera and viewer.

# **Note**

PC, speaker and microphone sold separately.

**1**

# <span id="page-16-0"></span>**Operating Environment**

For the latest information on this product (firmware and Bundled Software, User's Manual, operating environment, etc.), please refer to the Canon Web Site.

# **VB Initial Setting Tool Ver. 5.0.1, VB-M40 Viewer, Admin Tools**

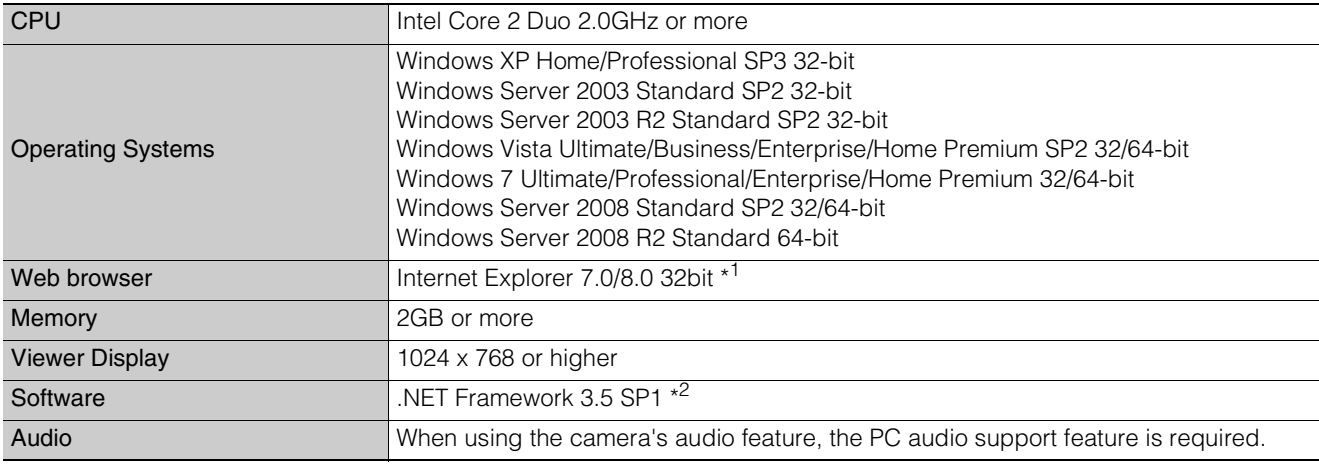

\*1 The browser must support JavaScript, XAML browser applications, and IFRAMEs. The VB Viewer requires cookies.

\*2 Must be installed separately on operating systems other than Windows 7 and Windows Server 2008 R2. However, installation is unnecessary if only the VB Viewer will be used.

To install .NET Framework 3.5 SP1, download from the Microsoft Download Center or use the installer in the bundled Setup CD-ROM (Applications folder > DotNetFramework folder > dotnetfx35.exe). When dotnetfx35.exe launches, it will attempt to download a language pack from the Internet. If your computing environment is not internet-enabled, after a moment the package will be installed without the language pack. The language pack is not required for operation.

# **RM-Lite**

For more operating environment details, refer to "Operating Environment" in the "Administrator's Manual."

# <span id="page-17-3"></span><span id="page-17-0"></span>**Notes on Operating Environment**

# <span id="page-17-1"></span>**Notes on Use When the [Windows Firewall] Function is Enabled**

When the VB Initial Setting Tool is started, the [Windows Security Alert] dialog box may appear.

If the [Windows Security Alert] dialog box appears, click [Unblock].

Once this button is clicked, the warning dialog box will no longer appear.

If the [Windows Security Alert] dialog box does not appear, the Windows firewall warning function may be disabled. Follow the procedure below to add the [VB Initial Setting Tool v5.0.1] as a Windows Firewall exception.

#### **1** Click [Windows Firewall] in [Control Panel] > [System and Security].

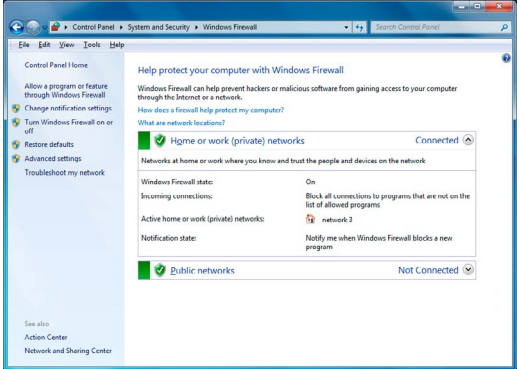

**2** Click [Allow a program or feature through Windows Firewall], then click [Change settings], and finally click [Allow another program].

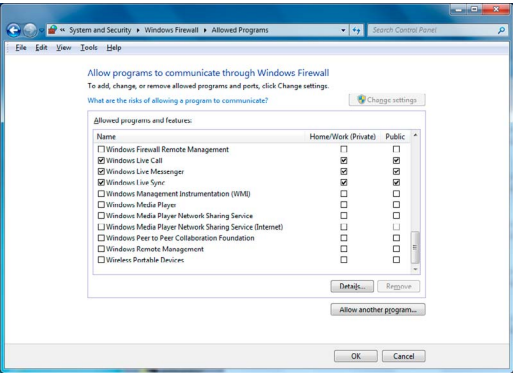

**3** This will bring up the [Add a Program] dialog box. Click to select [VB Initial Setting Tool v5.0.1], and then click [Add].

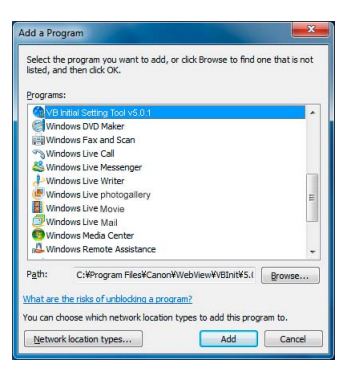

# <span id="page-17-2"></span>**Notes on Use with Windows Server 2003/ Windows Server 2008**

### ■ Registering the Top Page of the Camera as a **Trusted Site**

In Windows Server 2003 and Windows Server 2008, the security level for Internet sites and intranet sites on Internet Explorer is set to [High] by default.

Thus, when accessing the VB-M40 Viewer or Setting Page, a content block dialog box appears and the page fails to display correctly.

To correct this problem, follow the procedure below to register the top page as a trusted site.

**1** Access the VB-M40 Viewer and the Setting Page from the top page of the camera with Internet Explorer.

The following dialog box appears.

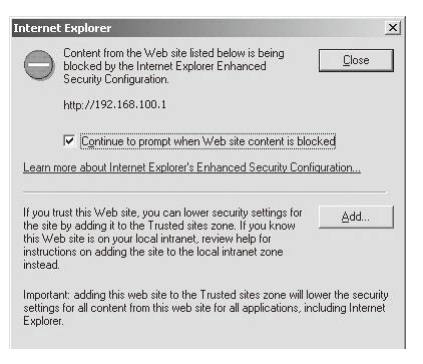

#### **2** Click [Add].

The [Trusted Sites] dialog box appears.

**1**

**3** If selected, clear the [Require server verification (https:) for all sites in this zone] check box.

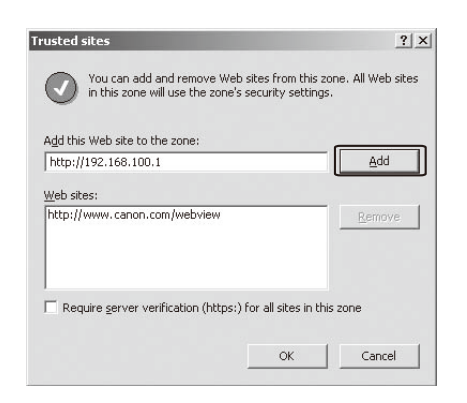

**4** Enter the IP address of the camera under [Add this Web site to the zone], and then click [Add].

For details on registering trusted sites, click the [Learn more about Internet Explorer's Enhanced Security Configuration] in the dialog box in step 1 and read the overview.

Note that even when the content block dialog box does not appear, JavaScript is sometimes disabled under the standard security settings, which may limit operations on the setting page and the VB-M40 Viewer. Register the page as a trusted site as this automatically enables JavaScript settings.

If the content block dialog box does not appear, follow the procedure below to display the [Trusted Sites] dialog box.

**1** Click [Tools] > [Internet Options] from the Internet Explorer menu to display the [Internet Options] dialog box.

**2** Click the [Security] tab.

**3** Click and select [Trusted Sites], and then click [Sites].

The [Trusted Sites] dialog box appears.

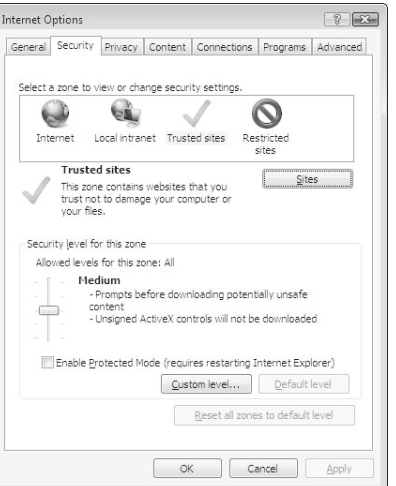

This completes the trusted site registration process.

# <span id="page-18-0"></span>**Notes on Use with Windows Server 2008**

# **Registering "about:internet" and the Camera Host Name**

Admin Viewer and Admin Tools will not start when IE ESC (Internet Explorer Enhanced Security Configuration) is enabled in Windows Server 2008.

Before using the tools, register "about:internet" and the host name for the connected camera in the Internet Explorer "local intranet" and "trusted sites" lists.

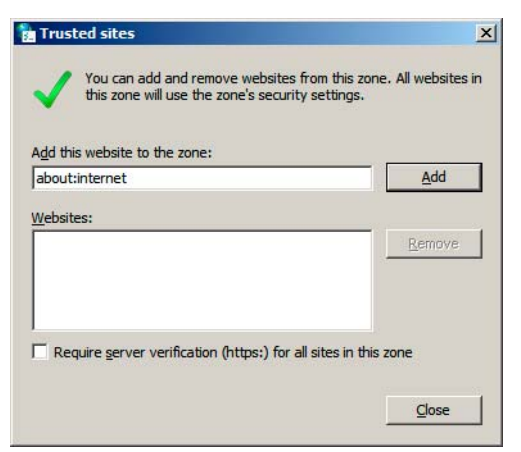

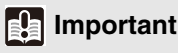

When "about:internet" is registered, the security level in Windows 7 is the same as when using Internet Explorer. After using the Admin Viewer/Admin Tools, it is recommended that you remove "about:internet" and the camera name as necessary and restore the original security level.

# **Enabling the Sound Function to Use Audio**

In Windows Server 2008, the sound function is disabled by default.

**1** Open [Control Panel] and click [Hardware and Sound].

To receive audio with the VB-M40 Viewer, follow the procedure below to enable the sound function.

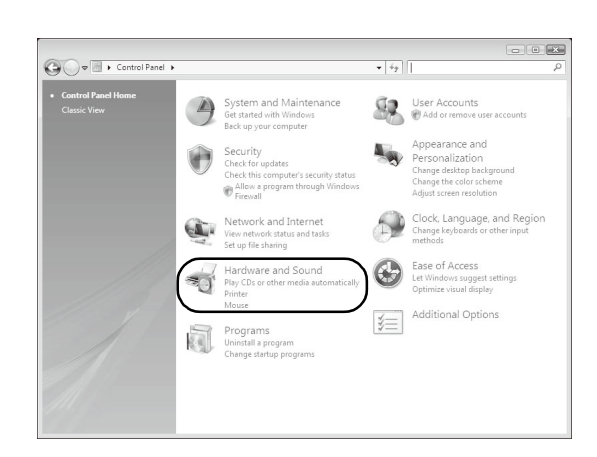

# **Note**

If [Control Panel] is in the classic view, double-click [Sound].

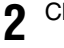

# **2** Click [Sound].

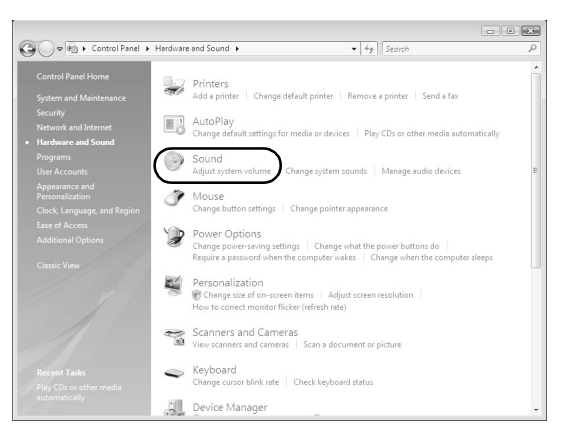

**3** When the [Audio service has not been executed] message appears, click [Yes].

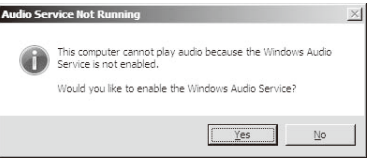

**4** The [Sound] dialog box appears. Click the [Playback] tab to confirm that an audio device has been installed (If no audio device is installed, refer to your PC manual).

# <span id="page-19-0"></span>**Notes on Use with Windows Vista/ Windows 7**

The following restrictions apply when using the camera with Windows Vista or Windows 7.

# **RM-Lite**

For more important information on the RM-Lite operating environment, see the "Administrator's Manual."

# <span id="page-20-0"></span>**Chapter 2**

# <span id="page-20-1"></span>**Initial Settings**

❏ Preparing the Camera for Use ❏ Initial Setting Tool Installation ❏ Initial Settings

# **2**-2

# <span id="page-21-0"></span>**Preparing the Camera for Use**

This section explains how to perform initial settings for the camera and outlines the basic preparation process. For more on specific steps, refer to the corresponding page.

#### **Performing Initial Settings for the Camera**

Before installing the camera, read this chapter and use the VB Initial Setting Tool to configure the IP address.

["Installing the VB Initial Setting Tool" \(P. 2-3\)](#page-22-0)

["Performing Initial Settings for the Camera" \(P. 2-4\)](#page-23-0)

#### **Check images**

When initial settings are complete, access the camera via a web browser and check the image using the VB Viewer.

["Checking the Camera Image" \(P. 2-5\)](#page-24-0)

#### **Configuring the Camera from the Setting Page**

The setting page lets you configure basic camera settings, network operations, user registration, and access restrictions.

Configure the necessary settings.

"Chapter 4 Setting Page"

#### **Using Admin Tools**

Admin Tools let you leverage many convenient functions and intelligent functions. Configure the tools to help you use the camera more effectively.

"Chapter 5 Admin Tools"

#### **Using VB-M40 Viewer**

The camera's built-in VB-M40 Viewer features an Admin Viewer for administrators and a VB Viewer for guest users. Use the VB viewer to check distribution to guest users and the Admin Viewer to check all operations.

"Chapter 6 Admin Viewer/VB Viewer"

# **Operating**

If an error message appears or the camera fails to operate correctly, see the error message and log message information in "Chapter 7 Appendix."

Log messages can be viewed in ["Maintenance" \(P. 4-33\)](#page-62-1) in the setting page or the Admin Tools ["Log Viewer" \(P. 5-3\).](#page-66-3)

"Chapter 7 Appendix"

# **Important**

Before starting operations, make sure that the setting page and Admin Tools settings are functioning correctly.

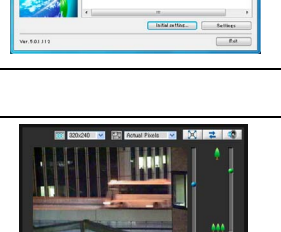

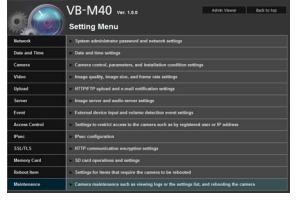

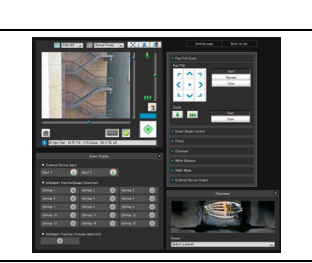

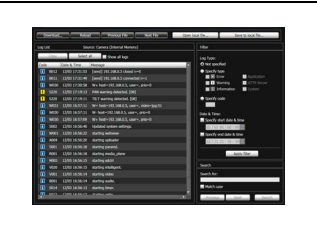

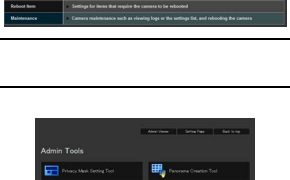

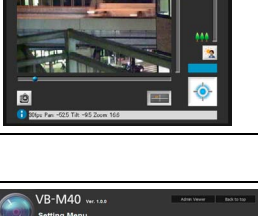

# <span id="page-22-1"></span><span id="page-22-0"></span>**Installing the VB Initial Setting Tool**

#### **Install the VB Initial Setting Tool to perform initial settings for the camera.**

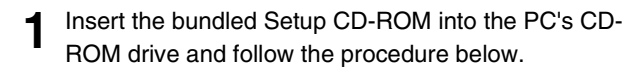

- (1)After confirming that all other applications have been closed, click [Start] menu > [Computer].
- (2)Double-click the CD-ROM icon that appears > Applications folder > VBInitInstall.exe.
- **2** Click [Next] and follow the on-screen instructions to install.

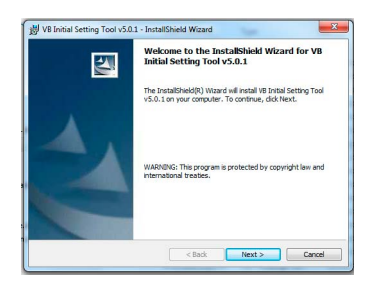

When installation is complete, an icon will appear on the desktop.

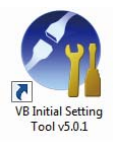

**2**

# <span id="page-23-1"></span><span id="page-23-0"></span>**Performing Initial Settings for the Camera**

Use the VB Initial Setting Tool to configure the camera network.

- **1** Connect the camera and PC to the network and turn on the camera ("Connecting the Camera" in "Installation Guide").
- **2** Launch the VB Initial Setting Tool.

To launch the VB Initial Setting Tool, double-click the [VB Initial Setting Tool v5.0.1] icon on the desktop or select [Start] menu > [All Programs] > [WebView Livescope] > [VB Initial Setting Tool v5.0.1].

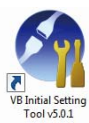

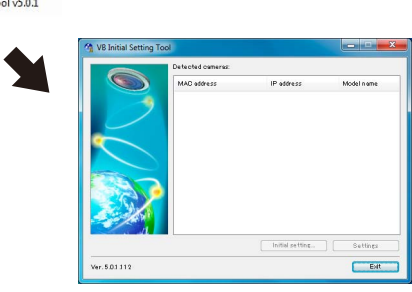

The Tool will automatically detect the camera connected to the network and display the camera's MAC address, IP address and model name. The factory setting IP address is set to192.168.100.1. The MAC address can be found on the label on the bottom of the camera (Installation Guide, "Part Names").

The VB Initial Setting Tool cannot be used with cameras that are behind a router.

# **Important**

- The camera will stop issuing IP address assignment requests 20 minutes after it is turned on, and the VB Initial Setting Tool detection will be disabled. In such cases, turn the camera off and on again.
- There may be cautionary information, depending on your operating environment. Read ["Notes on Operating](#page-17-3)  [Environment" \(P. 1-8\)](#page-17-3) before performing initial settings.

**3** Select a MAC address, and then click [Initial setting].

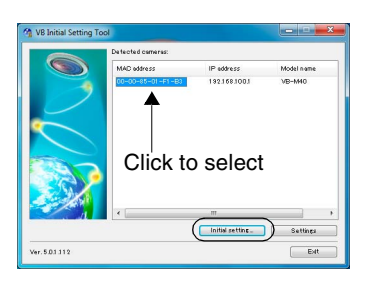

**4** Enter the user name "root" and factory default setting password "camera", and then the appropriate IP address and subnet mask.

To use a setting other than the default gateway setting, clear the [Enter a default gateway address] checkbox.

After settings are complete, click [OK].

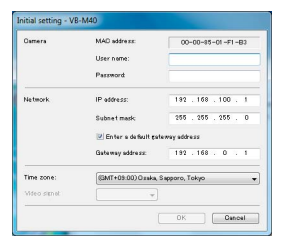

Setup progress is shown in the window.

Preparing to save your settings<br>Please wait a moment...

#### **Note** 目

- To ensure security, be sure to change the administrator password ([P. 3-3\)](#page-28-3).
- Contact your System Administrator for the appropriate IP address, subnet mask and gateway address.

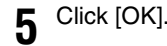

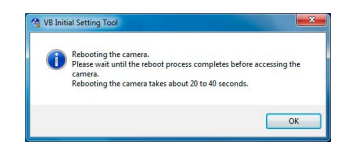

#### **Important**

To obtain an IP address from a DHCP server, first use the VB Initial Setting Tool to temporarily configure a static address that can communicate with the PC. Then, in [Network] in the Setting page, change [IPv4 Address Setting Method] to [Auto (DHCP)] in the [IPv4] area [\(P. 4-5](#page-34-1)).

# <span id="page-24-0"></span>**Checking the Camera Image**

Once initial settings are complete, check the image on the camera with the VB Viewer. When doing so, set the PC network settings to comply with the IP address and subnet mask settings on the camera.

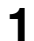

**1** Click to select the camera's MAC address which will be checked, and then click [Detailed Settings].

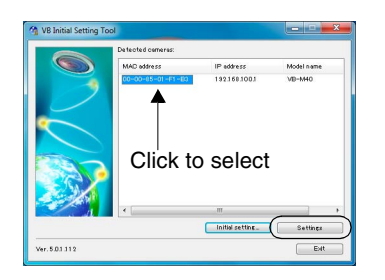

**2** This will launch the web browser and display the top page of the camera. Click [VB Viewer].

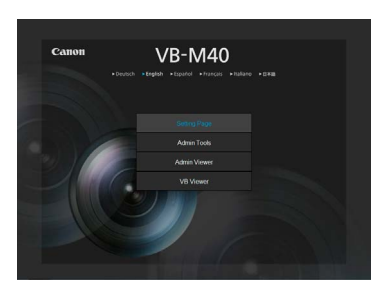

The viewer launches and displays the camera image.

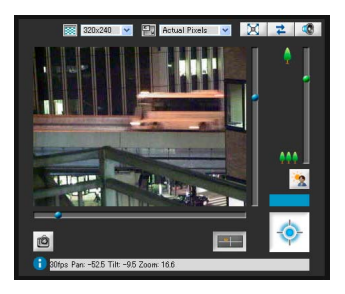

If the top page of the camera does not appear or the VB Viewer does not launch, see ["Troubleshooting"](#page-119-1)  [\(P. 7-6\)](#page-119-1) in "Chapter 7 Appendix."

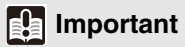

Do not change the camera HTTP port from 80 if you want to open the setting page by clicking [Detailed Settings]. See ["HTTP Server" \(P. 4-19\)](#page-48-0) for more information on HTTP port settings.

# <span id="page-26-0"></span>**Chapter 3**

# <span id="page-26-1"></span>**Top Page of the Camera**

❏ Accessing the Setting Page, Admin Tools and Viewer ❏ Certificate Registration

# <span id="page-27-4"></span><span id="page-27-0"></span>**Accessing the Top Page of the Camera**

# <span id="page-27-1"></span>**Accessing the Top Page of the Camera**

Access the top page of the camera via a web browser. From the top page of the camera, you can navigate to the Setting Menu to configure various camera settings, launch Admin Tools, and display the viewer to view images.

**1** Launch the web browser.

**2** Enter the IP address you specified in the Initial Setting Tool.

#### **E** Important

This Operation Guide explains relevant operations using the IP address 192.168.100.1 (factory default setting). You need to enter the actual IP address set for the camera when following instructions.

#### The top page of the camera appears.

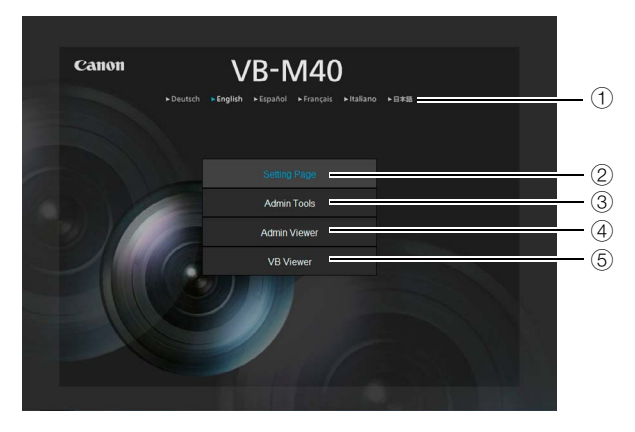

#### 1 Language Button

Click to switch the display language. The top page language switches to the selected language.

- 2 Setting Page (Setting Menu) Link
- 3 Admin Tools Link
- 4 Admin Viewer Link
- 5 VB Viewer Link

# <span id="page-27-2"></span>**Accessing the Setting Menu**

To specify detailed camera settings, click 2 to proceed to the Setting Menu.

For more details on the Setting Menu, see "[Chapter 4](#page-30-2)  [Setting Page.](#page-30-3)"

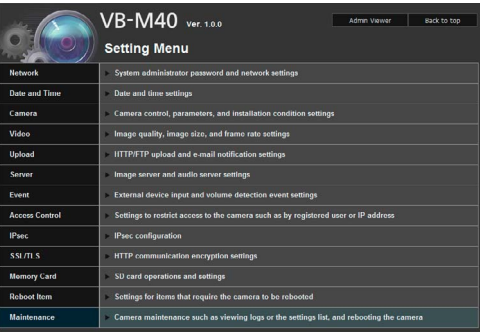

# <span id="page-27-3"></span>**Accessing the Admin Tools**

To use Admin Tools, click 3 to proceed to the top page of Admin Tools.

For more details on Admin Tools, see "[Chapter 5](#page-64-2) [Admin](#page-64-3)  [Tools.](#page-64-3)"

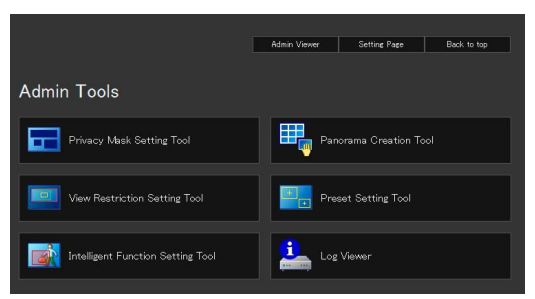

# <span id="page-28-0"></span>**Accessing Admin Viewer**

To access the Admin Viewer, click 4. For more details on the Admin Viewer, see ["Chapter 6](#page-98-2) [Admin Viewer/VB Viewer](#page-98-3)."

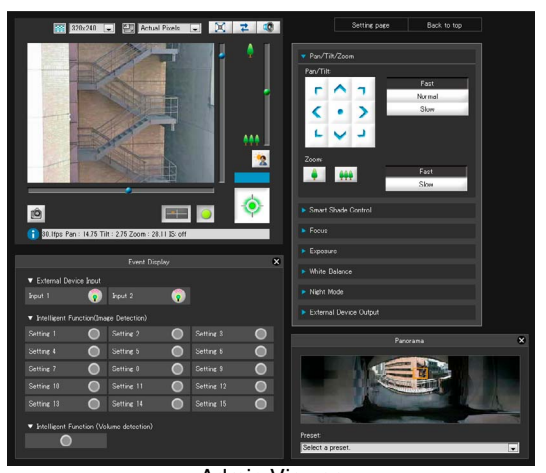

Admin Viewer

# <span id="page-28-1"></span>**Accessing VB Viewer**

To access the VB Viewer, click (5). For more details on the VB Viewer, see "[Chapter 6](#page-98-2) [Admin](#page-98-3)  [Viewer/VB Viewer.](#page-98-3)"

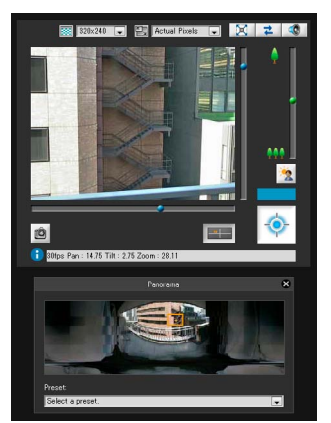

VB Viewer

For more information on the differences between the Admin Viewer and the VB Viewer, as well as user levels, see ["Overview of Viewer" \(P. 6-2\)](#page-99-3) in "Chapter 6 Admin Viewer/VB Viewer."

# <span id="page-28-3"></span><span id="page-28-2"></span>**User Authentication**

User authentication is required to access [Setting Page], [Admin Tools] and [Admin Viewer].

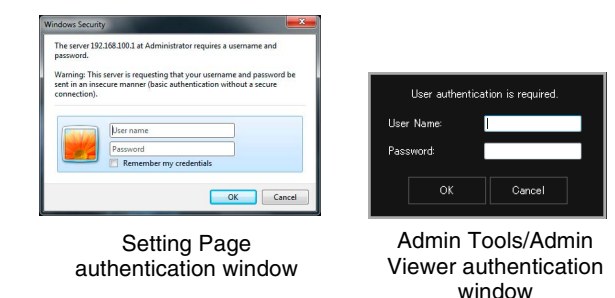

The factory default setting user name and password are: User name: root Password: camera (The user name "root" is the administrator account for the camera.)

# **Important**

- To ensure system security, be sure to change the administrator password. Do not forget the new password.
- If the Administrator and authorized user share the VB Viewer on the same PC, it is strongly recommended that the [Remember my credentials] checkbox be cleared.
- If the wrong user name or password is entered, you cannot connect to the camera. Connect to the camera by entering the correct user name and password.
- Press the reset switch to restore factory default settings if you have forgotten the administrator password ([P. 7-21\)](#page-134-3). Note, however, that this will reset all camera settings to factory default settings except for date and time.
- The Admin Tools and the Admin Viewer cannot be used if an IPv6 address is specified. Only host names are supported for IPv6 connections.

# <span id="page-29-0"></span>**Certificate Registration**

In order to use [Admin Tools] and [Admin Viewer], you must first install the two certificates issued by Canon Inc. on your PC. The certificates are stored on the Setup CD-ROM. Follow the procedure below to register the certificate using Internet Explorer.

**1** Insert the bundled Setup CD-ROM into the PC's CD-ROM drive and follow the procedure below.

After confirming that all other applications have been closed, click [Start] menu > [Computer].

**2** Install admintools1.

Double-click the CD-ROM icon that appears > Applications folder > Certificate folder > admintools1. The [Certificate] dialog box will appear.

- **3** Click [Install Certificate].
- **4** Click [Next] in the [Certificate Import Wizard].
- **5** Follow the procedure below to import the certificate on the [Certificate Store] screen.
- (1) Select [Place all certificates in the following store].
- (2) Click [Browse], select [Intermediate Certification Authorities], and click [OK].
- (3) Click [Next].
- **6** Click [Finish] to close the Certificate Import Wizard.

When certificate registration is complete, a "The import was successful." message will appear.

#### **7** Install admintools2.

Double-click admintools2 in the displayed Certificate folder.

The [Certificate] dialog box will appear.

# **ED** Note

PCs configured after July 17, 2011 will display the following window. You can continue certificate registration without issue.

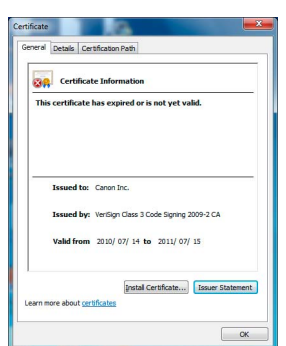

- **8** Click [Install Certificate].
- **9** Click [Next] in the [Certificate Import Wizard].

**10** Follow the procedure below to import the certificate on the [Certificate Store] screen.

- (1) Select [Place all certificates in the following store].
- (2) Click [Browse], select [Trusted Publishers], and click  $[OK]$ .
- (3) Click [Next].
- **11** Click [Finish] to close the Certificate Import Wizard.

When certificate installation is complete, a "The import was successful." message will appear.

# <span id="page-30-2"></span><span id="page-30-0"></span>**Chapter 4**

# <span id="page-30-3"></span><span id="page-30-1"></span>**Setting Page**

- ❏ Administrator Password and Network Detailed Settings
- ❏ Camera Date and Time Settings
- ❏ Camera Name and Camera Control Related Settings
- ❏ Image Size and Quality Settings
- ❏ Upload and E-mail Notification Settings
- ❏ Image Server, Audio Server and HTTP Server Settings
- ❏ Settings Related to Events
- ❏ User Registration/Authorities and Access Restriction Settings
- ❏ IPsec Settings
- ❏ HTTP Communication Encryption (SSL/TLS) Settings
- ❏ SD Memory Card Operations and Displaying Information
- ❏ Settings for Items Requiring Rebooting
- ❏ Maintenance (Displaying Log and Setting Information/Rebooting/Factory Default Settings)

# <span id="page-31-0"></span>**Setting Menu**

From the Setting Menu, you can navigate to each setting page to set various items regarding the camera. Information describing what can be set from each setting page is listed as follows. See each setting page for details.

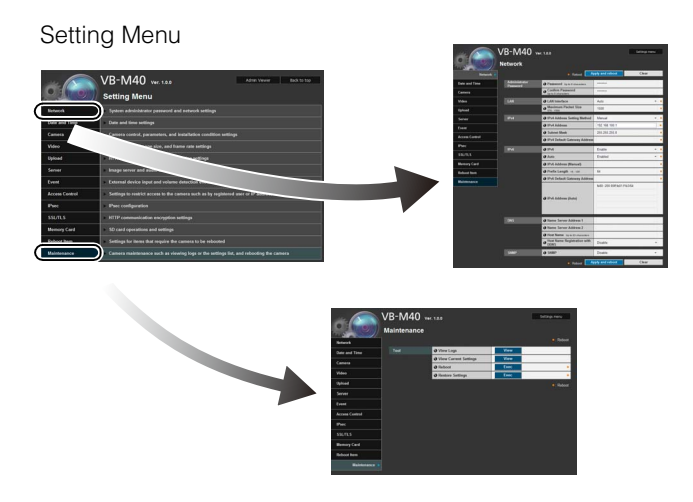

#### **Network**

Administrator password, LAN, IPv4, IPv6, DNS and SNMP settings [\(P. 4-5\)](#page-34-2)

• Date and Time

Camera date and time and time zone settings ([P. 4-8](#page-37-1))

• Camera

Camera name, initial camera settings, day/night, installation conditions, camera position control, external input device name and external output device name settings ([P. 4-9](#page-38-0))

#### • Video

Initial camera settings, image quality, image size, and frame rate settings for JPEG and H.264, as well as onscreen display settings [\(P. 4-13\)](#page-42-0)

• Upload

HTTP and FTP upload settings and e-mail notification settings ([P. 4-15](#page-44-0))

• Server

Image server, audio server and HTTP server settings [\(P. 4-18](#page-47-0))

• Event

Image buffer, volume detection, external device input, timer and sound clip upload [\(P. 4-20\)](#page-49-0)

• Access Control

Authorized user account, user authorities, host access restriction settings ([P. 4-23](#page-52-0))

• IPsec

IPsec settings ([P. 4-25](#page-54-0))

• SSL/TLS

Certificate creation, administrative settings and encrypted communication settings [\(P. 4-28\)](#page-57-0)

• Memory Card SD memory card operations and information display ([P. 4-30](#page-59-0))

• Reboot Item

Setting Items Requiring Rebooting a camera (Reboot Items) [\(P. 4-32\)](#page-61-0)

**Maintenance** 

Display and execution (displaying logs, current settings, rebooting and restoring initial settings) ([P. 4-33](#page-62-0))

#### **Eta** Important

Notes on Use with Windows 7/Vista/XP

- When the [Windows Security Alert] dialog box appears, click [Authorize Access]. Once set, this warning dialog will no longer appear.
- If the pop-up is blocked and an information bar appears when attempting to access [View Logs] or [View Current Settings] on the maintenance page, enable Pop-up by following the procedure explained in the information bar.

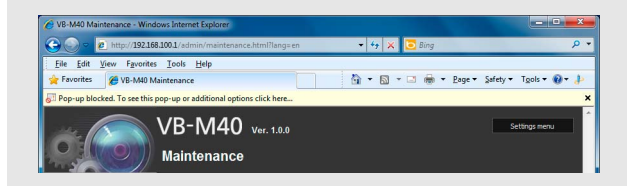

# <span id="page-32-0"></span>**Accessing the Setting Menu**

The various settings of the camera are configured by accessing the camera in the web browser. First, access the top page of the camera [\(P. 3-2\)](#page-27-4).

For details on entering the user name and password, see [P. 3-3.](#page-28-3)

# <span id="page-32-1"></span>**Setting Menu**

You can access each setting page and Admin Viewer from the Setting Menu.

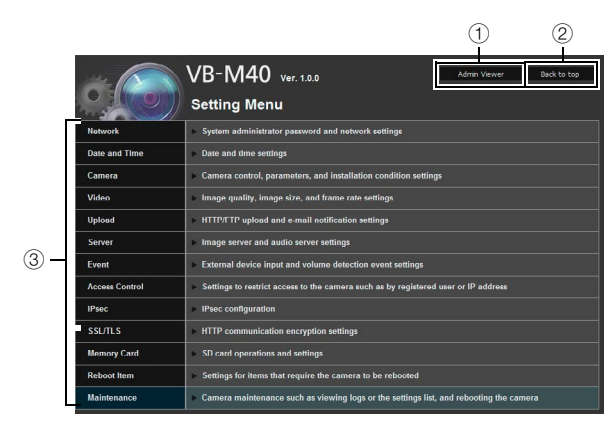

#### 1 [Admin Viewer]

Clicking this button opens Admin Viewer.

2 [Back to top]

Clicking this button navigates to the top page.

3 Setting Menu

Clicking this button navigates to each setting page.

# **Important**

To ensure security, exit the web browser after completing settings from the Setting page.

# <span id="page-32-2"></span>**Items Common to All Setting Pages**

# **Applying New Settings**

When any setting is changed on each setting page, [Apply] shown at the top right and bottom right of the setting page turns from grayed-out to blue.

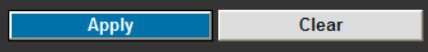

Click [Apply] to make the new setting effective. Click [Clear] to restore the previous setting.

# **Setting Changes Requiring Rebooting**

Items requiring the camera to be rebooted to change settings are flagged with an orange mark.

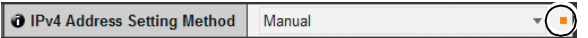

When any item accompanied by an orange mark is changed, the [Apply] shown at the top right and bottom right of each setting page changes to [Apply and reboot].

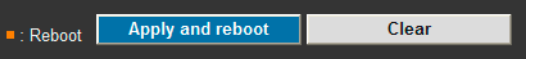

Click [Apply and reboot] to confirm the new setting. The new setting will be reflected and the camera will be rebooted.

Click [Clear] to restore the previous setting.

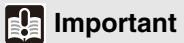

Setting changes will be lost if you navigate to another setting page without clicking [Apply] or [Apply and reboot]. Be sure to

click [Apply] or [Apply and reboot] to make the new settings effective.

#### **Returning to the Setting Menu**

Click [Settings menu] at the top right of each setting page to return to the Setting Menu.

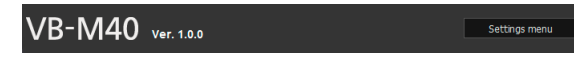

# **Important**

- Do not change the settings of one camera from multiple setting pages at once.
- Do not use the [Back] or [Forward] buttons in the web browser to navigate between setting pages. The changed settings may return to the original settings or unwanted setting changes may be applied.

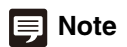

Click on  $\bigoplus$  [Help] at the beginning of any item to display a detailed explanation of that setting item.

# <span id="page-34-2"></span><span id="page-34-0"></span>**[Network] Administrator Password and LAN, IP Address, DNS and Other Settings**

The following can be set here.

- Administrator Password Set the administrator password.
- LAN Set the IP address and other items needed to establish a LAN connection.
- $\bullet$  IP $vA$ Set IPv4 address.
- IPv6 Set IPv6 address.
- DNS

Set the name server address, host name and DDNS registration.

• SNMP

Configure the necessary settings to use SNMP.

#### **Administrator Password**

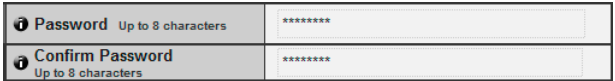

#### 1 [Password]

Set the administrator password. Up to eight (singlebyte) ASCII characters (space or printable characters) can be used. The factory default setting is "camera." If the Admin Viewer, Admin Tools, etc., are connected, terminate the connection before changing the password.

#### 2 [Confirm Password]

Enter the same password as above for confirmation.

# **Important**

- To ensure system security, be sure to change the administrator password. Do not forget the new password.
- Press the reset switch to restore factory default settings if you have forgotten the administrator password ([P. 7-21\)](#page-134-4). **Note, however, that this will reset all camera settings to factory default settings except for date and time.**

#### **LAN**

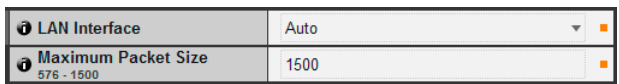

#### 1 [LAN Interface]

Select [Auto], [Full Duplex] or [Half Duplex]. Normally [Auto] is used.

#### 2 [Maximum Packet Size]

Enter the maximum transmission unit. Normally there is no need to change the default setting of 1500.

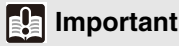

#### The camera may become inaccessible from the active web browser if [LAN Interface] or [Maximum Packet Size] settings are changed. Check beforehand the precautions in "Important" in "[\[Reboot Item\] Setting Items Requiring](#page-61-0)  [Rebooting](#page-61-0)" ([P. 4-32\)](#page-61-0).

• Set [Maximum Packet Size] to 1280 or greater if using IPv6.

#### **Note**

• When using optical fiber or ADSL, setting the maximum packet size to a slightly lower value may increase sending efficiency.

#### **IPv4**

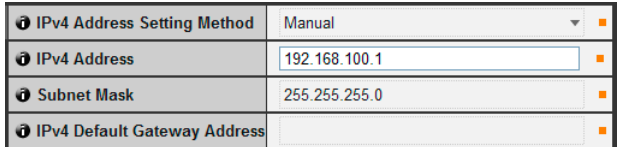

#### <span id="page-34-3"></span><span id="page-34-1"></span>1[IPv4 Address Setting Method]

Select [Manual] or [Auto (DHCP)] in the address setting method. If [Manual] is selected, directly enter the values according to the environment in which the camera is used. If [Auto (DHCP)] is selected, the value automatically acquired from the DHCP server will be entered in [IPv4 IP Address], [Subnet Mask] and [IPv4 Default Gateway Address].

#### 2 [IPv4 Address]

If [Manual] is specified in  $(1)$ , enter a fixed IP address.

#### 3 [Subnet Mask]

If [Manual] is specified in  $(1)$ , enter the designated subnet mask values for each network.

#### 4 [IPv4 Default Gateway Address]

Enter an appropriate value if [Manual] is specified in 1. Be sure to set when connecting the camera to a different subnet from that of the viewer.

**4**-5

**4**

#### **Important**

- Contact your System Administrator for the [IPv4 Address], [Subnet Mask] and [IPv4 Default Gateway Address].
- The camera's IP address cannot be set to an IP address that starts with 127., such as 127.0.0.1.
- If any of the [IPv4 Address], [Subnet Mask] or [IPv4 Default Gateway Address] settings is wrong, network access may be disabled. In this case, see ["Performing Initial Settings for the](#page-23-1)  [Camera" \(P. 2-4\)](#page-23-1) and use VB Initial Setting Tool Ver. 5.0.1 to set the address again.
- The camera may become inaccessible from the active web browser if settings are changed in [IPv4 Address], [Subnet Mask] or [IPv4 Default Gateway Address]. Check beforehand the precautions in "Important" in ["\[Reboot Item\] Setting Items](#page-61-0)  [Requiring Rebooting"](#page-61-0) ([P. 4-32](#page-61-1)).
- If [Auto (DHCP)] is selected as the IPv4 address setting mode, the IPv4 address may not be assigned correctly in certain environments, such as when a router is present between the DHCP server and this camera. In this case, assign a fixed IPv4 address from the [Manual] settings.

# **Note**

• You can check the IPv4 address assigned by [Auto (DHCP)] with the VB Initial Setting Tool.

#### **IPv6**

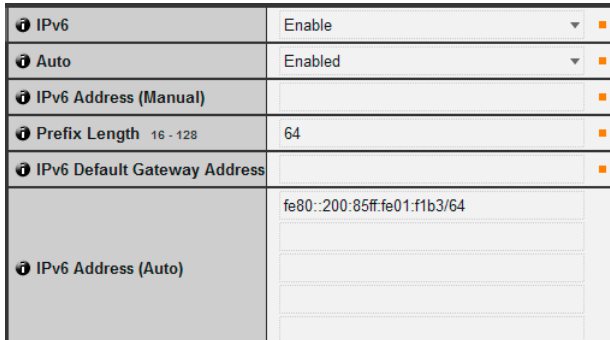

#### $(1)$  [IPv6]

Set IPv6 use to [Disable] or [Enable].

2 [Auto]

Select [Enabled] to set the address automatically or [Disabled] not to set the address automatically.

#### 3 [IPv6 Address (Manual)]

Enter a fixed IPv6 address.

#### 4 [Prefix Length]

Enter a prefix length from 16 to 128 if [Disable] is specified in 2.

#### 5 [IPv6 Default Gateway Address]

Enter a default gateway address if [Disabled] is specified in 2. Be sure to set when connecting the camera to a different subnet from that of the viewer.

#### 6 [IPv6 Address (Auto)]

If [Enable] is specified in  $\odot$  and [Enabled] is specified in 2, then the automatically acquired address will be shown.

# **Important**

- Contact your System Administrator for the [IPv6 Address (Manual)], [Prefix Length] and [IPv6 Default Gateway Address].
- The camera may become inaccessible from the active web browser if settings are changed in [IPv6], [IPv6 Address (Manual) ], [Prefix Length] or [IPv6 Default Gateway Address]. Check beforehand the precautions in "Important" in "[\[Reboot Item\] Setting Items Requiring Rebooting](#page-61-0)" ([P. 4-32](#page-61-1)).

# **Note**

• In an environment where IPv6 cannot be used, if IPv6 is set to [Enable] and auto is set to [Enabled], then the [IPv6 Address (Auto)] field will display the link-local address only.

#### **DNS**

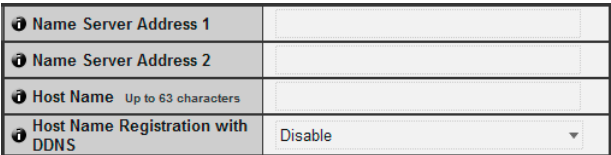

1 [Name Server Address 1], [Name Server Address 2] Enter the name server address you want to register. To register only one address, keep the [Name Server Address 2] field blank.

#### 2 [Host Name Registration with DDNS]

Select [Enable] and enter the name server adress and host name of the camera. You can register the host name of the camera in the name server. Characters A to Z, a to z, 0 to 9, "-" (hyphen), " $"$ (underscore) and "." (period) may be used up to 63 (single-byte) characters in length.

# **Important**

Do not use "\_" (underscore) in [Host Name] in Internet Explorer 8.

# **Note**

- Register the host name for DNS if the camera IP Address Setting Method is [Auto (DHCP)] ([P. 4-5\)](#page-34-3). DNS server registration settings must be set in advance. Contact your System Administrator for the DNS server settings.
- If the name server address 1 is unavailable, the name server address 2 will be accessed. However, the name server address 2 must be set in advance.
#### **SNMP**

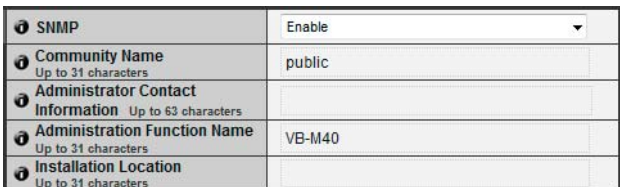

#### $\odot$  [SNMP]

Set SNMP use to [Disable] or [Enable]. Camera information can be referenced by the SNMP Manager if [Enable] is specified.

#### 2 [Community Name]

Set a community name for SNMP. It is recommended that you change the community name to ensure system security.

#### 3 [Administrator Contact Information]

Set contact information (e-mail address, etc.) for the Administrator of the camera. Setting information can be referenced by the SNMP manager.

#### 4 [Administration Function Name]

Set the camera name used for administration. Setting information can be referenced by the SNMP manager. If left blank, "VB-M40" will be used by default.

## 5 [Installation Location]

Set information regarding the installation location of this camera. Setting information can be referenced by the SNMP manager.

## **Note**

- The information set in the camera is read-only from the SNMP manager.
- Use the SNMP Manager that supports SNMP MIB2 (supporting RFC1213).
- Supports SNMP protocol versions v1 and v2c (v3 unsupported).

# <span id="page-37-0"></span>**[Date and Time] Set the Date and Time**

The following can be set here.

- Current Date and Time The date and time set in the camera is shown.
- Setting Select the date and time setting method and time zone for the camera.

## **Current Date and Time**

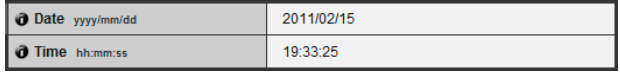

#### [Date], [Time]

The date and time currently set in the camera are shown.

## **Setting**

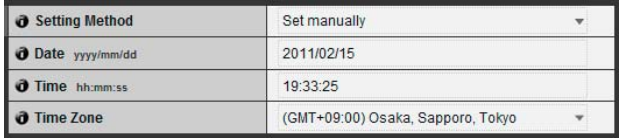

#### 1 [Setting Method]

Select from [Set manually], [Synchronize with NTP server], [Synchronize with NTP broadcast], [Synchronize with computer time].

## 2 [Date], [Time]

Set the following according to the selection made in [Setting Method].

#### [Set manually]

Set the desired date and time. The date is set by <year/month/day>, and the time in 24-hour format in the order <hour:minute:second> (two digits for month, day and hour).

Example: To specify 1:23:04 pm, 23 August 2011, enter "2011/08/23" and "13:23:04."

#### [Synchronize with NTP server]

The camera will synchronize with the NTP server time. Enter the IP address or host name of the NTP server.

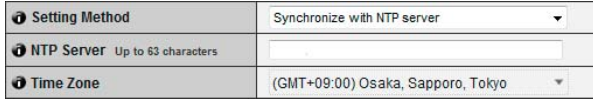

## [Synchronize with NTP broadcast]

The camera will synchronize with the NTP server time. The camera will synchronize time with NTP broadcasts received from the NTP server.

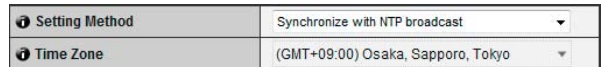

#### [Synchronize with computer time]

The camera will synchronize with the date and time of the computer currently accessing the camera. Time zone will also be selected automatically.

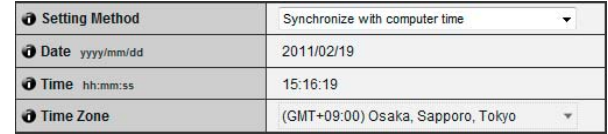

#### 3 [Time Zone]

Select from the list the appropriate time difference from Greenwich Mean Time.

## **Note**

- If [Synchronize with computer time] is selected, after clicking [Apply], [Setting method] will change to [Set manually].
- If [Synchronize with NTP server] is selected and the IP address of the NTP server is incorrect or a connection with the NTP server cannot otherwise be established, the date and time will not be changed.
- If the [Time Zone] setting is changed, the date and time display will update automatically according to the specified time zone.
- The camera's NTP broadcast mode does not support IPv6.

# **[Camera] Camera Control and External Device Name Settings**

The following can be set here.

## • Camera Name

Enter the name of the camera. The camera name is required for use with RM-Lite.

• Initial Camera Settings

Set the AE mode and shutter speed, exposure compensation, metering mode, focus mode and smart shade control and white balance for the camera startup.

- Camera Control Set the digital zoom and image stabilizer.
- Day/Night Set the day/night switching mode.
- Installation Conditions Set whether or not to use the dome, the LED setting and image flip.
- Camera Position Control

Set whether or not to limit the pan, tilt and zoom operations to the preset positions. Also, set the camera position when nobody has control privileges.

• External Device Name Set the external input device name and external output device name.

## <span id="page-38-0"></span>**Camera Name**

Camera Name (alphanumeric Camera characters) Up to 15 character

#### [Camera Name]

Be sure to enter [Camera Name (alphanumeric characters)].

Up to 15 ASCII characters (spaces and printable characters) may be used for [Camera Name (alphanumeric characters)].

# **Note**

• The camera name set here will be shown when the camera is registered for use with bundled RM-Lite.

## **Initial Camera Settings**

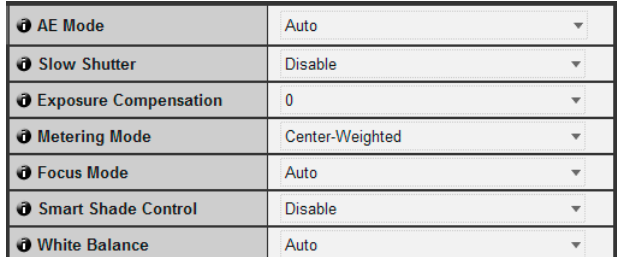

#### 1 [AE Mode], [Slow Shutter], [Shutter Speed]

Set the exposure control and shutter speed for the camera startup.

## [AE Mode]

[Auto] The exposure is controlled automatically.

[Auto (Flickerless)]

In this mode, image flickers caused by fluorescent lights, etc., can be reduced. The shutter speed is automatically adjusted according to the brightness of the environment in which the camera is used. [Auto (Shutter-priority AE)]

In this mode, a desired shutter speed can be specified.

## [Slow Shutter]

Slow shutter can be used only if [Auto] is selected in [AE Mode].

Set the maximum slow shutter time to be used in auto exposure mode when capturing video in a dark place. Select [Disable], [1/15] or [1/8]. As longer shutter times generate residual images when capturing a moving subject, select an appropriate time according to the capture conditions.

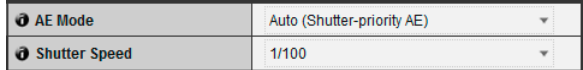

## [Shutter Speed]

Shutter speed can be used only if [Auto (Shutterpriority AE)] is selected in [AE Mode].

Select a desired shutter speed from the 12 levels from [1/8] to [1/8000]. When capturing a moving subject, selecting a higher shutter speed can reduce blurry image capture.

#### 2 [Exposure Compensation]

The exposure compensation when the camera starts can be set in the range of -3 to 3. To brighten the image, set a positive value. To darken the image, set a negative value.

**4**

## 3 [Metering Mode]

Set the metering mode when the camera starts. [Center-Weighted]

The entire screen is metered by focusing on the center of the screen.

Even when slightly darker/brighter areas are present on the periphery of the screen, an appropriate exposure can be achieved for the subject near the center.

Use this mode if the subject is positioned near the center of the screen.

## **[Average]**

The entire screen is metered by averaging. A stable exposure can be achieved even in a capture environment where there are notable brightness differences within the screen.

Use this mode to stabilize the exposure in locations where vehicles or people are moving.

## [Spot]

The center of the screen is metered.

An appropriate exposure can be achieved for the subject at the center of the screen regardless of the brightness/darkness on the periphery of the screen. Use this mode if you want to adjust the exposure to the center of the screen because the subject is receiving a spotlight or backlight, etc.

## 4 [Focus Mode]

Set the focus mode when camera starts.

[Auto]

Automatically brings the subject into focus. Normally [Auto] is selected.

[Fixed at infinity]

The focus can be fixed to near infinity.

## 5 [Smart Shade Control]

Set smart shade control when the camera starts to [Disable] or select the value from 7 levels of 1 (weak) to 7 (strong).

## 6 [White Balance]

Select the white balance according to the light source to achieve natural color in the image.

#### [Auto]

The white balance is adjusted automatically. [Manual]

Set the values of red and blue gain according to the light source. Enter a value from 0 to 1023 for each the [R Gain] and [B Gain].

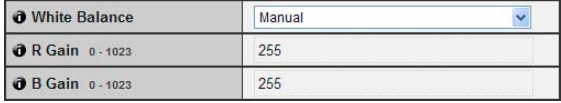

[Daylight Fluorescent]

Select this option to capture video under daylight fluorescent lighting.

[White Fluorescent]

Select this option to capture video under daylight fluorescent or white fluorescent lighting.

[Warm Fluorescent]

Select this option to capture video under warm

fluorescent lighting.

[Mercury Lamp]

Select this option to capture video under mercury lamps.

[Sodium Lamp]

Select this option to capture video under orange sodium lamps.

[Halogen Lamp]

Select this option to capture video under halogen bulbs or incandescent bulbs.

#### $\mathbf{A}$ **Important**

- In conditions where an outdoor scene is captured from an indoor location through a glass window, the camera may focus on the glass surface if there is dust or water there. Install the camera at the shortest possible distance (within 30 cm) from the glass surface.
- The initial camera settings  $\odot$  to  $\circledast$  define the defaults that apply when the camera is started. Setting changes will be reflected only after the camera is reconnected or rebooted. Specify the settings used in the actual operating environment from the Admin Viewer ([P. 6-12](#page-109-0)).
- If the subject is a traffic signal or electronic scoreboard, etc., the captured image may flicker. In this case, try changing the [AE mode] setting to [Auto (Shutter-priority AE)] and selecting a shutter speed lower than 1/100 to see if the problem improves.

## **Note**

• Auto focus may not focus properly with the following subjects.

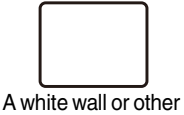

subject lacking bright/dark contrast

subject

ಗಿಿ≔

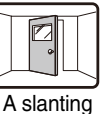

subject

A subject

reflecting strong light

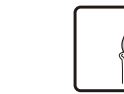

A subject consisting of only slant lines or horizontal stripes flame or smoke

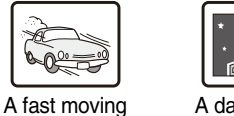

night view

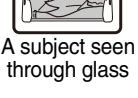

Subjects both near and far

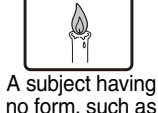

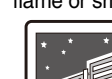

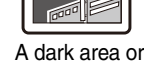

**4**-10

• Focus ranges (rough guide) are shown in the following table according to the settings of [\[Day/Night\] \(P. 4-11\),](#page-40-0) etc.

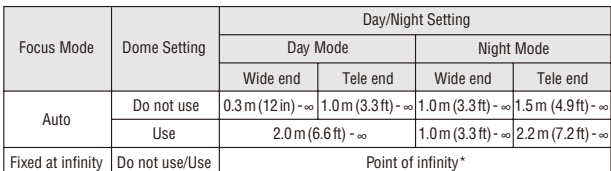

\* When using an infrared lamp, the camera may be out of focus.

## **Camera Control**

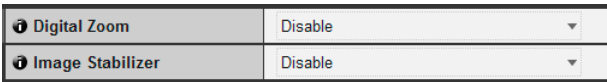

## 1 [Digital Zoom]

Set digital zoom to [Enable] or [Disable].

\* The higher the digital zoom ratio, the lower the image quality becomes.

## <span id="page-40-1"></span>2 [Image Stabilizer]

Select [Disable], [On1] or [On2] for image stabilizer. Image stabilizer has the effect of correcting blurry images. Try [On2] if the image is still blurry after selecting [On1].

If you have selected [On1] or [On2] as the image stabilizer setting, the viewing angle will be smaller and the image more coarse than when [Disable] is selected. This is not a malfunction.

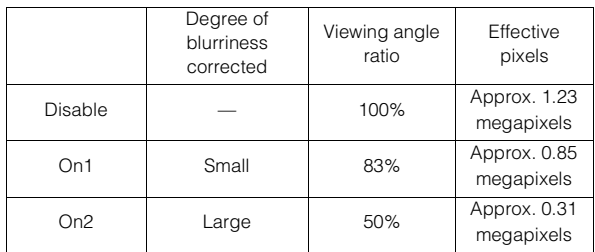

# **ER** Important

- If [On2] is selected, it is best to select an image size smaller than "640 x 480."
- The image stabilizer is not effective when the subject is shaking.
- The image stabilizer is not effective beyond a certain level of vibration or against momentary vibration.
- See "Important" on [P. 5-15,](#page-78-0) [P. 5-20](#page-83-0) for precautionary notes regarding Admin Tools configuration when image stabilizer is set.
- See "Important" on [P. 6-11](#page-108-0) for precautionary notes regarding the Viewer when image stabilizer is set.

## <span id="page-40-0"></span>**Day/Night**

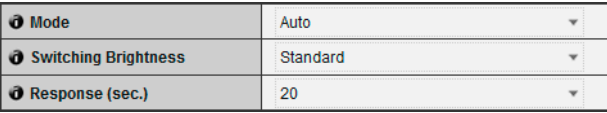

## 1 [Mode]

Set Day/Night mode to [Manual] or [Auto]. If [Manual] is selected, it is possible to switch manually between [Day Mode] and [Night Mode] using Admin Viewer Night Mode function ([P. 6-15](#page-112-0)).

If you have selected [Auto], set [Switching Brightness] and [Response (sec.)] according to the environment in which the camera is installed as well as the desired switching conditions.

\* [Auto] cannot be used with an environment where infrared illumination is also used.

## 2 [Switching Brightness]

Set the brightness at which [Day Mode] and [Night Mode] will be switched. Select [Darker], [Slightly Darker], [Standard], [Slightly Brighter] or [Brighter]. Select [Darker] if you want to capture video in color as much as possible.

Select [Brighter] to reduce noise. Note that this mode switches to black & white sooner.

## 3 [Response (sec.)]

Set the time in seconds needed for judgment on switching between [Day Mode] and [Night Mode]. Select [5], [10], [20], [30] or [60].

The mode will switch between [Day Mode] and [Night Mode] if brightness remains above or below the level set in 2 for the number of seconds specified. Select [30] or [60] if brightness changes frequently, such as when a light source passes in front of the camera. Select [5] or [10] if change in brightness is minimal.

## **Important**

- If [Auto] is selected for [Day/Night], conduct a thorough operation test to check the effectiveness of the setting beforehand.
- If [Auto] is selected for [Day/Night], set [AE Mode] and the Admin Viewer to [Auto], [Auto (Flickerless)] or [Auto (Shutter-priority AE)] ([P. 6-13\)](#page-110-0).
- To use with infrared illumination, set [Day/Night] to [Manual]. Infrared illumination cannot be used with [Auto].
- If [Day/Night] is set to [Auto], the infrared cutoff filter may move several times while the mode is switching between [Day Mode] and [Night Mode]. Pan, tilt, zoom and manual focus will not work during this period.

#### <span id="page-41-0"></span>**Installation Conditions**

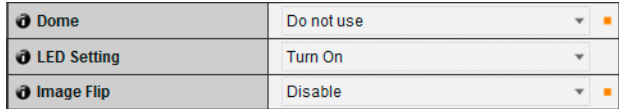

## 1 [Dome]

Select whether or not a dome is used. To use the camera with a dome housing unit, select [Use].

## 2 [LED Setting]

Select [Turn Off] or [Turn On] for the LED operation status on the camera. Set to [Turn Off] if the optional indoor dome housing (DR40-C-VB/DR40-S-VB) will be used, if reflected LED light enters the capture area or otherwise interferes with image capture, or if you do not want to turn on the LED.

## 3 [Image Flip]

Select the orientation of the camera image. The factory default setting is [Disable] (ceiling mounted). Select [Enable] for installing upright positions.

## **ED** Note

The LED will light for several seconds when booting even if the [LED Setting] is set to [Turn Off].

## **Camera Position Control**

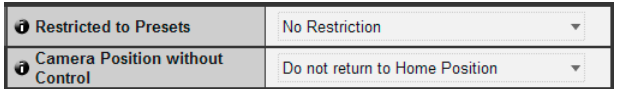

## 1 [Restricted to Presets]

Set the camera control preset to [No Restriction] or [Preset Only]. The administrator can limit camera control by non-administrators to preset angles by selecting [Preset Only].

## 2 [Camera Position without Control]

Select either [Do not return to Home Position] or [Return to Home Position] as the action when no control privileges are requested by users and the home position has already been set.

When **[Return to Home Position]** is selected and no users have control privileges, the camera moves automatically to the home position. This function requires the home position of the camera be set in advance. Set the home position using [Preset Setting](#page-79-0)  [Tool \(P. 5-16\)](#page-79-0).

#### **External Input Device 1, 2 / External Output Device 1, 2**

**Device Name (alphanumeric**  $\ddot{\mathbf{a}}$ characters) Up to 15 chara

#### [Device Name] for external input device/external output device

Be sure to enter each device name in order to identify the corresponding external device being connected. Enter [Device Name (alphanumeric characters)] using up to 15 characters (ASCII characters (space or printable characters) excluding a double quotation mark (")).

## **Note**

The external device name set here will be shown when the Admin Viewer or bundled RM-Lite is used.

# <span id="page-42-2"></span>**[Video] Image Size, Quality and Frame Rate Settings**

The following can be set here.

- Initial Camera Settings Set whether to add intelligent functions information (except volume detection) to JPEG headers.
- JPEG Set the image quality, size and maximum frame rate in JPEG.
- H.264 Set the bit rate, video size, capture frame rate and upload size in H.264.
- On-screen Display

Set time, character string, etc. displayed over images.

## **Initial Camera Settings**

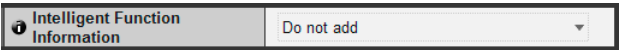

## 1 [Intelligent Function Information]

Select from [Add] or [Do not add] for intelligent function information other than volume detection in JPEG header information.

## **JPEG**

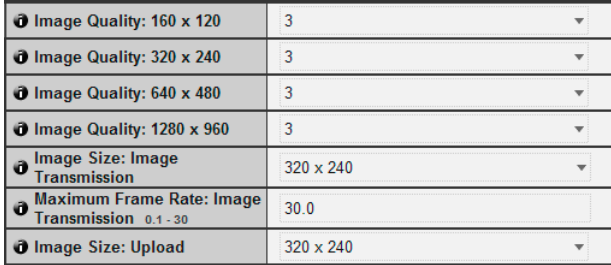

## <span id="page-42-1"></span>1 [Image Quality]

Select a desired image quality from 1 to 5 (5 levels) for images transmitted at each image size in JPEG. Greater values have higher quality.

## 2 [Image Size: Image Transmission]

Select [160 x 120], [320 x 240], [640 x 480] or [1280 x 960] for the size of images transmitted. This becomes the start-up image size used by each viewer.

## 3 [Maximum Frame Rate: Image Transmission]

Limit the maximum transmission frame rate per second to reduce the viewer load. The maximum is 30 frames/ sec. Enter a value of between 0.1 and 30.0.

## <span id="page-42-0"></span>4 [Image Size: Upload]

Select [160 x 120], [320 x 240], [640 x 480] or [1280 x 960] for the size of images uploaded. For details of upload settings, see [P. 4-15.](#page-44-0)

## <span id="page-42-3"></span>**H.264**

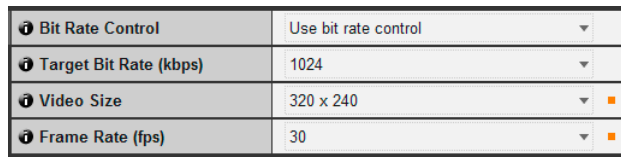

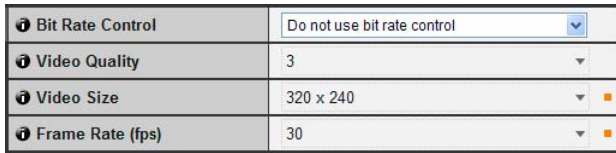

## 1 [Bit Rate Control]

Select [Use bit rate control] or [Do not use bit rate control].

## 2 [Target Bit Rate (kbps)]

If [Use bit rate control] is selected in  $(1)$ , select 32 to 4096 (total 12 levels) for the target bit rate.

## 3 [Video Quality]

If  $[Do$  not use bit rate control] is selected in  $(1)$ , select a desired quality from 1 to 5 (total 5 levels) for H.264 video transmission. Greater values have higher quality.

## 4 [Video Size]

Select [320 x 240], [640 x 480] or [1280 x 960] for the size of video transmitted.

## 5 [Frame Rate (fps)]

Select [10], [15] or [30] (fps) for the frame rate of video transmitted.

## **Important**

• Network load will increase if a larger video size is set or higher video quality and target bit rate are set, as this increases data size per frame.

JPEG: The frame rate may drop

H.264: Video may be temporarily disrupted

- Block noise may become noticeable if a large image size and low target bit rate are set.
- The data size may increase depending on the type or movement of the subject. If the frame rate remains low or other undesirable conditions continue for a prolonged period, lower the image size or quality setting.
- Note that if you are using bundled RM-Lite, the hard disk usage will also be affected during recording.

Setting Page

Setting Page

## **On-screen Display**

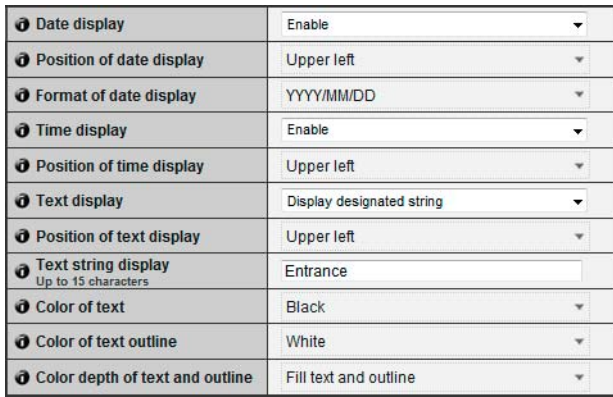

#### 1 [Date display]

Select whether to enable date display over images. If [Enable] is selected, date information will be displayed over images.

#### 2 [Position of date display]

Select [Upper left], [Upper right], [Lower left] or [Lower right] for the position of date display information.

## 3 [Format of date display]

Select [YYYY/MM/DD], [DD/MM/YYYY] or [MM/DD/ YYYY] for the format of the date display.

## (4) [Time display]

Select whether to enable time display over images. If [Enable] is selected, display time information will be displayed over images.

#### 5 [Position of time display]

Select [Upper left], [Upper right], [Lower left] or [Lower right] for the position of time display information.

#### 6 [Text display]

Select [Display nothing], [Display designated string] or [Display camera name] for the text string display over images.

If [Display designated string] is selected, the [Text string display] set in 8 will be displayed.

If [Display camera name] is selected, the text string set in [Camera Name (alphanumeric characters)] under [Camera] will be shown ([P. 4-9](#page-38-0)).

## 7 [Position of text display]

Select the position of text display from [Upper left], [Upper right], [Lower left] or [Lower right].

## 8 [Text string display]

If [Display designated string] is selected in 6 [Text display], set a text string up to 15 alphanumeric characters to be displayed over images.

#### 9 [Color of text]

Select [Black], [Blue], [Cyan], [Green], [Yellow], [Red], [Magenta] or [White] for the color of text to be displayed over the image.

#### <sup>1</sup> [Color of text outline]

Select [Black], [Blue], [Cyan], [Green], [Yellow], [Red], [Magenta] or [White] for the color of text outline.

#### 11 [Color depth of text and outline]

Select [Fill text and outline], [Make text only transparent], [Make text only translucent] or [Make text and outline translucent] for the color depth of text and outline to be displayed over the image.

## **Ela Important**

The on-screen time display is not suitable for usage where high reliability is required. Use as reference information only where utmost and constant reliability is required for surveillance.

## **E** Note

- The on-screen time display may not correspond with camera time by several seconds ([P. 4-8\)](#page-37-0).
- Depending on image quality settings, on-screen display may become difficult to decipher. Set after confirming appearance on actual images.
- On-screen display is subject to intelligent function detections ([P. 5-22\)](#page-85-0). Adjust as necessary.

**4**

# <span id="page-44-0"></span>**[Upload] Setting HTTP/FTP Upload and E-mail Notification**

The following can be set here.

- General Upload Set the upload operation to be performed.
- HTTP Upload Set HTTP connection uploads.
- **FTP Upload** Set FTP connection uploads.
- E-mail Notification Set event information and image e-mail notifications.

## <span id="page-44-1"></span>**General Upload**

## **O** Upload

## [Upload]

Select [Upload Disabled], [HTTP Upload] or [FTP Upload] for the upload method.

**HTTP Upload** 

## **Important**

- If the upload function is used, either the [Event] menu must also be set ([P. 4-20](#page-49-2)) or the [Event] tab in the Intelligent Function Setting Tool ([P. 5-22\)](#page-85-0) must also be set.
- If you are using both e-mail notification by text and image upload by HTTP/FTP, set [Image Size: Upload] ([P. 4-13](#page-42-0)) to [320 x 240] or less.
- HTTP upload does not support SSL/TLS.
- If the camera is set to perform upload or e-mail notification continuously, not all images or e-mails may be sent depending on the image size and the network condition to the server. In this case, an event log message is displayed ([P. 4-33\)](#page-62-0).
- If the destination for HTTP/FTP upload or e-mail notification is set for a Windows operating system, IPsec communication cannot be applied.

# **Note**

To lower the upload or e-mail notification load, try the following measures. Also check the settings including the network to the server.

- Reduce the image file size:
	- Set a lower value under [Image Quality] for JPEG [\(P. 4-13](#page-42-1)).
	- Set a lower value for [Image Size: Upload] for JPEG ([P. 4-13](#page-42-0)).
- Reduce the uploading frequency:
	- Reduce the value in [Pre-event Buffer (number of image frames)] or [Post-event Buffer (number of image frames)] ([P. 4-20](#page-49-0)).
	- If [Volume Detection Event] is enabled, disable [ON Event Operation] or [OFF Event Operation] ([P. 4-20](#page-49-1)).
	- From the Intelligent Function Setting Tool [Event] tab > disable [ON Event Operation], [OFF Event Operation] or [Detected mode Operation] [\(P. 5-27\)](#page-90-0).
	- If [External Device Input Event] is enabled, disable [ON Event Operation] or [OFF Event Operation] [\(P. 4-21\)](#page-50-0).
	- –If [Timer Event Setting] is enabled, increase the value in [Repeat Interval] [\(P. 4-22\)](#page-51-0).

## **HTTP Upload**

 $\bar{\textbf{v}}$ 

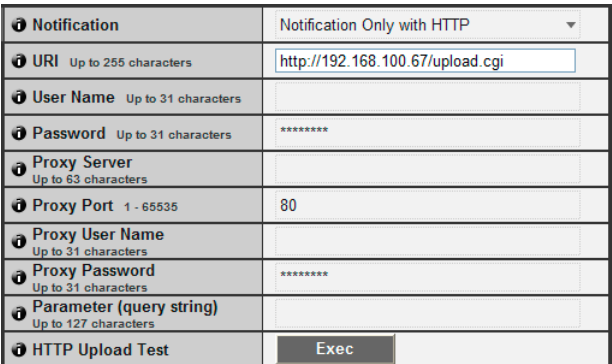

## 1 [Notification]

Select [Notification Only with HTTP] or [Image attached Notification with HTTP] as the content of notification.

## 2 [URI]

Enter the URI to be uploaded to (using up to 255 characters).

## 3 [User Name], [Password]

Enter the user name and password required for authentication.

The authentication method is Basic authentication.

## 4 [Proxy Server]

Enter the host name or IP address of the proxy server (using up to 63 characters).

## 5 [Proxy Port]

Enter the port number of the proxy server (factory default setting is [80]).

## 6 [Proxy User Name], [Proxy Password]

Enter the user name and password of the proxy server. The authentication method is Basic authentication.

## 7 [Parameter (query string)]

Enter the parameter (using up to 127 characters). Parameters can be specified with the "%" character. [\(P. 7-4\)](#page-117-0).

## 8 [HTTP Upload Test]

Clicking [Exec] initiates an upload test based on the settings currently entered. It is not necessary to click [Apply].

For a password, first click [Exec] to send a test e-mail notification, then [Apply] the password.

## **Important**

Enter [Proxy Server], [Proxy Port], [Proxy User Name] and [Proxy Password] if connecting via a proxy.

## **FTP Upload**

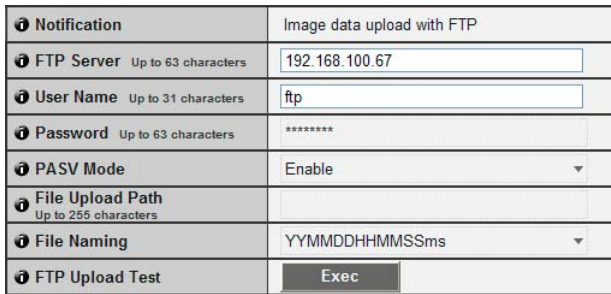

#### 1 [Notification]

The content of notification is set to [Image data upload with FTP].

## 2 [FTP Server]

Enter the host name or IP address of the FTP server (using up to 63 characters).

#### 3 [User Name], [Password]

Enter the user name and password required for authentication.

## 4 [PASV Mode]

Select [Enable] or [Disable] for the PASV mode when uploading via FTP.

## 5 [File Upload Path]

Enter the path to the folder where the image file is to be uploaded to (using up to 255 characters).

## 6 [File Naming]

Set a desired file naming rule.

[YYMMDDHHMMSSms]

Images are uploaded according to the file name format of

"{year}{month}{day}{hour}{minute}{second}{ms}.jpg." (Example: 20080123112122000.jpg)

#### [YYMMDD Directory/HHMMSSms]

A subdirectory named "{year}{month}{day}" is created first, and then the image is uploaded using the file name "{hour}{minute}{second}{ms}.jpg." (Example: 20080123/112122000.jpg)

#### [Loop]

Images are loaded with a file name numbered up to the value set in [Maximum Number of Loops]. (Example: 0000.jpg, 0001.jpg)

[User Setting]

Images are uploaded according to the file naming method specified in [Subdirectory Name to Create] and [File Name to Create].

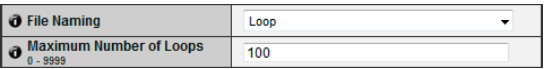

## [Maximum Number of Loops]

If [Loop] is set under [File Naming], enter the maximum number of loops in the range of 0 to 9999.

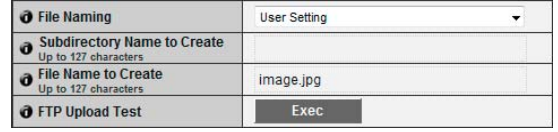

## [Subdirectory Name to Create], [File Name to Create]

If file naming is set to [User Setting], enter the subdirectory name to be created as well as the name of the created file (using up to 127 characters). Parameters can be specified in the entry with the "%" character ([P. 7-4\)](#page-117-0).

## 7 [FTP Upload Test]

Clicking [Exec] initiates an upload test based on the settings currently entered. It is not necessary to click [Apply].

For a password, first click [Exec] to send a test e-mail notification, then [Apply] the password.

## <span id="page-46-0"></span>**E-mail Notification**

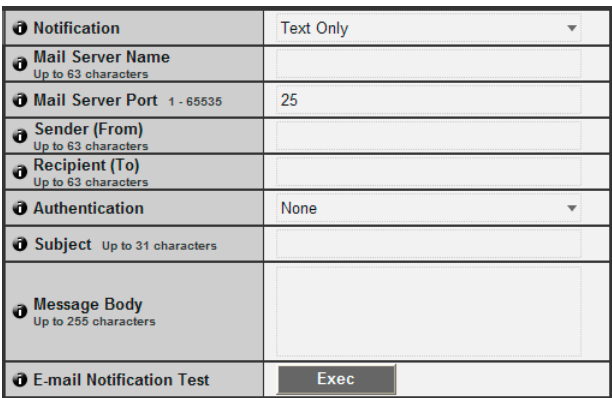

## 1 [Notification]

Select [Text Only] or [Text with Image] as the content of notification. If [Upload] is set to [Upload Disabled], [Text with Image] will not be available.

## 2 [Mail Server Name]

Enter the host name or IP address of the SMTP server (using up to 63 characters).

## 3 [Mail Server Port]

Enter the port number of the SMTP server (factory default setting is [25]).

## 4 [Sender (From)]

Set the e-mail address of the sender (using up to 63 characters).

## 5 [Recipient (To)]

Set the e-mail address of the recipient (using up to 63 characters).

## 6 [Authentication]

Select [None], [POP before SMTP] or [SMTP-AUTH] for the e-mail authentication method.

Set an appropriate method according to the authentication method used by the SMTP server to send to.

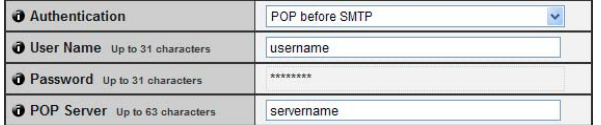

[User Name], [Password], [POP Server] If [POP before SMTP] is selected as the e-mail authentication mode, enter the user name and password as well as the host name or IP address of the POP server required for authentication.

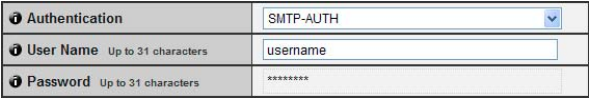

[User Name], [Password]

If [SMTP-AUTH] is selected as the e-mail authentication method, enter the user name and password required for authentication.

## 7 [Subject]

Enter the subject of the e-mail to be sent using up to 31 ASCII characters.

## 8 [Message Body]

Enter the message (text) of the e-mail to be sent using up to 255 ASCII characters. Parameters can be specified with the "%" character ([P. 7-4](#page-117-0)).

#### 9 [E-mail Notification Test]

Clicking [Exec] initiates an e-mail notification test based on the settings currently entered. It is not necessary to click [Apply].

For a password, first click [Exec] to send a test e-mail notification, then [Apply] the password.

Setting Page

# **[Server] Image Server, Audio Server and HTTP Server Settings**

The following can be set here.

- Image Server Set the image transmission from the camera.
- Audio Server Set the audio transmission/reception.
- HTTP Server Set the authentication method, HTTP port and web page delivery.

## **Image Server**

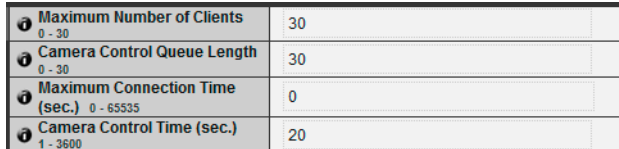

## 1 [Maximum Number of Clients]

Set the maximum number of clients that can be connected to the camera at the same time. Up to 30 clients can be set.

If 0 is set, connection is prohibited except for Administrator.

## 2 [Camera Control Queue Length]

Set the maximum queue length for clients requesting camera control privilege from the viewer. The maximum number is 30. Enter an integer from 0 to 30. If 0 is set, camera control is prohibited except for the administrator.

## 3 [Maximum Connection Time (sec.)]

Set the time in seconds during which an individual client can connect to the camera. The maximum number is 65535. Enter an integer from 0 to 65535. If 0 is set, the connection time becomes unlimited.

## 4 [Camera Control Time (sec.)]

Set the maximum time during which the viewer can control the camera. The maximum number is 3600. Enter an integer from 1 to 3600.

## **Audio Server**

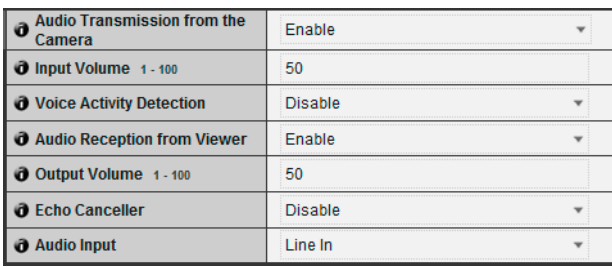

## 1 [Audio Transmission from the Camera]

When [Enable] is selected, the audio input through the microphone attached to the camera can be transmitted to the VB-M40 Viewer.

## 2 [Input Volume]

Set the volume of input for the microphone connected to the camera in the range of 1 to 100. The greater the value, the larger the input volume becomes.

## 3 [Voice Activity Detection]

If [Enable] is selected, the audio transmission is stopped temporarily when no audio is output. This way, the load of the applicable network can be reduced.

## 4 [Audio Reception from Viewer]

If [Enable] is selected, the audio received from the bundled RM-Lite Viewer can be output from the speaker with amplifier connected to the camera.

## 5 [Output Volume]

Set the volume of output for the speaker connected to the camera in the range of 1 to 100. The greater the value, the larger the output volume becomes.

## 6 [Echo Canceller]

If [Enable] is selected, echo between the microphone and speaker is suppressed.

## <span id="page-47-0"></span>7 [Audio Input]

Set the microphone input. Select [Line In], [Microphone In (dynamic microphone)] or[Microphone In (condenser microphone)].

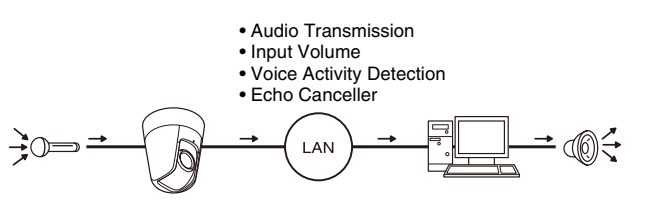

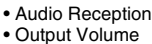

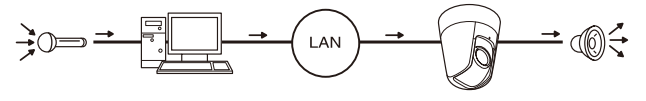

## Caution

Switch line in and microphone in on each setting page according to the specification of the microphone [\(P. 4-18](#page-47-0)).

Using the wrong input may damage the camera and/or microphone. Be sure to configure settings correctly.

## **Important**

The volume, sound quality, etc., may change depending on the characteristics of the microphone used.

- If [Input Volume] or [Echo Canceller] settings are changed after setting volume detection, check the detection setting again.
- Send audio from the RM-Lite Viewer to output audio from the audio output terminal of the camera. Audio cannot be sent from the VB Viewer or the Admin Viewer ([P. 1-6\)](#page-15-0).
- Connect a speaker with amplifier to the camera (Installation Guide, "Audio Input/Output Terminals").
- If [Enable] is selected under [Echo Canceller], the sound quality or volume may be affected. Utilize this function as necessary according to the installation environment and how the camera is used.
- When sending audio, carefully read the information in "Important" in Installation Guide, "Audio Input/Output Terminals."

## <span id="page-48-0"></span>**HTTP Server**

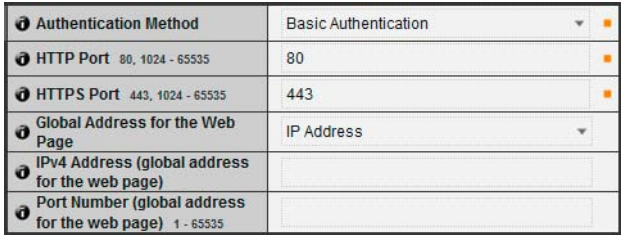

## 1 [Authentication Method]

Set the authentication method used with the HTTP server to [Basic Authentication] or [Digest Authentication].

## 2 [HTTP Port]

Set the HTTP port number to 80 or in the range of 1024 to 65535.

Normally [80] (factory default setting) is used.

## 3 [HTTPS Port]

Set the HTTPS port number to 443 or in the range of 1024 to 65535.

Normally [443] (factory default setting) is used.

## 4 [Global Address for the Web Page]

If a fixed global address is assigned to the camera using the NAT function of the router, set the global address and port number here. If [IPv4 Address] is selected, enter the IP address specified in the [IPv4 Address] field. If [Host Name] is selected, the host name specified in [DNS] under [Network] will be used. Set the necessary items under [DNS] ([P. 4-6](#page-35-0)).

# **Important**

- If the setting of [HTTP Port] or [HTTPS Port] is changed, the camera may become inaccessible from the active web browser. Check beforehand the precautions in "Important" in "[\[Reboot Item\] Setting Items Requiring Rebooting"](#page-61-0) [\(P. 4-32\)](#page-61-1).
- If [IPv4 Address] is selected under [Global Address for the Web Page], be sure to set both [IPv4 Address (global address for the web page)] and [Port Number (global address for the web page)]. If [Host Name] is selected, also be sure to set [Host Name] under [DNS] in [Network] on the Setting page.

Setting Page

Setting Page

# <span id="page-49-2"></span>**[Event] Image Buffer, Volume Detection, Audio Playback and Timer Settings**

The following can be set here.

- Image Buffer Set the items associated with the temporary saving of images in the image buffer.
- Volume Detection Set the operation to be performed at the time of volume detection.
- External Device Input Set the operation to be performed when an event is triggered by input from an external device.
- Timer Set timer events.
- Sound Clip Upload Set the audio file registered as playback.

## <span id="page-49-3"></span>**Image Buffer**

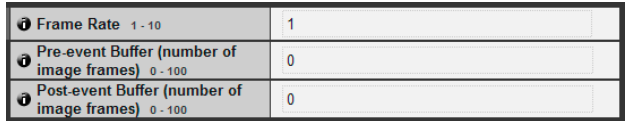

## 1 [Frame Rate]

Set the frame rate that applies when images are temporarily saved in the image buffer at the moment an event occurs.

- <span id="page-49-0"></span>2 [Pre-event Buffer (number of image frames)] Set the number of images to be buffered before the event.
- 3 [Post-event Buffer (number of image frames)] Set the number of images to be buffered after the event.

## **Important**

- The maximum image buffer size capacity is approx. 6 MB. If a large image size is set, the Frame Rate, Pre-event Buffer and Post-event Buffer may not be achieved as specified ([P. 4-20](#page-49-3)).
- If buffering cannot be achieved as specified, an event log message appears ([P. 4-33](#page-62-0)). Before using a large image size, confirm that no messages appear in the event log ([P. 4-33](#page-62-1)).

## <span id="page-49-1"></span>**Volume Detection**

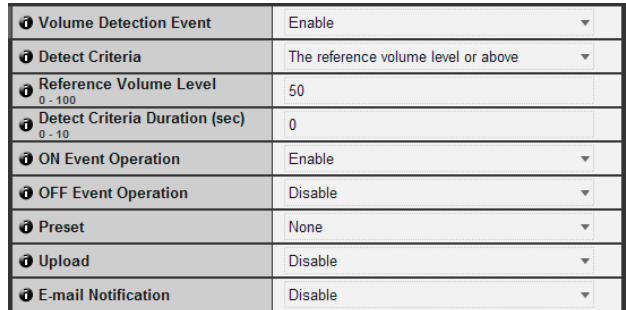

## 1 [Volume Detection Event]

Set volume detection to [Enable] or [Disable].

## 2 [Detection Criteria]

Set the criteria for generating volume detection events to [The reference volume level or above] or [The reference volume level or below].

## 3 [Reference Volume Level]

Set the reference volume level for detection in the range of 0 to 100.

Perform an actual test at the volume level before setting the value.

## 4 [Detect Criteria Duration (sec)]

Set the duration of the detect criteria in the range of 0 to 10 (sec.). When the status meeting the detect criteria has continued for the duration or longer, an ON event is generated.

## 5 [ON Event Operation]

Select the operation to be performed upon an ON event. If [Enable] is selected,  $\oslash$  [Preset],  $\oslash$  [Upload] and <sup>(9)</sup> [E-mail Notification] will be executed according to their settings upon an ON event.

## 6 [OFF Event Operation]

Select the operation to be performed upon an OFF event. If [Enable] is selected,  $\circled{7}$  [Preset],  $\circled{8}$  [Upload] and 9 [E-mail Notification] will be executed according to their settings upon an OFF event.

## 7 [Preset]

If a preset is specified, the camera will orient automatically to the specified preset position when an volume detection event occurs. To use presets, it is necessary to set the presets with the Preset Setting Tool under Admin Tools [\(P. 5-16\)](#page-79-0). If there is no need for additional camera operation, select [None].

## 8 [Upload]

Select the upload operation to be performed. If [Enable] is selected, upload is performed when a volume detection event occurs. To use this function, the [General Upload] sub-menu and [HTTP Upload] or [FTP Upload] sub-menu must also be set from the [Upload] menu ([P. 4-15](#page-44-1)).

## 9 [E-mail Notification]

Select the e-mail notification operation to be performed. If [Enable] is selected, e-mail notification is performed when a volume detection event occurs. To use this function, the [E-mail Notification] sub-menu must also be set from the [Upload] menu [\(P. 4-17\)](#page-46-0).

## **Important**

- The volume detection function is temporarily disabled during audio file playback and audio transmission from RM Viewer.
- Volume detection and external device output cannot be interlocked.
- For notes on use of volume detection, see ["Safety](#page-8-0)  [Precautions"](#page-8-0) in ["Precautions for Use of Intelligent Functions,](#page-9-0)  [Image Stabilizer and Bundled Network Video Recording](#page-9-0)  [Software RM-Lite" \(P. x\).](#page-9-0)

## <span id="page-50-0"></span>**External Device Input**

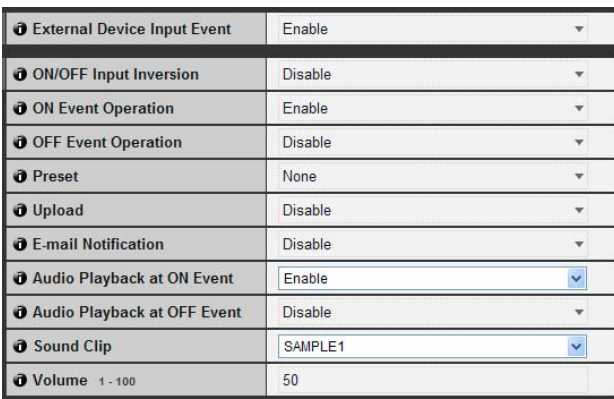

## 1 [External Device Input Event]

Set external device input events to [Enable] or [Disable].

## 2 [ON/OFF Input Inversion]

Select [Enable] or [Disable] for external device ON/ OFF input inversion. If [Enable] is selected, ON input from an external device will generate an OFF event.

## 3 [ON Event Operation]

Select the operation to be performed upon an ON event. If [Enable] is selected, 6 [Preset], 6 [Upload] and  $(7)$  [E-mail Notification] will be executed according to their settings upon an ON event.

## 4 [OFF Event Operation]

Select the operation to be performed upon an OFF event. If [Enable] is selected, 5 [Preset], 6 [Upload] and  $(7)$  [E-mail Notification] will be executed according to their settings upon an OFF event.

## 5 [Preset]

If a preset is specified, the camera will automatically orient to the specified preset position when an external device input event occurs. To use presets, it is necessary to set presets with the Preset Setting Tool under Admin Tools ([P. 5-16](#page-79-0)). If there is no need for additional camera operation, select [None].

## 6 [Upload]

Select the upload operation to be performed. If [Enable] is selected, upload is performed when an external device input event occurs. To use this function, the [General Upload] sub-menu and [HTTP Upload] or [FTP Upload] sub-menu must also be set from the [Upload] menu ([P. 4-15](#page-44-1)).

## 7 [E-mail Notification]

Select the e-mail notification operation to be performed. If [Enable] is selected, e-mail notification will be performed when an external device input event occurs, provided that the event is set to [Enable]. To use this function, the [E-mail Notification] sub-menu must also be set from the [Upload] [\(P. 4-17\)](#page-46-0).

## 8 [Audio Playback at ON Event]

Select the audio playback operation to be performed upon an ON event. If [Enable] is selected, the audio designated in [Sound Clip] will playback when an ON Event is input from an external device.

## 9 [Audio Playback at OFF Event]

Select the audio playback operation to be performed upon an OFF event. If [Enable] is selected, the audio designated in [Sound Clip] will playback when the event input from an external device turns OFF.

## 10 [Sound Clip]

Select the sound clip to be played. For registration of sound clips, see [P. 4-22](#page-51-1).

## 11 [Volume]

Select the volume of sound clips using an integer of 1 to 100. The greater the value, the louder the volume becomes.

#### <span id="page-51-0"></span>**Timer**

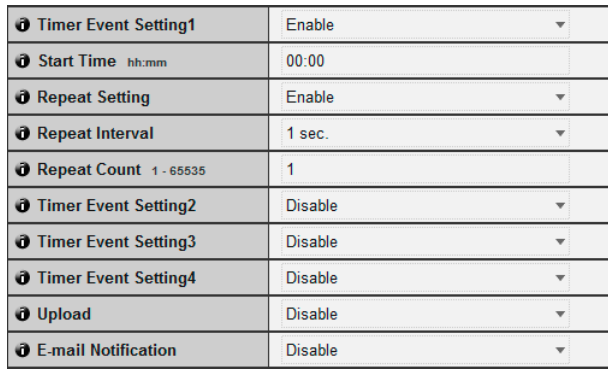

## 1 [Timer Event Setting]

Select [Enable] or [Disable] for timer event.

#### 2 [Start Time]

Set the start time of the timer event in 24-hour format.

#### 3 [Repeat Setting]

If [Enable] is selected, timer events will be generated according to settings in 4 [Repeat Interval], 5 [Repeat Count].

## 4 [Repeat Interval]

Select [1 sec.] [5 sec.] [10 sec.] [30 sec.] [1 min.] [5 min.] [10 min.] [15 min.] [20 min.] [30 min.] [1 hour] [3 hours] [6 hours] or [12 hours] for the upload and e-mail notification repeat intervals.

## 5 [Repeat Count]

Set the repeat count for uploads and e-mail notification in the range of 1 to 65535.

## 6 [Upload]

Select the upload operation to be performed. If [Enable] is selected, upload is performed at the set intervals. To use this function, the [General Upload] sub-menu and [HTTP Upload] or [FTP Upload] submenu must also be set from the [Upload] menu [\(P. 4-15](#page-44-1)).

#### 7 [E-mail Notification]

Select the e-mail notification operation to be performed. If [Enable] is selected, e-mail notification is performed when a timer event occurs. To use this function, the [E-mail Notification] sub-menu must also be set from the [Upload] menu ([P. 4-17](#page-46-0)).

## **Important**

[Timer Event Setting] repeats in a 24-hour cycle. When valid times set by multiple [Timer Event Setting] overlap, the timer event with the latest [Start Time] setting becomes effective.

The previously performed timer event stops until its Start Time on the next day.

#### <span id="page-51-1"></span>**Sound Clip Upload**

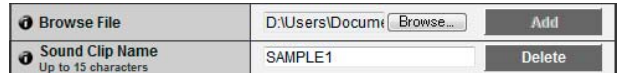

#### 1 [Browse File]

Specify the audio file you want to register as the sound clip, and then click [Add].

## 2 [Sound Clip Name]

Set a name for the audio file to be registered as the sound clip (up to 15 alphanumeric characters). If a blank field is applied, the sound clip will be deleted. To delete a registered audio file, click [Delete] next to the sound clip name you want to delete.

## **ED** Note

Audio files must be 20 seconds or shorter and must be ".wav" files (μ-law PCM 8 bits sampling frequency 8000 Hz, monaural).

# **[Access Control] Setting User Access Privileges**

The following can be set here.

- Authorized User Account Register who can access this camera.
- User Authority Set the authorities for authorized users and guest users.
- IPv4 Host Access Restrictions Specify the hosts from which IPv4 access is permitted and restricted.
- IPv6 Host Access Restrictions Specify the hosts from which IPv6 access is permitted and restricted.

## **Authorized User Account**

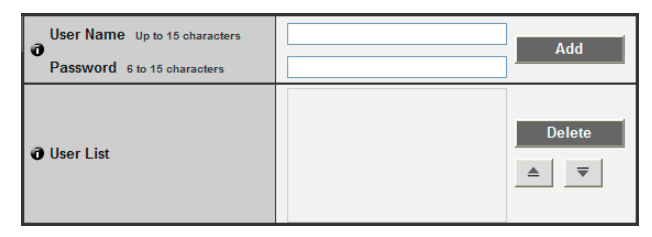

## 1 [User Name], [Password]

Enter the user name and password and then click [Add]. The authorized user will be added to the user list. The user name can consist of up to 15 (single-byte) characters using A to Z, a to z, 0 to 9, "-" (hyphen) and "\_" (underscore).

The password can consist of 6 to15 (single-byte) ASCII characters (space or printable characters).

## 2 [User List]

A list of authorized users is shown. User authorities can be set for these users. Up to 50 users can be registered in addition to the Administrator (root). Also, the user list can be sorted using the  $\blacktriangle \blacktriangledown$  buttons on the right.

To delete a user, select the applicable user from the user list and then click [Delete].

## **User Authority**

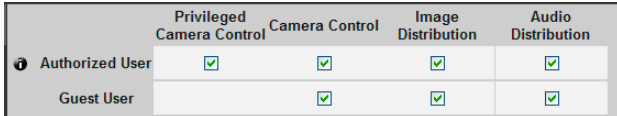

## [Privileged Camera Control], [Camera Control], [Image Distribution], [Audio Distribution]

Set the user authorities of authorized users and guest users. Select the checkboxes corresponding to the items you want to permit for each user.

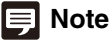

Authorized users have higher authorities than guest users. For details, see "Chapter 6 [User Authorities and Camera Control](#page-99-0)  [Privileges"](#page-99-0) ([P. 6-2\)](#page-99-0).

## **IPv4 Host Access Restrictions**

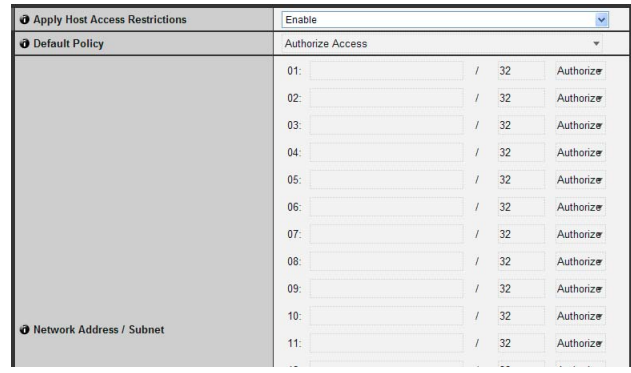

## 1 [Apply Host Access Restrictions]

Set IPv4 host access restrictions to [Disable] or [Enable].

## 2 [Default Policy]

If IPv4 host access restrictions are applied, select [Authorize Access] or [Prohibit Access] for the default policy.

## 3 [Network Address / Subnet]

Create a list of permitted hosts and restricted hosts and set IPv4 address access for each host to [Authorize] or [Prohibit].

You can specify the subnet and set access restrictions by network or host.

If access is prohibited, access to all ports is restricted.

## **Important**

- To prohibit access via a proxy server in HTTP connection, a proxy server address must be set.
- If host access restriction is set mistakenly, access to the setting pages themselves may be prohibited, in which case restoring the factory default settings will become the only means for recovery.

# **ED** Note

If the same address is duplicated, the policy for the address that appears highest on the list will be applied.

## **IPv6 Host Access Restrictions**

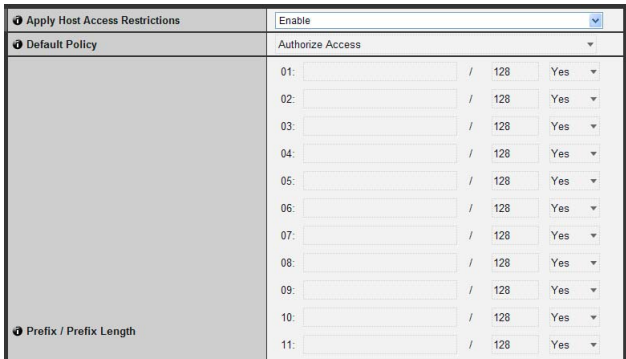

## 1 [Apply Host Access Restrictions]

Set IPv6 host access restrictions to [Disable] or [Enable].

## 2 [Default Policy]

If IPv6 host access restrictions are applied, select [Authorize Access] or [Prohibit Access] for the default policy.

## 3 [Prefix / Prefix Length]

Create a list of permitted hosts and restricted hosts and set IPv6 address access for each host to [Yes] or [No]. You can specify the prefix length and set access restriction by network or host.

If access is prohibited, access to all ports is restricted.

The following can be set here.

- IPsec Set the IPsec setting method.
- Auto Key Exchange Setting Set auto key exchange.
- IPsec Set IP security can be specified through auto key exchange or manual setting with up to five communicating devices.

## **IPsec**

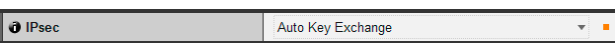

## 1 [IPsec]

Key settings for use with IPsec can be selected as [Auto Key Exchange] or [Manual].

## **Auto Key Exchange Setting**

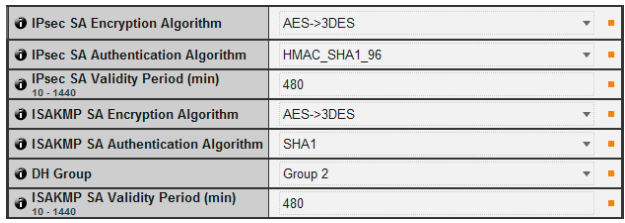

## 1 [IPsec SA Encryption Algorithm]

Set the IPsec SA encryption algorithm to [AES->3DES], [AES->3DES->DES] or [AES->3DES->DES->NULL]. The specified algorithm will be checked for an applicable encryption algorithm starting from the left.

## 2 [IPsec SA Authentication Algorithm]

Set the IPsec SA authentication algorithm to [HMAC\_SHA1\_96] or [HMAC\_SHA1\_96->HMAC\_MD5\_96]. The specified algorithm will be checked for an applicable authentication algorithm starting from the left.

## 3 [IPsec SA Validity Period (min)]

Set the duration of validity for IPsec SA (factory default setting is [480]).

## 4 [ISAKMP SA Encryption Algorithm]

Set the SA encryption algorithm for use with auto key exchange protocol IKE to [AES->3DES] or [AES->3DES->DES].

## 5 [ISAKMP SA Authentication Algorithm]

Set the SA authentication algorithm for use with auto key exchange protocol IKE to [SHA1] or [SHA1->MD5].

## 6 [DH Group]

Select [Group 2] or [Group 2->Group 1] for the key generation information that will be used in the DH algorithm for key exchange via auto key exchange protocol IKE.

## 7 [ISAKMP SA Validity Period (min)]

Set the duration of validity for ISAKMP SA (factory default setting is [480]).

## **IPsec Set (Auto Key Exchange)**

IPsec Sets 1 to 5 are available, and you can specify IPsec settings for one communication device for each IPsec Set.

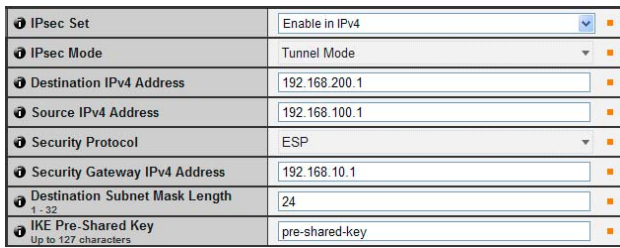

## 1 [IPsec Set]

Set IPsec Set to [Disable], [Enable in IPv4] or [Enable in IPv6].

## 2 [IPsec Mode]

Set IPsec mode to [Tunnel Mode] or [Transport Mode].

- 3 [Destination IPv4 Address], [Destination IPv6 Address] Enter the IP address of the connection destination.
- 4 [Source IPv4 Address], [Source IPv6 Address] Enter the IP address of the source.

## 5 [Security Protocol]

Set the IPsec protocol to [ESP], [AH] or [ESP and AH]. If [ESP] is selected, enter only the setting items relating to ESP.

If [AH] is selected, enter only the setting items relating to AH.

If [ESP and AH] is selected, enter all setting items.

- 6 [Security Gateway IP Address (IPv4/IPv6)] If IPsec mode is set to [Tunnel Mode] in 2, set the IP address of the security gateway.
- 7 [Destination Subnet Mask Length (IPv4)], [Destination Prefix Length (IPv6)]

This setting is required only if IPsec mode is set to [Tunnel Mode] in 2.

If IPv6 is used, enter a desired prefix length for the connection destination in the range of 16 to 128. If IPv4 is used, enter a desired length in the range of 1 to 32.

**4**

#### 8 [IKE Pre-Shared Key]

Enter the pre-shared key for IKE (auto key exchange) (up to 127 characters).

## **Inportant**

If the camera is rebooted during auto key exchange communication, a connection error may result after rebooting. In this case, connect again.

## **E** Note

If auto key exchange is used, it will take approximately 5 to 10 seconds before communication with the camera starts.

## **IPsec Set (Manual)**

IPsec Sets 1 to 5 are available, and you can specify IPsec settings for one communication device for each IPsec Set.

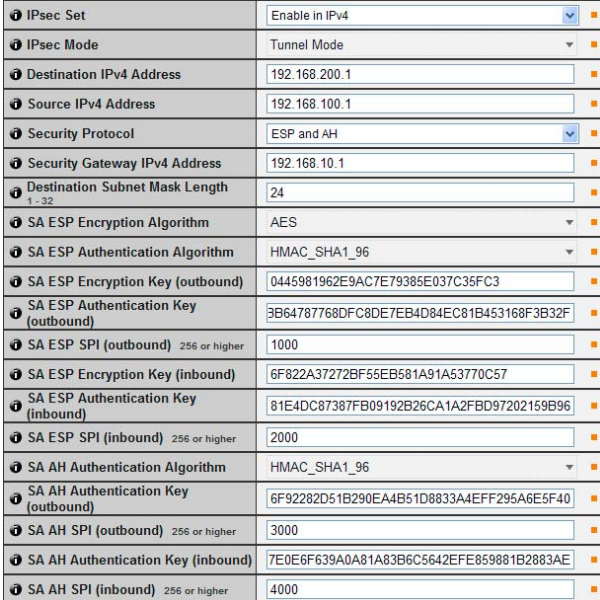

## 1 [IPsec Set]

Set IPsec Set to [Disable], [Enable in IPv4] or [Enable in IPv6].

## 2 [IPsec Mode]

Set IPsec mode to [Tunnel Mode] or [Transport Mode].

- 3 [Destination IPv4 Address], [Destination IPv6 Address] Enter the IP address of the connection destination.
- 4 [Source IPv4 Address], [Source IPv6 Address] Enter the IP address of the source.

## 5 [Security Protocol]

Set the IPsec protocol to [ESP], [AH] or [ESP and AH]. If [ESP] is selected, enter only the setting items relating to ESP.

If [AH] is selected, enter only the setting items relating to AH.

If [ESP and AH] is selected, enter all setting items.

## 6 [Security Gateway IPv4 Address], [Security Gateway IPv6 Address]

If IPsec mode is set to [Tunnel Mode] in 2, set the IP address of the security gateway.

## 7 [Destination Subnet Mask Length (IPv4)], [Destination Prefix Length (IPv6)]

This setting is required only if [IPsec Mode] is set to [Tunnel Mode] in 2.

If IPv6 is used, enter a desired prefix length for the connection destination in the range of 16 to 128. If IPv4 is used, enter a desired length in the range of 1 to 32.

• If [Security Protocol] is set to [ESP] or [ESP and AH] in 5, 8 [SA ESP Encryption Algorithm] to  $\circled$  [SA ESP SPI (inbound)] must be set.

## 8 [SA ESP Encryption Algorithm]

Set the ESP encryption algorithm to [AES], [3DES], [DES] or [NULL] according to the encryption algorithm supported by the device to connect to. Normally [AES] or [3DES] is recommended.

## 9 [SA ESP Authentication Algorithm]

Set the ESP authentication algorithm to [HMAC\_SHA1\_96], [HMAC\_MD5\_96] or [No Authentication] according to the authentication algorithm supported by the device to connect to. If [ESP] is used alone, [No Authentication] cannot be selected.

## 10 [SA ESP Encryption Key (outbound)]

Set the SA encryption key for outbound. If [AES], [3DES] or [DES] was selected in  $\circledR$ , set a 128-bit, 192-bit or 64-bit hexadecimal, respectively. This item need not be set if [NULL] was selected.

#### 11 [SA ESP Authentication Key (outbound)]

Set the SA authentication key for outbound. If [HMAC\_SHA1\_96] or [HMAC\_MD5\_96] was selected in  $\circledcirc$ , set a 160-bit or 128-bit hexadecimal, respectively. This item need not be set if [No Authentication] was selected.

## <sup>(2)</sup> [SA ESP SPI (outbound)]

Set the SA SPI value for outbound. Set a desired value in the range of 256 to 4294967295.

## 13 [SA ESP Encryption Key (inbound)]

Set the SA encryption key for inbound. If  $[AES]$ ,  $[3DES]$  or  $[DES]$  was selected in  $@$ , set a 128-bit, 192-bit or 64-bit hexadecimal, respectively. This item need not be set if [NULL] was selected.

## (4) [SA ESP Authentication Key (inbound)]

Set the SA authentication key for inbound. If [HMAC\_SHA1\_96] or [HMAC\_MD5\_96] was selected in  $\circledcirc$ , set a 160-bit or 128-bit hexadecimal, respectively. This item need not be set if [No Authentication] was selected.

## Ag [SA ESP SPI (inbound)]

Set the SA SPI value for inbound.

Set a desired value in the range of 256 to 4294967295. Since this setting is used as an ID for identifying the SA, be careful not to specify an inbound SPI whose value is already used in the SPI for other ESP.

- If [Security Protocol] was set to [AH] or [ESP and AH] in 5, 16 [SA AH Authentication Algorithm] to 20 [SA AH SPI (inbound)] must be set.
- 16 [SA AH Authentication Algorithm] Set the AH authentication algorithm to [HMAC\_SHA1\_96] or [HMAC\_MD5\_96] according to the authentication algorithm supported by the device to connect to.
- 17 [SA AH Authentication Key (outbound)]

Set the SA authentication key for outbound. If [HMAC\_SHA1\_96] or [HMAC\_MD5\_96] was selected in 10, set a 160-bit or 128-bit hexadecimal, respectively.

18 [SA AH SPI (outbound)] Set the SA SPI value for outbound. Set a desired value in the range of 256 to 4294967295.

Al [SA AH Authentication Key (inbound)]

Set the SA authentication key for inbound. If [HMAC\_SHA1\_96] or [HMAC\_MD5\_96] was selected in  $@$ , set a 160-bit or 128-bit hexadecimal, respectively.

@ [SA AH SPI (inbound)]

Set the SA SPI value for inbound. Set a desired value in the range of 256 to 4294967295. Since this setting is used as an ID for identifying the SA, be careful not to specify an inbound SPI whose value is already used in the SPI for other AH.

## **Example 1** Important

- To run this camera with IPsec, the communicating devices and network must be set beforehand. Contact your System Administrator for these settings.
- If any setting is changed from the [IPsec] menu, the camera may become inaccessible from the active web browser. Check beforehand the precautions in "Important" in ["\[Reboot](#page-61-0)  [Item\] Setting Items Requiring Rebooting" \(P. 4-32\).](#page-61-0)

# **Note**

If IPsec is used, video transmission performance drops.

# **[SSL/TLS] HTTP Communication Encryption Settings**

The following can be set here.

- Certificates Create an SSL/TLS certificate.
- Certificate Management Manage the SSL/TLS certificate.
- Encrypted Communications Set the encypted communication

## **Certificates**

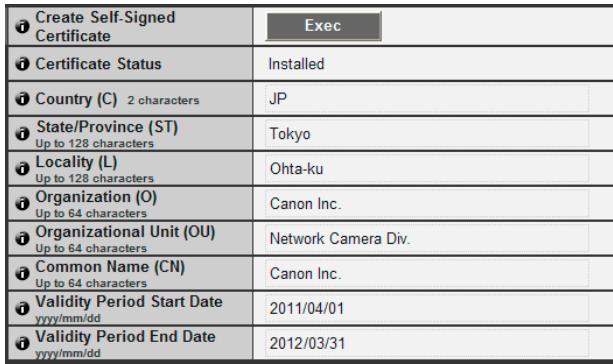

## 1 [Create Self-Signed Certificate]

After entering each of the following settings, click [Exec] to create a self-signed certificate. Follow the instructions in the message and reboot. The certificate created will take effect after rebooting.

# **Note**

Creating a certificate takes time, so it is recommended that you stop video transmission and upload processes.

## 2 [Certificate Status]

If no certificate is installed, "Not Installed" will appear. If a certificate is installed, "Installed" will appear.

- 3 [Country (C)] Enter the country code.
- 4 [State/Province (ST)], [Locality (L)], [Organization (O)], [Organizational Unit (OU)], [Common Name (CN)] Enter state/province name, locality, organization name, organizational unit and common name in ASCII characters (spaces or printable characters). Enter a FQDN format host name, etc. to set the common name (required).
- 5 [Validity Period Start Date], [Validity Period End Date] Set the validity period of the certificate to be created in the range of 2001/01/01 to 2031/12/31 (required when creating a self-signed certificate).

#### **Important isla**

With regard to security, it is recommended that you use a selfsigned certificate where complete security does not need to be ensured through operation tests, etc. For system operation, acquire and install a certificate issued by a CA.

## **Certificate Management**

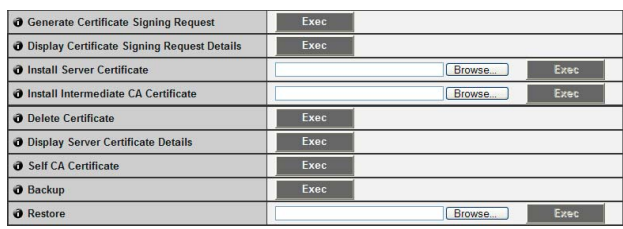

## 1 [Generate Certificate Signing Request]

Click [Exec] to create server private key and a selfcertification authority private key to generate a certificate signing request. Once processed, the certificate signing request will appear in a separate window.

# **Note**

Generating a certificate signing request takes time, so it is recommended that you stop video transmission and upload processes.

## 2 [Display Certificate Signing Request Details] Click [Exec] to view the details of the certificate signing request.

3 [Install Server Certificate]

Perform this operation to install a server certificate. Click [Browse] to select the certificate file for installation, then click [Exec]. The certificate installed will take effect after rebooting.

## 4 [Install Intermediate CA Certificate]

Perform this operation to install an intermediate CA certificate. Select the certificate file to be installed using the [Browse] button and click [Exec]. The installed certificate will take effect after rebooting.

## 5 [Delete Certificate]

Click [Exec] to delete the certificate. However, if SSL communications are enabled, the certificate cannot be deleted. Set [SSL Communications] to [Disable] before deleting a certificate. The deletion will take effect after rebooting.

## 6 [Display Server Certificate Details]

Click [Exec] to view the details of the certificate.

## 7 [Self CA Certificate]

Used for the purpose of testing SSL communications, but otherwise not normally used.

8 [Backup]

Click [Exec] to perform a backup of the certificates and private key. This operation can only be performed via SSL communications.

## 9 [Restore]

Installs the certificates and private key from backup. Click [Browse] to select the backup file, then click [Exec]. This operation can only be performed via SSL communications, and will take effect after rebooting.

## **Encrypted Communications**

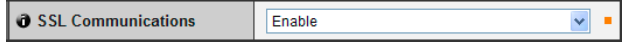

## 1 [SSL Communications]

Set SSL communications to [Disable] or [Enable]. The setting will take effect after rebooting. However, if no certificate is installed, SSL communications cannot be changed to [Enable].

# **ED** Note

- It may take 15 minutes or more to generate an SSL key.
- If SSL communications are used, video transmission performance drops.
- Depending on the type of the certificate being installed on the camera, a dialog box may not appear indicating whether the web browser has accepted the certificate and a connection cannot be made.

In this case, the procedure below to register the CA certificate in the web browser.

# **[Memory Card] SD Memory Card Operations and Settings**

The following can be set here.

- SD Card Operations Perform SD memory card operations. Items displayed will differ according to the mount or unmount status.
- SD Card Information Display information about the SD memory card.

## **SD Card Operation (unmount status)**

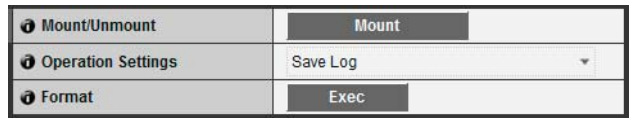

## 1 [Mount/Unmount]

In unmount status, [Mount] will appear. Click [Mount] to mount the SD memory card.

# **Note**

SD and SDHC memory cards can be used with the VB-M40. When an SD memory card is inserted in the card slot, it is mounted automatically. It is also mounted automatically if inserted in the camera at the time of booting. For inserting and removing the SD memory card, see "Using an SD Memory Card" in the "Installation Guide."

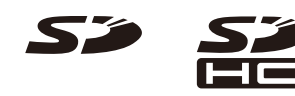

## 2 [Operation Settings]

Set write operations to the SD memory card to [Save Log] or [Save Log and Images]. If [Save Log and Images] is selected, when a network problem occurs during uploading, images will be saved to the SD memory card at a frame rate of 1 fps (with image size and image quality set in [Video] ([P. 4-13](#page-42-2))).

## 3 [Format]

Click [Exec] to format the SD memory card.

## **SD Card Operation (mount status)**

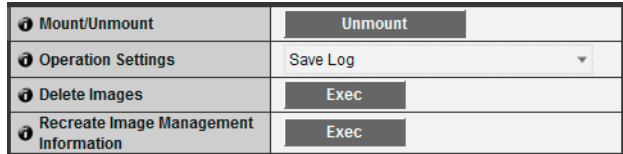

## 1 [Mount/Unmount]

In mount status, [Unmount] will appear. Click [Unmount] to unmount the SD memory card.

# **Example 1** Important

Be sure to perform the unmount process when turning off the power to the camera or removing the SD memory card. Failing to unmount first may result in management file problems or the SD memory card becoming inaccessible.

## 2 [Operation Settings]

These settings are the same as 2 [Operation settings] in "SD Card Operation (unmount status)."

## 3 [Delete Images]

Click [Exec] to delete images from the SD memory card. During deletion, an indicator will appear to the right of [Exec].

## **Note**

- It may take 10 minutes or more to delete images from the SD memory card.
- Deleting images takes time, so it is recommended that you stop video transmission and upload processes.
- 4 [Recreate Image Management Information] Click [Exec] to recreate the image management information.

During re-creation, an indicator will appear to the right of [Exec]. The SD memory card is inaccessible during this time.

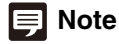

- It may take 20 minutes or more to recreate image management information.
- Recreating image management information takes time, so it is recommended that you stop video transmission and upload processes.

## **SD Card Information**

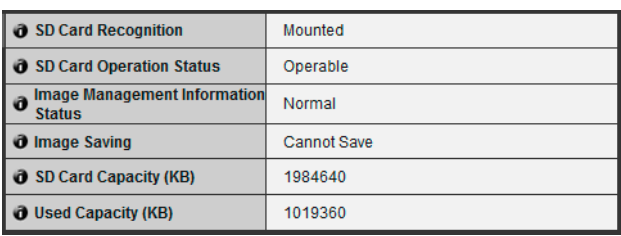

## 1 [SD Card Recognition]

Display the status of the SD memory card. The three status messages are [SD Card Not Inserted], [Unmounted] and [Mounted].

## 2 [SD Card Operation Status]

Display the operation status of the SD memory card. The three status messages are as follows.

- "Operable": This status indicates that any operation may be performed.
- "Recreating image management information": This status indicates that image management information is being recreated. Other operations cannot be performed.
- "Deleting images": This status indicates that images are being deleted. Other operations cannot be performed.

## 3 [Image Management Information Status]

Display the status of image management information. The two status messages are as follows.

- "Normal": This status indicates that image management information is normal.
- "Image Management Information Recreation Required": This status indicates that management files are corrupted or not consistent with saved image files. Image management information must be recreated.

## 4 [Image Saving]

Display whether or not images can be saved to the SD memory card.

- [Can Save]: Indicates that images can be saved to the SD memory card.
- [Cannot Save]: Indicates that images cannot be saved to the SD memory card. This status may be caused when the SD memory card is not mounted, the image file count upper limit has been reached, the image management file is corrupted or the card is write-protected.

## 5 [SD Card Capacity (KB)]

Display the SD memory card storage capacity.

## 6 [Used Capacity (KB)]

Display information about storage used on the SD memory card.

## **Important**

Information recorded to the SD memory card may be regarded as "personal information." Take sufficient precautions for handling this information when releasing to third parties for disposal, transfer or repair.

## **Note**

- For accessing files saved to the SD memory card, see ["SD](#page-115-0)  [Memory Card Access" \(P. 7-2\).](#page-115-0)
- The maximum number of images that can be stored on the SD memory card is 100,000 each.
- New files cannot be saved to the SD card if there is no free space or the file limit has been reached.

Setting Page

Setting Page

# <span id="page-61-0"></span>**[Reboot Item] Setting Items Requiring Rebooting**

The following settings require rebooting before changes take effect.

• LAN, IPv4, IPv6, Installation Conditions, H.264, HTTP Server

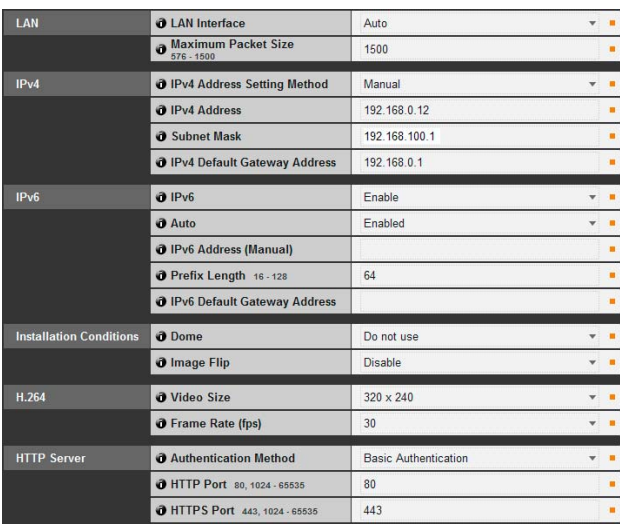

#### $\circledR$  [LAN]

LAN interface, maximum packet size settings, etc. [\(P. 4-5](#page-34-0))

## $(2)$  [IPv4]

IP address, IPv4 settings, etc. [\(P. 4-5\)](#page-34-1)

## 3 [IPv6]

Settings regarding IPv6 ([P. 4-6](#page-35-1))

## 4 [Installation Conditions]

Settings regarding camera installation conditions [\(P. 4-12](#page-41-0))

## 5 [H.264]

Settings regarding H.264 image size and frame rate [\(P. 4-13](#page-42-3))

## 6 [HTTP Server]

Authentication method, HTTP, and HTTPS port settings [\(P. 4-19](#page-48-0))

## **Important**

<span id="page-61-1"></span>These settings relate to network connectivity. If any setting is changed to a value that may disable camera connection from the active web browser, dialog box appears and alerts the user.

Click [OK] to apply the new setting.

Depending on the new setting, it may not be possible to connect to the camera again after rebooting. If this happens, a candidate URI for reconnecting the camera will appear if available.

Try the URI displayed to reconnect the camera. If you cannot connect to the camera through the displayed URI, contact your System Administrator.

\* Settings related to network connectivity in the [Reboot Item] menu are [LAN Interface], [Maximum Packet Size], [IPv4 Address Setting Method], [IPv4 Address], [Subnet Mask], [IPv4 Default Gateway Address], [IPv6], [Auto], [IPv6 Address (Manual)], [Prefix Length], [IPv6 Default Gateway Address], [HTTP Port] and [HTTPS Port].

# <span id="page-62-0"></span>**[Maintenance] Viewing Event Logs and Current Settings and Performing Maintenance**

The following items can be used here.

• Tool

Display or Initialize Camera Settings

## <span id="page-62-1"></span>**Tool**

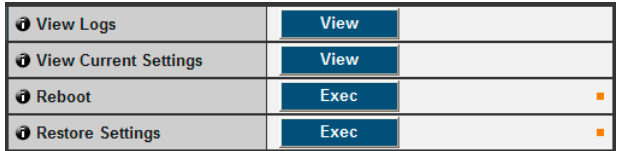

## $\circled{1}$  [View Logs]

Display a history of camera operations and connections to each viewer, etc.

## 2 [View Current Settings]

Display a list of current settings.

## 3 [Reboot]

The camera is rebooted.

## 4 [Restore Settings]

Discard user-defined settings and restore all setting items to factory default settings except camera administrator password, network setting, date, time, time zone, SSL certificate and encrypted communication. Executing this operation will reboot the camera automatically.

#### Caution

- You must not turn off the camera while it is performing the [Restore Settings] operation. Turning off the camera at this stage may result in disabling it from booting correctly.
- Never touch the camera head during initialization. Initialization failure or malfunction may result.

## **ED** Note

- It is recommended that you write down all current setting values before restoring factory default settings in [\[Restore](#page-134-0)  [Settings\] \(P. 7-21\)](#page-134-0).
- The camera can be restored to factory default settings using the reset switch as well. Note, however, that this will reset all camera settings to factory default settings except for date and time ([P. 7-22\)](#page-135-0).

Setting Page

Setting Page

# **Chapter 5**

# **Admin Tools**

- ❏ Privacy Mask Setting
- ❏ Panorama Image Registration
- ❏ View Restriction Setting
- ❏ Camera Preset Setting
- ❏ Intelligent Function Setting
- ❏ Viewing Logs

# **Admin Tools Overview**

Admin Tools consists of the applications for [Privacy Mask Setting Tool], [Panorama Creation Tool], [View Restriction Setting Tool], [Preset Setting Tool], [Intelligent Function Setting Tool], and [Log Viewer]. You can set the camera remotely, check the operating condition, acquire logs, and perform other operations with ease.

# **Admin Tools** [\(P. 5-4](#page-67-0))

This is the top page of Admin Tools. All tools can be launched from this page.

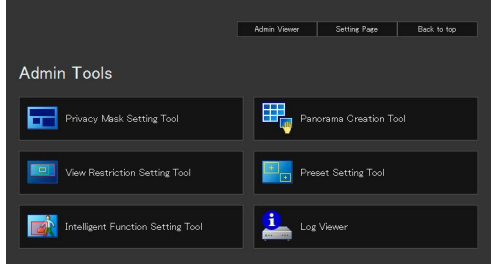

# **Privacy Mask Setting Tool** ([P. 5-5\)](#page-68-0)

A tool that lets you hide areas you don't want to be seen by setting privacy masks. Up to eight areas can be masked, allowing thorough protection of privacy.

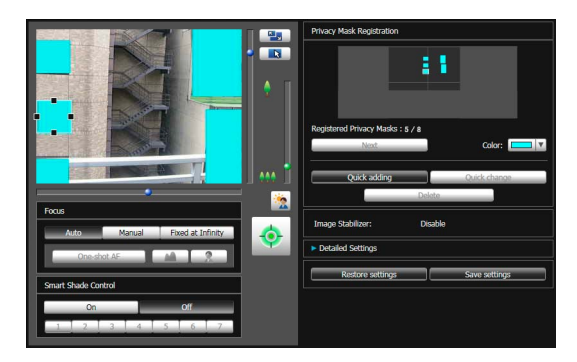

# **Panorama Creation Tool** ([P. 5-9\)](#page-72-0)

A panorama image creation tool that shows the entire area that can be captured by this camera. Once a panorama image is captured and registered, it is shown in the panorama display panel of the viewer. As the panorama image is also shown when view restrictions and presets are set, you can see at a glance which part of the entire area the set area is occupying.

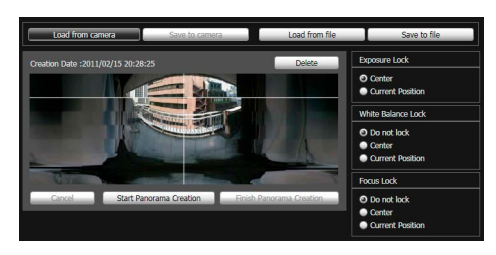

# **View Restriction Setting Tool** ([P. 5-12\)](#page-75-0)

The View Restriction Tool restricts the viewable capture range in the VB Viewer. You can set the desired range with the mouse by referring to the preview in panorama mode.

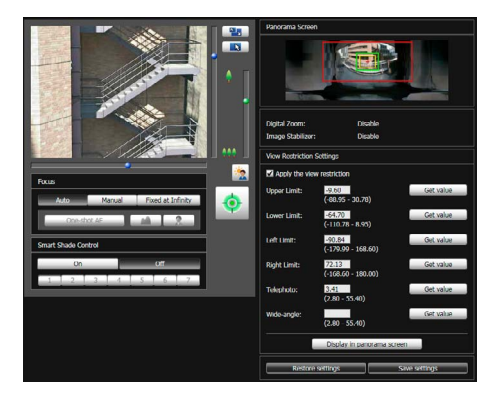

# **Preset Setting Tool** [\(P. 5-16](#page-79-1))

A tool that lets you set presets and the home position visually. You can make the desired settings with the mouse by referring to the preview in panorama mode. You can also set [Preset Tour] whereby the camera tours and monitors multiple presets.

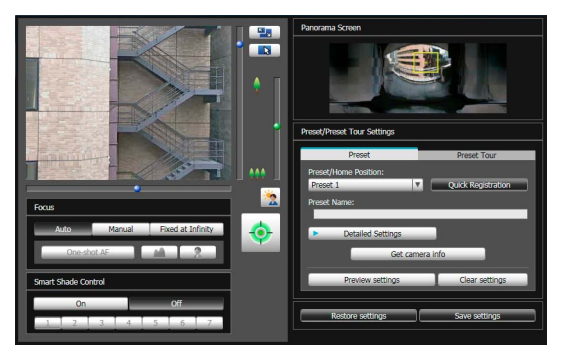

# **Intelligent Function Setting Tool** [\(P. 5-22](#page-85-1))

This tool is used to set intelligent functions that perform uploads, notify the viewer, record a log, etc., if a change has occurred in the captured image due to movement of a subject. By setting the conditions, you can let the camera detect events such as "abandoned object," "removed object," "camera tampering," etc. You can view the image on the camera while setting the position and size of the detection area, detection conditions, etc.

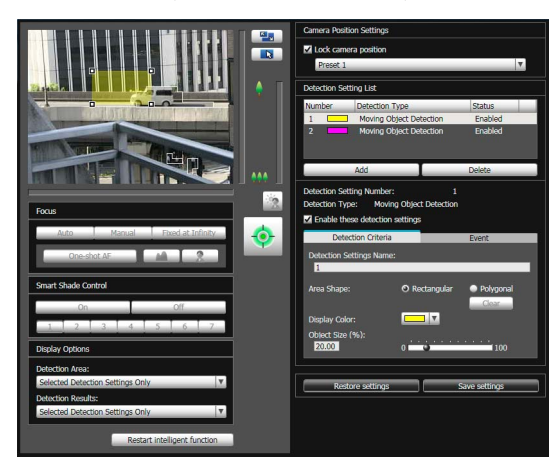

## **Log Viewer** [\(P. 5-31](#page-94-0))

This viewer shows the logs of operating conditions of the camera.

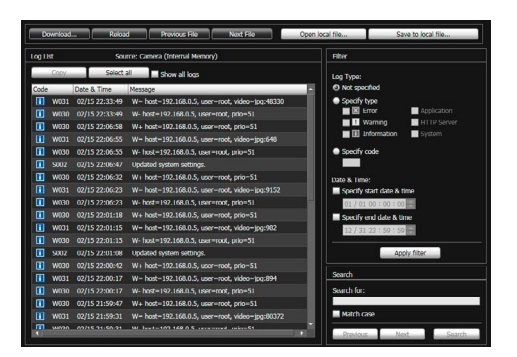

## **Note**

On the control panel of Windows, the decimal point in a value is always indicated by "." regardless of the settings of [Region and Language]. Also, the date is shown in the "yyyy/mm/dd" or "mm/ dd" format, while the time is shown in the "hh:mm:ss" format. \* y, m, d, h, m, and s indicate year, month, day, hour, minute, and second, respectively.

Admin Tools

Admin Tools

# <span id="page-67-0"></span>**Accessing Admin Tools**

The various settings of the camera are configured by accessing the camera in the web browser. First, access the top page ([P. 3-2](#page-27-0)).

For details on entering the user name and password, see [P. 3-3.](#page-28-0)

# **Launch Admin Tools**

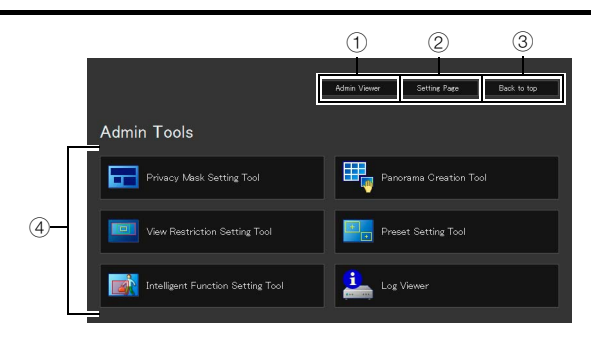

## 1 [Admin Viewer]

Click to launch Admin Viewer.

2 [Setting Page]

Click to launch Setting Menu.

3 [Back to top]

Click this button to navigate to the top page.

4 [Admin Tools]

Click the buttons of any tool to launch Admin Tools. Also, when any of the Admin Tools is launched first, an authentication window is shown. Enter a user name and password.

## **Important**

The certificates issued by Canon Inc. must be registered on any PCs using [Admin Tools]. See "[User Authentication](#page-28-0) and [Certificate Registration"](#page-29-0) in "Chapter 3 Top Page of the Camera" [\(P. 3-4](#page-29-0)) to register the certificates that are included in the Setup CD-ROM.

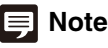

- When launching any of the Admin Tools for the first time, wait about 5 to 10 seconds until the software is downloaded to your PC. From the second time on, launching will be quicker. Also, when accessing via SSL encrypted communication, download time will take longer (about 20 to 30 seconds).
- The [Privacy Mask Setting Tool], [Panorama Creation Tool], [View Restriction Setting Tool], [Preset Setting Tool], and [Intelligent Function Setting Tool] cannot be launched concurrently.

# <span id="page-68-0"></span>**Privacy Mask Setting Tool**

A tool that lets you cover certain areas on the camera image with privacy masks. When the camera is panned, tilted, or zoomed, the privacy mask area responds to the camera image.

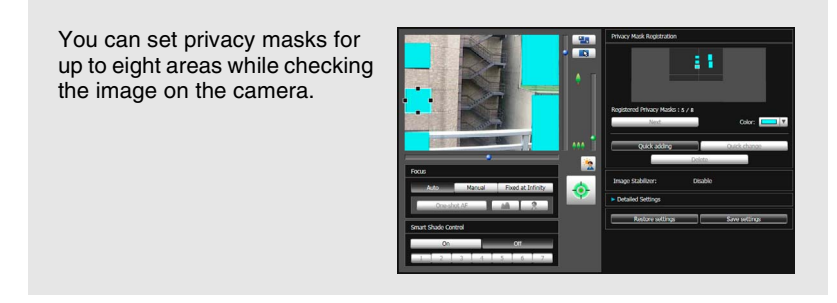

# **Display Screen of Privacy Mask Setting Tool**

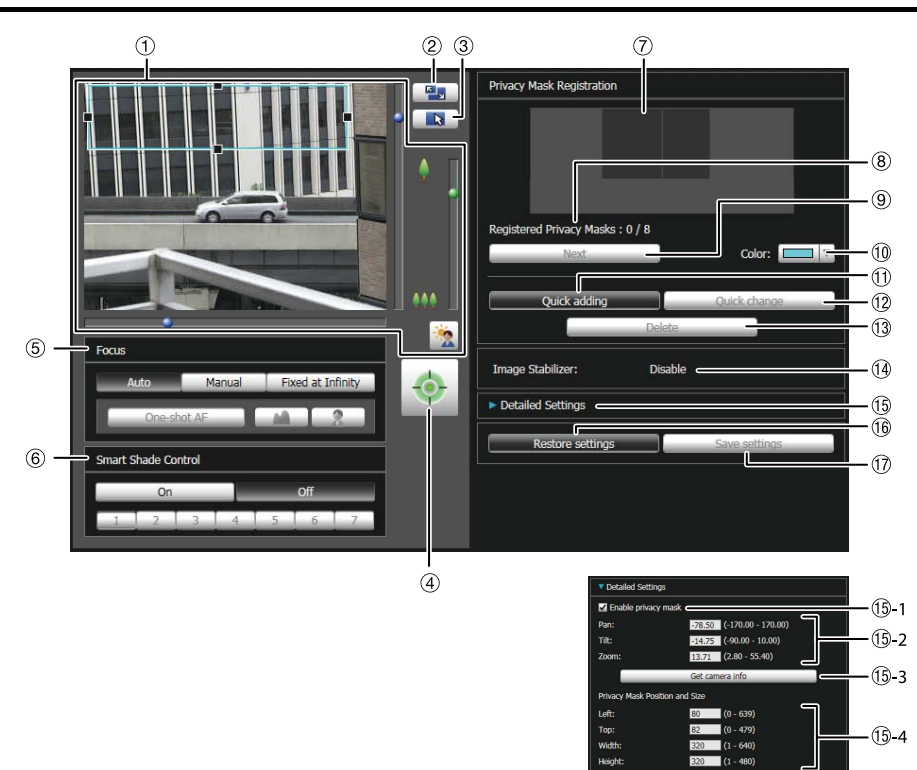

## 1 Image Display Area

The image currently captured by the camera is shown. Privacy masks can be resized/moved in the image display area.

Pan, tilt, and zoom operations are the same as in the VB-M40 Viewer. For details, see ["How to Operate the](#page-102-0)  [Viewer" \(P. 6-5\)](#page-102-0).

## 2 [Switch Screen Size] button

Each time this button is clicked, the screen size of the image display area switches between "320 x 240" and "640 x 480."

3 [Switch Mouse Operation] button

Each time this button is clicked, the screen switches between  $\mathbf{R}$  and  $\mathbf{L}$ , and the mouse operation in the image display area changes.

 $(15 - 5)$ 

When the button is set to  $\mathbf{R}$ , privacy masks can be resized/moved. While in this mode, the camera orientation will not change.

When the button is set to  $\bigoplus$ , pan/tilt operations can be performed.

## 4 [Obtain/release Camera Control] button

This button is used to obtain/release the camera control privileges. For details, see ["Obtaining Camera](#page-103-0)  [Control Privileges" \(P. 6-6\)](#page-103-0). If camera control privileges have not yet been obtained elsewhere, such as in the Admin Viewer, the control privileges will be obtained the moment the Privacy Mask Setting Tool is launched.

## 5 [Focus]

Focus can be operated if the control privileges have been obtained. Focus operations are the same as in the Admin Viewer. For details, see ["Setting the Focus"](#page-110-1)  [\(P. 6-13\)](#page-110-1).

## 6 [Smart Shade Control]

Smart shade control can be operated if the control privileges have been obtained. Smart shade control operations are the same as in the Admin Viewer. For details, see ["Setting the Smart Shade Control"](#page-109-1)  [\(P. 6-12\)](#page-109-1).

## 7 Capture area

You can check the settings for the area where the camera can physically capture privacy masks. Even if a panorama image is saved in the camera, it will not be displayed here.

## 8 [Registered Privacy Masks]

Show the number of registered privacy masks. You can set up to eight privacy masks.

## 9 [Next]

When multiple privacy masks are set, clicking this button switches the privacy mask selected.

## $\circledR$  [Color]

Choose the color for the privacy mask area. All privacy mask areas are set to the selected color.

## 11) [Quick adding]

Add a privacy mask area and save it in the camera.

12 [Quick change]

Change a privacy mask area and save it in the camera.

13 [Delete]

Delete a privacy mask area saved in the camera.

## <sup>4</sup> [Image Stabilizer]

Show the usage condition of the image stabilizer. Set the image stabilizer under [Camera] in the Setting page [\(P. 4-11\)](#page-40-1).

## (5) [Detailed Settings]

Show the detailed settings.

## Ag-1 [Enable privacy mask] checkbox

Select the checkbox if you want to enable the selected privacy mask area settings.

## (16-2, 16-3 [Get camera infol]

Load the camera angle. Load the pan, tilt, and zoom settings of the camera and show them in  $(15-2)$ .

## $(1)$ -4 [Privacy Mask Position and Size]

Set left and upper edge, width, and height of the privacy mask.

## Ag-5 [Preview settings]

Reflect the settings specified under [Privacy Mask Position and Size] and the specified pan, tilt, and zoom settings in the image display area and capture area.

## 16 [Restore settings]

Clear the settings you have specified on the screen of the tool and restore the settings saved in the camera

## 17 [Save settings]

Save the privacy mask settings specified under [Detailed Settings] in the camera.

# **Setting the Privacy Mask Area**

Set the privacy mask area while checking the image on the camera.

## **1** Operate the camera to adjust the privacy mask to the desired position.

If you have not yet obtained camera control privileges, click the [Obtain/release Camera Control] button and obtain control privileges.

## **2** Set the position and size of the privacy mask area.

A preview frame showing the privacy mask area is shown in the image display area.

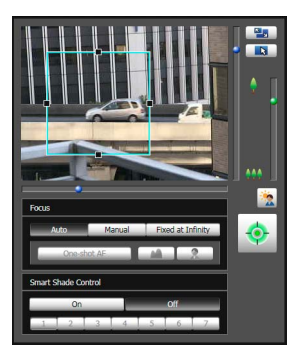

If you want to change the size, drag the "■" positioned at the four sides of the preview frame. Drag from inside the frame to move the privacy mask area. If you want to cancel the changes and restore the settings saved in the camera, click [Restore settings].

## **3** Click [Quick adding] to save the privacy mask area.

The set privacy mask area is saved in the camera.

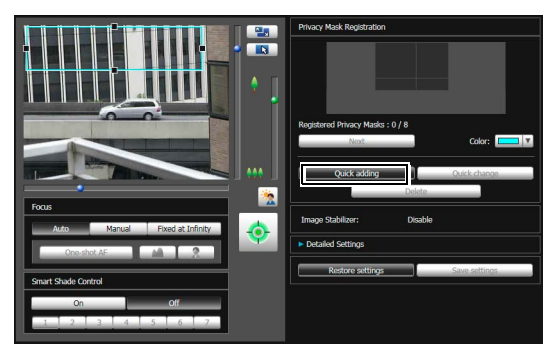

You can set up to eight privacy masks. Repeat the setting operations to set multiple privacy mask areas.

## **4** Confirm privacy mask areas.

Saved privacy mask areas are shown in the image display area and capture area.

#### Image Display Area

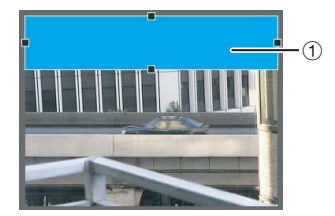

#### 1Privacy Mask Area

Enabled privacy mask areas are shown filled with color. Disabled privacy mask areas are just shown in a frame.

#### Capture area

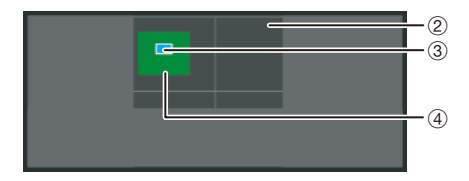

## 2View Restriction Area

This is the area set with the View Restriction Setting Tool.

#### 3Privacy Mask Area

Privacy masks for which the [Enable privacy mask] checkbox is selected are shown filled with color. Privacy masks that are not selected are shown in a hatched frame.

#### 4Maximum Wide-angle Area

This is the visible area when the camera is at maximum wide angle. This area is only shown when a privacy mask area is being dragged.

## **Important**

- Privacy mask areas cannot be set in digital zoom areas.
- Privacy masks set at a zoom position close to the tele end may deviate slightly from the specified position.
- Set the privacy mask area to a somewhat larger size than the area you want to hide. Also, be sure to confirm that after setting a privacy mask, the area you want to hide does not become visible when the camera direction is altered by pan, tilt, or zoom operations.
- Intelligent functions will not detect set privacy mask areas.
- Privacy masks are applied to all images transmitted from the camera (live video, uploaded images, recorded video).
- If the privacy mask settings were changed after a panorama image was saved using the Panorama Creation Tool, the panorama image must be recreated using the Panorama Creation Tool.
- Reconfigure all privacy mask positions and sizes when reconfiguring privacy mask settings after the image stabilizer setting was changed.

Admin Tools

Admin Tools

# **Changing/Deleting a Privacy Mask Area**

## **How to Change**

**1** Select the privacy mask area you want to change. **Select** deleted.

Click the privacy mask area you want to change in the capture area or select a privacy mask area by clicking [Next].

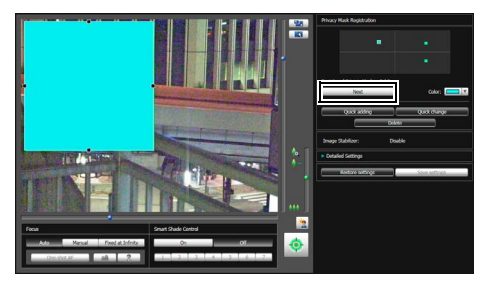

**2** Change the position and size of the privacy mask area.

Privacy mask areas can be changed using the mouse or by entering values.

## Entering values

Click [Detailed Settings] and then [Get camera info] to load the current pan, tilt, and zoom settings. Enter a value for the position and size of the privacy mask and click [Preview settings] to check the position and size of the preview frame.

If you want to cancel the changes and restore the settings saved in the camera, click [Restore settings].

**3** Click [Quick change] to save the privacy mask area.

The changed privacy mask area is saved in the camera.

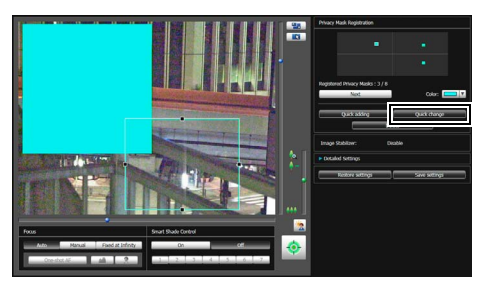

## **Note**

Select a disabled privacy mask and click [Quick change] to enable it.

## **How to Delete**

Select the privacy mask area you want to delete and click [Delete].

The privacy mask area that was saved in the camera is

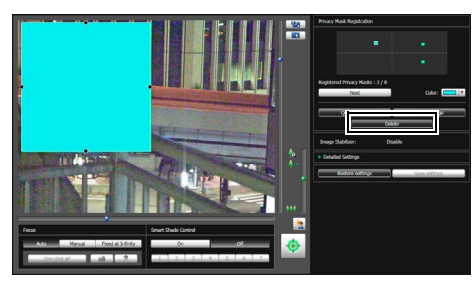
# **Panorama Creation Tool**

A panorama image capture/creation tool that shows the entire area that can be captured by this camera. When performing pan, tilt, or zoom operations, setting presets using the viewer, etc., you can see at a glance which part of the entire area the set area is occupying.

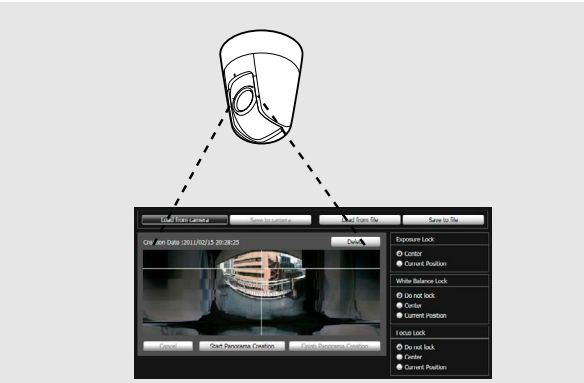

Create/capture a panorama image with the Panorama Creation Tool and save it in the camera.

 **Admin Viewer Preset Setting Tool**

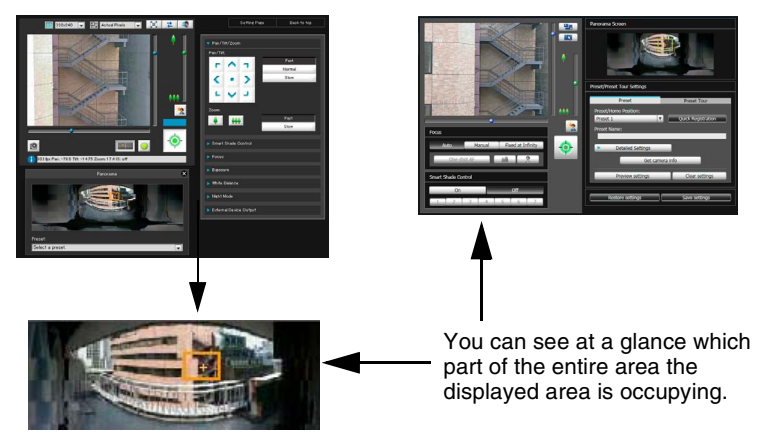

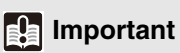

If the privacy mask settings were changed using the Privacy Mask Setting Tool, it is recommended that you recreate the panorama image to reflect the new privacy mask settings in the panorama image.

# **Display Screens of Panorama Creation Tool**

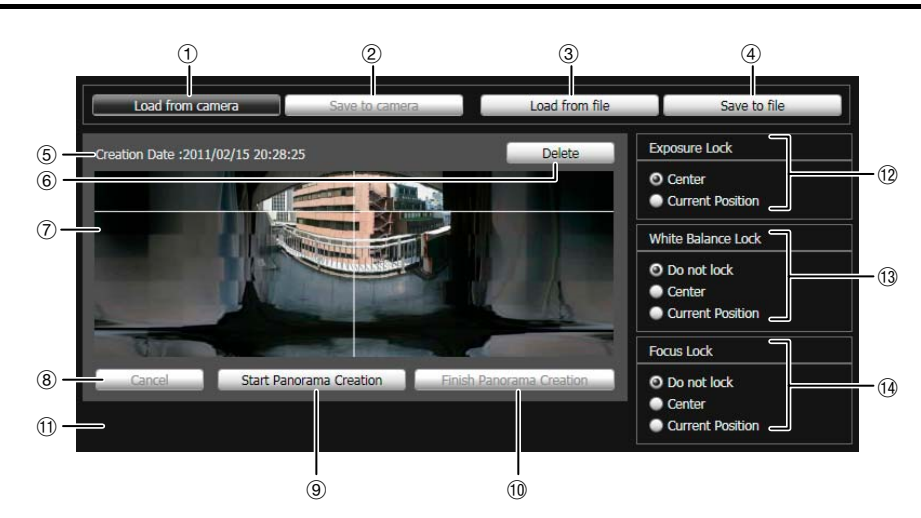

# 1 [Load from camera]

Show the panorama image saved in the camera.

# 2 [Save to camera]

Save the currently shown panorama image in the camera.

3 [Load from file] Show JPEG files as a panorama image.

### (4) [Save to file]

Save the currently shown panorama image as a JPEG file.

- 5 Creation date and time Show the date and time a panorama image was captured or loaded from a JPEG file.
- 6 [Delete]

Delete the currently shown panorama image.

- 7 Panorama Image Display Area Show the panorama image.
- 8 [Cancel]

Stop the capture of a panorama image.

- 9 [Start Panorama Creation] Start capturing a panorama image.
- Aq [Finish Panorama Creation] Confirm the captured panorama image.
- **1** Status Display Show the panorama image capturing status, such as [Capturing image ], etc.
- 12 [Exposure Lock] Select [Center] or [Current Position] for the auto exposure lock position.
- <sup>(3)</sup> [White Balance Lock] Set the white balance to [Do not lock], [Center], or [Current Position].
- <sup>(14</sup> [Focus Lock] Set the focus to [Do not lock], [Center], or [Current Position].

# **Capturing a Panorama Image**

**1** Click [Start Panorama Creation].

The capture is started.

Change the settings for [Exposure Lock], [White Balance Lock], and [Focus Lock] as necessary.

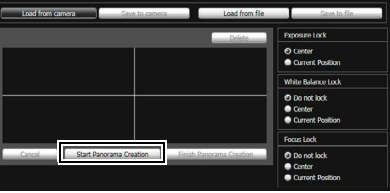

To stop the capture in the middle, click [Cancel].

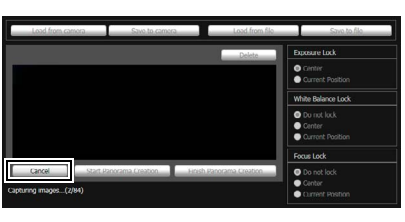

When you position the mouse pointer over the panorama image, a white grid is shown. If you want to recapture part of the panorama, position the pointer inside the grid, right-click and select [Recapture].

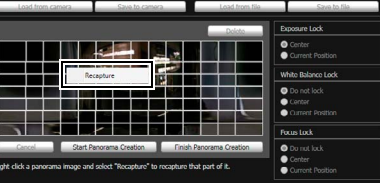

To recapture an entire panorama image, click [Start Panorama Creation] again.

# **Note**

- While a panorama image is being captured, the image stabilizer function is temporarily disabled.
- While a panorama image is being created, the connection of anyone other than Administrators is cut off.
- When a small value is entered for [Maximum Frame Rate: Image Transmission] under [Video] > [JPEG] in the Setting page, panorama capture is slowed down.

**2** When the capture is complete, click [Finish Panorama Creation] if the image is satisfactory.

# **Saving/Deleting a Panorama Image**

# **How to Save**

Click [Save to camera], and then click [OK] in the displayed dialog box.

The panorama image is saved to the camera.

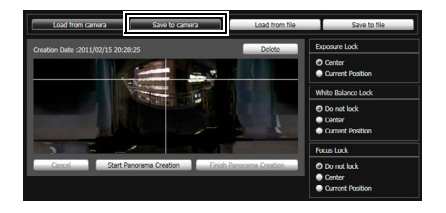

# **How to Delete**

**1** To delete the panorama image saved to the camera, click [Delete] and in the dialog that appears click [OK]. The image in the panorama image display area will be deleted.

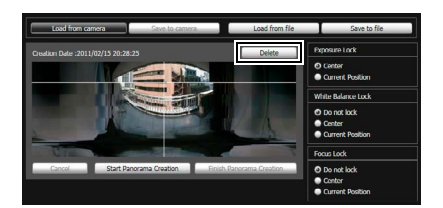

**2** Click [Save to camera].

The panorama image saved in the camera is deleted.

# **Opening a Panorama Image from Image Files/Saving as Image Files**

You can open image files as a panorama image or save a captured panorama image as image files. Only JPEG image files created using Panorama Creation Tool can be handled.

# **How to Open from Image Files**

Click [Load from file] and then select the image file you want to use in the displayed dialog box.

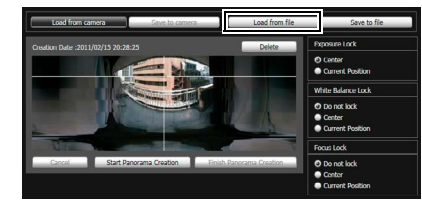

# **How to Save**

Click [Save to file] and then select the folder you want to save and enter the file name in the displayed dialog box.

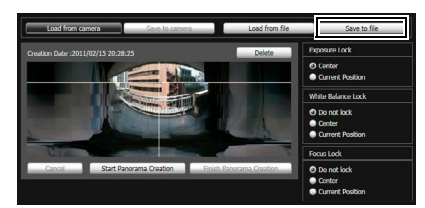

# **View Restriction Setting Tool**

View Restriction Setting Tool is a tool that limits the range that can be captured by the camera. If view restrictions have been set, you can limit the displayable capture range using the viewer.

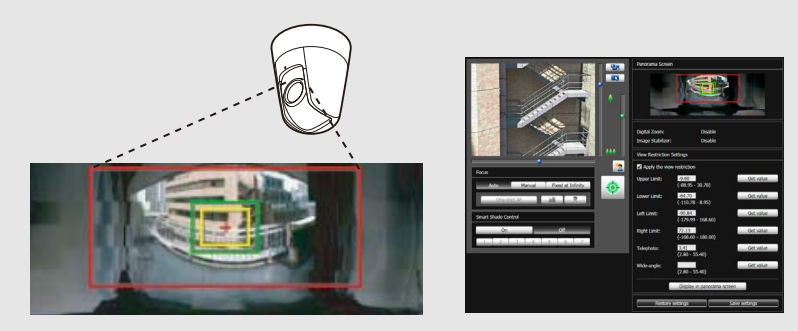

**To limit zoom or a certain field of view when publishing live video, use the View Restriction Setting Tool to set the view restrictions easily.**

# [Apply View Restriction Setting]

- Restrictions set by the View Restriction Setting Tool are applied in the following cases.
- When the Admin Viewer is accessed with authorized user authorities
- When the VB Viewer is accessed
- When accessed via RM-Lite

# **Display Screens of View Restriction Setting Tool**

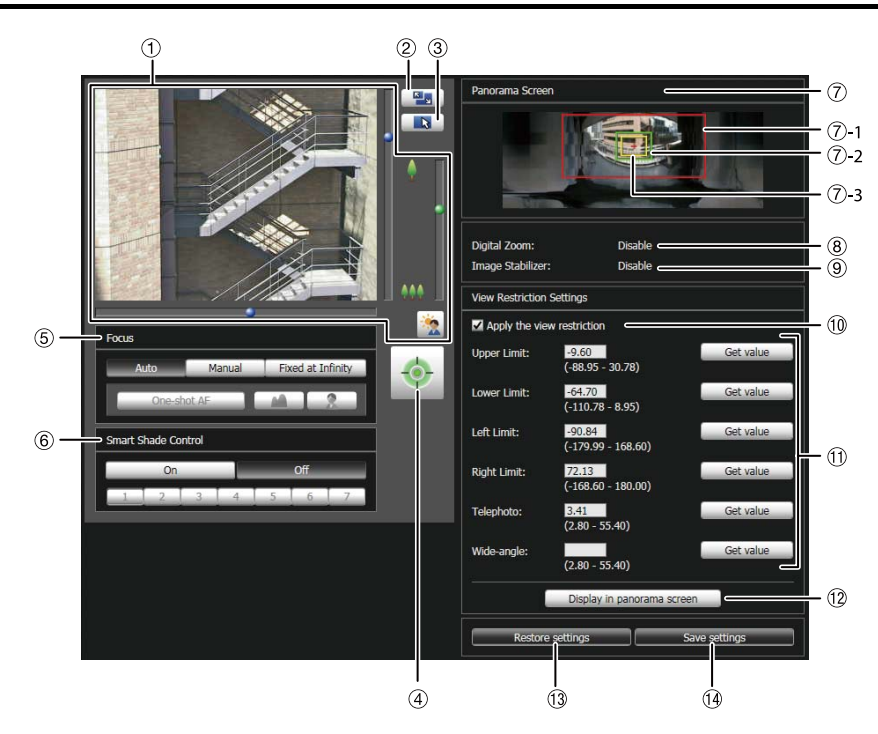

# 1 Image Display Area

The image currently captured by the camera is shown. Pan, tilt, and zoom operations are the same as in the VB-M40 Viewer. For details, see ["How to Operate the](#page-102-0)  [Viewer" \(P. 6-5\)](#page-102-0).

### 2 [Switch Screen Size] button

Each time this button is clicked, the screen size of the image display area switches between "320 x 240" and "640 x 480."

### 3 [Switch Mouse Operation] button

Click the button to switch to  $\Box$ . In this mode, move the mouse pointer to the image display area and left-click to operate the pan and tilt. Click the button again to return to  $\mathbf{R}$ .

### 4 [Obtain/release Camera Control] button

This button is used to obtain/release the camera control privileges. For details, see ["Obtaining Camera](#page-103-0)  [Control Privileges" \(P. 6-6\)](#page-103-0).

5 [Focus]

Focus can be operated if control privileges have been obtained. Focus operations are the same as in the Admin Viewer. For details, see ["Setting the Focus" \(P. 6-13\).](#page-110-0)

### 6 [Smart Shade Control]

Smart shade control can be operated if control privileges have been obtained. Smart shade control operations are the same as in the Admin Viewer. For details, see ["Setting the Smart Shade Control"](#page-109-0)  [\(P. 6-12\)](#page-109-0).

# 7 [Panorama Screen]

The panorama image registered in the camera is shown. Also, a view restriction preview frame representing the view restriction setting values is shown, where you can drag the frame to change its shape and reflect the new frame in the view restriction settings.

# • View restriction preview frame

- 7-1 Pan/tilt preview frame (red frame) Range of field of view defined by top/ bottom/left/right edges
- 7-2 Wide-angle preview frame (green frame) Wide-angle restriction setting (restriction of capture frame)
- 7-3 Telephoto preview frame (yellow frame) Telephoto restriction setting (restriction of maximum zoom ratio)

### 8 [Digital Zoom]

The current digital zoom usage status of the camera is shown in real time.

### 9 [Image Stabilizer]

The current image stabilizer usage status of the camera is shown in real time.

### 10 [Apply the view restriction]

To use view restrictions, select this checkbox.

# $\circ$  View restriction setting entry boxes and [Get value] You can enter a value in each view restriction setting entry box to change the applicable setting. You can load the values for the current camera angle to the view restriction settings by clicking [Get value].

# • View restriction settings

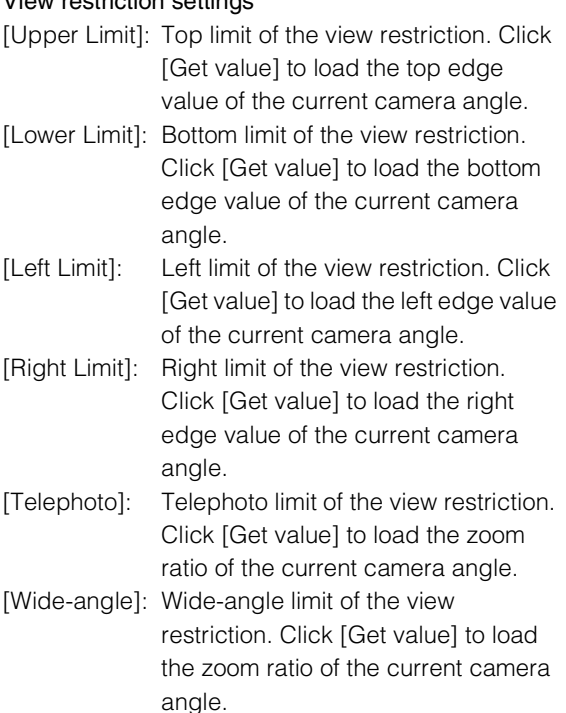

# 12 [Display in panorama screen]

Apply the current view restriction settings to the panorama screen. At this point, the settings are not yet saved in the camera. Be sure to click [Save settings].

<sup>(3)</sup> [Restore settings]

Clear the settings you have specified on the screen of the tool and restore the settings saved in the camera.

# 14 [Save settings]

Apply the view restriction

Save the set view restriction in the camera. After the view restriction has been set, be sure to save the settings in the camera by clicking [Save settings].

# **Setting View Restrictions**

You can set view restrictions by entering values in the view restriction setting entry boxes, or by changing the current settings in the view restriction preview frame of the panorama screen or from the camera angle in the image display area. Select appropriate settings according to the environment in which the camera is operated or the purpose for which it is used.

# **Use the preview frame on the panorama image to set view restrictions.**

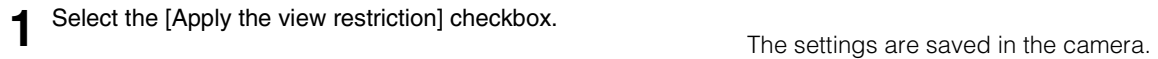

**2** Drag to change the [Pan/tilt preview frame (red frame)], [Telephoto preview frame (yellow frame)], or [Wide-angle preview frame (green frame)] shown on the panorama screen to set view restrictions.

When the telephoto/wide-angle preview frames are enlarged/shrunk, the aspect ratio remains the same. At this time, you can also enter view restrictions by entering values in the view restriction setting entry boxes. If you have adjusted the view restriction settings, click [Display in panorama screen]. The settings are reflected in the preview frame of the panorama screen.

# **3** Click [Save settings].

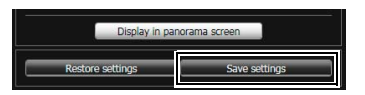

Confirm that the settings have been applied correctly, and then click [Save settings] to save the settings in the camera.

# ■ Setting by Loading Position Information from **Image in Image Display Area**

- **1** Select the [Apply the view restriction] checkbox.
- **2** Click the [Obtain/release Camera Control] button to obtain the control privileges of the camera.
- **3** Operate the camera to adjust the top edge, bottom edge, left edge, right edge, telephoto, or wide angle to desired positions, and click [Get value] each time.

The loaded view restriction can be checked in the view restriction setting entry box or view restriction preview frame.

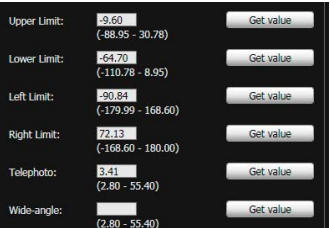

# **4** Click [Save settings].

# **Important**

- If you have changed the camera mounting method, recapture the panorama image and register it again.
- The panorama screen may be slightly different from the actual image. After view restrictions have been set, be sure to confirm with the VB Viewer that the view restrictions have been reflected correctly.
- Confirm the settings using the VB Viewer. (View restrictions are not applied to the image display area of this tool, nor to the Admin Viewer.)
- If the image stabilizer or digital zoom setting has been changed, check the view restriction settings again.

# **Note**

- Even when view restrictions are set, an area outside the view restriction may still appear momentarily when the camera is controlled near the boundary of the view restriction.
- To cancel the view restrictions, clear the [Apply the view restriction] checkbox and then click [Save settings].
- If the setting fields are cleared while the [Apply the view restriction] checkbox is selected, the maximum view restriction will be set.
- The controllable range and range that can be captured are as follows.

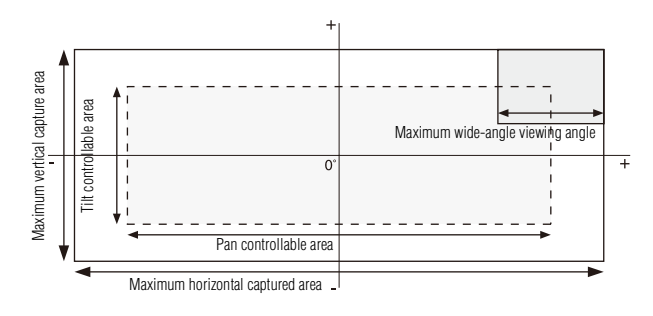

• The pan and tilt ranges vary depending on the zoom ratio (view angle).

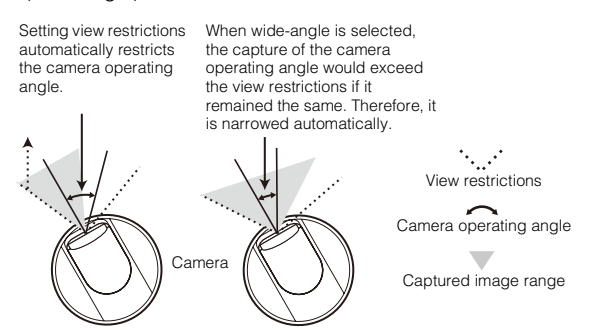

• If the view restriction will be exceeded as a result of controlling the zoom toward the wide-angle side, the camera will first pan and tilt to a position where the maximum wide-angle zoom will be within the viewing restriction area. Wide-angle zoom control will then be enabled within the view restriction area.

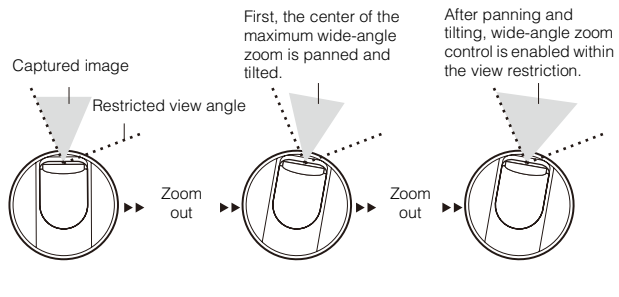

• Reducing the view restriction may also reduce the zoom range.

# <span id="page-79-1"></span><span id="page-79-0"></span>**Preset Setting Tool**

A tool that lets you set presets and the home position. You can make the desired settings with the mouse by referring to the preview in the panorama mode. You can also set "Preset Tour" whereby the camera tours and monitors multiple presets.

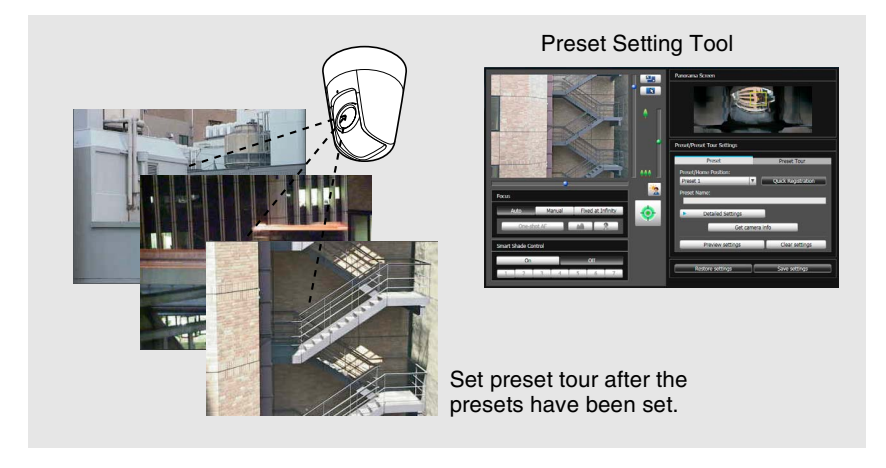

### Reflecting in the viewer

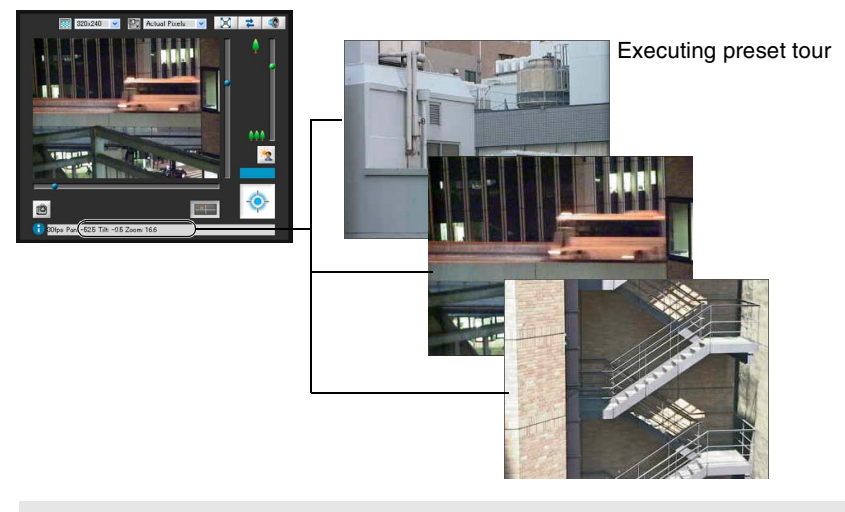

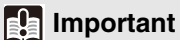

If you want to use intelligent functions, it is strongly recommended that you use the Preset Setting Tool to register a preset that corresponds to the camera position of the area where you want to use intelligent functions.

# **Display Screens of Preset Setting Tool**

Preset Setting Tool has two display screens, the [Preset] tab and the [Preset Tour] tab.

With the [Preset] tab, up to 20 presets and the home position are set while referring to the panorama screen.

With the [Preset Tour] tab, "Preset Tour" is set whereby the camera tours and monitors multiple presets.

The following explains the [Preset] tab display screen.

For the [Preset Tour] tab, see ["Preset Tour" \(P. 5-20\)](#page-83-0).

# **[Preset] Tab Display Screen**

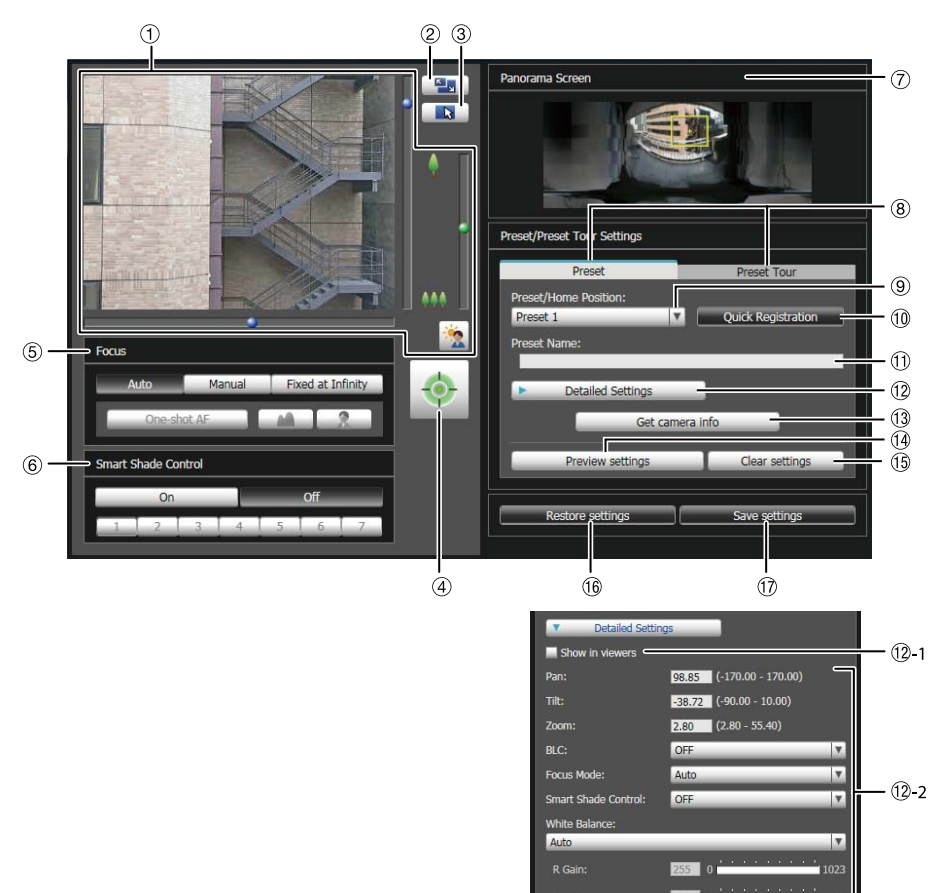

# 1 Image Display Area

The image currently captured by the camera is shown. Pan, tilt, and zoom operations are the same as in the VB-M40 Viewer. For details, see ["How to Operate the](#page-102-0)  [Viewer" \(P. 6-5\)](#page-102-0).

# 2 [Switch Screen Size] button

Each time this button is clicked, the screen size of the image display area switches between "320 x 240" and "640 x 480."

# 3 [Switch Mouse Operation] button

Click the button to switch to  $\bigoplus$ . In this mode, move the mouse pointer to the image display area and left-click to operate the pan and tilt. Click the button again to return to  $\mathbf{R}$ .

# 4 [Obtain/release Camera Control] button

This button is used to obtain/release the camera control privileges. For details, see ["Obtaining Camera](#page-103-0)  [Control Privileges" \(P. 6-6\)](#page-103-0).

# 5 [Focus]

Focus can be operated if control privileges have been obtained. Focus operations are the same as in the VB-M40 Viewer. For details, see ["Setting the Focus"](#page-110-0)  [\(P. 6-13\).](#page-110-0)

# 6 [Smart Shade Control]

Smart shade control can be operated if control privileges have been obtained. Smart shade control operations are the same as in the VB-M40 Viewer. For details, see ["Setting the Smart Shade Control"](#page-109-0)  [\(P. 6-12\).](#page-109-0)

# 7 [Panorama Screen]

The panorama image registered in the camera is shown. A preset preview frame (yellow) reflecting the preset settings is shown, where you can drag to resize or move the frame and reflect the new frame in the preset settings. Also, if view restrictions are set, those areas are shown in a blue frame.

# 8 [Preset] tab, [Preset Tour] tab

Switch between the preset setting tab and preset tour setting tab.

# 9 [Preset/Home Position] selection box

Select the preset (from 1 to 20) or [home position] you want to set.

# 10 [Quick Registration]

Load the current camera position and the other detailed settings of 12, and register them as preset settings.

# **11** [Preset Name]

You can enter a preset name of up to 64 characters. You can set a name in alphanumeric characters. Be sure to enter a single-byte alphanumeric preset name. When the [Home Position] is selected in ⑨, the preset name function is grayed out.

In a [Preset Name], ASCII characters (spaces or printable characters) can be used.

# <sup>(2)</sup> [Detailed Settings]

Show the detailed settings.

# 12-1 [Show in viewers] checkbox

Select this checkbox to use presets in the viewer. When the [Home Position] is selected in  $(9)$ , this function is grayed out.

# 12-2 Camera Parameter

Enter the center angle of the desired angle in [Pan] and [Tilt]. In [Zoom], enter the view angle.

# • Camera Angle

[Pan] .....Set the pan position of the camera. [Tilt] ....... Set the tilt position of the camera. [Zoom] .. Set the viewing angle of the camera.

# • [BLC] (Back Light Compensation)

Select [OFF] or [ON] for the BLC setting of the camera.

# • [Focus Mode]

Select [Auto], [Manual], or [Fixed at infinity] for the focus mode of the camera. ([P. 6-13](#page-110-0))

# • [Smart Shade Control]

Select [OFF] or a level from [1] (weak) to [7] (strong) for the smart shade control setting of the camera.

# • [White Balance]

Set the white balance of the camera to [Auto] or according to the light source of the condition in which it is used. For details on light sources, see [P. 4-10](#page-39-0).

# • [R Gain], [B Gain]

If white balance is set to [Manual], set the respective gains to a value between 0 and 1023.

# <sup>(3)</sup> [Get camera info]

Load the current camera angle, the 5 [Focus] settings, or  $6$  [Smart Shade Control] settings of the image display area, and reflect them in the panorama screen or camera parameter settings.

# <sup>(14)</sup> [Preview settings]

Use the camera parameter values that are being edited to adjust the camera angle,  $\circledS$  [Focus], or  $\circledS$  [Smart] Shade Control], and preview them in the image display area.

# <sup>(16</sup>) [Clear settings]

Delete the settings for the preset selected.

# (6) [Restore settings]

Clear the settings you have specified on the screen of the tool and restore the settings saved in the camera.

# **1** [Save settings]

Save the edited preset settings in the camera. If presets have been set, be sure to save the settings by clicking [Save settings].

# <span id="page-82-0"></span>**Setting the Preset**

A preset can be set in one of the following two ways.

# **Setting from Camera Angle in the Image Display Area**

**1** Select the preset you want to set from the [Preset/Home Position] selection box, and then fill the [Preset Name] field.

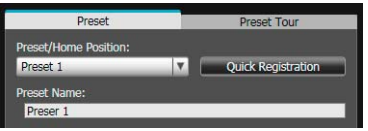

2 Click the [Obtain/release Camera Control] button to obtain the control privileges of the camera.

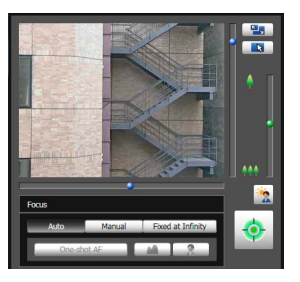

**3** Operate the camera from the image display area, set it to the desired position and click [Quick Registration].

# **Use the preview frame of the panorama screen to set presets.**

Use the preview frame of the panorama screen to set presets.

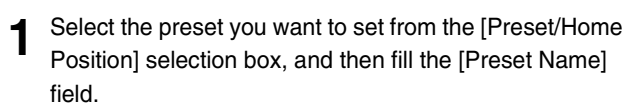

Be sure to enter the preset name.

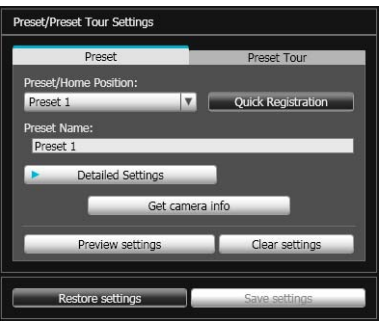

**2** Drag to move or resize the preset preview frame shown on the panorama image to set the preset.

If you click on the panorama image, the preview frame will move to center on the clicked point.

# **3** Click [Preview settings].

The settings are reflected in the preview frame on the panorama screen and the image display area.

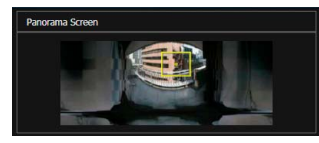

If you previewed incorrect settings, etc., and want to restore the settings registered in the camera, click [Restore settings].

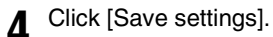

# **Specifying Detailed Settings**

If you want to fine-tune the camera angle or to adjust the image, etc., click [Detailed Settings] and specify the detailed settings before saving the preset settings in the camera.

# Select the [Show in viewers] checkbox.

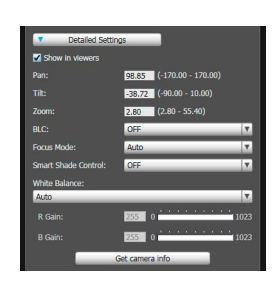

# **2** Click [Get camera info].

The camera parameters in the image display area are loaded to [Detailed Settings].

- **3** Fine-tune the camera angle and adjust the image quality with focus or smart shade control while checking the image.
- **4** Click [Preview settings].

The settings are reflected in the preview frame on the panorama screen and the image display area. If you previewed incorrect settings, etc., and want to restore the settings registered in the camera, click [Restore settings].

# **5** Click [Quick Registration].

# **Important**

- To use presets in the viewer, select the [Show in viewers] checkbox.
- To apply the manual focus mode, manually adjust the focus while checking the actual image in the image display area. After the focus has been adjusted, set the focus using [Get camera info]. Click [Save settings] to save the focus settings.
- If the image stabilizer setting is changed after a preset has been set, the viewing angle during operation will no longer agree with the viewing angle at the time the preset was set ([P. 4-11](#page-40-0)). Check the preset settings again if the image stabilizer setting is changed.
- If a dome housing is used, be sure to set presets with the dome installed.
- Set presets again if the camera mounting conditions have been changed.

# **E** Note

- Up to 20 presets can be set.
- Changes to preset settings are not reflected in already connected viewers.
- You can disable presets in the viewer by clearing the [Show in viewers] checkbox under [Detailed settings].
- Preset positions cannot be set in the digital zoom area.

# <span id="page-83-0"></span>**Preset Tour**

Set a preset tour whereby the camera tours and monitors the multiple presets currently set.

# **[Preset Tour] Tab Display Screen**

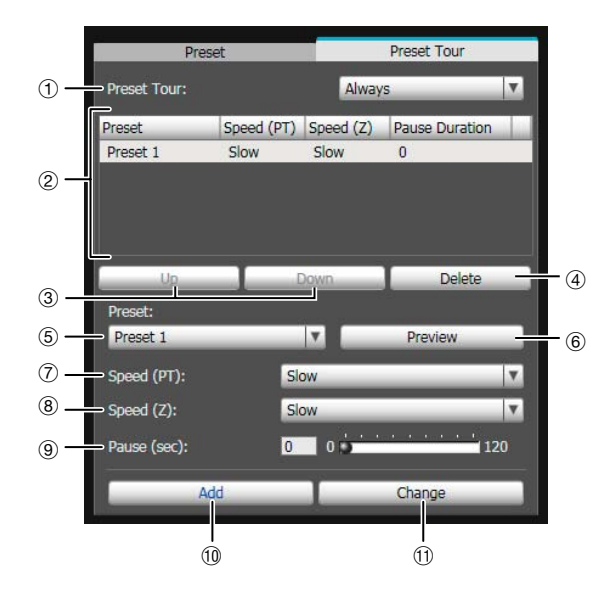

# 1 [Preset Tour] selection box.

Select when you want to perform a preset tour from the following options.

### [Not used]

Preset tour is not performed.

### [For Viewers]

Preset tour is performed when a camera is connected via the VB Viewer, etc.

# [Always]

Preset tour is always performed.

2 Tour schedule list

A list of presets set for preset tour.

### 3 [Up] / [Down]

Select preset in the list and click [Up] or [Down] to change sequence of the tour schedule list. Presets tours are performed in order from the top of the list.

4 [Delete]

Delete the preset selected from the tour schedule list.

### 5 [Preset] selection box

Select the preset you want to add to the tour schedule list.

### 6 [Preview]

The camera angle switches to the selected preset, and the new angle can be checked in the image display area.

# $\oslash$  [Speed (PT)]

Select [Slow], [Normal], or [Fast] for the moving speed of the camera during panning/tilting.

### 8 [Speed (Z)]

Select [Slow] or [Fast] for the camera speed during zoom.

9 [Pause (sec)]

Set the time at which the camera stops at the preset position between 0 and 120 seconds in 5-second units.

 $\circledR$  [Add]

Add the preset to the tour schedule list.

 $\circled{1}$  [Change]

Change the speed or pause time between presets selected from the tour schedule list.

# **E** Note

- Preset tour is not performed while the camera is being controlled with viewers, Admin Tools, etc.
- Preset tour is not performed when control privileges are obtained by RM-Lite.

# **Setting the Preset Tour**

**1** Select the touring method from the [Preset Tour] selection box.

Select [For Viewers] or [Always].

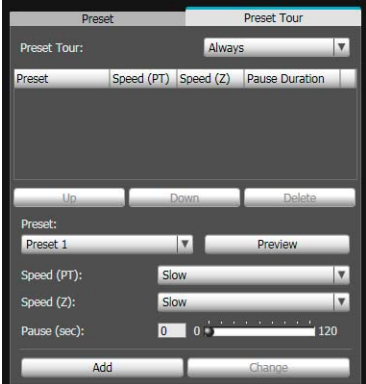

**2** Select the preset number you want to add to the tour schedule from the [Preset] selection box, and then click [Add].

The preset is registered in the tour schedule list. Up to 20 presets can be registered.

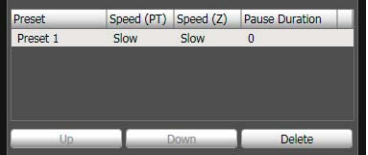

**3** Select a preset in the tour schedule list and set the pan, tilt, and zoom speeds using [Speed (PT)], [Speed (Z)], and [Pause (sec)], as well as the time in seconds during which the camera remains stationary at the preset position. Then, click [Change].

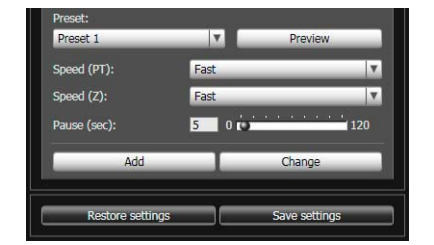

When [Preview] is clicked, the camera angle switches to this preset, and the new angle can be checked in the image display area.

When you want to delete changes made to the tour schedule list and restore the settings registered in the camera, click [Restore settings].

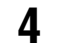

# **4** Click [Save settings].

When you complete setting the tour schedule list, click [Save settings]. The settings are saved in the camera.

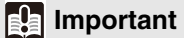

If preset tour is used, do not use the intelligent function. Also note that when [Auto] is set under [Day/Night], the pause time may lengthen as counting starts only after the pan, tilt, and zoom are in focus.

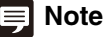

The home position cannot be added to the tour schedule list.

**5**

# <span id="page-85-0"></span>**Intelligent Function Setting Tool**

This tool is used to set intelligent function that perform uploads, notify the viewer, audio playback, etc., if a change has occurred in the captured image due to movement of a subject.

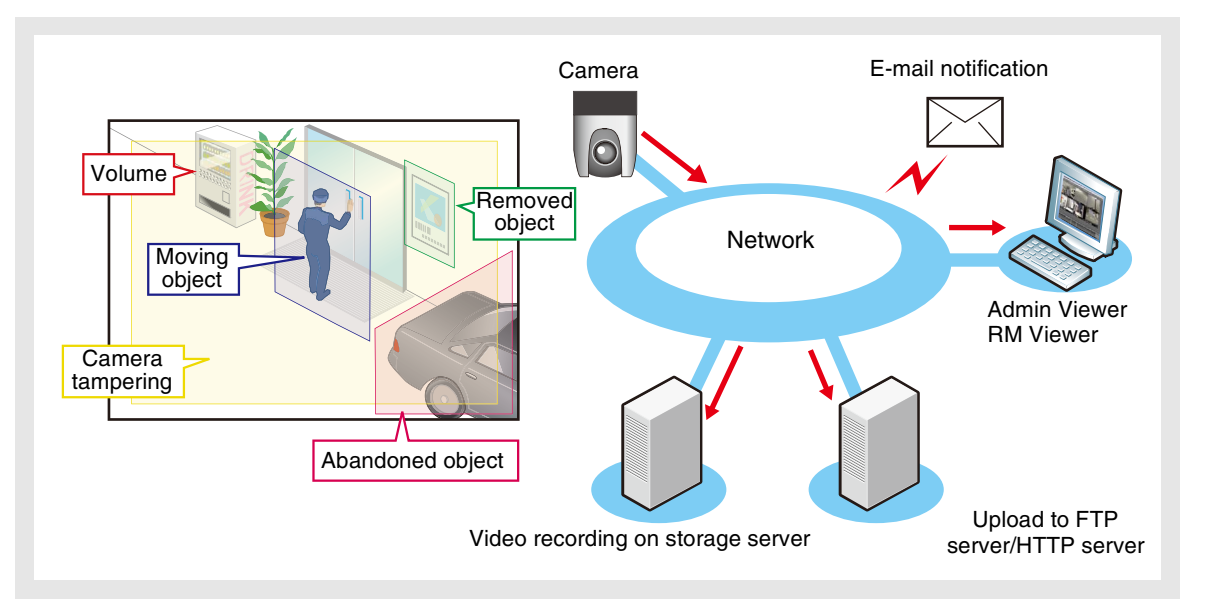

The intelligent functions can perform the following 5 types of detection. Use detection types that best serve your needs.

# **Moving Object Detection**

Detect moving objects. This function can be used to detect visitors or suspicious individuals. Moving object detection is triggered when moving objects are inside the detection area.

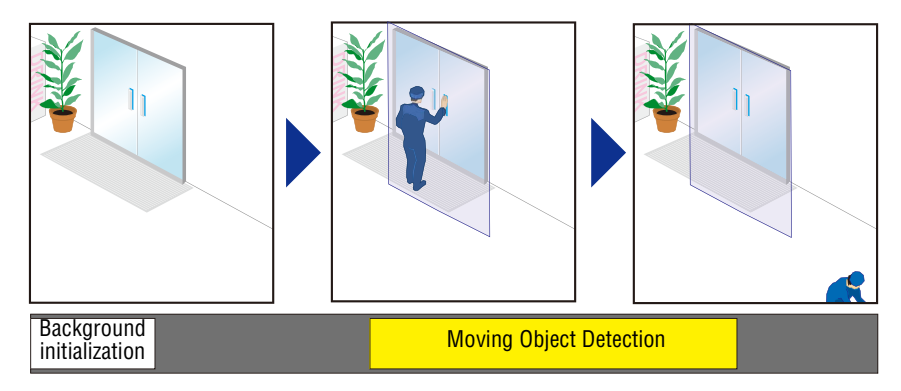

# **Abandoned Object Detection**

Detect objects that are carried in and abandoned for a certain amount of time. This function can be used to detect objects that have been left.

Abandoned object detection is triggered when an object is left behind in the detection area for a specified duration.

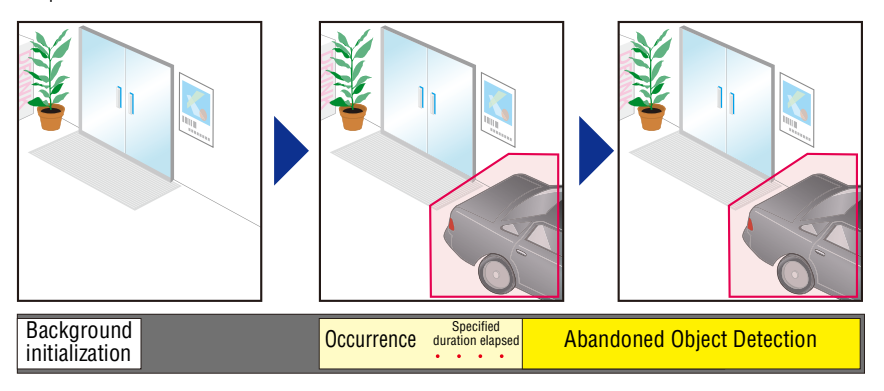

### **Removed Object Detection**

Detect objects that are being removed. This function can be used to detect actions such as taking away valuables.

Removed object detection is triggered when an object is removed from the detection area for a specified duration.

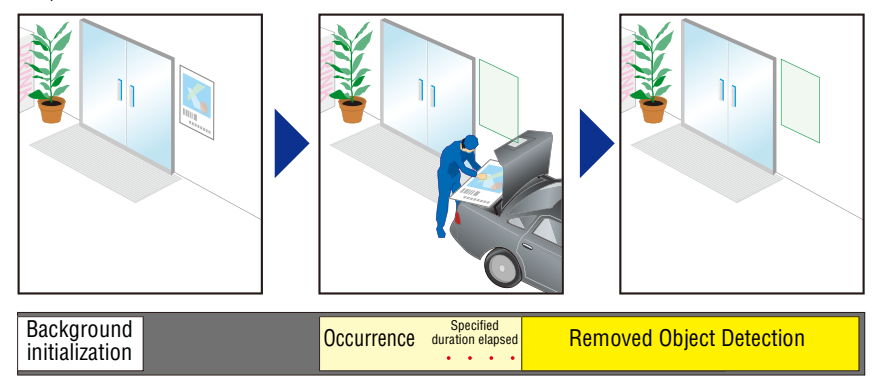

# **Camera Tampering Detection**

Detect when the capture is being obstructed. This function can be used to detect when the camera orientation is changed or image display is obstructed with spray, etc.

Camera tampering detection is triggered when an area exceeding the set area is continuously altered by an object, etc.

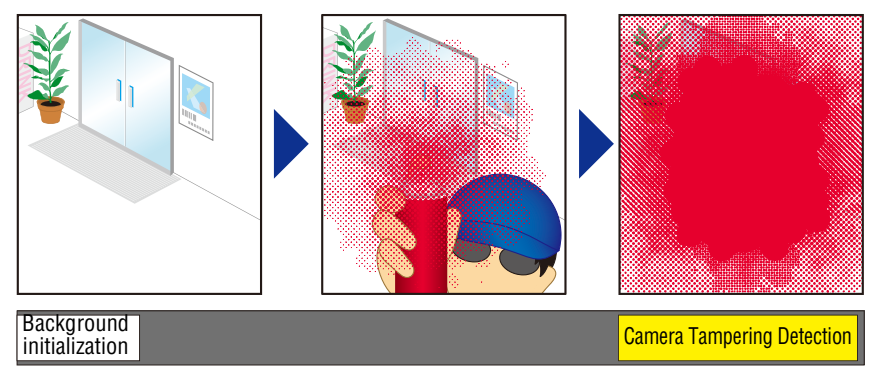

### **Volume Detection**

Detect specified volume levels. For setting details, see "Chapter 4 Setting Page" > [Event] > [\[Volume Detection\] \(P. 4-20\)](#page-49-0).

### **Caution**

### **Notes on Use of This Camera**

The intelligent functions are not suitable for applications where high reliability is required. If utmost and constant reliability is required for surveillance, it is not recommended that you use this function. Canon shall assume no liability for any accident, loss or other undesirable outcomes resulting from intelligent function operations.

# **Display Screen of Intelligent Function Setting Tool**

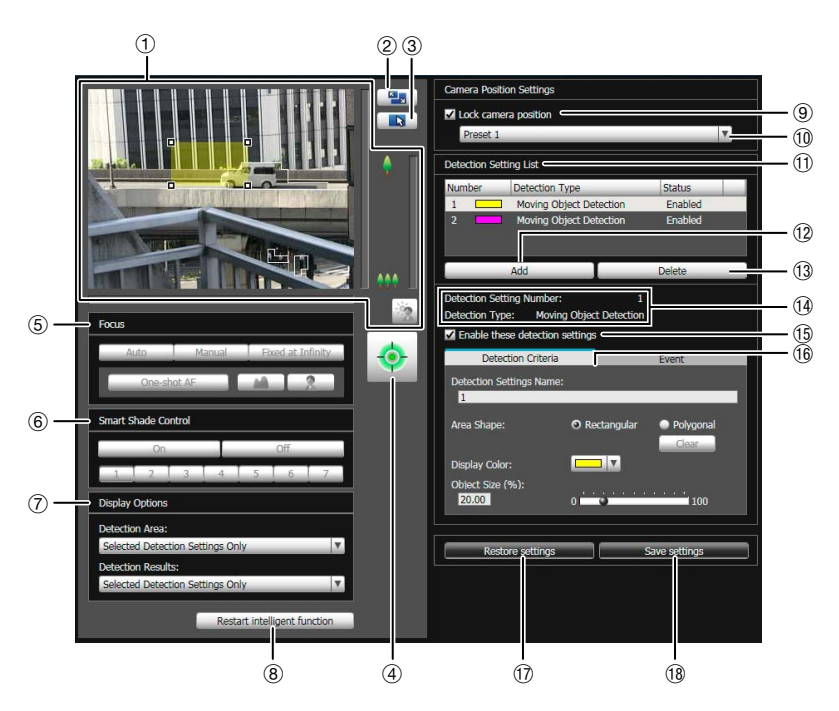

# 1 Image Display Area

The image currently captured by the camera is shown. Detection areas are shown in translucently colored frames (rectangle or polygonal). Drag to resize the frames. Also, subjects for which movement has been detected are shown with a contour line.

Pan, tilt, and zoom operations are the same as in the VB-M40 Viewer. For details, see ["How to Operate the](#page-102-0)  [Viewer" \(P. 6-5\)](#page-102-0).

However, when the **9** [Lock camera position] checkbox is selected, the camera is fixed at a preset position and cannot perform pan, tilt, and zoom operations.

# 2 [Switch Screen Size] button

Each time this button is clicked, the screen size of the image display area switches between "320 x 240" and "640 x 480."

# 3 [Switch Mouse Operation] button

Each time this button is clicked, the screen switches between  $\mathbf{R}$  and  $\mathbf{G}$ , and the mouse operation in the image display area changes.

When the button is set to  $\mathbf{R}$ , detection areas can be created/resized/moved.

While in this mode, the camera orientation will not change.

When the button is set to  $\bigoplus$  and the  $\circledcirc$  [Lock camera position] checkbox is not selected, pan, tilt, and zoom operations can be performed.

# 4 [Obtain/release Camera Control] button

This button is used to obtain/release camera control privileges. For details, see ["Obtaining Camera Control](#page-103-0)  [Privileges" \(P. 6-6\)](#page-103-0). If camera control privileges have not yet been obtained elsewhere, such as in the Admin Viewer, the control privileges will be obtained the moment the Intelligent Function Setting Tool is launched.

# 5 [Focus]

If control privileges have been obtained and the  $@$ [Lock camera position] checkbox is not selected, focus can be operated. Focus operations are the same as in the Admin Viewer. For details, see ["Setting the Focus"](#page-110-0)  [\(P. 6-13\)](#page-110-0).

# 6 [Smart Shade Control]

If control privileges have been obtained and the  $\circledcirc$ [Lock camera position] checkbox is not selected, smart shade control can be operated. Smart shade control operations are the same as in the Admin Viewer. For details, see ["Setting the Smart Shade Control"](#page-109-0)  [\(P. 6-12\)](#page-109-0).

# 7 [Display Options]

Select the [Detection Area] or [Detection Results] you want to show in the image display area from the following items.

# [Selected Detection Settings Only]

Show only the detection areas or detection results for detection settings selected in the detection setting list.

### • [All Detection Settings]

Show the detection areas or detection results for all detection settings in the detection setting list.

### • [Detection Settings of the Same Type]

Show the detection areas or detection results for the same type of detection settings as those selected in the detection setting list.

### • [Do not Display]

No detection areas or detection results are shown.

### 8 [Restart intelligent function]

If the background image has changed while you were specifying settings or detection results are not as set, etc., click this button to restart intelligent function.

# **Example 1** Important

It takes several ten seconds for intelligent function to restart. No detection is performed while restarting.

### 9 [Lock camera position] checkbox

Select this checkbox to move the camera position to a preset position selected from the preset selection box and lock it there. Lock the camera position when specifying detection settings to obtain a correct detection result.

If camera control privileges are not obtained, this function is grayed out.

### $@$  Camera position selection box

Select the camera position from the view restriction presets or the home position. Use the Preset Setting Tool to set presets or the home position [\(P. 5-16\)](#page-79-0).

### **1** [Detection Setting List]

A list with the specified detection settings is shown.

# 12 [Add]

The [New Detection Settings] dialog box is shown and detection settings can be added.

# <sup>(3</sup>] [Delete]

Delete detection settings selected from the detection setting list.

Af [Detection Setting Number], [Detection Type] The detection setting numbers and detection types selected from the [Detection Setting List] are shown.

# Ag [Enable these detection settings] checkbox Select this checkbox to enable the detection settings that are selected in the detection setting list.

# $@$  [Detection Criteria] tab, [Event] tab

Switch between the Detection Criteria and Event tabs.

• [Detection Criteria] Specify detection setting name, detection area, and detection criteria ([P. 5-27](#page-90-0)).

### • [Event]

Specify operations to be performed when events occur [\(P. 5-27\)](#page-90-1).

### Aj [Restore settings]

Clear the settings you have specified on the screen of the tool and restore the settings saved in the camera.

# 18 [Save settings]

Save the edited detection settings in the camera. After the detection settings have been specified, be sure to save the settings in the camera by clicking [Save settings].

# **Flow of Intelligent Function Setting**

The intelligent functions are set according to the procedure below. For details on the setting method, see each setting page.

# **1** Register the camera angle as a preset using the Preset Setting Tool.

For details on the preset setting method, see ["Preset](#page-79-0)  [Setting Tool" \(P. 5-16\)](#page-79-0).

# **Important**

It is strongly recommended that you preset the camera angle in advance and lock the camera at a preset position with the Intelligent Function Setting Tool. An angle of view that captures the target object up close is also recommended.

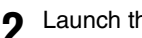

**2** Launch the Intelligent Function Setting Tool.

# **3** Set the camera position.

Obtain camera control privileges and select [Lock camera position] before selecting a preset. Set presets in advance using Preset Setting Tool [\(P. 5-16\)](#page-79-0).

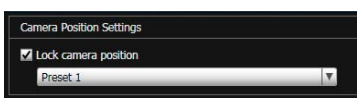

# **4** Add detection settings.

When you click [Add] in the [Detection Setting List], the [New Detection Settings] dialog box is displayed. Set the [Detection Setting Number] and [Detection Type] of the detection setting you want to add, and then click [OK].

Up to 15 different detection settings can be registered.

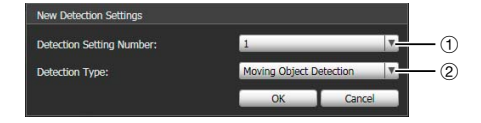

# 1 [Detection Setting Number]

Specify a detection setting number from 1 to 15 for the detection area you want to set.

# 2 [Detection Type]

Select detection types that suit your purpose from [Moving Object Detection], [Abandoned Object Detection], [Removed Object Detection], or [Camera Tampering Detection]. For details on detection types, see [P. 5-22](#page-85-0).

# **5** Enable Detection Settings.

To enable detection settings, select [Enable these detection settings].

Clear this checkbox to disable a setting.

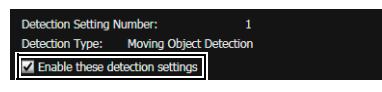

Set detection criteria ([Detection Criteria] tab ([P. 5-27](#page-90-0))).

Set detection criteria while operating the camera and checking the image in the image display area.

**7** Set operations to be performed when a change in a subject is detected ([Event] tab [\(P. 5-27](#page-90-1))).

Set e-mail notification, upload, and audio playback to be performed upon detection.

**8** Save the detection settings in the camera.

Click [Save settings] to save the settings in the camera.

# **9** Check the detection result.

You can check the detection status of the specified detection settings in the event display panel of the Admin Viewer ([P. 6-15](#page-112-0)).

# **Inportant**

# **Notes on intelligent function settings and operation**

- When setting intelligent function, do an actual detection test to confirm that detection will be performed correctly.
- When the brightness of the entire screen suddenly changes the detection may be delayed for up to 5 minutes.
- If the camera is operated during intelligent function setting or operation, [Restarting intelligent function. Please wait.] is shown and intelligent function will restart. Detection will not be performed while intelligent function is restarting.

If [Auto] is used in [Day/Night] settings, automatic switching between [Day Mode] and [Night Mode] will restart intelligent function.

- Set intelligent function again if the angle of view is changed through camera operation, or the camera position of a preset or home position is changed using Preset Setting Tool.
- Do not set detection areas in areas in the On-screen Display area.
- Movements of subjects are not detected in privacy mask areas.

# **Difficult-to-detect Subjects**

- Objects or portions where there is little contrast in color or brightness with the background may not be detected.
- Small objects and changes on the screen may not be detected.
- Partial or entire changes in light on screen may trigger detection.
- If multiple objects overlap, detection status may change.

# **Setting Intelligent Function Detection Settings**

# <span id="page-90-0"></span> **Setting Detection Criteria ([Detection Criteria] tab)**

Set detection criteria while operating the camera and checking the image in the image display area.

# **[Detection Criteria] tab**

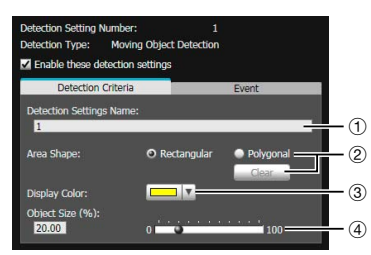

# **Image Display Area**

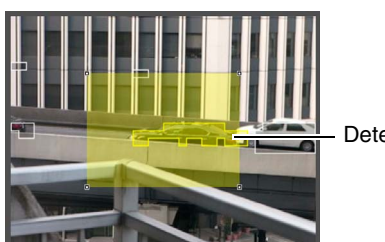

Detection Area

# 1 [Detection Setting Name]

You can use up to 64 characters in a detection setting name. Be sure to enter a single-byte alphanumeric detection setting name.

In a [Detection Setting Name], ASCII characters (spaces or printable characters) can be used.

# 2 [Area Shape]

Select [Rectangular] or [Polygonal] for the shape of detection areas you want to set in the image display area.

For details on detection area setting operations, see ["Setting Detection Areas" \(P. 5-28\)](#page-91-0).

# [Clear]

If the [Area shape] is [Polygonal], the detection area set in the image display area is deleted.

# 3 [Display Color]

Choose the color of the detection setting. The color selected here becomes the display color of the detection area in the image display area.

4 [Object Size (%)], [Change Ratio (%)], [Duration (Sec)] Set the lower limit for the size, change ratio, and judgment time for the set detection area to trigger detection. If the value set here is exceeded, "Detected" mode is triggered.

Click the text box to enter a value directly, or specify a value using the slider.

For details on the setting method, see ["Setting](#page-91-1)  [Detection Criteria per Detection Type" \(P. 5-28\)](#page-91-1).

# **Important**

• It is recommended that the detection criteria be set in a condition as close as possible to the condition in which the camera is actually used.

# <span id="page-90-1"></span>**Setting Event Operations ([Event] tab)**

Set operations to be performed upon detection of changes in a subject.

# **[Event] tab**

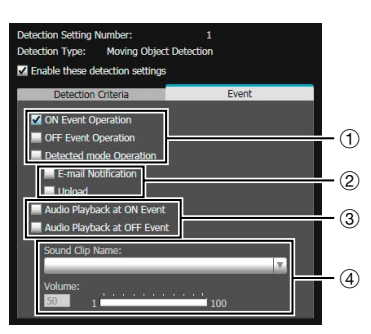

1 Specify the operation timing. (Multiple checkboxes can be selected.)

# [ON Event Operation] checkbox

When selected, the operations set in  $(2)$  [E-mail Notification] and [Upload] are performed the moment detected mode is triggered to ON.

# [OFF Event Operation] checkbox

When selected, the operations set in  $@$  [E-mail Notification] and [Upload] are performed the moment detected mode is triggered to OFF.

# [Detected mode Operation] checkbox

When selected, the operations set in  $@$  [E-mail Notification] and [Upload] are performed for as long as detected mode is active.

2 Specify the event operation. (Multiple checkboxes can be selected.)

# [E-mail Notification] checkbox

When selected, e-mail notification is performed at the timing set in  $(1)$ . [E-mail Notification] must be set in advance under [Upload] in the Setting page [\(P. 4-17\)](#page-46-0). **5**

# [Upload] checkbox

When selected, upload is performed at the timing set in 1. General upload must be set in advance under [Upload] in the Setting page [\(P. 4-15\)](#page-44-0).

# 3 Specify the audio playback timing.

# [Audio Playback at ON Event] checkbox

When selected, the sound set in  $\Phi$  [Sound Clip Name] is played at the moment detected mode is triggered to ON.

# [Audio Playback at OFF Event] checkbox

When selected, the sound set in  $\overline{4}$  [Sound Clip Name] is played at the moment detected mode is turned OFF.

# (4) Set the playback sound.

# [Sound Clip Name]

Select the sound that is to be played. The sound clip name set for [Sound Clip Upload] under [Event] in the Setting page is shown in the pull-down list [\(P. 4-22\)](#page-51-0).

# [Volume]

Set the audio playback volume in the range of 1 to 100.

# <span id="page-91-0"></span>**Setting Detection Areas**

Set detection areas in the image display area.

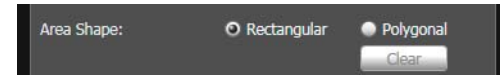

# Setting a [Rectangular] as detection area

By default, a rectangle is shown in the image display area. Move or resize that rectangle to set a detection area.

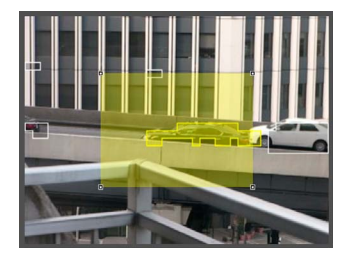

# Setting a [Polygonal] as a detection area

Specify polygonal areas with a maximum of 32 angles. Click in the image display area to form the polygon point by point. Click again at the first point to complete the polygon and set it as a detection area. The set area can also be moved by dragging it.

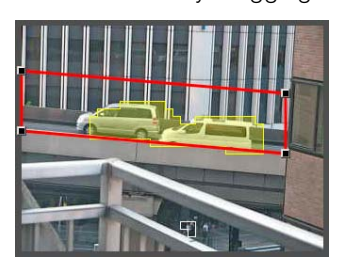

# **Note**

- Drag the "■" at each angle to change the shape of the polygon.
- Click [Clear] to delete the polygonal detection area.
- The camera tampering detection area cannot be changed.

# Changing a [Rectangular] detection area into a [Polygonal] shape or changing a [Polygonal] detection area into a [Rectangular] shape

Changing the shape of already set detection areas deletes that area and switches to a new drawing setting.

# <span id="page-91-1"></span>**Setting Detection Criteria per Detection Type**

Specify different detection criteria for each detection type.

# Detect criteria for [Moving Object Detection]

Set areas where you want to detect moving objects as detection areas.

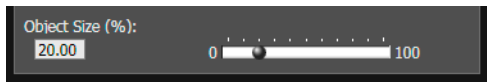

For [Object Size (%)], enter a value or move the slider to set the ratio of the size of an object moving in the detection area to the size of the detection area. When the ratio of an area where the camera has detected a moving object exceeds the value set for [Object Size (%)], detected mode is triggered to ON.

When [Object Size (%)] is changed, an indicator frame showing the size of the object is displayed for 1 second in the center of the image display area, allowing specification of the settings while checking the size ratio.

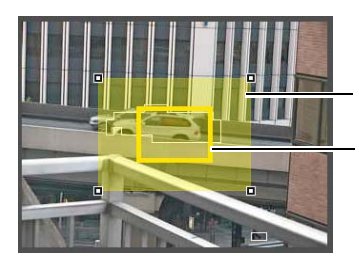

Detection Area

Object size indicator

Any moving objects detected are shown with contour lines.

If a moving object is smaller than [Object Size (%)], its contour lines are white. If the moving object is larger than [Object Size (%)], its contour lines take on the same color as the detection area, indicating that "detection" mode has been triggered to ON.

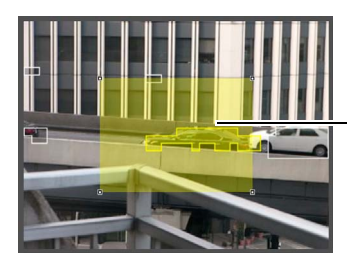

Contour lines of a detected moving object

# Detect criteria for [Abandoned Object Detection]

Set areas where you want to detect abandoned objects as detection areas.

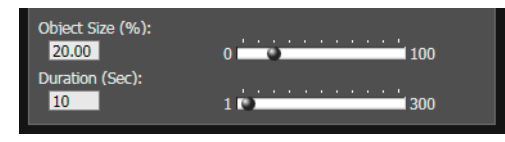

# [Object size (%)]

Enter a value or move the slider to set the ratio of the size of an object that was left behind in the detection area to the size of the detection area.

When [Object Size (%)] is changed, an indicator frame showing the size of the object is displayed for 1 second in the center of the image display area, allowing

specification of the settings while checking the size ratio. [Duration (Sec)]

Set the time that must elapse after an object has been left behind.

If both the values for [Object Size (%)] and [Duration (Sec)] are exceeded, detection mode is triggered to ON.

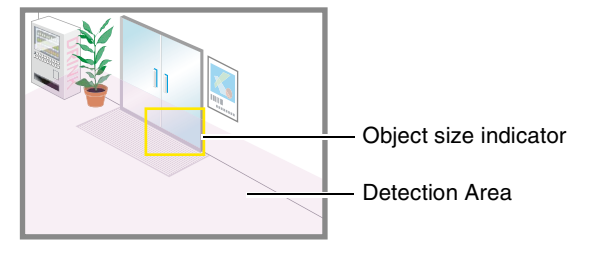

Any moving objects detected are shown with contour lines.

If [Object Size (%)] and [Duration (Sec)] are not exceeded, contour lines are white. When all detection criteria are met, contour lines take on the same color as the detection area and "detected" mode is triggered to ON.

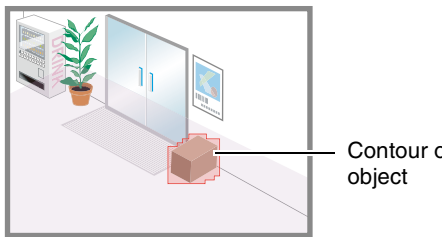

Contour of abandoned

# Detect criteria for [Removed Object Detection]

Set detection areas for objects whose removal you want to detect.

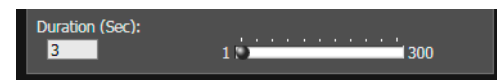

For [Duration (Sec)], set the time that must elapse after the object has been taken away. Detected mode will be triggered to ON when an object is taken away from the detection area for a period longer than the set [Duration (Sec)].

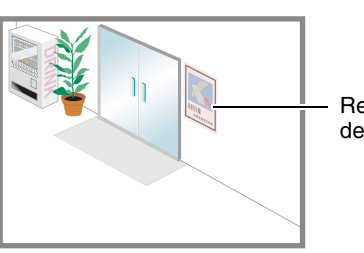

Removed object detected

Any moving objects detected are shown with contour lines. As long as [Duration (Sec)] has not elapsed, contour lines are white. When [Duration (Sec)] has elapsed, contour lines take on the same color as the detection area, indicating that "detected" mode has been triggered to ON.

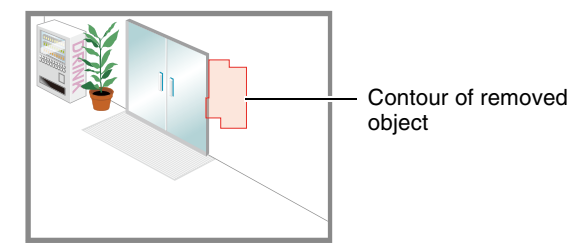

**Important** 

Set detection areas for removed object detection so that they precisely match the contours of the object in question. Influence from the target object's shadow or adjacent objects may result in the target object being recognized as larger than actual and will not trigger Removed Object Detection. In such cases, reconfigure the detection area to outline the recognized target object

# Detect criteria for [Camera Tampering Detection]

For [Camera Tampering Detection], the entire image display area becomes the detection area. "Detected" mode will be triggered to ON when the image is obstructed for an area exceeding the ratio set [Change Ratio (%)].

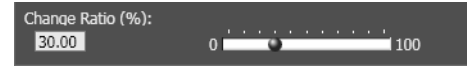

When [Change Ratio (%)] is changed, an indicator frame showing the obstructed area is displayed for 1 second in the center of the image display area, allowing specification of the settings while checking the ratio that the image display area occupies.

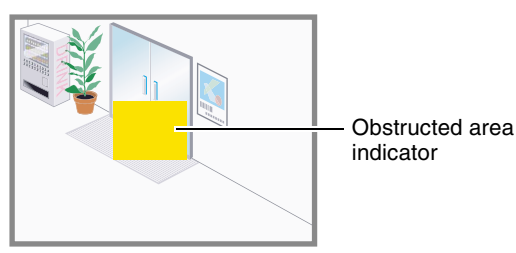

Any moving objects detected are shown with contour lines. If it is smaller than [Change Ratio (%)], contour lines are white. If the image is changed for an area larger than

[Change Ratio (%)], contour lines take on the same color as the detection area, indicating that "detected" mode has been triggered to ON.

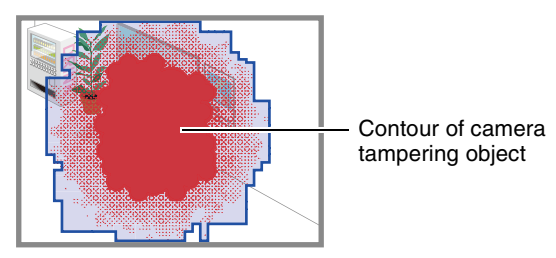

# **Note**

Right-click on the Intelligent Function Setting Tool display screen to display the menu. There, the following functions can be used.

### [Copy detection area]

Copy the detection area of the detection setting selected.

### [Paste detection area]

Paste the copied detection area to the detection setting selected.

It cannot be copied to camera tampering detection.

### [Clear detection area]

Clear the detection area of the detection setting selected. It cannot be cleared in camera tampering detection.

[Copy detection criteria settings] Copy the detect criteria of the detection setting selected.

### [Paste detection criteria settings]

Paste the copied detect criteria to the detection setting selected.

### [Copy event settings]

Copy the event operations of the detection setting selected.

### [Paste event settings]

Paste the copied event operations to the detection setting selected.

# **Log Viewer**

This tool lets you view the operating condition log of the camera.

# **Display Screens of Log Viewer**

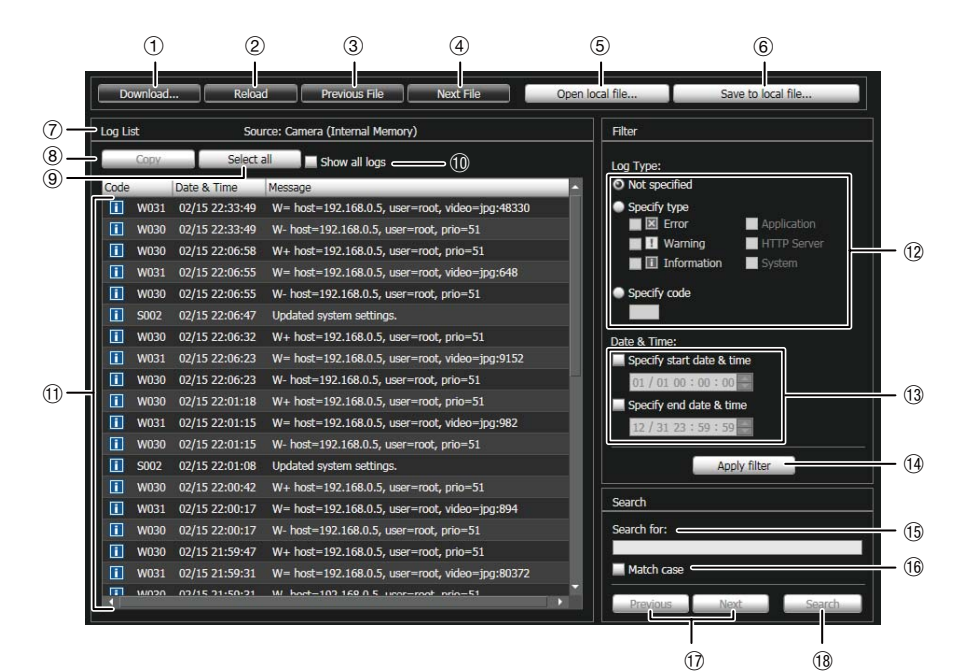

# 1 [Download]

Download log files from this camera or SD memory cards.

### 2 [Reload]

Reload the displayed log file and show the latest logs.

### 3 [Previous File]

If there are multiple log files in the camera's internal memory or SD memory card, load and display the file before the currently shown log list.

# 4 [Next File]

If there are multiple log files in the internal memory or SD memory card, load and display the file after the currently shown log list.

### 5 [Open local file]

Load log files that are saved on a PC to the log display area.

### 6 [Save to local file]

Save the displayed log data as a text file to a PC.

### 7 Source

The name of the source from where log files are loaded is shown.

From the camera's internal memory:

Camera (Internal memory) From an SD memory card: Camera (SD card)

From files saved to a PC: File name

# 8 [Copy]

Copy logs that you have selected on the log display area to the clipboard.

### 9 [Select all]

Select all the logs that are shown in the log display area.

# 10 [Show all logs] checkbox

When selected, all logs, including those without a log code, are shown.

# **11 Log display area**

The content of log files downloaded from the camera, SD memory card, or PC is shown.

### <sup>(2)</sup> [Log Type]

Select log types you want to show using the filter function. [Not specified]:

Select to show all log types.

### [Specify type]:

To specify the log type, select the level ([Error], [Warning], [Information]) and output module ([Application], [HTTP Server], [System]) of the log. Multiple checkboxes can be selected.

# [Specify code]:

Logs matching the log code entered are shown.

# <sup>(3)</sup> [Date & Time]

Set the date and time of the log you want to show using the filter function.

Select the [Specify start date & time] or [Specify end date & time] checkbox to set the date and time.

# 14 [Apply filter]

Show the filtered logs in the log display area.

# 15 [Search for]

Enter the character string for which you want to search.

### (6) [Match case] checkbox

Specify whether or not to enable case sensitivity in search commands. When selected, character strings perfectly matching the case in the [Search for] field are searched.

### Aj [Previous]/[Next]

Click [Next] to move down and [Previous] to move up in the search results for 18 [Search].

### 18 [Search]

Search logs containing the character string searched in the displayed log list and display them.

# **Note**

Log Viewer only has a log viewing function and logs cannot be deleted.

# **Downloading Log Files**

When Log Viewer is launched, the latest log files will be downloaded and displayed automatically.

To download a new log file list, click [Download]. A [Download] dialog box is shown where you can select [Internal memory] or [SD card] as a download source. When the list has been downloaded, a dialog box showing the log file list opens. Select the log file you want to view and click [Download], and the selected log file will be downloaded.

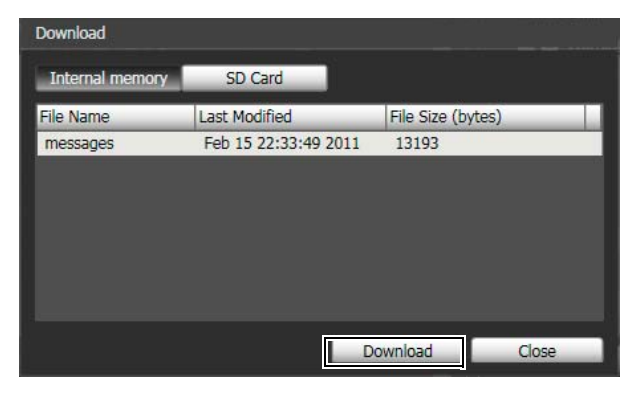

# **How to View Logs**

The log contains the following information.

• Code

For the log code, see ["List of Log Messages" \(P. 7-8\).](#page-121-0) The log code is shown together with one of three icons corresponding to the applicable level. If the log has no log code, no icon is shown.

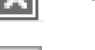

# Error Level **Warning Level**

Information Level

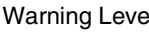

# Date & Time

The date and time at which the log was generated.

• Message A message regarding the log.

# **Saving a Log to a File/Opening a Saved Log**

You can save the displayed log and view previously saved log files.

# **How to Save**

Click [Save to local file] and save using the [Save as] dialog box.

# **How to View**

Click [Open local file] and select a log file using the [Open file] dialog box.

# **Copying/Searching Logs**

You can copy the displayed log to the clipboard or search logs.

# **How to Copy**

Click to select the log you want to copy, and then click [Copy].

# **How to Search**

# Enter the character string for which you want to search in [Search for] and click [Search].

If the searched log is found, it is shown as selected. Click [Previous] or [Next] to search the log above or below. Lines of logs found are shown as selected.

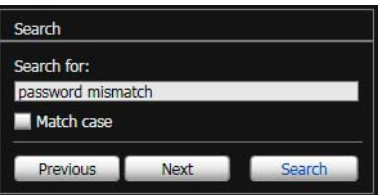

# **Showing All Logs**

Select the [Show all logs] checkbox.

When selected, even logs without a log code are shown if [Not specified] is selected for the log type [Filter].

# **Showing Filtered Logs**

You can filter logs by type, code and date & time to show only the necessary information.

Set the following conditions and click [Apply filter] to show only the logs matching the specified conditions.

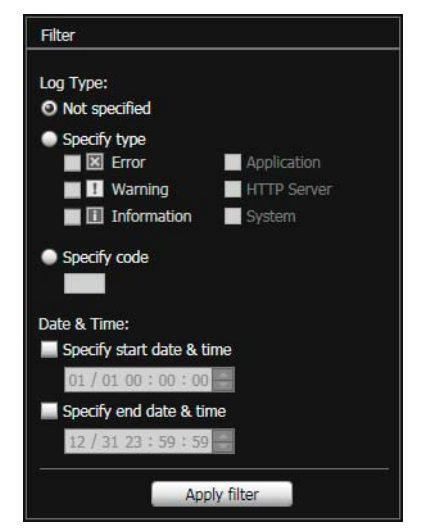

# [Log Type]

Select the [Specify type] or [Specify code] checkbox to filter logs by type. If you don't want to filter logs by type, select [Not specified].

# **• Specify type**

# Specify the log level

Select [Error], [Warning] or [Information] for the level of logs to be shown.

# Specify log output module

Select [Application], [HTTP Server] or [System] for the output source module whose logs will be displayed.

**• Specify code**

Specify the log code. Only logs whose code contains the entered characters are shown. If "A0" is entered, for example, logs starting with "A0" are displayed.

# [Date & Time]

• [Specify start date & time]

When this check box is selected and a date and time are entered, logs generated on or after the specified date and time are shown.

• [Specify end date & time]

When this check box is selected and a date and time are entered, logs generated on or before the specified date and time are shown.

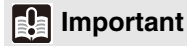

Logs saved in the camera's internal memory are cleared when you perform [Maintenance] > [Restore Settings] and [Reboot], or press the reset switch on the camera.

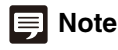

[Application], [HTTP Server], and [System] support the log message list ([P. 7-8\)](#page-121-0).

Admin Tools

# **Chapter 6**

# **Admin Viewer/VB Viewer**

- ❏ Differences between the Admin Viewer and the VB Viewer
- ❏ User Authorities and Camera Control Privileges
- ❏ Viewer Startup and Operation
- ❏ Camera Control and Obtaining Camera Control Privileges
- ❏ Admin Viewer Operation and Settings

# **Overview of Viewer**

The camera comes loaded with a viewer. Accessing this viewer via a web browser allows you to display images and operate the camera via pan, tilt and zoom controls, etc.

Two types of viewer are available, the Admin Viewer and the VB Viewer.

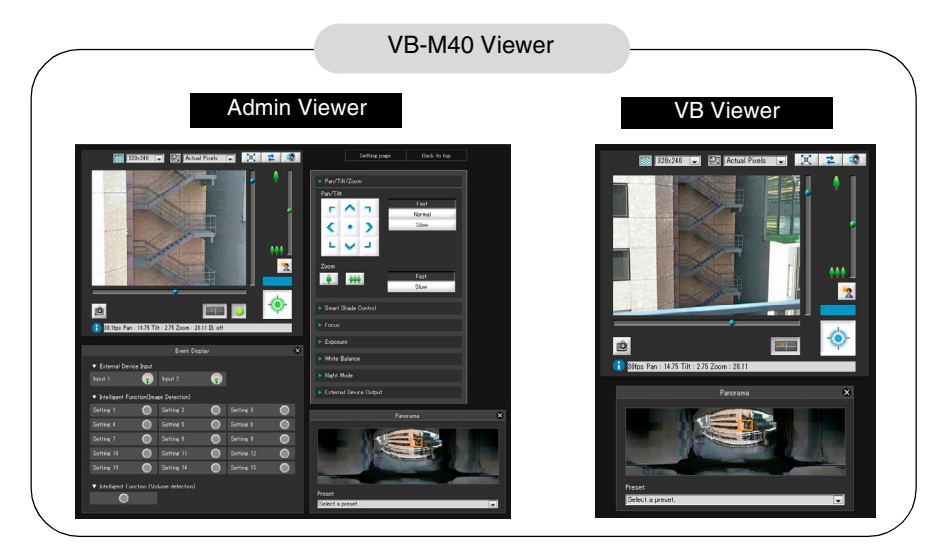

# **Important**

Use the RM-Lite Viewer to display H.264 video from the camera. Only JPEG images can be displayed using the VB-M40 viewer.

**Major Differences Between the Admin Viewer and the VB Viewer**

**• The operable ranges differ between the viewers.**  Admin Viewer:

> In addition to displaying images from the camera, you can use the basic camera controls such as pan, tilt and zoom operations as well as administrative control functions such as focus, exposure, white balance and event display.

VB Viewer:

This viewer is limited to basic camera controls such as displaying images from the camera and pan, tilt and zoom operations.

• Accessible controls are different.

Admin Viewer:

Users with privileged camera control can use this viewer.

Password authentication is required.

Authorized users must have privileged camera control assigned by the Administrator beforehand [\(P. 4-23\)](#page-52-0).

### VB Viewer:

Users with camera control authority can use this viewer. You can set the applicable options to enable/disable authentication or limit pan, tilt and zoom controls, etc. of the camera.

# **User Authorities and Camera Control Privileges**

User authorities and their relative camera control privileges are specified as follows.

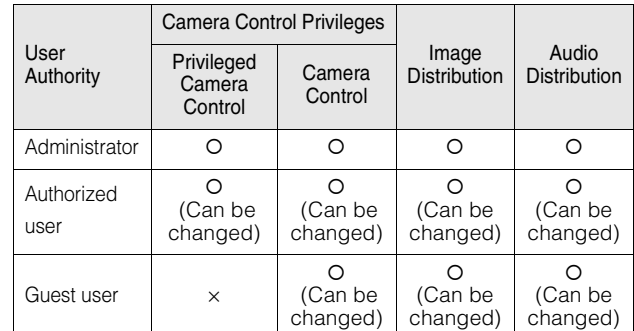

Changing: The Administrator can change the privileges of Authorized Users and Guest Users [\(P. 4-23\)](#page-52-1).

The four authorities that can be set for users are privileged camera control, camera control, image distribution and audio distribution.

Users must have privileged camera control to use the Admin Viewer.

Users must have the image distribution authority to display images using the VB Viewer. To operate the camera using the VB Viewer, users must also have camera control authority.

Audio distribution authority is required to receive audio using the Admin Viewer and the VB Viewer.

### [Administrator]

This user is given all authorities. The user name is fixed to "root".

The Administrator can launch the Admin Viewer from the [Admin Viewer] link on the top page.

### [Authorized User]

Authorized users can launch the Admin Viewer from the [Admin Viewer] link on the top page if they have privileged camera control. Authorized users can no longer launch the Admin Viewer upon losing privileged camera control. However, they can still launch the VB Viewer. Launching the VB Viewer can be prohibited by disabling all authorities of a given authorized user ([P. 4-23](#page-52-2)).

### [Guest User]

This user can only perform pan, tilt and zoom controls with the camera, backlight compensation, snapshots, image display and audio distribution.

Guest users can launch the VB Viewer from the [VB Viewer] link on the top page. The Administrator can completely prohibit all camera access from guest users by disabling all their authorities.

# **Important**

- At any time, the [Administrator] can launch the Admin Viewer to override the camera control privileges of another instance of the Admin Viewer launched by an [Authorized User]. The Administrator can retain the camera control privileges, but doing so prevents authorized users from obtaining camera control privileges. After viewing the necessary information, the Administrator should always close the viewer or click [Obtain/ release Camera Control] to release the control privileges.
- The Admin Viewer launched by the [Administrator] can access only one camera at a time. While administrator authorities are used to access the camera from a given PC, access with administrator authorities from other PCs will be not be granted. In contrast, the camera can be accessed simultaneously by multiple instances of the Admin Viewer launched by [Authorized Users] from different PCs. Take note, however, that when controlling the camera, the control privileges are given to the user who accessed the camera most recently.

# **E** Note

- The factory default setting gives privileged camera control to [Authorized User] as well.
- If all guest user authorities are disabled, the user authentication dialog box will appear when the VB Viewer is launched. When an authorized user or administrator name and password are entered, the VB Viewer can be used with authorized user or administrator authorities, respectively.
- List of Authorized User Authorities The authorities of authorized users are assigned as follows.

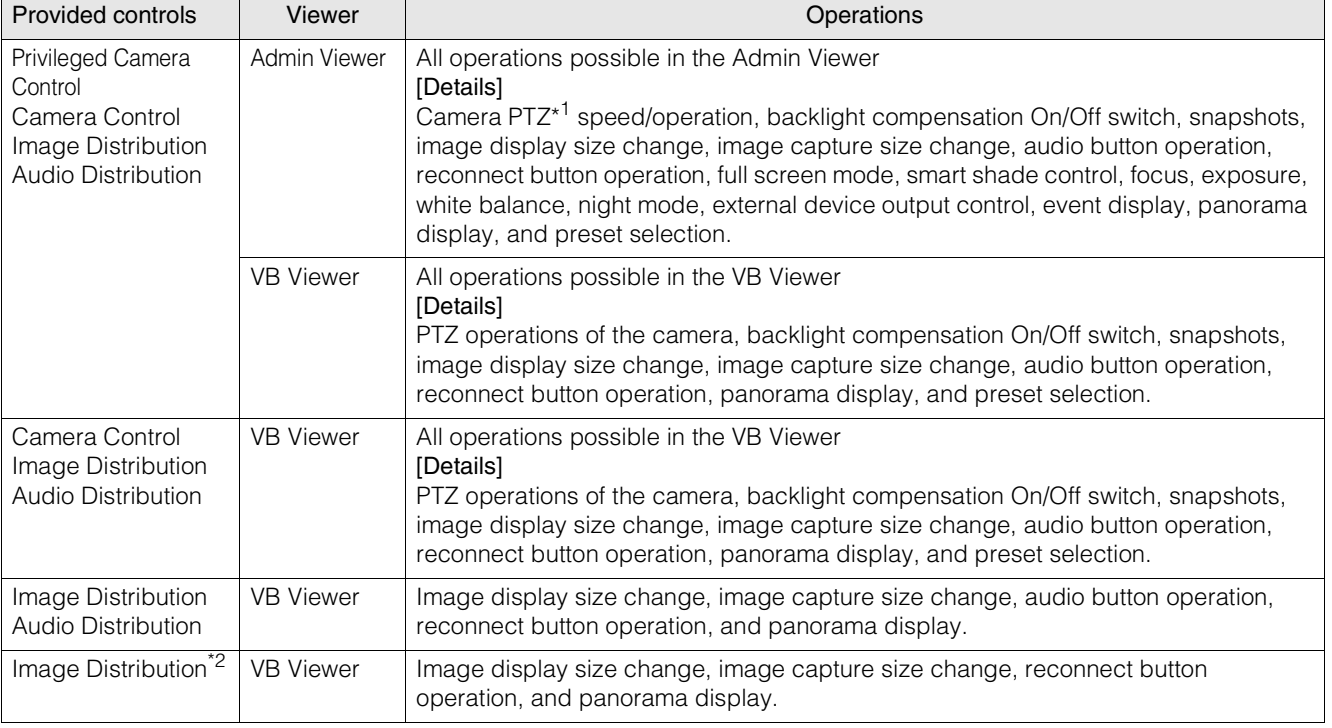

# **List of Authorized User Authorities**

\*1 PTZ: Pan, tilt and zoom functions.

\*2 If image distribution authority is disabled, users can no longer use the VB Viewer.

# **Launching the Viewer**

# **Launching the Viewer**

Viewer operations can be performed via a web browser. First, access the top page of the camera.

# **Important**

- The Canon Inc. Certificate must be registered on a PC that is using the Admin Viewer. Refer to ["Certificate Registration"](#page-29-0) in "Chapter 3 Top Page of the Camera" ([P. 3-4](#page-29-0)) to register the certificate included in the Setup CD-ROM.
- This Operation Guide explains relevant operations based on the IP address "192.168.100.1" (factory default setting). You must enter the actual IP address set for the camera when following instructions.
- **1** Access "http://192.168.100.1/" via the web browser.
- 2 Click [Admin Viewer] or [VB Viewer] according to the user.

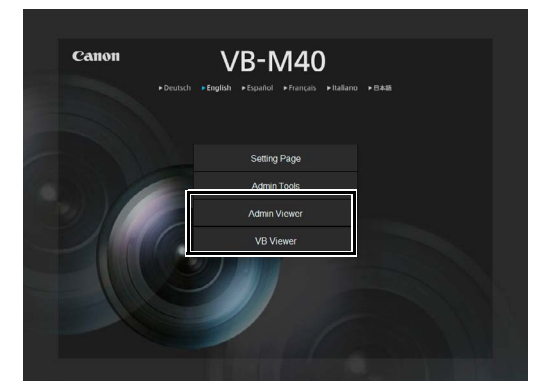

**3** For [Admin Viewer], enter the user name and password.

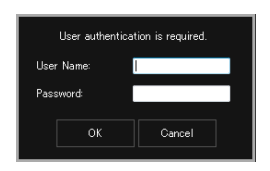

Refer to ["User Authentication"](#page-28-0) in ["Chapter](#page-26-0) 3 [Top Page](#page-26-1)  [of the Camera](#page-26-1)" for information on the user name and password.

### The viewer is launched.

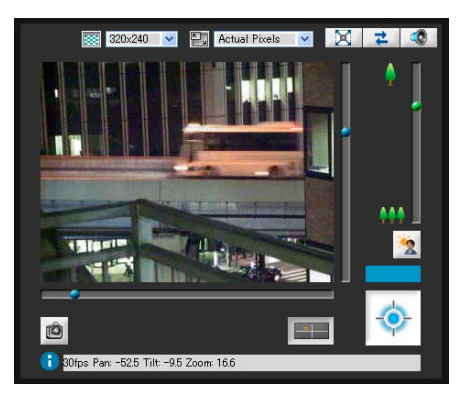

# **Shutting Down the Viewer.**

Close the web browser in the viewer to shut down.

# **Connecting from Admin Tools**

Only the administrator can connect to this viewer.

**1** Launch Admin Tools.

(Refer to "Chapter 5 [Admin Tools"](#page-64-0) ([P. 5-4](#page-67-0)) for information on opening Admin Tools.)

**2** Click [Admin Viewer].

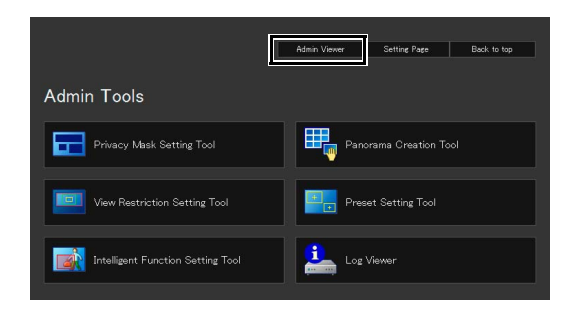

# <span id="page-102-0"></span>**How to Operate the Viewer**

# **Display Screens of Admin Viewer**

The following gives an overview of the functions of buttons, boxes and other screen elements displayed in the Admin Viewer.

The following screen shows the Admin Viewer with all panels opened. In reality, you can open only the panels you need in the web browser and scroll vertically or horizontally.

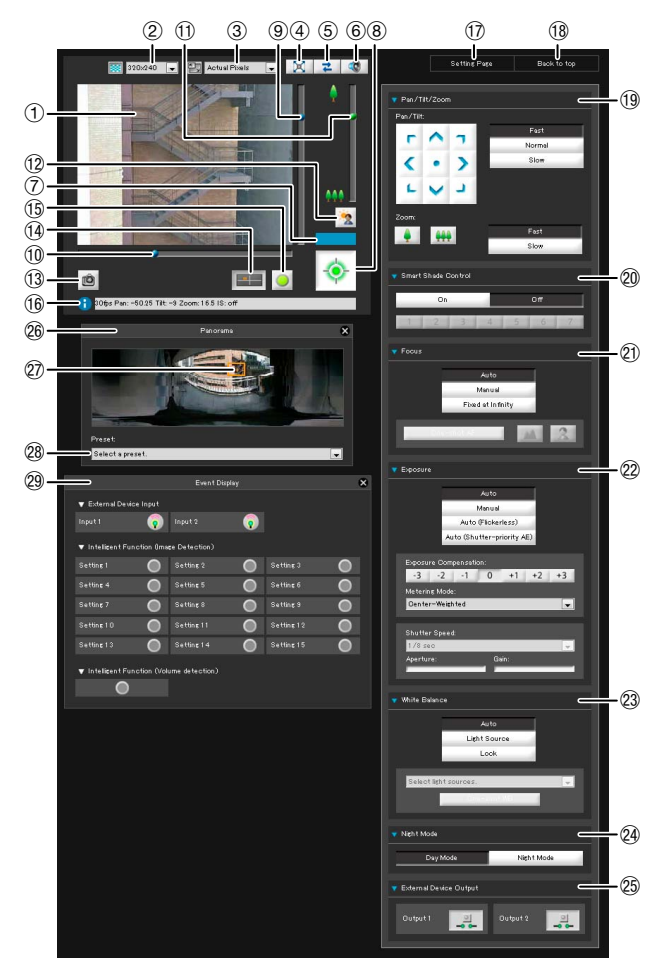

# 1 Image Display Area

Displays images received from the camera.

2 Video Size

Set the size of video received from the camera.

3 Video Display Size

Set the display size of the image shown on the screen.

- 4 [Full Screen Mode] button Live images are shown in full screen mode.
- 5 [Reconnect] button

The camera is reconnected.

# 6 [Audio Reception] button

Audio from the camera is received and output.

# 7 Control Privilege Status Indicator

Whether or not the current client has camera control privileges is shown in this area.

# 8 [Obtain/release Camera Control] button

This button is used to obtain/release the camera control privileges.

# 9 Slider for tilt

This slider is used to control the tilt (vertical movement) of the camera.

# 10 Slider for pan

This slider is used to control the pan (horizontal movement) of the camera.

# Aa Slider for zoom

This slider is used to control the zoom ratio. You can zoom in (telephoto) by moving the knob upwards or zoom out (wide-angle) by moving the knob downwards.

# 12 [BLC] button

This button turns on/off backlight compensation. This control is effective when the image is dark due to backlight.

13 [Get a Snapshot] button

A still image from the moment of clicking is displayed in a new window.

- Af [Panorama Display] button The panorama display panel is displayed.
- Ag [Event Display] button

The event display panel is displayed.

Ah Information Field

Information messages, warning messages and error messages are shown to the user.

17 [Setting Page]

The screen switches to the Settings Menu page.

18 [Back to top]

The screen switches to the top page of the camera.

<sup>(1)</sup> [Pan/Tilt/Zoom]

Control the camera's pan, tilt and zoom operations. You can also alter the operation speed.

- @ [Smart Shade Control] You can change the smart shade control level.
- 21) [Focus]

You can control the focus.

- 22 [Exposure] You can control the exposure.
- 23 [White Balance]

You can control the white balance.

**6**

# 29 [Night Mode]

You can switch between day mode and night mode.

25 [External Device Output] Control the output to an external device.

# 26 Panorama Display Panel

This panel is displayed upon clicking the [Panorama Display] button.

# $@$ ? Panorama Display Area

Displays panorama images registered in the camera. You can operate the camera by controlling the frame lines within the panorama display area.

# 28 Preset selection box

You can control the camera with presets registered in the camera beforehand.

# <sup>29</sup> Event Display Panel

This panel is displayed upon clicking the [Event Display] button.

The panel shows the input status of external devices and the status of image and volume detection by intelligent functions.

# **VB Viewer**

The following explains an overview of the functions of buttons, boxes and other screen elements displayed when the VB Viewer is launched.

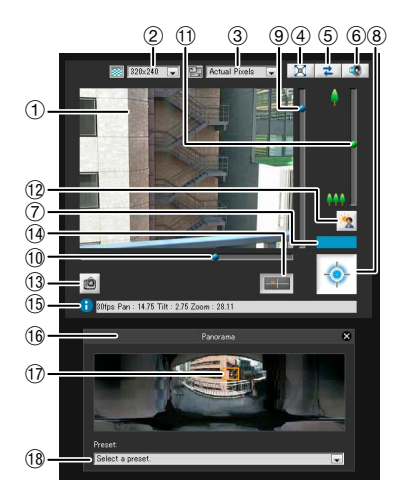

# 1 Image Display Area

Displays images received from the camera.

2 Video Size

Set the size of video received from the camera.

- 3 Video Display Size Set the display size of the image shown on the screen.
- 4 [Full Screen Mode] button Live images are shown in full screen mode.

# 5 [Reconnect] button

The camera is reconnected.

# 6 [Audio Reception] button

Audio from the camera is received and output.

7 Control Privilege Status Indicator

Whether or not the current client has camera control privileges is shown in this area.

8 [Obtain/release Camera Control] button

This button is used to obtain the camera control privileges.

# 9 Slider for tilt

This slider is used to control the tilt (vertical movement) of the camera.

# 10 Slider for pan

This slider is used to control the pan (horizontal movement) of the camera.

# Aa Slider for zoom

This slider is used to control the zoom ratio. You can zoom in (telephoto) by moving the knob upwards or zoom out (wide-angle) by moving the knob downwards.

# As [BLC] button

This button turns on/off backlight compensation. This control is effective when the image is dark due to backlight.

# 13 [Get a Snapshot] button

A still image from the moment of clicking is displayed in a new window.

Af [Panorama Display] button

The panorama display panel is displayed.

Ag Information Field

Information messages, warning messages and error messages are shown to the user.

**16 Panorama Display Panel** 

This panel is displayed upon clicking the [Panorama Display] button.

17 Panorama Display Area

Displays panorama images registered in the camera. You can operate the camera by controlling the frame lines within the panorama display area.

# <sup>(18)</sup> Preset selection box

You can control the camera with presets registered in the camera beforehand.

# <span id="page-103-0"></span>**Obtaining Camera Control Privileges**

The camera cannot be controlled by multiple users simultaneously. Only the user with control privileges can control the camera. To perform camera controls such as pan, tilt or zoom operations, implement backlight compensation or make presets, you must obtain control privileges first.

# **How to Operate**

Click the [Obtain/release Camera Control] button to obtain the control privileges.

### Admin Viewer VB Viewer

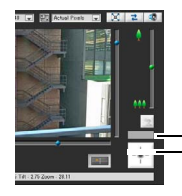

**Camera Control Privilege Display** Displays camera control privilege status.

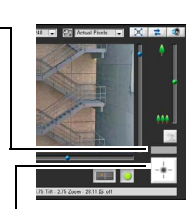

**[Obtain/release Camera Control] button** This button is used to obtain/release the camera control privileges.

With the VB Viewer, you can only obtain the camera control privileges.

# **Camera Control Privilege Status Indicator**

Display of the camera control buttons and camera control status indicator changes according to the status of control privileges shown as follows.

# Control privileges not assigned

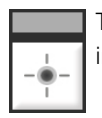

The control privilege status indicator is shown in gray

### Waiting for control privileges

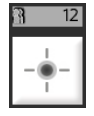

12 When waiting for control privileges in the VB Viewer, the remaining standby time is shown on the control privilege status indicator.

### Control privileges assigned (restricted time counting down)

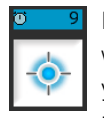

If another user is waiting for control privileges while you are assigned control privileges, your remaining time is shown on the control privilege status indicator.

### Control privileges assigned

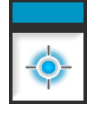

The control privilege status indicator is shown in blue. The [Obtain/release Camera Control] button in the VB Viewer is blue in the center.

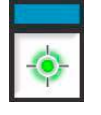

The [Obtain/release Camera Control] button in the Admin Viewer is yellow green in the center.

### Video paused

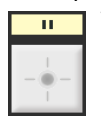

The video is paused when the viewer is in full screen mode. An icon indicating the paused status is shown in the control privilege status indicator.

# **Controlling the Camera**

This is a guide to the basic operations of the camera. These operations can be carried out in both the Admin Viewer and the VB Viewer.

Obtain camera control privileges before carrying out the following operations.

# **Changing the Camera Angle**

You can change the angle by doing one of the following:

### Use the pan and tilt sliders.

The camera angle will change according to the knob position on the sliders. The knob can also be moved by clicking on an empty part of the slider.

# Click on the image

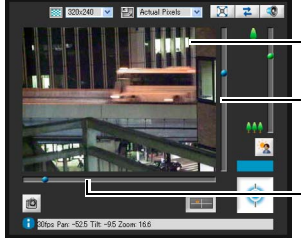

You can center on a point in the image by clicking on it.

- This slider is used to control the tilt (vertical movement) of the camera.
- This slider is used to control the pan (horizontal movement) of the camera.

# **Note**

In the Admin Viewer, you can also control the pan and tilt with the camera control button ([P. 6-12\)](#page-109-1).

# **Change the Camera Angle in the Panorama Display Area**

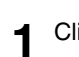

**1** Click the [Panorama Display] button.

**2** Change the camera angle in the panorama display area.

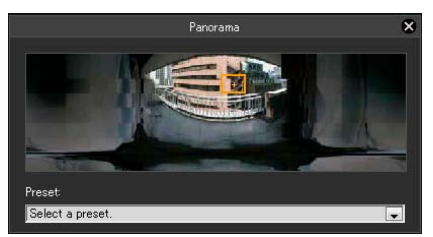

The frame lines within the display area show the image currently being captured by the camera. **Blue** frame lines mean that you do not have camera control privileges.

**Yellow** frame lines mean that you have camera control privileges.

**6**

# Move by clicking

Clicking a point in the panorama window moves the pan and tilt to center on that point.

# Move by dragging

Dragging the yellow frame lines in the panorama window moves the pan and tilt to capture that area.

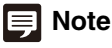

- Operations carried out by clicking on the image will not be precise.
- Users operating the camera in the Admin Viewer with the administrator authorities can control the camera outside the view restrictions.

Users operating the camera in the Admin Viewer with the authorized user authorities can control the camera only within the view restrictions.

• Users operating the camera in the VB Viewer can control the camera within the view restrictions.

# **Changing the Camera Zoom Ratio**

Move the knob on the slider up or down to zoom in or out The camera zoom ratio will change according to the knob position on the slider. The knob can also be moved by clicking on an empty part of the slider.

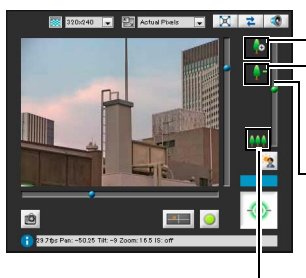

**Zoom telephoto end Optical telephoto end** (only when digital zoom is on)

**Slider for zoom** Move the knob upwards to zoom in (telephoto) Move the knob downwards to zoom out (wide-angle)

**Wide end**

### **Note** 目

- If [Digital Zoom] is set to [Enable] in [Camera] on the Setting page, the icon for the optical telephoto end is displayed. ([P. 4-11](#page-40-1)).
- In the Admin Viewer, you can also control the zoom with the Camera Control button [\(P. 6-12\)](#page-109-2).

# **Change the Zoom Ratio in the Panorama Display Area.**

- **1** Click the [Panorama Display] button.
- **2** Change the zoom ratio in the panorama display area displayed.

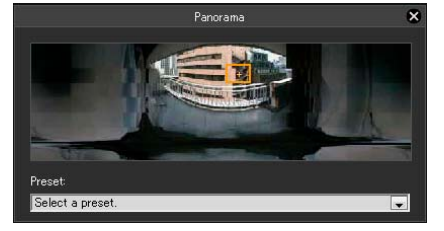

You can change the zoom ratio by dragging the yellow frame lines in the panorama window and changing the size of the frame. The zoom ratio will adjust to capture the area in the changed frame.

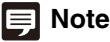

Clicking outside the yellow frame lines and dragging will create blue frame lines. When you release the mouse button, the blue lines will turn yellow and the camera will change the pan, tilt and zoom in order to capture that area.

# **Using the Preset**

You can control the camera using presets registered in the camera beforehand [\(P. 5-16\)](#page-79-1).

- **1** Click the [Panorama Display] button.
- **2** Click the preset selection box and select a preset from the displayed list.

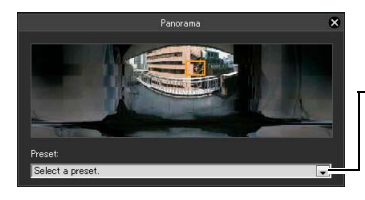

Preset selection box

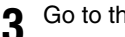

**3** Go to the selected preset camera angle.

# **Note**

Register presets beforehand using the Preset Setting Tool [\(P. 5-19](#page-82-0)). Registered presets will appear in the preset selection box.

# **Compensating Backlight**

This control is effective when the image is dark due to backlight.

### Clicking [BLC] brightens images that are dark due to backlight.

Clicking the button again cancels backlight compensation.

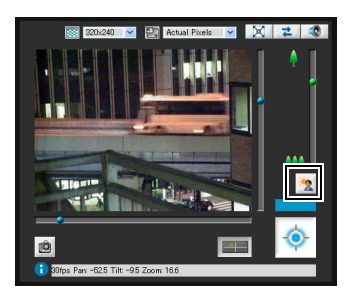

# **Setting Video and Audio**

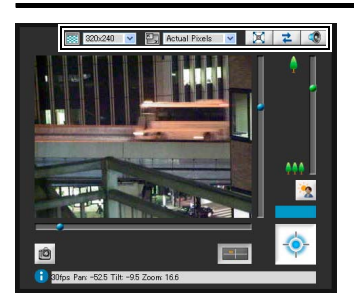

# **Changing the Image Size**

You can set a desired image size for video received from the camera. Select from [160x120], [320x240], [640x480] or [1280x960].

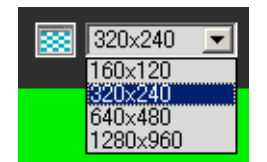

# **Changing the Display Screen Size**

You can change the display screen size. Select from [Actual Pixels], [160x120], [320x240], [640x480], [1280x960] or [Fit to Window].

[Actual Pixels] displays the video at the size at which it is being captured.

[Fit to Window] displays the video at the maximum size possible in the web browser window.

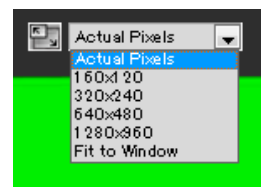

# **Note**

• When the VB Viewer is launched, the image size set for the camera is applied.

When the Admin Viewer is launched for the first time, the camera settings are applied, but from the second time settings from the previous time are used.

• When the viewer is launched, the display screen size opens at [Actual Pixels].

# **Displaying in Full Screen Mode**

You can show images over the entire display. Clicking this button will open a new window to show video in full screen mode.

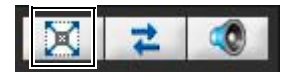

To close the full screen display window, click the close button of the window.

You can display the necessary panels for controlling the camera in the full screen mode. Right-click on the screen and select the necessary panel from the menu that appears.

# **Admin Viewer VB Viewer**

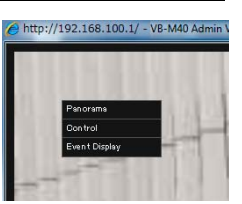

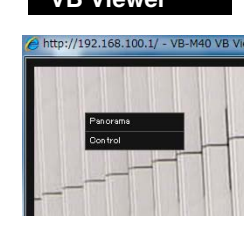

[Panorama] Displays the panorama display panel. [Control] Displays the camera control panel. [Event Display] Displays the event display panel (Admin Viewer only).

You can move any panel by clicking the title bar and dragging it to the desired position.

**6**

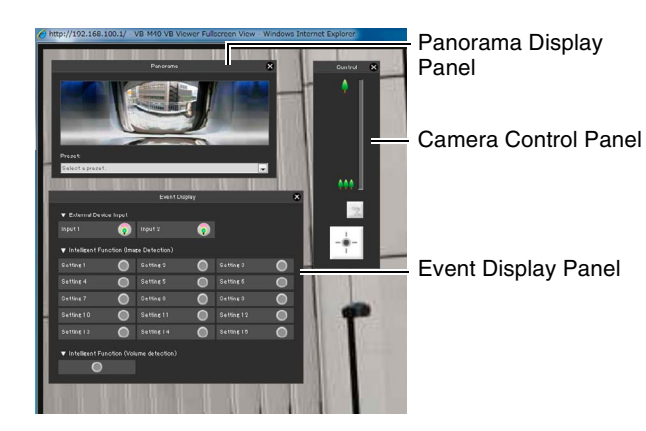

# **Getting a Snapshot**

Captures a still image from live images and displays it in a new window.

You can also save still images.

Click [Get a Snapshot] button at the moment you want to capture a still image.

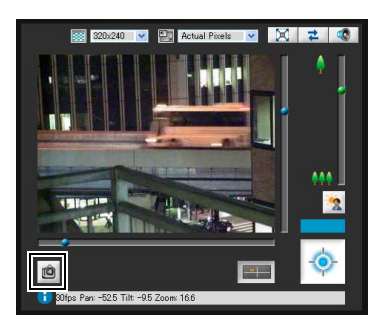

A new window will open showing a still image from the moment you clicked it.

To save a still image, right-click on it and select [Save Picture As] from the menu that appears.

Enter the file name desired and save the image.

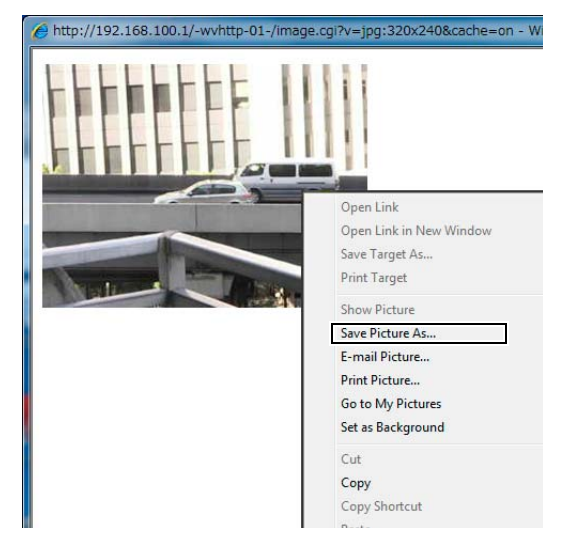

You can select other convenient functions from the display menu.

# ■ Reconnect

This function is used to connect the camera again.

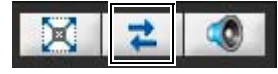

### **To reconnect the camera, click this button.**

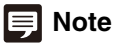

If you reconnect, audio reception will stop and camera control privileges will be lost.

In the VB Viewer, the video size and display screen size will also return to the default settings.

# **Receiving Audio**

You can receive audio through the microphone attached to the camera.

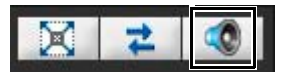

Click this button to receive audio.

Select the appropriate volume on the volume panel that appears.

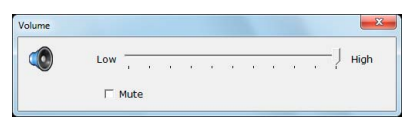

# **Important**

- Audio reception functions cannot be used during IPv6 connection.
- Audio cannot be received if you are using a proxy server.
- Audio reception functions cannot be used when connected via SSL encrypted communications.

### **Note** ▤

- To receive audio, go to [Audio Server] in [Server] beforehand and set [Audio Transmission from the Camera] to [Enable] ([P. 4-18](#page-47-0)).
- Closing the volume panel will end the audio reception.
- The first time the volume panel is launched, a message to install the add-on "Canon Network Camera Audio Receiver" will be displayed in the information bar of the web browser. Install the add-on.
## **Displaying Information**

Viewer information, warning messages, etc., are shown.

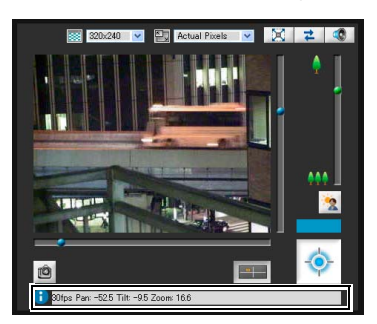

## **Information Message**

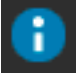

An information message is indicated by a blue icon. An information message appears when a camera operation has been successful.

Help messages on various buttons, pull-down lists, etc., and pan, tilt and zoom information, frame rate, image stabilizer and other information from the camera are shown.

#### **Warning Message**

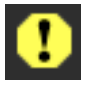

A warning message is indicated by a yellow icon. A message will display notifying the user when camera control privileges cannot be obtained, audio reception stops, etc.

#### **Error Message**

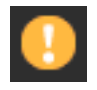

An error message is indicated by an orange icon. Displayed when a system error occurs in the viewer.

## **E** Important

If the image stabilizer function is turned on in the settings page ([P. 4-11](#page-40-0)), the actual viewing angle of the image will be smaller than the viewing angle displayed in the information field (For On1: approx. 83%; for On2: approx. 50%).

Also, the viewing angle of image display becomes smaller than the angle (frame) displayed in the panorama display area.

## **Note**

For details on the above messages, see ["List of Viewer](#page-133-0)  [Messages" \(P. 7-20\)](#page-133-0).

**6**

## **Performing Operations and Settings as the Administrator**

The operations and settings that can be performed only in the Admin Viewer are explained.

## **Opening/Closing Control Items**

Clicking the title of a control item will open or close it.

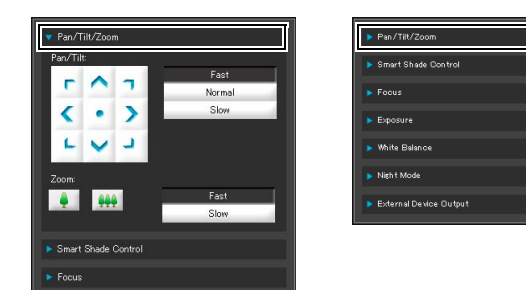

You can open the various control items even without obtaining camera control privileges, but the items will be grayed out.

## **Performing Operations and Settings**

Click the camera control buttons to set the pan, tilt and zoom operations as well as the speed.

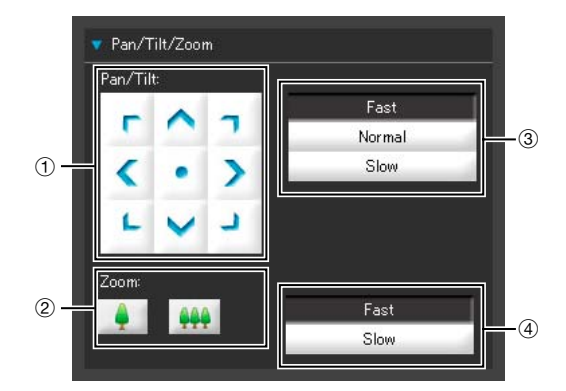

#### 1 [Pan/Tilt] button

Move pan and tilt in the direction of the arrows. Operation will continue as long as you are holding down the button and will stop when you release it. Clicking the center button will make the camera face straight forwards.

#### 2 [Zoom] button

Zooms in or out. Operation will continue as long as you are holding down the button and will stop when you release it.

#### 3 [Pan/Tilt] Speed

Select a speed from [Fast], [Normal] and [Slow].

#### 4 [Zoom] Speed

Set the speed to [Fast] or [Slow].

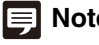

#### **Note**

Changing the [Pan/Tilt] speed or [Zoom] speed will not change the speed of the slider, or of the pan, tilt or zoom in panorama.

## **Setting the Smart Shade Control**

The smart shade control function differs from backlight compensation in that only dark areas are brightened while bright areas are kept intact.

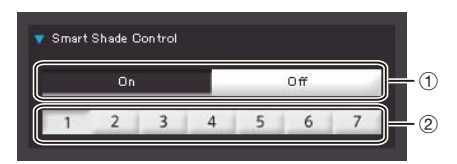

- 1 [Smart Shade Control] Set to [OFF] or [ON].
- 2 Adjusting the Smart Shade Control When smart shade control is [On], set one of the 7 levels from [1] (weak) to [7] (strong).

Example: If the background is bright and the subject is hard to see, this function brightens dark areas to make the subject clearer.

In comparison to backlight compensation, smart shade control can reduce blown-out of bright areas.

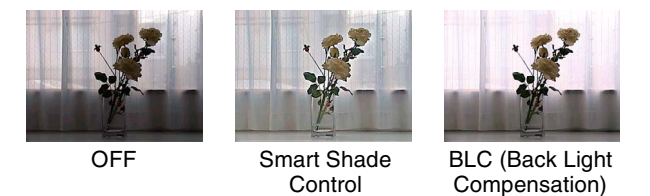

## **Note**

- When [On] is selected for smart shade control, the image file size increases.
- When [On] is selected for smart shade control, screen noise may increase. If noise is noticeable, lower the control level.

## **Setting the Focus**

Select [Auto], [Manual] or [Fixed at Infinity] for focus setting.

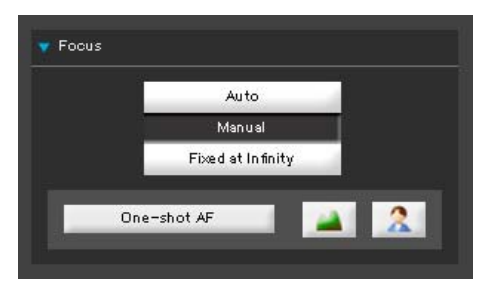

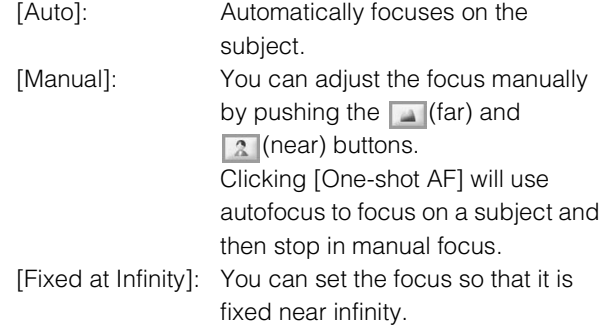

#### **Important**

- Changes to focus mode in the Admin Viewer will not be reflected in the settings on the setting page.
- Note that if you set the focus manually it will remain fixed.
- If you set it in the Admin Viewer, the same focus mode will occur in the viewers of other users also.
- Setting the shutter speed at 1/1 to 1/4 in manual exposure ([P. 6-13\)](#page-110-0) will disable the [Auto] and [One-shot AF] focus modes in camera control. Switch the focus to [Manual] and adjust it to your subject.
- Refer to the notes on [P. 4-10](#page-39-0) for focus ranges when Night Mode ([P. 4-11,](#page-40-1) [P. 6-15](#page-112-0)) is enabled.

## <span id="page-110-0"></span>**Setting the Exposure**

You can set various options relating to exposure operation.

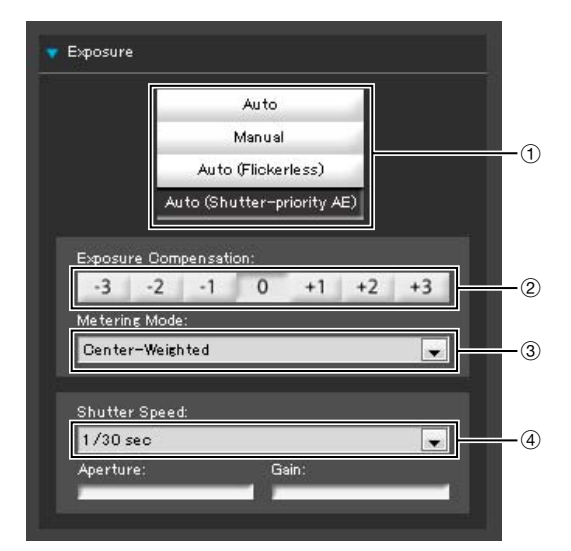

#### 1 Exposure Mode

Select from [Auto], [Manual], [Auto (Flickerless)] or [Auto (Shutter-priority AE)].

If [Auto] is selected for [Day/Night] under [Camera] on the Setting page [\(P. 4-11\)](#page-40-1), select [Auto], [Auto (Flickerless)] or [Auto (Shutter-priority AE)]. For an explanation on each item set in the exposure mode, see the setting page [\(P. 4-9\)](#page-38-0).

#### 2 [Exposure Compensation]

When [Auto], [Auto (Flickerless)] or [Auto (Shutterpriority AE)] is selected for the exposure mode, the exposure compensation value desired can be selected from seven levels (-3 to +3) using the applicable button. To darken the image, select a negative value. To brighten the image, select a positive value.

#### 3 [Metering Mode]

When [Auto], [Auto (Flickerless)] or [Auto (Shutterpriority AE)] is selected for the exposure mode, the metering mode can be selected from [Center-Weighted], [Average] or [Spot].

#### [Center-Weighted]

The entire screen is metered by focusing on the center of the screen.

Even when slightly darker/brighter areas are present on the periphery of the screen, an appropriate exposure can be achieved for the subject near the center.

Use this mode if the subject is positioned near the center of the screen.

**6**

#### [Average]

The entire screen is metered by averaging. A stable exposure can be achieved even in a capture environment where there are notable brightness differences within the screen. Use this mode to stabilize the exposure in locations where vehicles or people are moving.

#### [Spot]

The center of the screen is metered. An appropriate exposure can be achieved for the subject at the center of the screen regardless of the brightness/darkness on the periphery of the screen. Use this mode if you want to adjust the exposure to the center of the screen because the subject is receiving a spotlight or backlight, etc.

#### 4 [Shutter Speed]

When [Manual] or [Auto (Shutter-priority AE)] is selected for the exposure mode, select the shutter speed desired. If [Manual] is selected, set the shutter speed in the range of [1/1 sec.] to [1/8000 sec.] from a pull-down menu. If [Auto (Shutter-priority AE)] is selected, set the shutter speed in the range of [1/8 sec.] to [1/8000 sec.] from a pull-down menu.

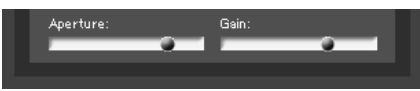

#### 5 [Aperture]

If [Manual] is selected for the exposure mode, set a desired aperture value.

Moving the slider to the left closes the aperture and darkens the image. Moving the slider to the right opens the aperture and brightens the image.

#### 6 [Gain]

If [Manual] is selected for the exposure mode, set a desired gain value.

Moving the slider to the left decreases the gain (sensitivity to brightness) and darkens the image.

Moving the slider to the right increases the gain and brightens the image.

#### **Important**

If the subject is a traffic signal or electronic scoreboard, etc., the captured image may flicker.

In this case, try changing the exposure mode to [Auto (Shutterpriority AE)] and then select a shutter speed lower than 1/100, to see if the situation improves.

## **Setting White Balance**

Select [Auto], [Light Source] or [Lock] for white balance.

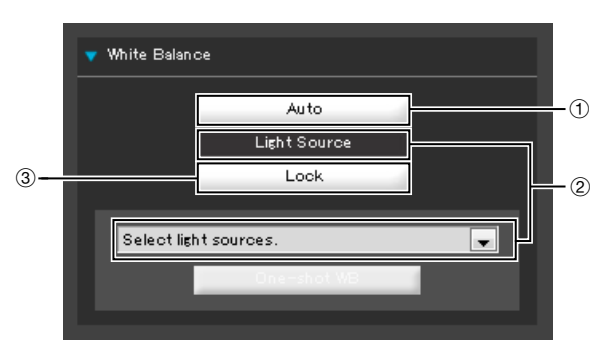

#### 1 [Auto]

The white balance is adjusted automatically.

#### 2 [Light Source]

Select the light source from the pull-down menu below according to the condition in which the camera is used. [Daylight Fluorescent]: Select this option to capture

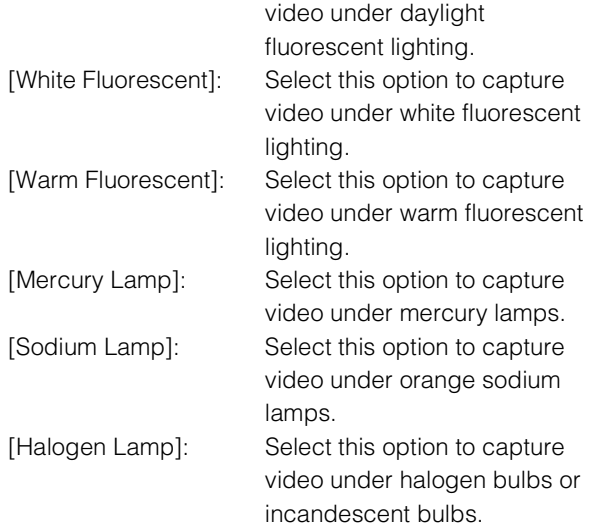

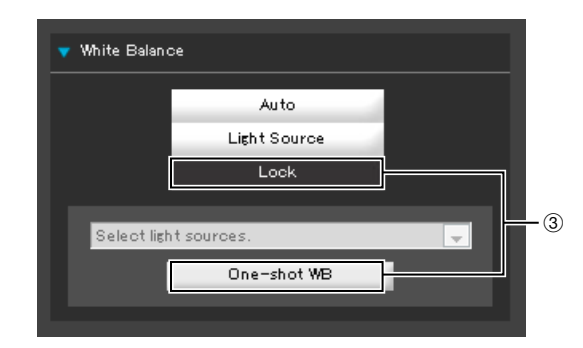

#### 3 [Lock]

The white balance is fixed to that of the video currently received.

To forcibly fix the white balance according to the light source, use [One-shot WB].

Example of Setting Method:

Irradiate a white subject (white paper, etc.) using the light source and capture the subject over the entire screen. In this condition, select [One-shot WB].

## **Important**

- Since the light source selection options are based on representative characteristics, proper colors may not be achieved depending on the applicable light source. In this case, use the [One-shot WB] function.
- If the subject looks greenish under mercury lamps in the [Auto] mode, select the [Mercury Lamp] mode under light source. If the image is still not shown in appropriate colors under mercury lamps when the [Mercury Lamp] mode is selected under light source, use the [Auto] mode.
- Notes on capturing video continuously day and night: If a subject that seldom changes is captured in a location where the light source changes gradually, such as when capturing a subject continuously day and night, the image may not be shown in appropriate colors. In this case, adjusting the image captured via operations such as pan, tilt and zoom will correct this problem.
- When the subject has only one color or when sodium lamps, mercury lamps and certain other fluorescent lightings are used, camera colors may not be adjusted automatically.
- When the [Night Mode] is set to [Night Mode] (including when it is set to [Auto] and night mode is judged to be applicable), the white balance function cannot be used.

## **Setting the Night Mode**

Switch between [Day Mode] and [Night Mode].

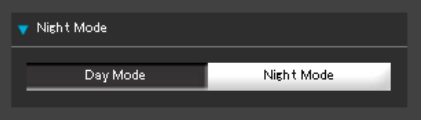

#### **Note**

The Night Mode cannot be used if [Auto] is set for day/night under [Camera] on the Setting page ([P. 4-11\)](#page-40-1).

#### [Day Mode]

Color image can be viewed in the normal mode.

#### <span id="page-112-0"></span>[Night Mode]

Images are shown in black and white, due to the disabling of the infrared cut filter.

#### **Note**

Refer to the notes on [P. 4-10](#page-39-0) for focus ranges when the [Night Mode] is enabled ([P. 4-11](#page-40-1), [P. 6-15\)](#page-112-0).

## **Operating the External Device Output**

You can operate the external device output and display the current output status using an icon. The [ON]/[OFF] status can be switched by clicking this icon.

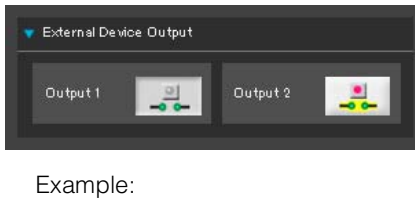

Output1: Output OFF Output2: Output ON

## **Displaying Event Status**

Clicking the [Event Display] button will show the event display panel, which shows the input status of external devices, as well as the status of image and volume detection by the intelligent function.

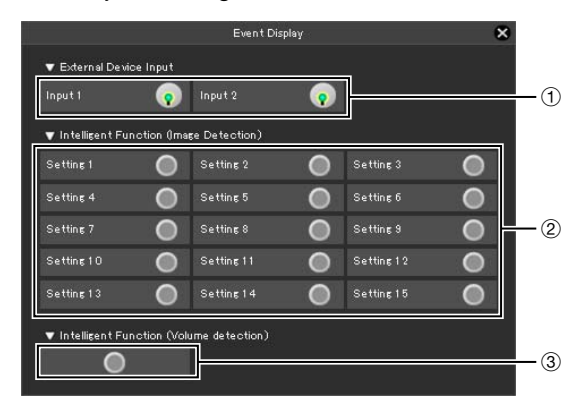

#### 1 [External Device Input]

When a contact input signal is received from an external device, input will be turned ON and an icon will be displayed.

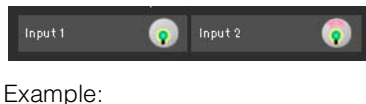

Input1: input OFF Input2: input ON

#### 2 [Intelligent Function (Image Detection)]

The status of intelligent function (image detection) will be displayed. When the detection settings configured in intelligent functions (Moving Object Detection, Abandoned Object Detection, Removed Object Detection or Camera Tampering Detection) enter Detected mode, the corresponding icon will turn green [\(P. 5-27](#page-90-0)).

If names are entered in [Detection Setting Name] in Intelligent Function Setting Tools ([P. 5-27](#page-90-1)), [Setting 1] to [Setting 15] will be displayed with the corresponding name.

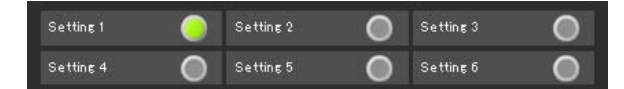

Example:

Setting 1: Image Detection status ON Other settings: Image Detection status OFF

## **Note**

The icon signifying Detection mode will be displayed for a maximum of five minutes (except for Moving Object Detection).

#### 3 [Intelligent Function (Volume detection)]

The volume detection status is displayed. When sound that meets the criteria selected under [Event] > [Volume Detection] in the Setting Menu is detected, the icon turns green.

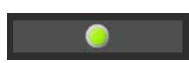

Example: Volume Detection status ON

# **Chapter 7**

## **Appendix**

❏ SD Memory Card Access ❏ Modifiers ❏ Troubleshooting ❏ List of Log Messages ❏ List of Viewer Messages ❏ Restore Settings ❏ List of Factory Default Settings ❏ Index

## **SD Memory Card Access**

You can set the camera so that the following data is saved automatically to the camera's SD memory card. ("Chapter 4 Settings Page", ["\[Memory Card\] SD Memory Card Operations and Settings" \(P. 4-30\).](#page-59-0)

• JPEG images stored when HTTP or FTP upload failed during network errors

• Log

Here is an explanation of how to access the data saved on the SD memory card.

### **Access to the SD Memory Card**

Use FTP software (not bundled) to access the camera's IP address.

#### **FTP Software Settings**

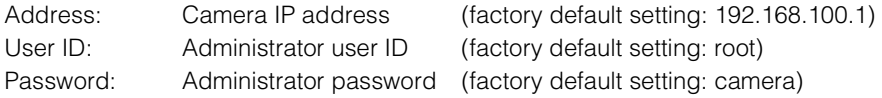

#### **SD Memory Card Directory Configuration**

The SD memory card is mounted as the directory name "CANON" under "/mnt/card" in the camera's internal memory. Subdirectories are created as follows.

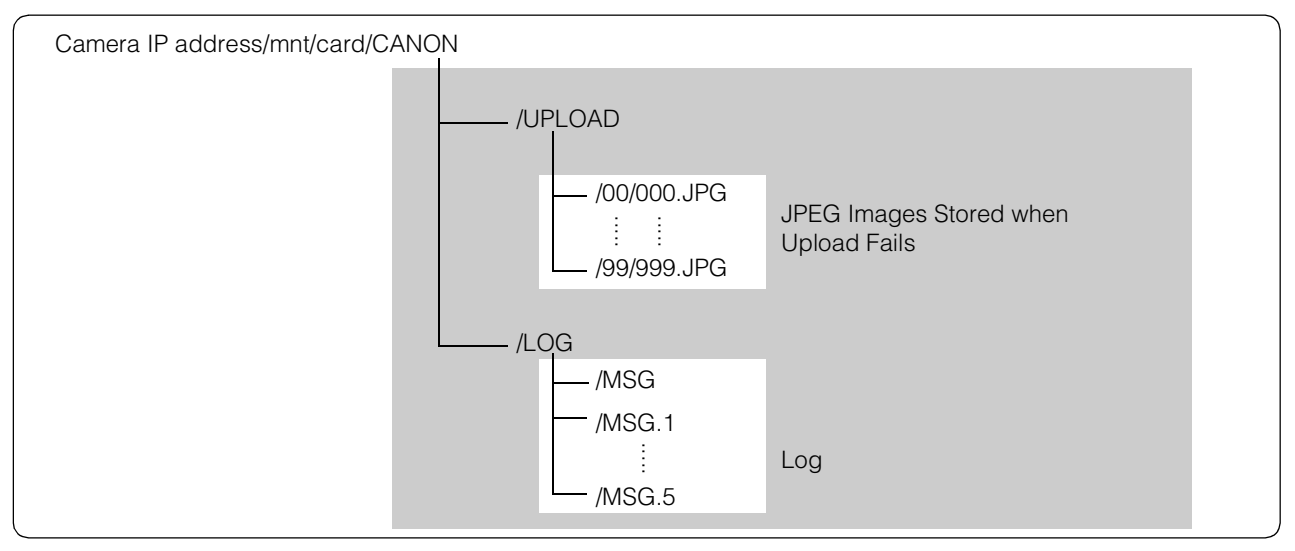

SD Memory Card

#### **JPEG Images Stored when Upload Fails**

JPEG images that have failed to upload are saved under the file names "000.JPG" to "999.JPG" in subdirectories "00" to "99," which are created under "camera IP address/mnt/card/CANON/UPLOAD."

When either the storage capacity of the SD memory card or the number of files that can be saved in all subdirectories is reached, you cannot save to the SD memory card. In this case, use FTP software to download to a PC. Delete JPEG images no longer needed.

#### **Log Files**

Log files are saved in "Camera's IP address/mnt/card/CANON/LOG" with the file names "MSG" and "MSG.1" to "MSG.5". "MSG" is the latest log.

Log files can be downloaded to a PC using FTP software, but you can use the Log Viewer in Admin Tools as a simple way to view and download log files.

#### **Important**

Canon will assume no liability for any accident or damage resulting from use of FTP software.

## **Modifiers**

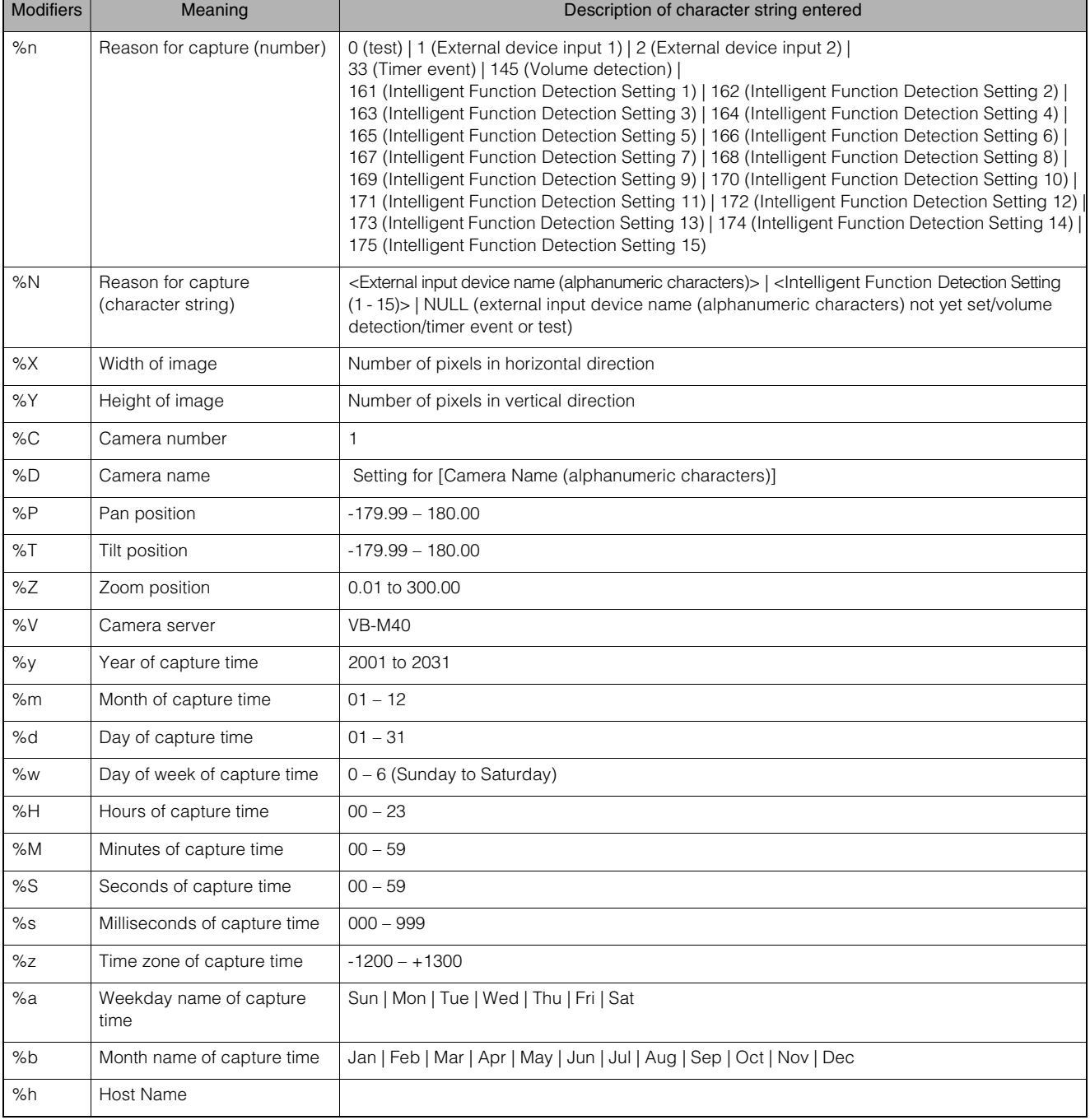

According to the setting item, you can specify parameters using modifier "% characters."

\*A runtime error will occur if the specified name does not match.

\*If this modifier is not defined, "%" will be deleted.

#### **Available Modifiers**

The modifiers that can be used for each setting item are specified below.

#### [\[HTTP Upload\] \(P. 4-15\)](#page-44-0)

[Parameter (query string)] All modifiers can be used.

#### [\[FTP Upload\] \(P. 4-16\)](#page-45-0)

[Subdirectory Name to Create] Only the modifiers %y,%m,%d,%w,%H,%h,%n can be used.

[File Name to Create] Only the modifiers %y,%m,%d,%w,%H,%M,%S,%s,%n can be used.

#### [\[E-mail Notification\] \(P. 4-17\)](#page-46-0)

[Message Body] All modifiers can be used.

## **Troubleshooting**

Before contacting the dealer where you purchased the product or Canon's Customer Service Center, check the items specified as follows. If a log message is displayed, check the details of the message and corresponding countermeasure in the log message list.

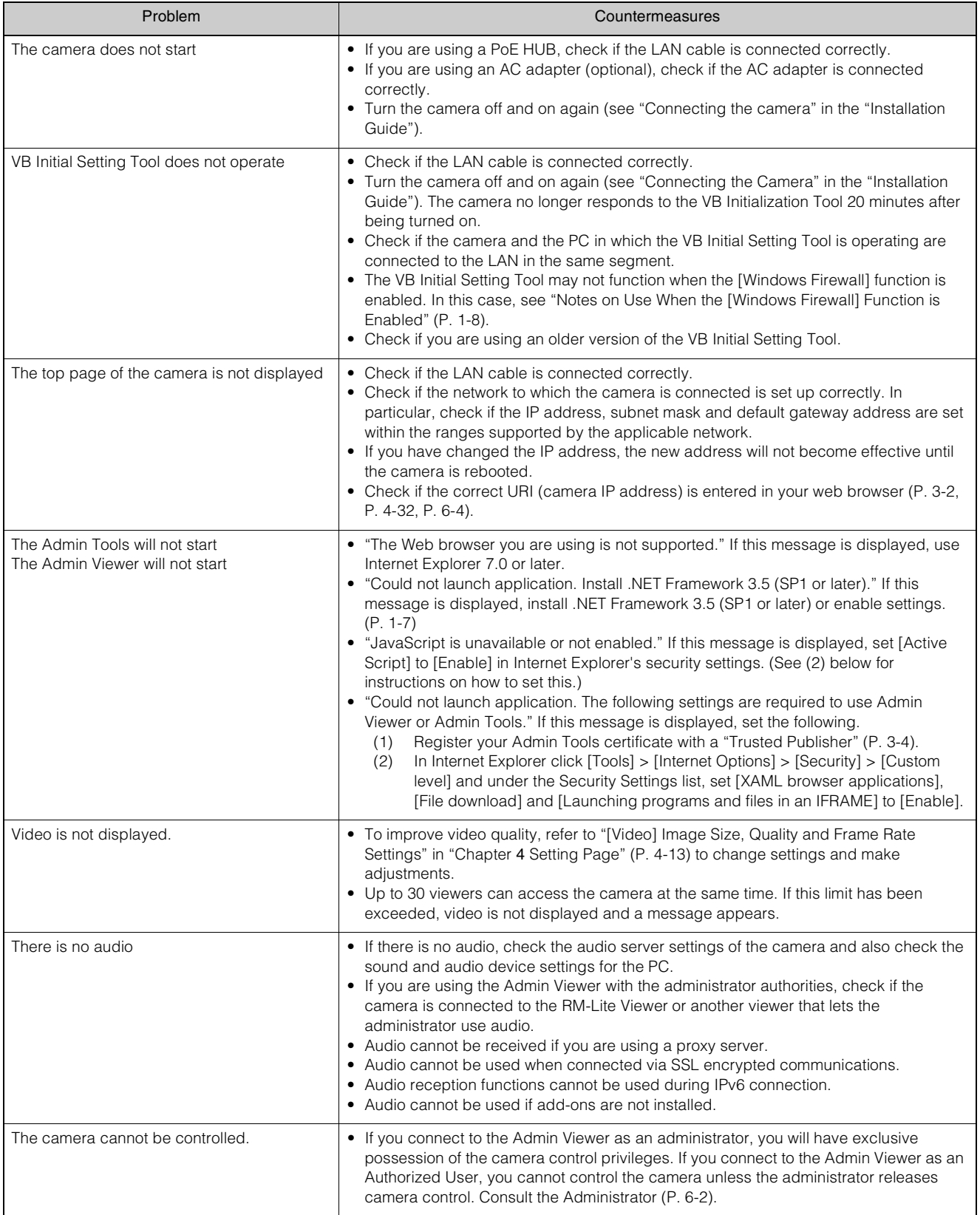

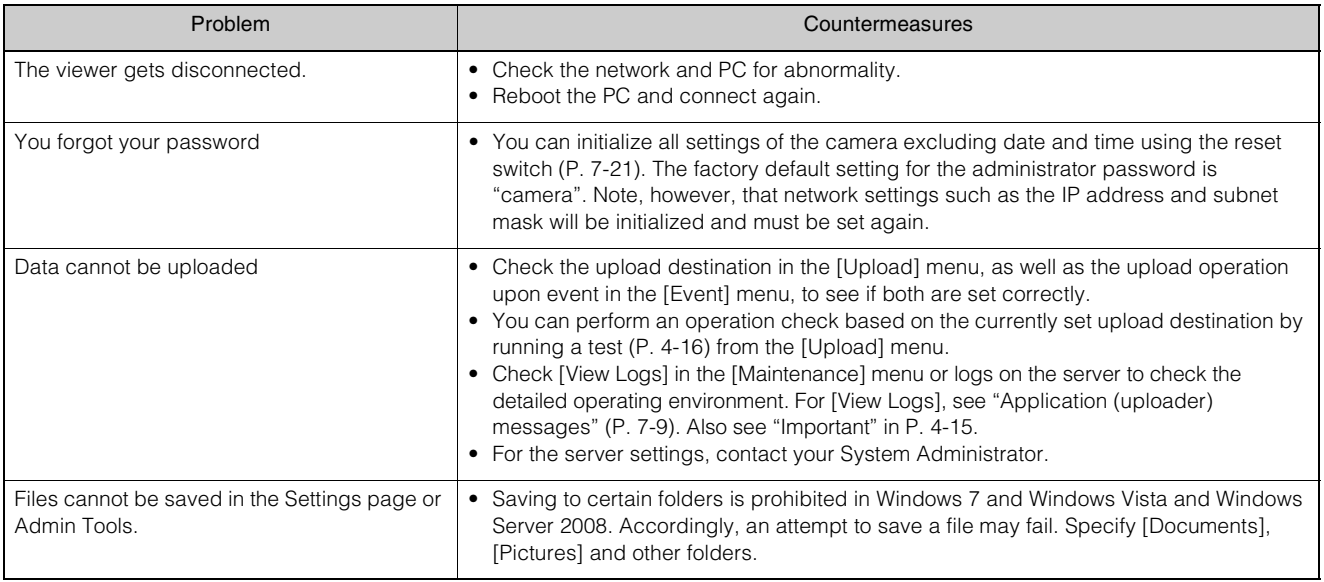

## **List of Log Messages**

## **Log Messages on the Camera**

Log messages are classified into the following 5 types.

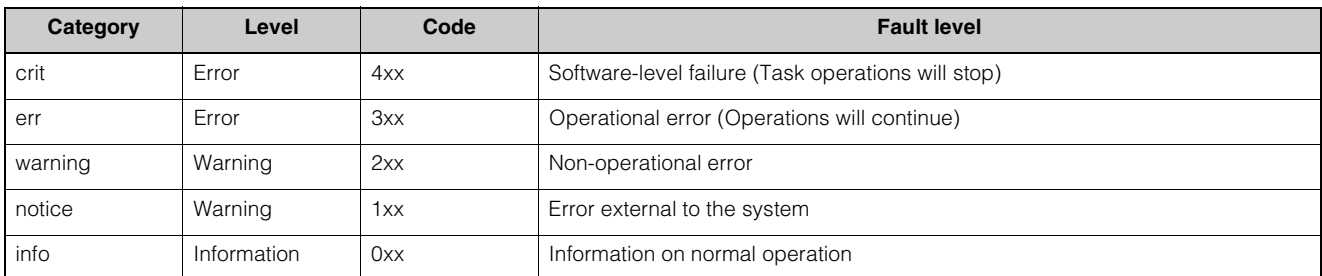

#### **ED** Note

If no content is recorded in a log for approximately two hours, "-- MARK --" will be recorded in the message area.

## **Application (camera) messages**

#### **W001 Starting and stopping of system [info]**

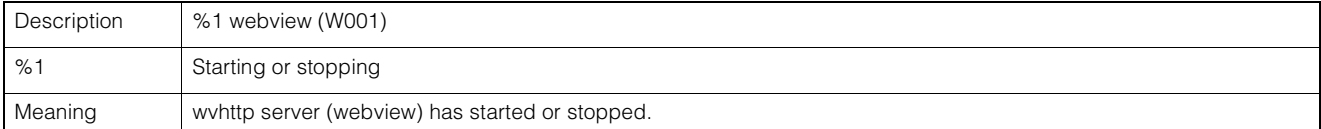

#### **W030 Startup and shutdown of WebView Livescope Client [info]**

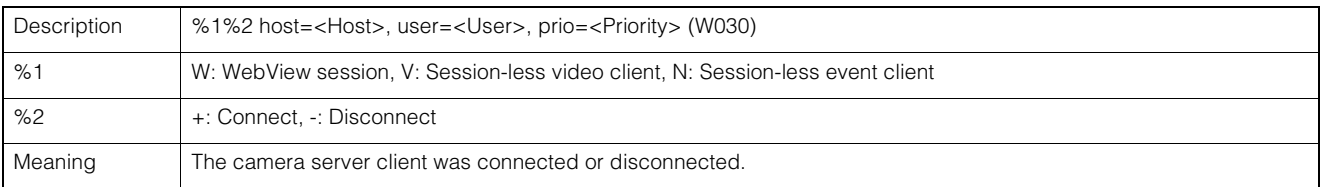

#### **W031 Transmitted video data size [info]**

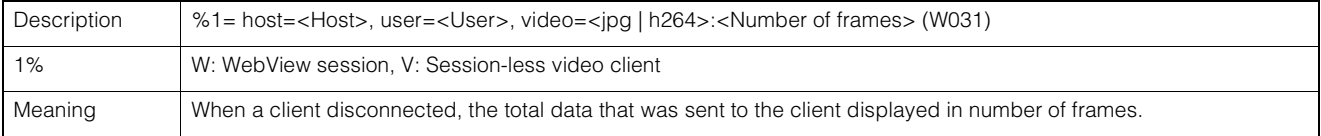

#### **W040 Clearing to external memory [info]**

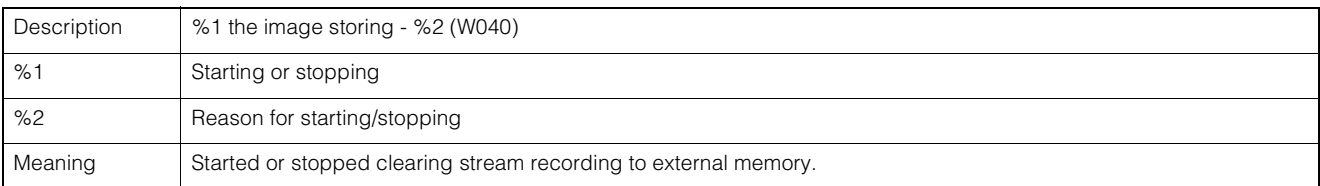

#### **W101 Invalid user name [notice]**

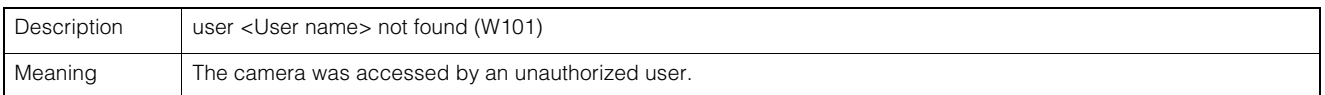

#### **W102 Invalid password [notice]**

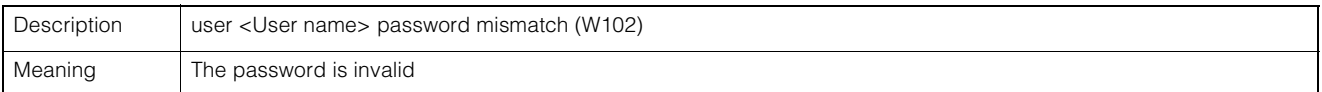

#### **W111 Invalid host [notice]**

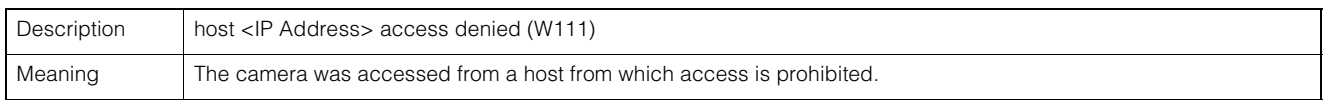

#### **W130 Buffer recovered [notice]**

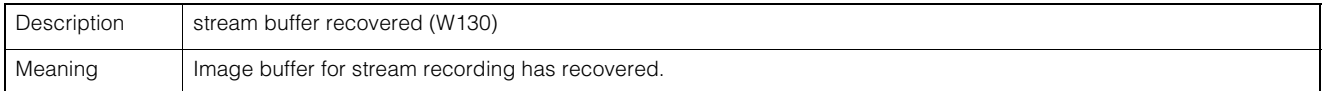

#### **W210 Camera operation discarded [warning]**

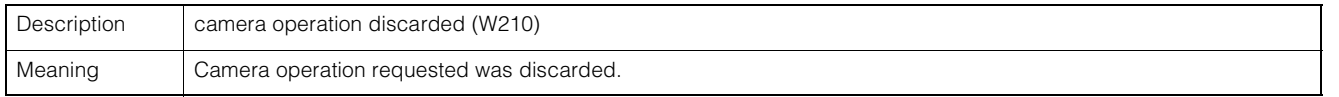

#### **W230 Buffer overflow [warning]**

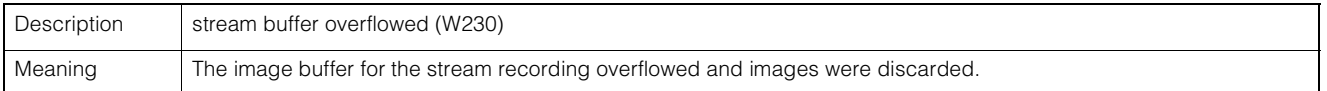

## <span id="page-122-0"></span>**Application (uploader) messages**

#### **A004 Starting and stopping of uploader [info]**

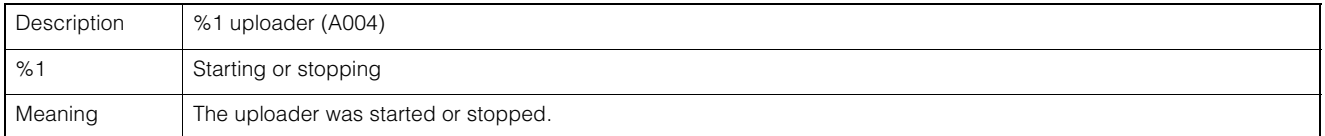

#### **A040 Number of uploads (MAIL) [notice]**

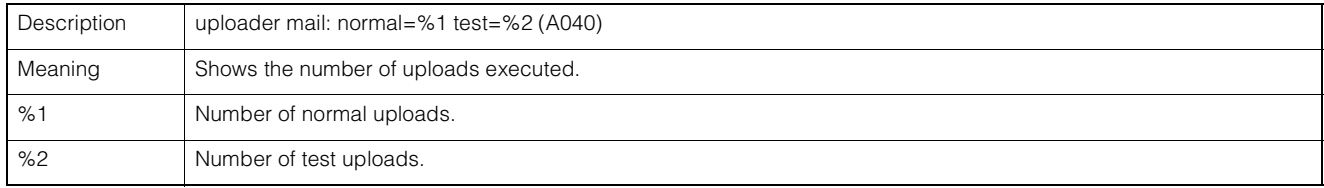

#### **A041 Number of uploads (FTP) [notice]**

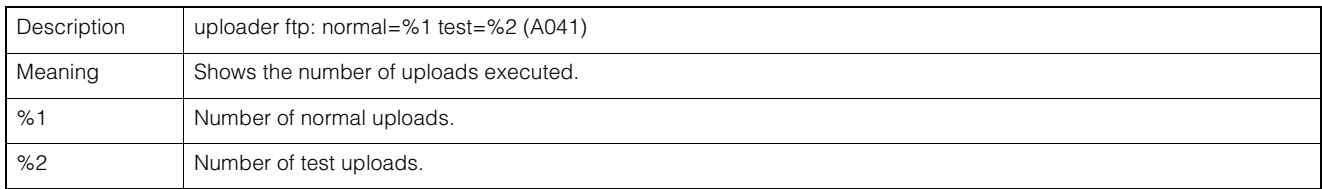

#### **A042 Number of uploads (HTTP) [notice]**

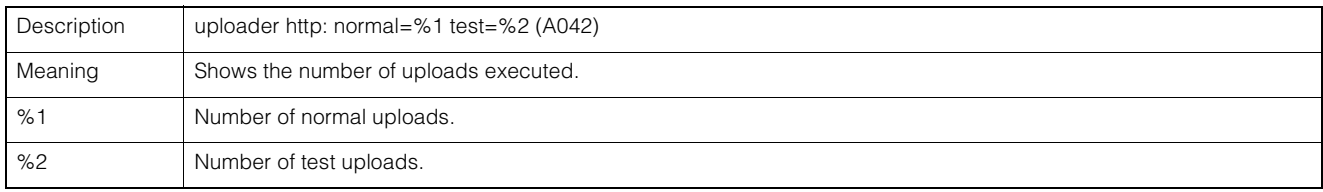

#### **A120 Resolution of upload destination name failed [notice]**

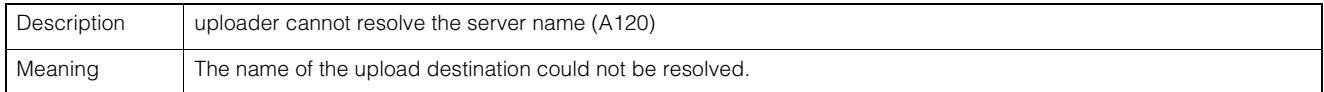

#### **A121 Connection to upload destination failed [notice]**

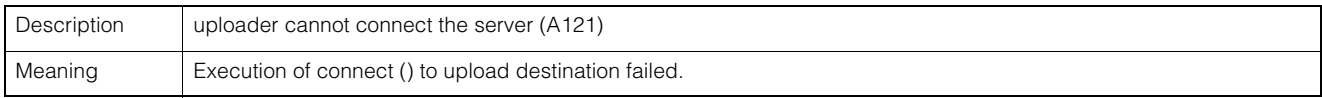

#### **A122 Connection to upload destination failed [notice]**

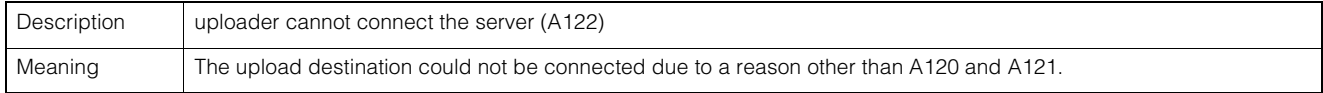

#### **A134 Invalid upload setting (FTP/HTTP mode) [notice]**

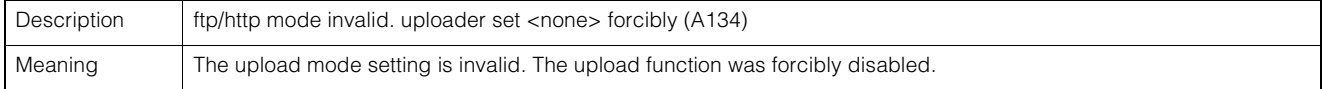

#### **A135 Invalid upload setting (FTP PORT/PASV mode) [notice]**

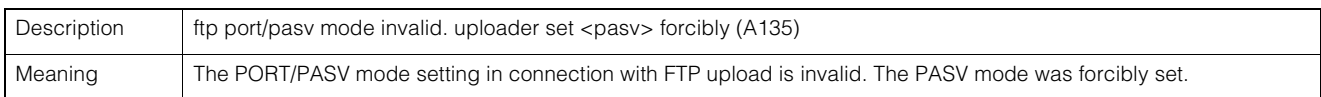

#### **A136 Invalid upload setting (HTTP notification only/image mode) [notice]**

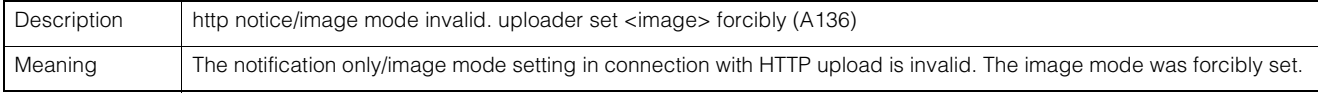

#### **A137 Invalid upload setting (E-mail notification) [notice]**

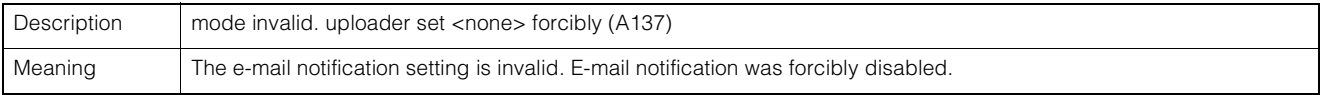

#### **A138 Invalid upload setting (E-mail notification authentication mode) [notice]**

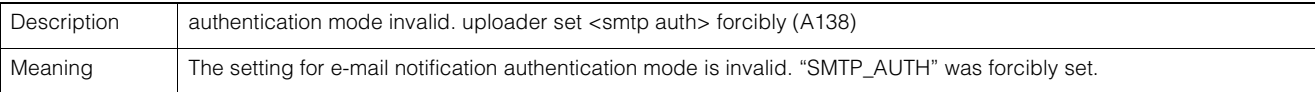

#### **A271 E-mail communication buffer overflowed [warning]**

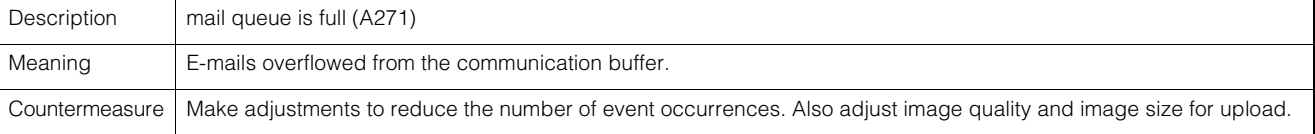

#### **A272 Upload communication buffer overflowed [warning]**

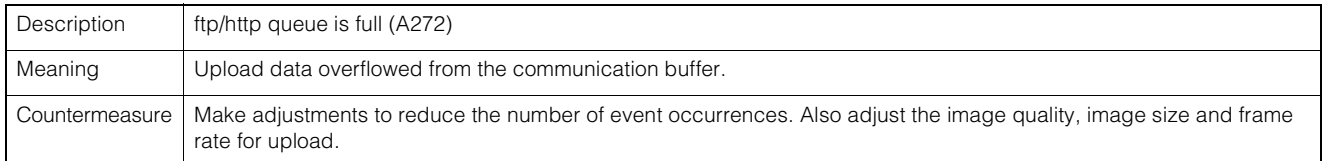

#### **A273 Used buffer size is over maximum size [warning]**

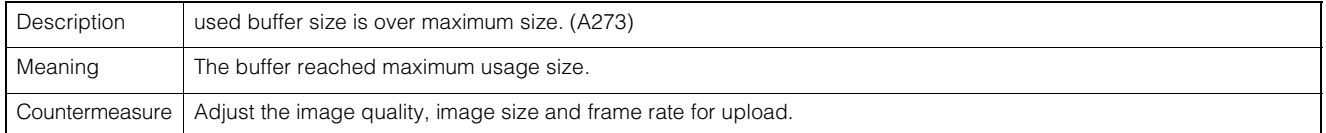

#### **A274 Event buffer for upload overflowed [warning]**

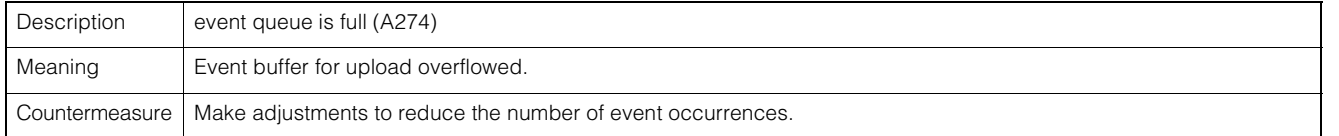

#### **A275 Image buffer for upload overflowed [warning]**

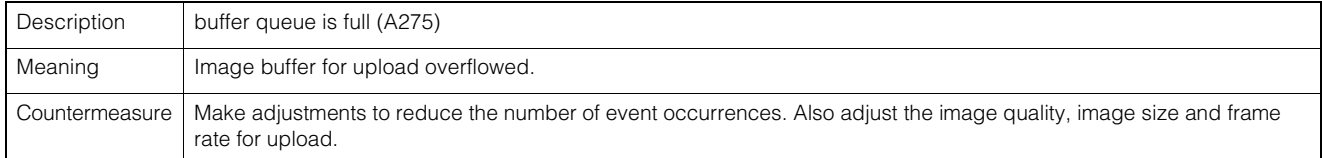

#### **A470 Uploader initialization failed [crit]**

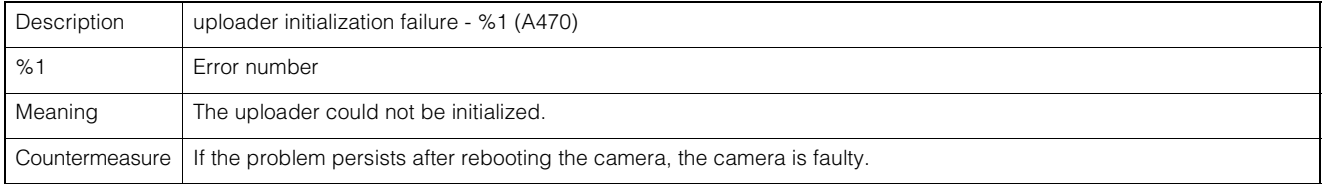

## **Application (audio server) messages**

#### **B001 Starting and shutdown of audio server [info]**

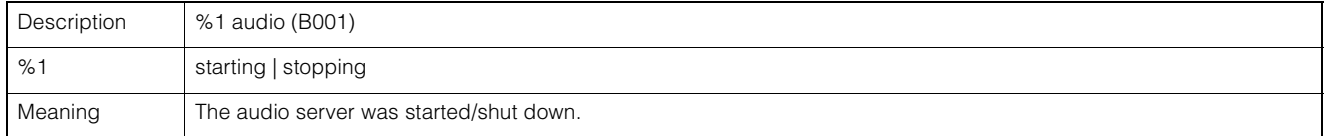

#### **B011 Audio client connected [info]**

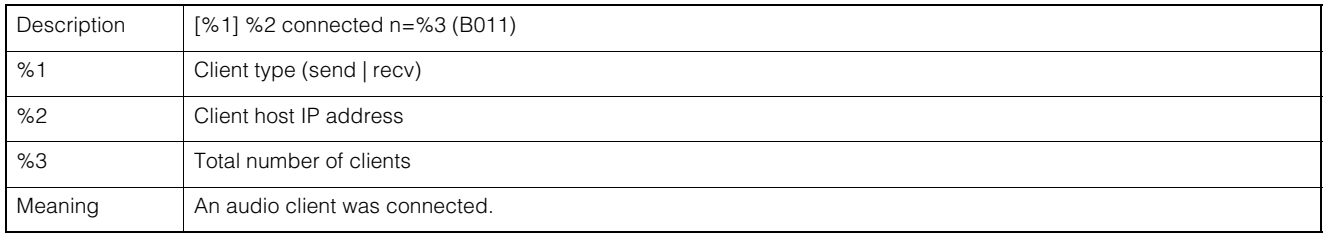

#### **B012 Audio client closed [info]**

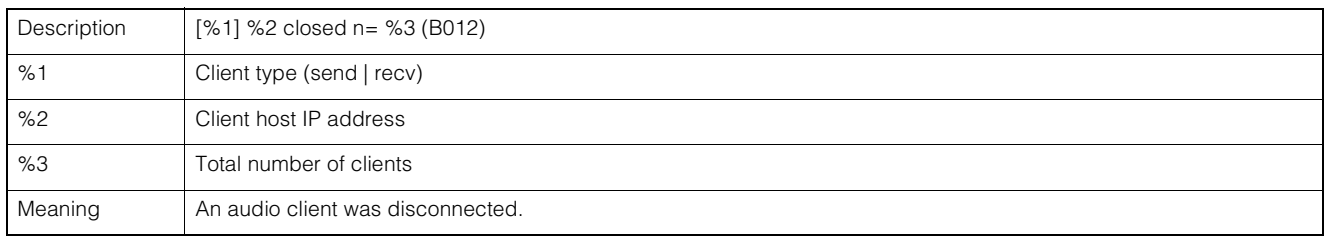

#### **B101 Error request received [notice]**

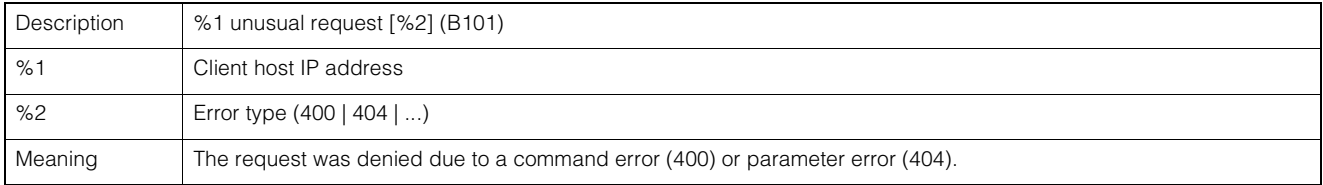

#### **B102 Client connection denied [notice]**

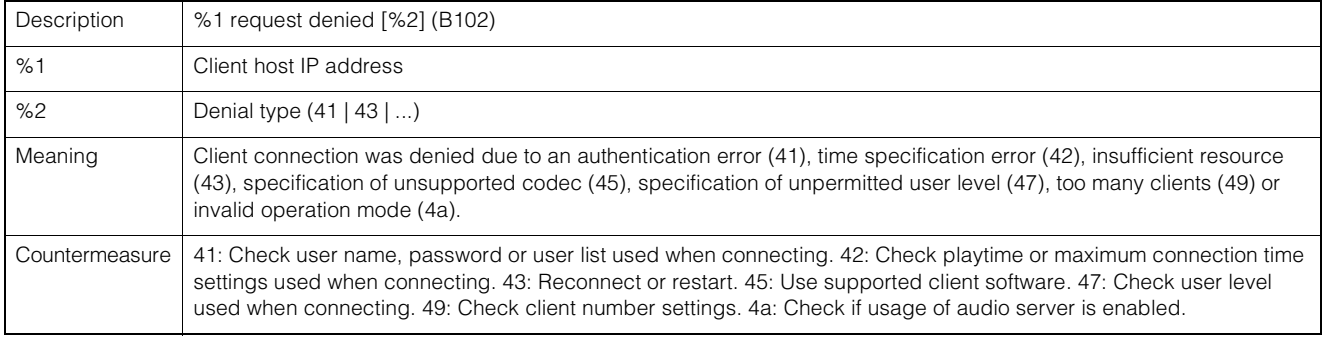

#### **B103 Client forcibly disconnected [notice]**

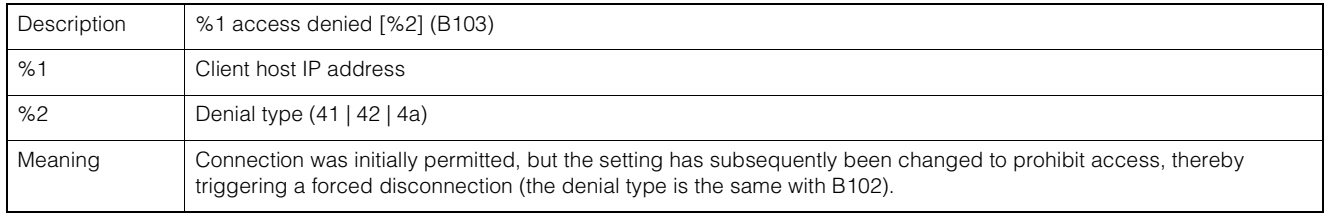

#### **B201 Event notification failure [info]**

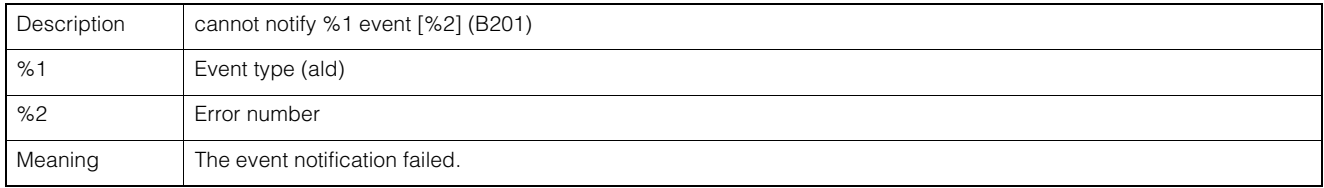

#### **B202 Event reception failure [info]**

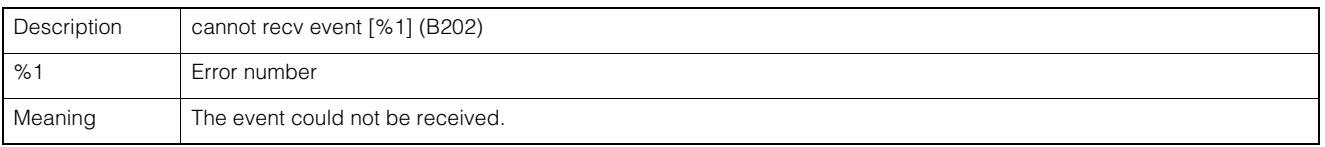

#### **B203 Audio message send error [info]**

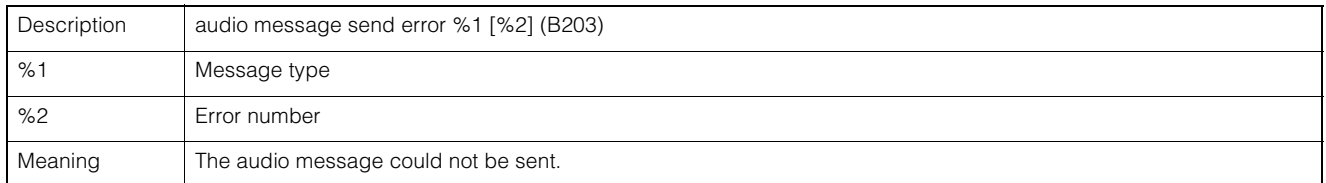

#### **B204 Audio message reception failure [info]**

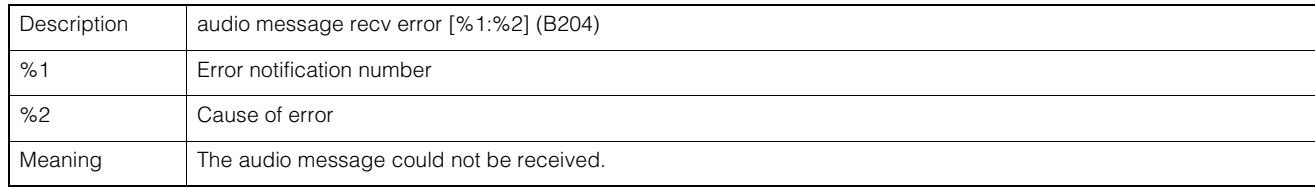

#### **B301 Audio device error [err]**

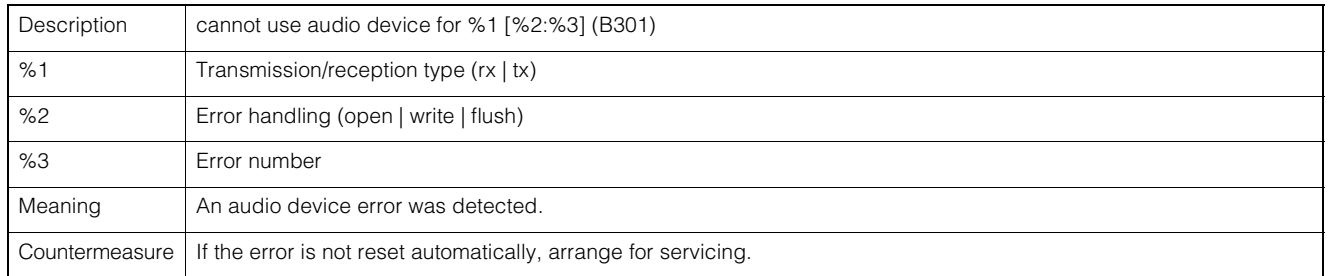

#### **B401 Audio device initialization failed [err]**

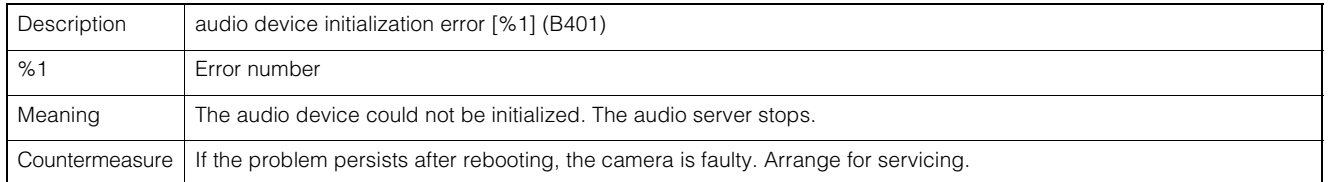

#### **B402 Audio server initialization failed [err]**

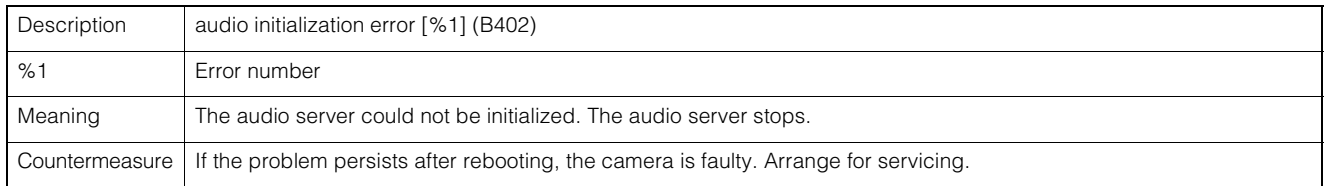

#### **B403 Settings change failed [err]**

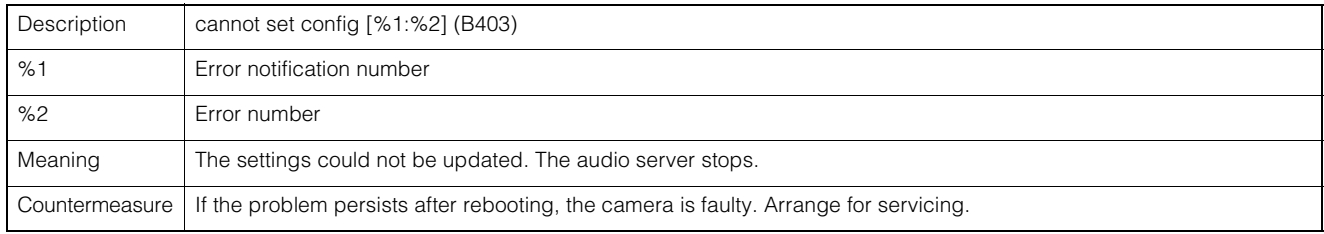

## **Application (video-related) messages**

#### **V001 Starting and shutdown of video server [info]**

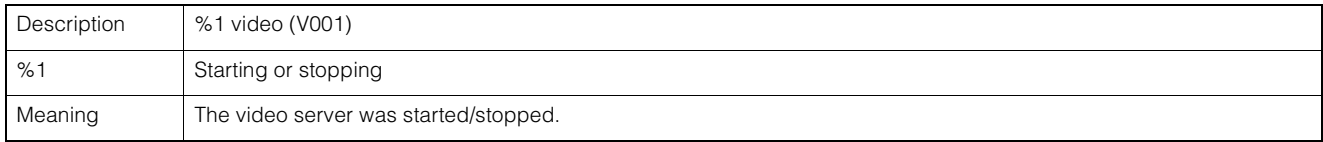

#### **V020 Starting intelligent service [info]**

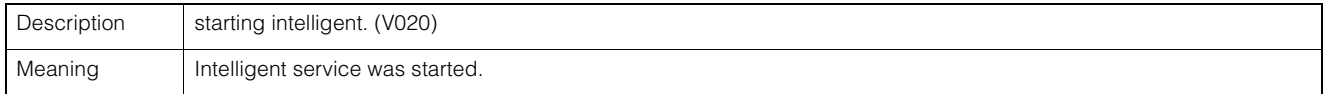

#### **V020 Shutting down intelligence service [info]**

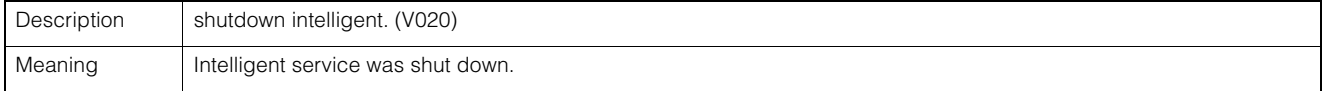

#### **V200 Video input warning [warning]**

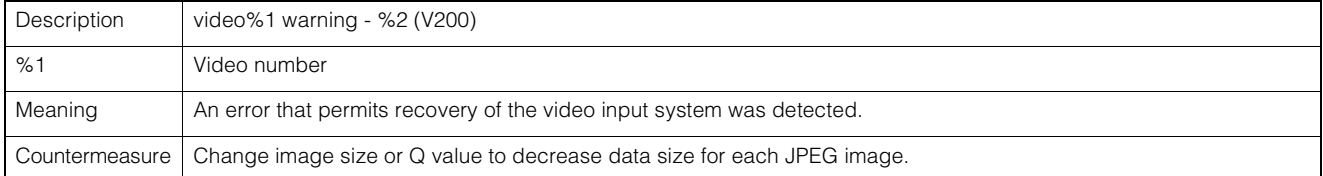

#### **V320 Internal error in intelligent service [err]**

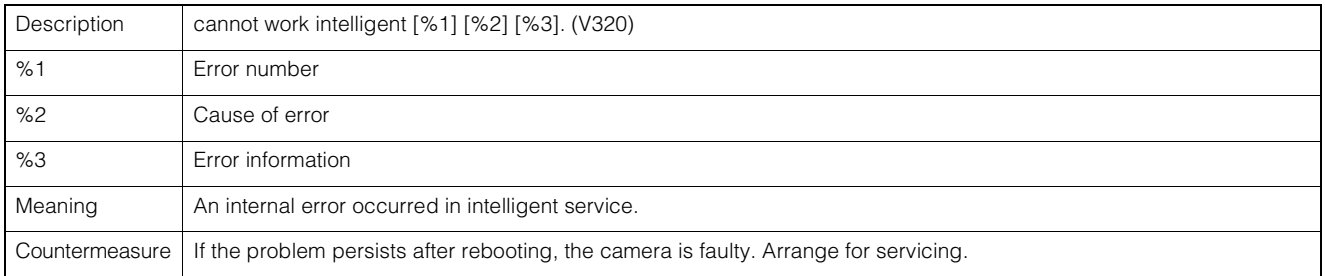

#### **V321 Pseudo mode setting error in intelligent service [err]**

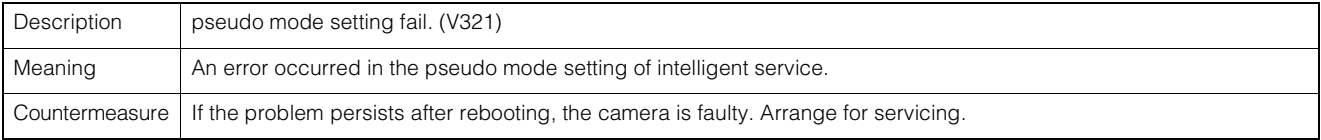

#### **V400 Video input initialization error [crit]**

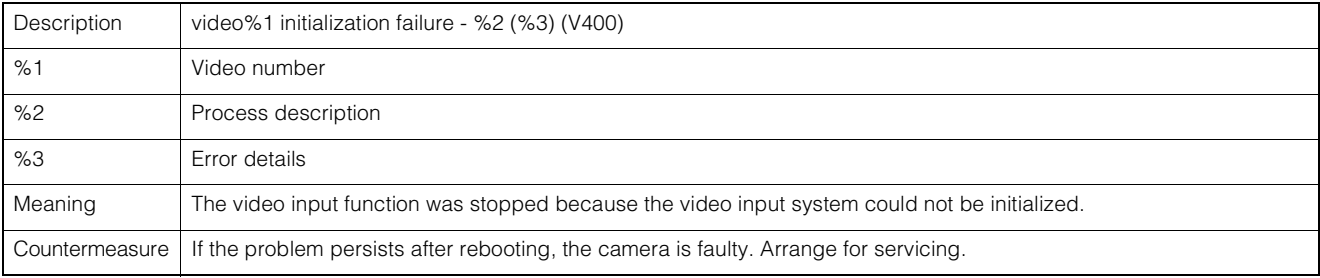

#### **V401 Video input command error [crit]**

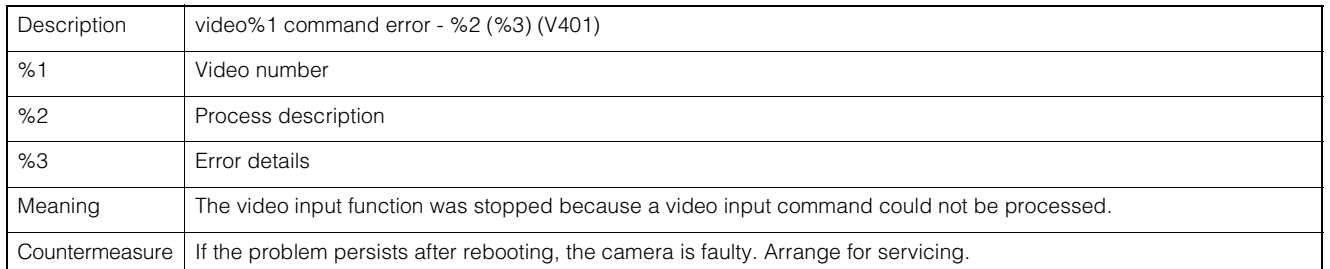

#### **V402 Video input frozen [crit]**

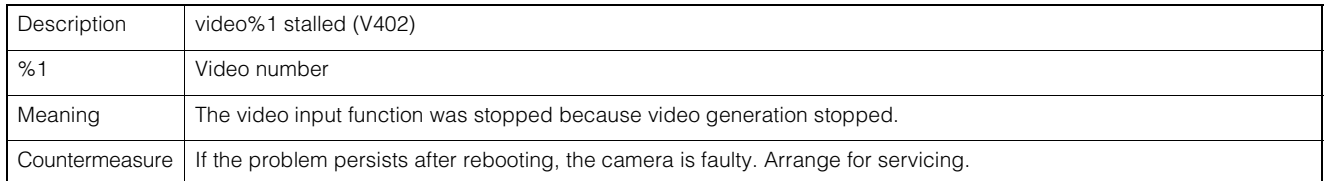

#### **V403 Video input error [crit]**

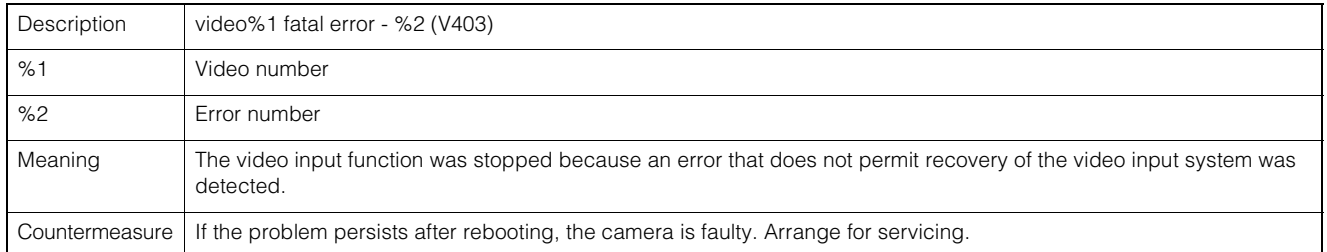

#### **V420 Could not start intelligent service [crit]**

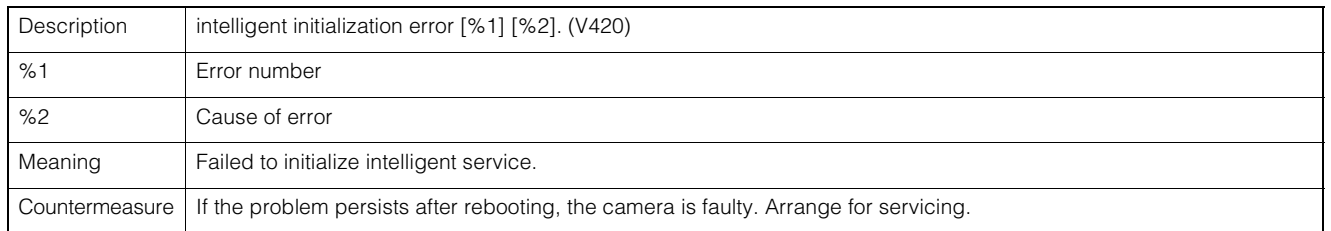

#### **V421 Intelligent service error [crit]**

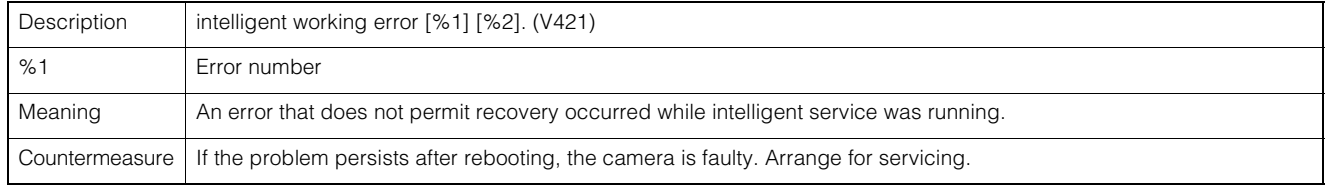

## **Application (SD card) messages**

#### **M001 Starting and stopping of SD control module [info]**

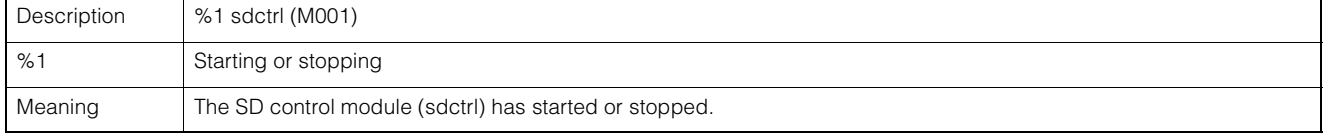

## **HTTP Server Messages**

#### **H143 User name specification error [notice]**

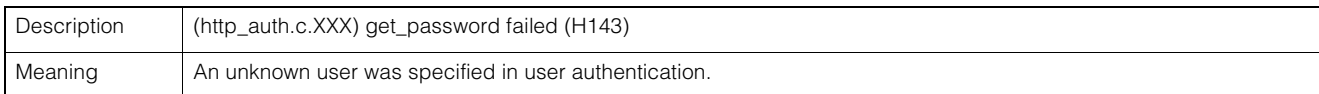

#### **H144 Password specification error [notice]**

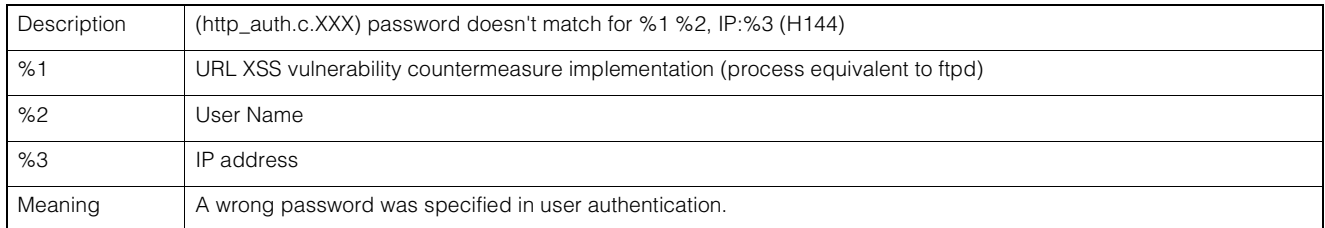

#### **H145 Connection denied due to host access limitation [notice]**

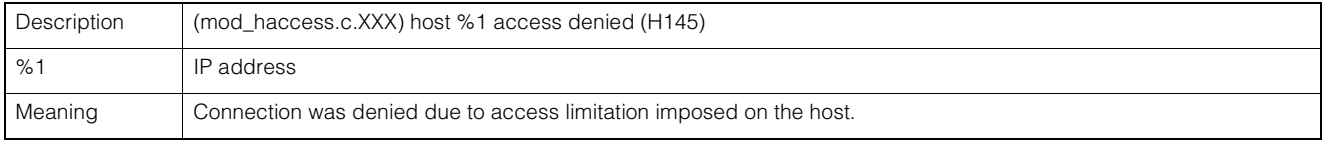

#### **H201 Timeout disconnect [warning]**

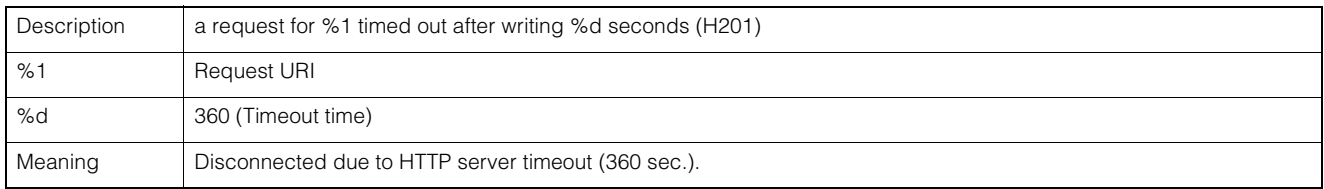

## **System messages**

#### **S001 System started [info]**

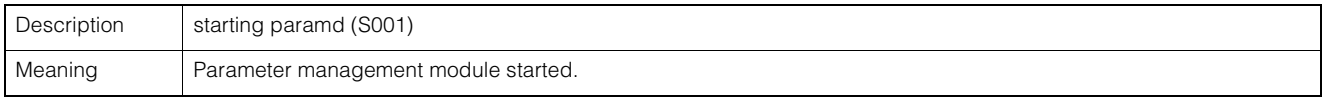

#### **S002 System settings changed [info]**

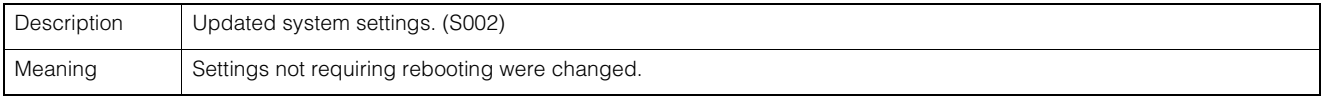

#### **S010 Event service started [info]**

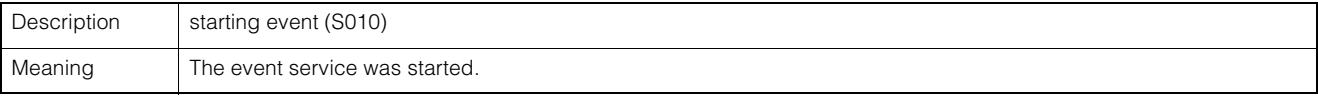

#### **S011 Event service shut down [info]**

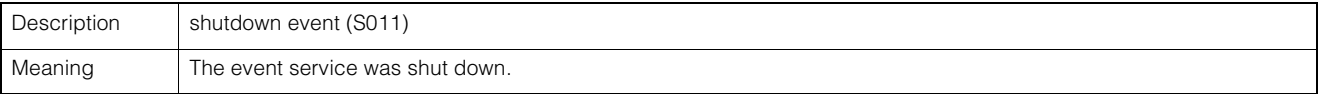

**7**

Appendix

#### **S012 External device service started [info]**

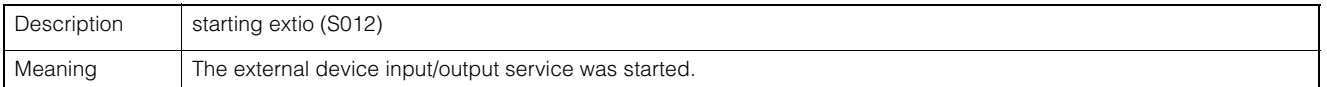

#### **S013 External device service shut down [info]**

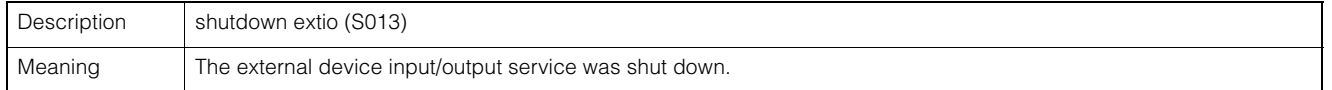

#### **S014 Timer service started [info]**

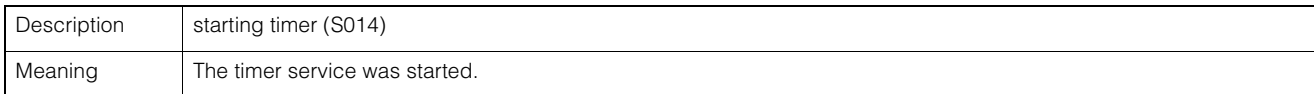

#### **S015 Timer service shut down [info]**

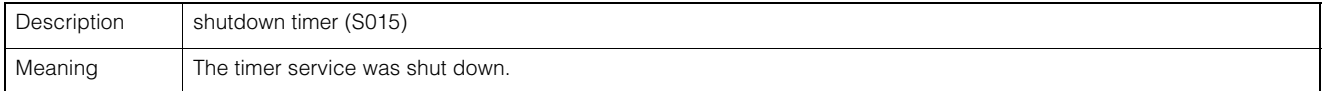

#### **S070 Change to SSL certificate [info]**

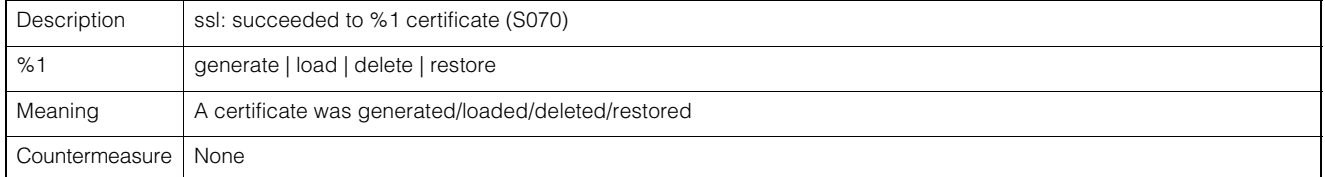

#### **S220 PAN/TILT operation warning [warning]**

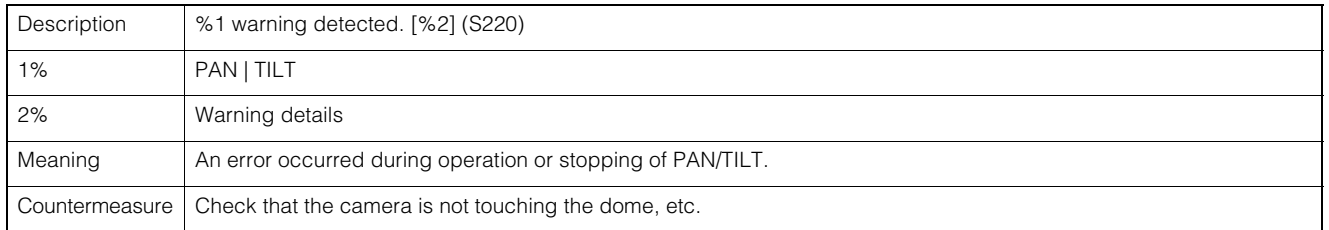

#### **S240 Camera error [warning]**

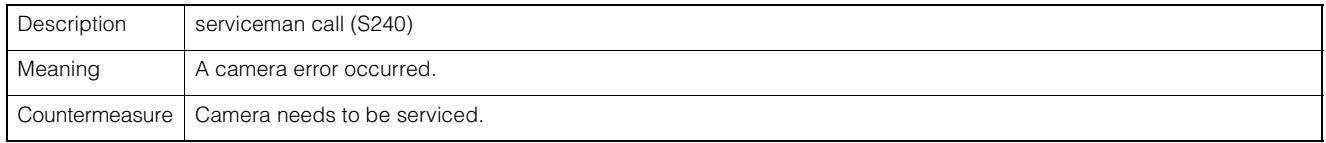

#### **S250 PAN/TILT error [warning]**

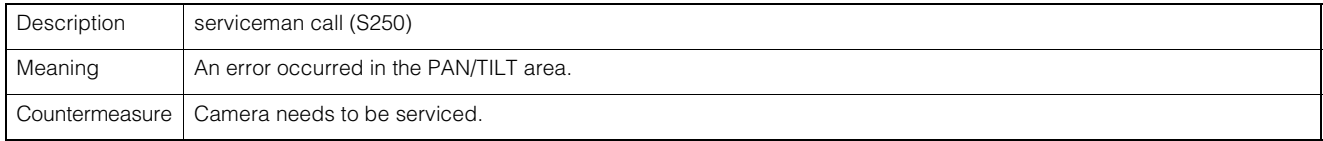

#### **S306 Error on saving settings [err]**

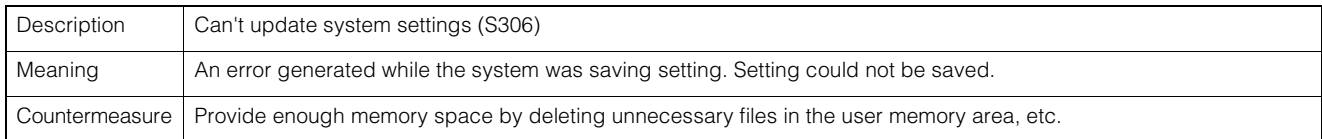

#### **S307 Error on saving settings [err]**

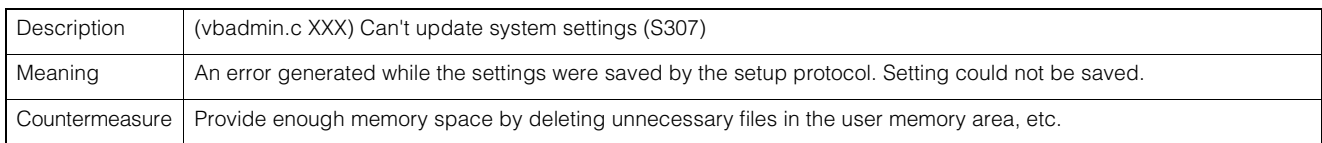

#### **S310 Working error in event service [err]**

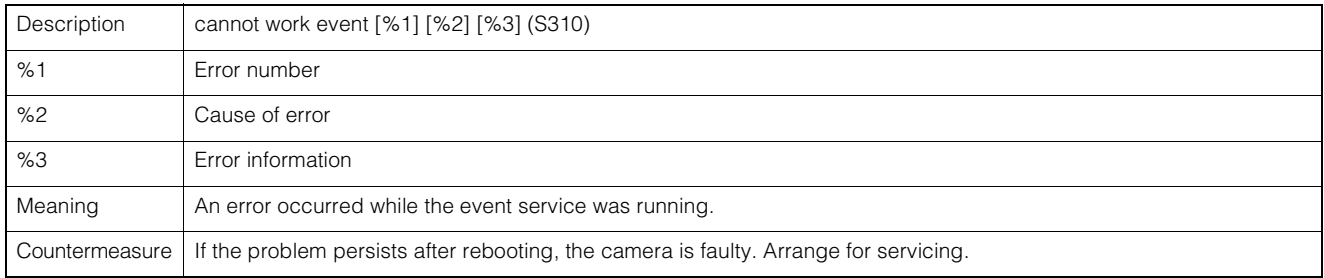

#### **S311 Working error in external input/output service [err]**

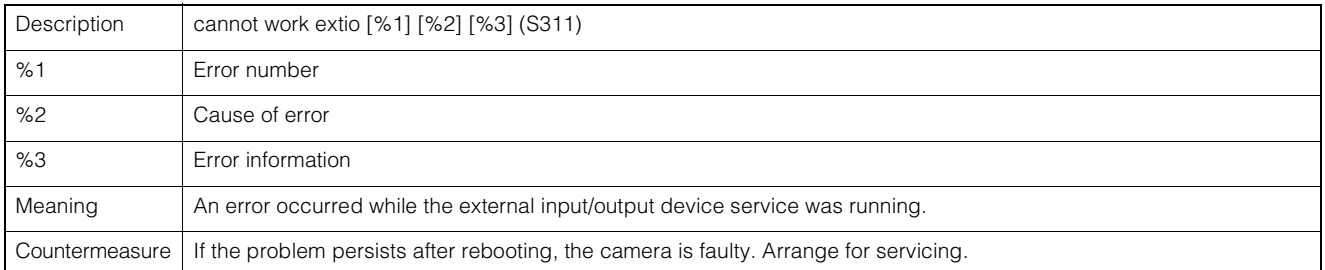

#### **S312 Working error in timer service [err]**

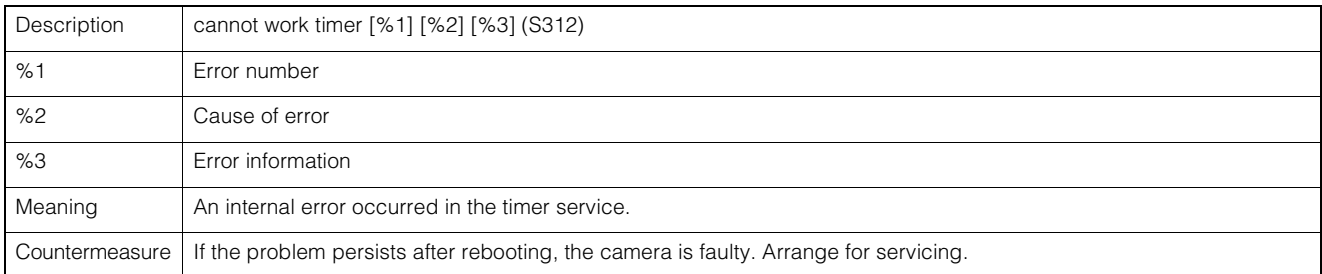

#### **S320 PAN/TILT operation error [err]**

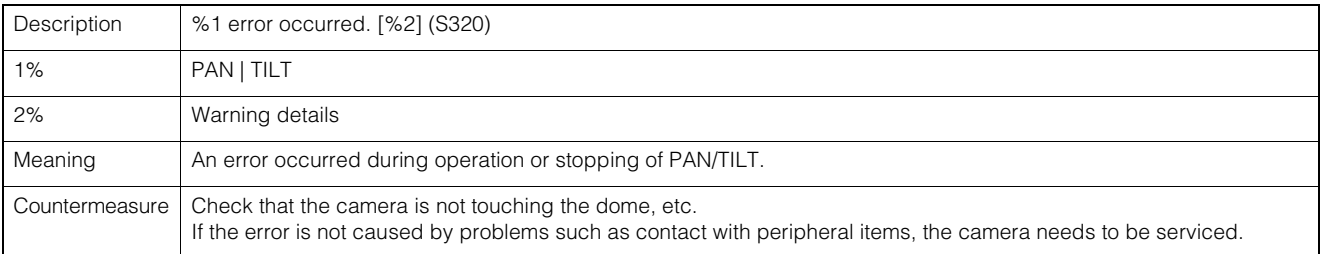

#### **S410 Event service initialization error [crit]**

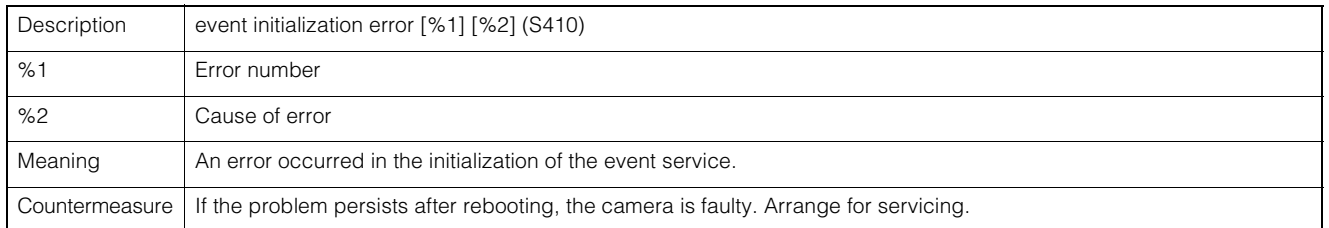

#### **S411 External input/output service initialization error [crit]**

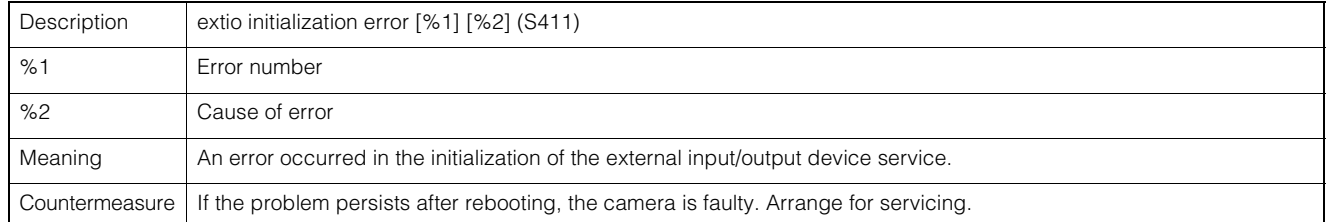

#### **S412 Timer service initialization error [crit]**

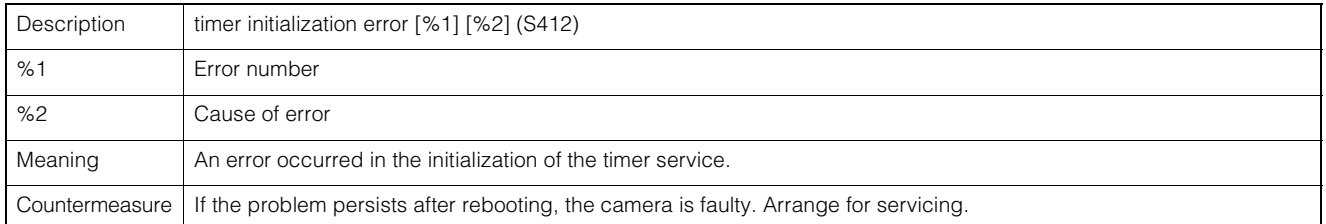

#### **S413 Timer service runtime error [crit]**

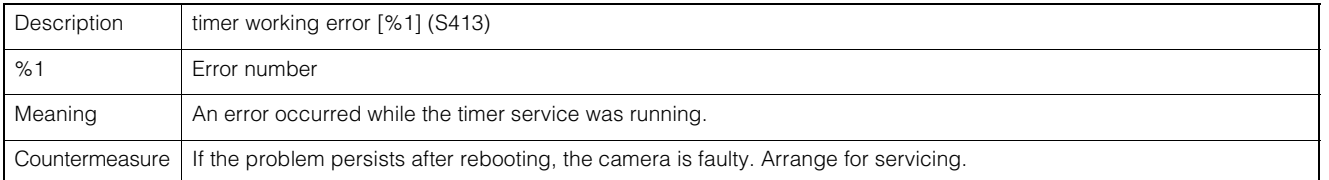

## <span id="page-133-0"></span>**List of Viewer Messages**

## **Messages displayed in the Information Field**

Messages displayed in the information field of the viewer are classified into the following three types.

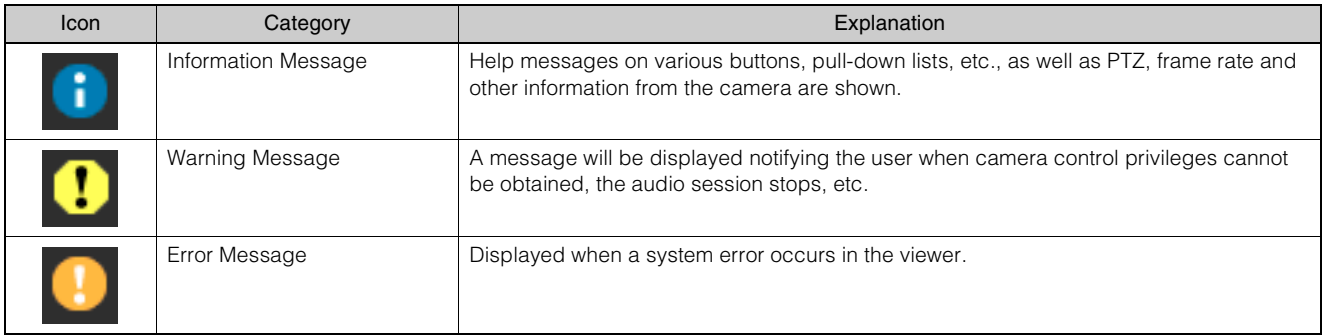

## **Information Message**

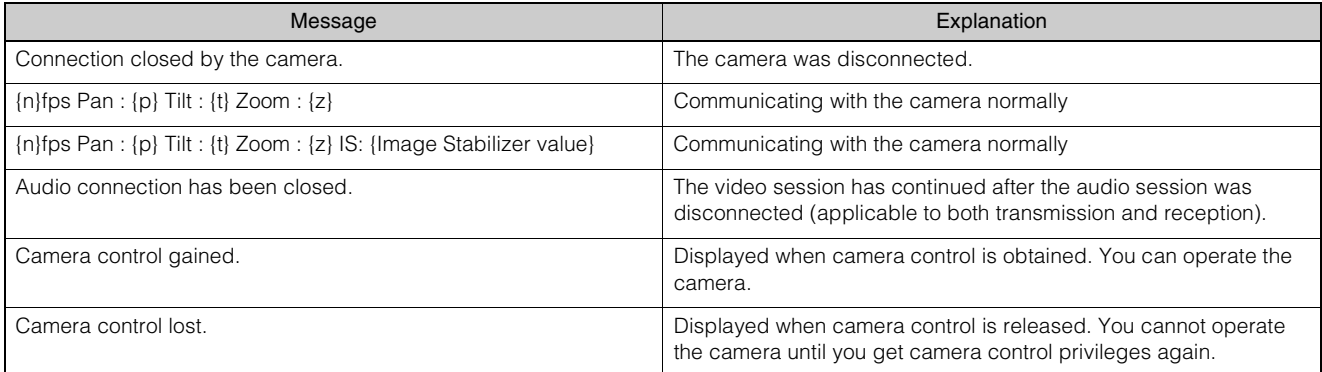

## **Warning Message**

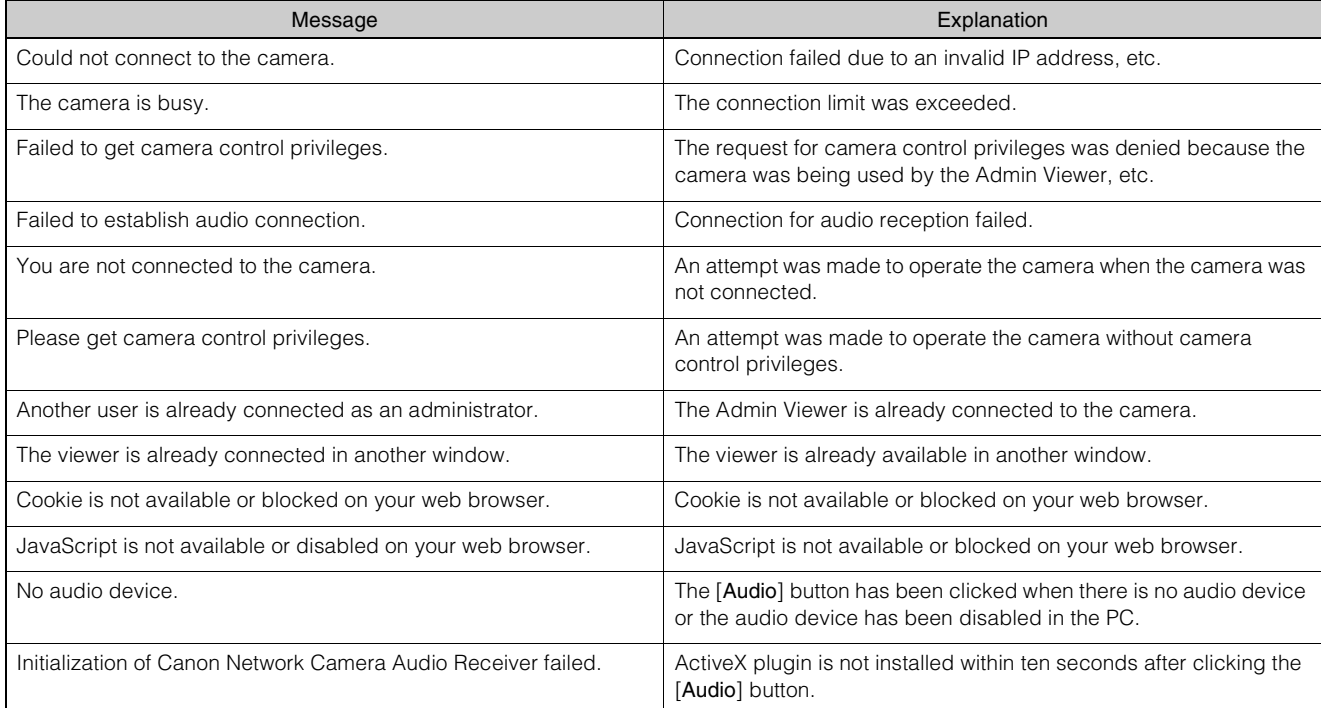

## **Restore Settings**

Since this camera supports various functions, it is recommended that you write down the settings for respective functions. If you have forgotten the settings and want to set the camera from the beginning, restore the factory default settings first. \*For factory default settings, see [P. 7-23](#page-136-0).

## **Restoring the Initial Setting from the Maintenance Page in the Web Browser**

**1** Launch the web browser and display the settings menu.

To display the settings menu, you need to enter the IP address of the camera, user name and administrator password ([P. 3-3](#page-28-0)).

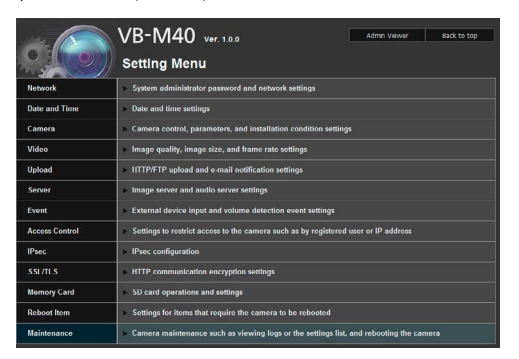

**2** On the Settings Menu page, click [Maintenance].

The maintenance page appears.

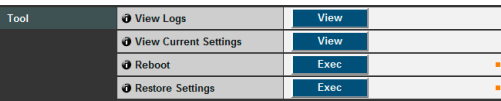

**3** Click [Exec] under [Restore Settings].

A confirmation message appears, asking if you want to restore to the default settings. To restore to the default settings, click [OK].

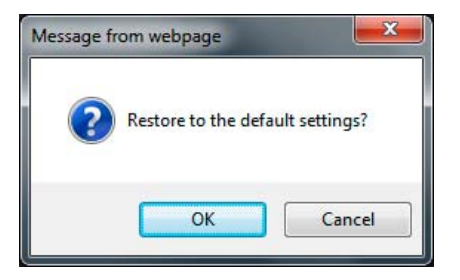

#### Caution

- You must not turn off the camera while it is performing the [Restore Settings] operation. Turning off the camera at this stage may result in disabling its ability to boot correctly.
- Once [OK] is clicked, you can no longer stop the process of restoring the default settings.
- **4** The camera will be reset to the factory default settings excluding the following items.

Administrator password for the camera, maximum packet size, network settings, date, time, time zone, SSL certificate, encrypted communications.

## <span id="page-134-0"></span>**Restore Factory Default Settings with the Reset Switch on the Camera**

If you have forgotten or don't know the IP address of the camera or your Administrator password, you cannot operate the camera via the network. In this case, press the reset switch at the back of the camera.

#### **1** Turn off the camera.

There is no on/off switch on the camera. Turn the camera on and off by plugging in or unplugging LAN cable (PoE supply), AC adaptor or external power plug.

**2** Turn on the power while pushing the reset switch, and keep pushing the reset switch for 5 seconds or more.

The reset switch is located in a recessed area at the back. Push the switch using the tip of a slender object such as a clip.

All settings of the camera, except for the date and time, are restored to factory default settings.

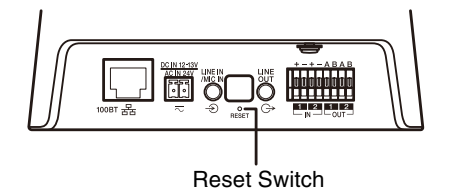

Appendix

## **Important**

If the reset switch is pushed, network-related settings will also be restored to factory default settings including the camera's IP address, subnet mask, default gateway address etc. Accordingly, you can no longer operate the camera from the PC you were using to connect to the camera before. When initializing the camera, use the "VB Initial Setting Tool v5.0.1" installed in your PC to set an IP address appropriate for the environment in which the camera is used (see ["Performing](#page-23-0)  [Initial Settings for the Camera" \(P. 2-4\)\)](#page-23-0).

## <span id="page-136-0"></span>**List of Factory Default Settings**

The factory default settings are shown. If you have changed the settings, be sure to write down the new settings.

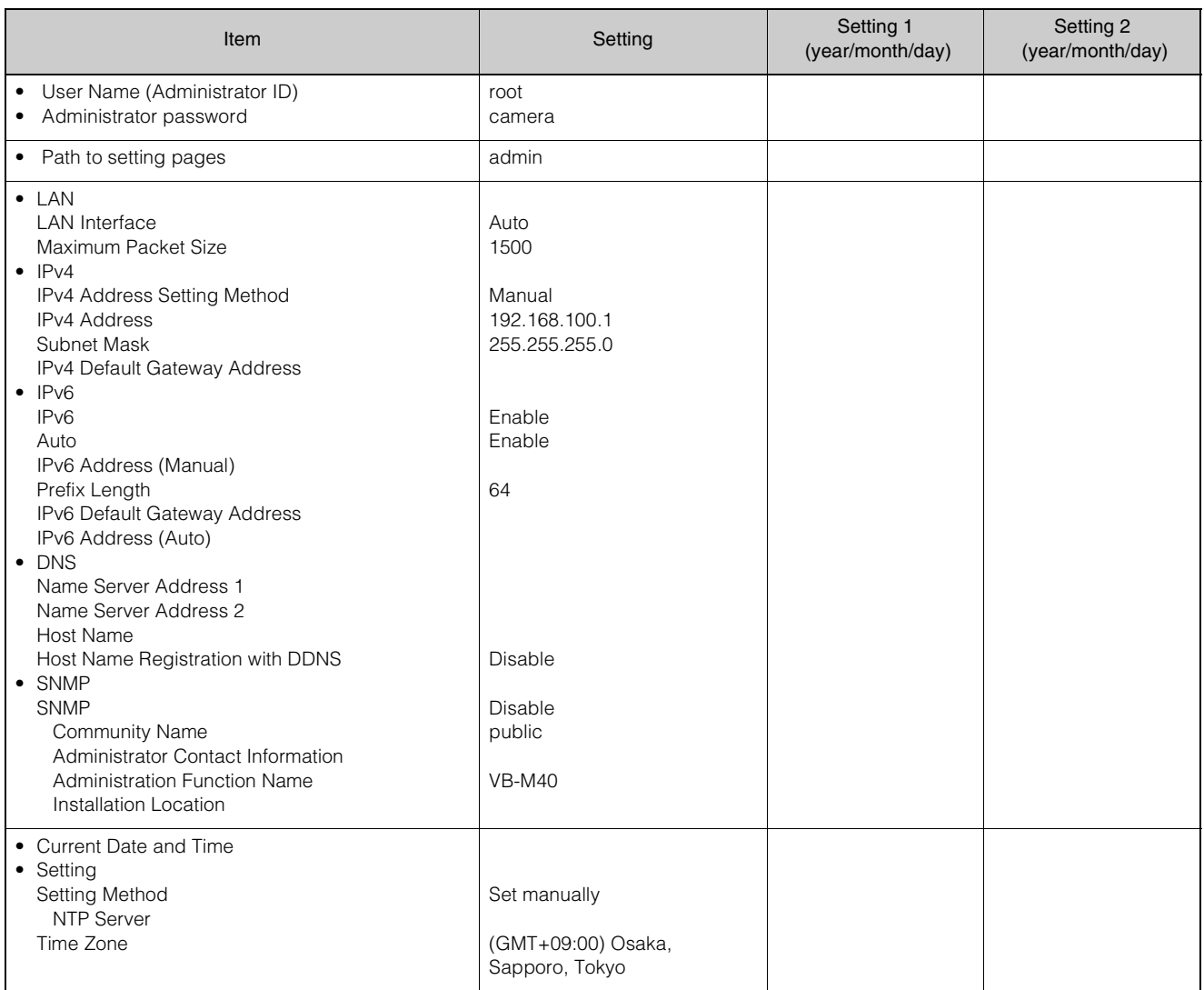

Appendix

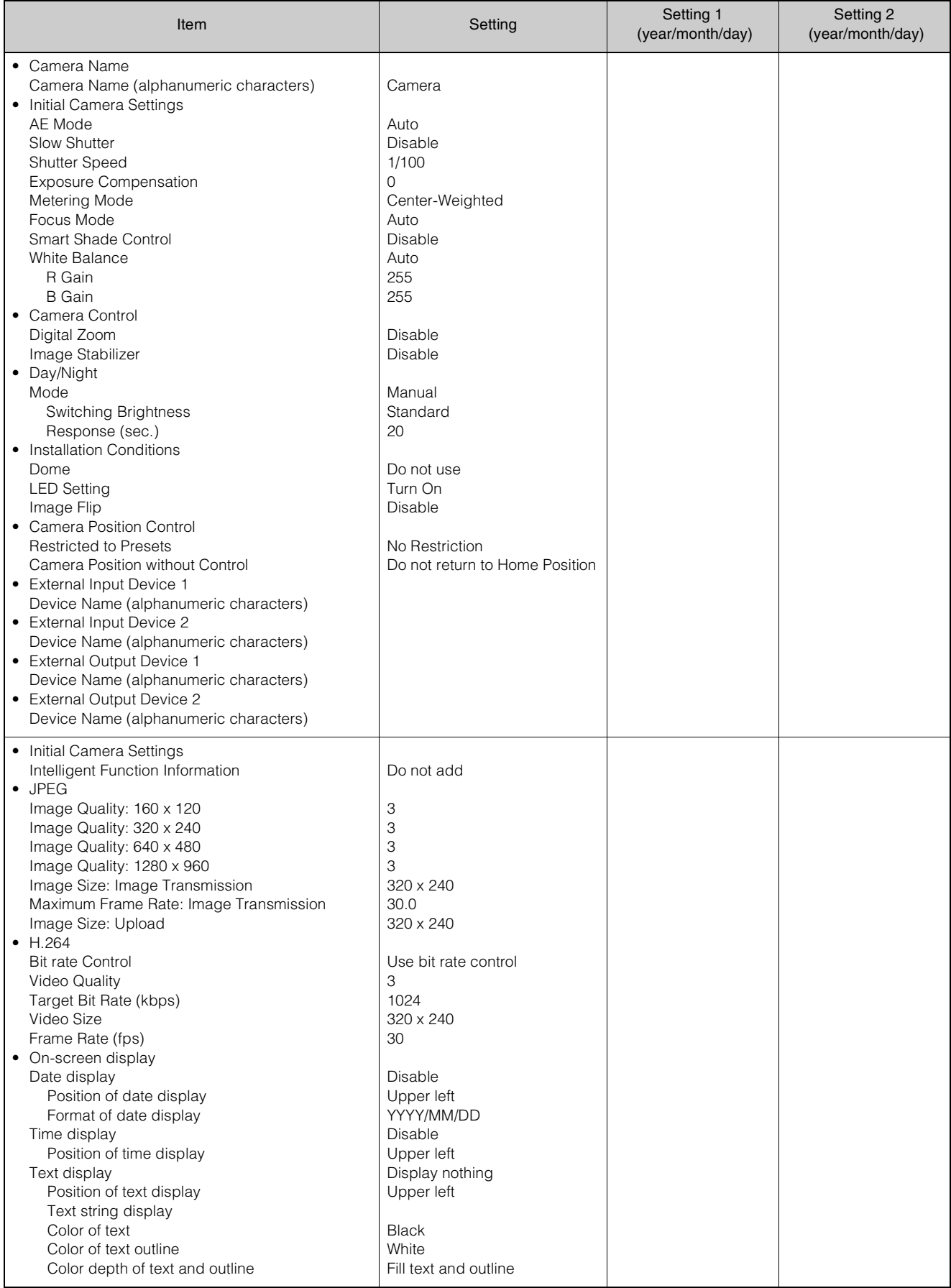

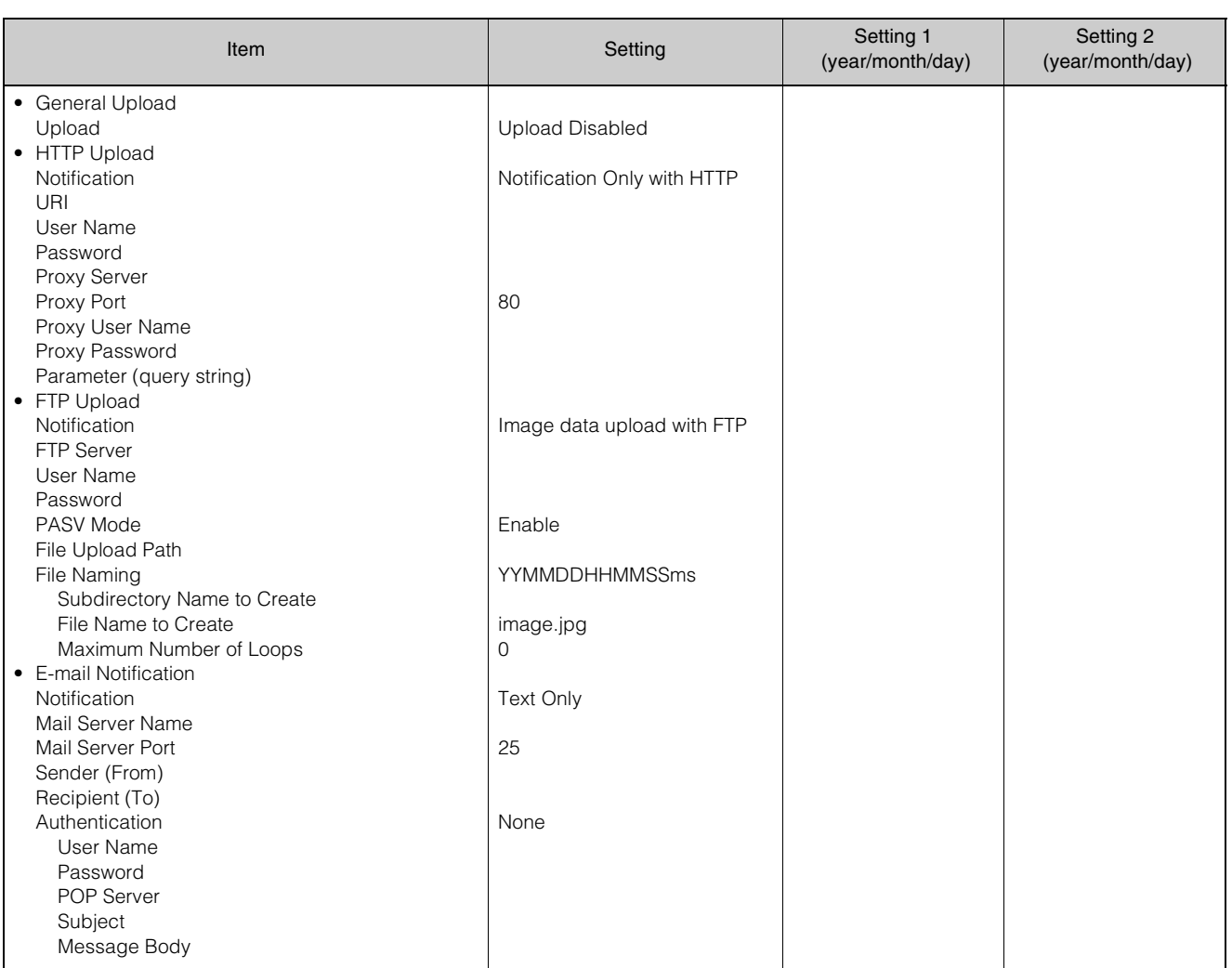

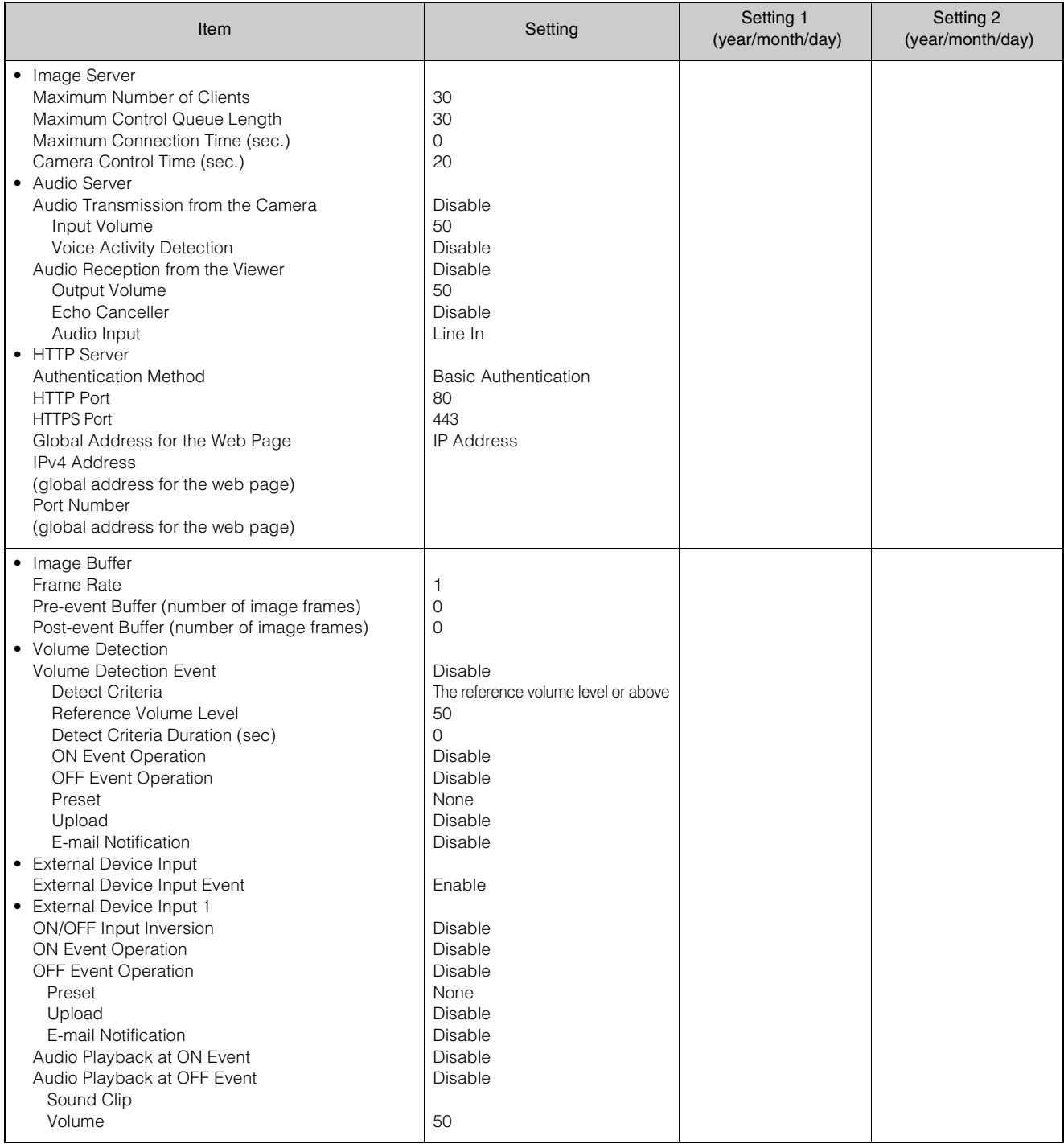

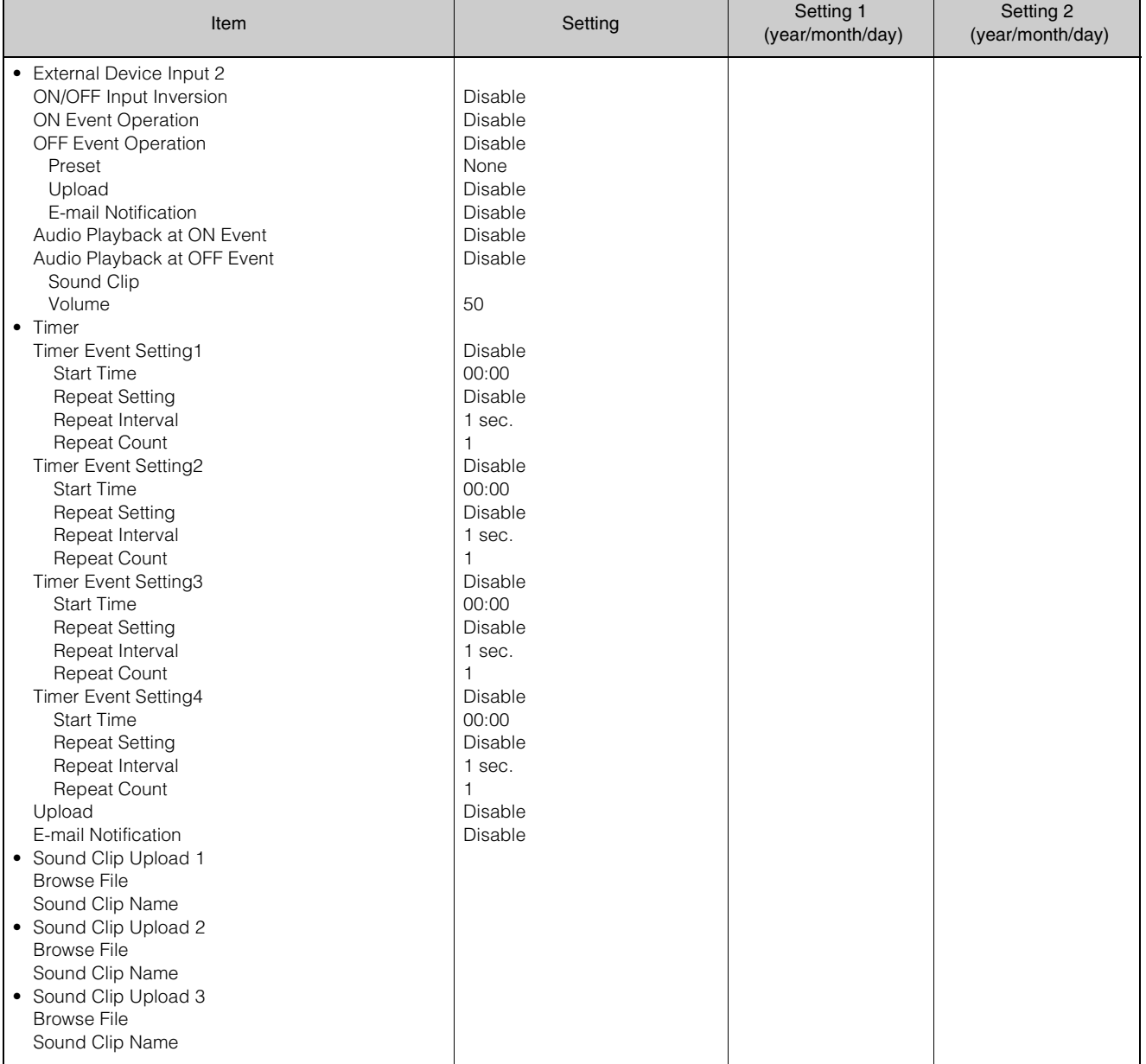

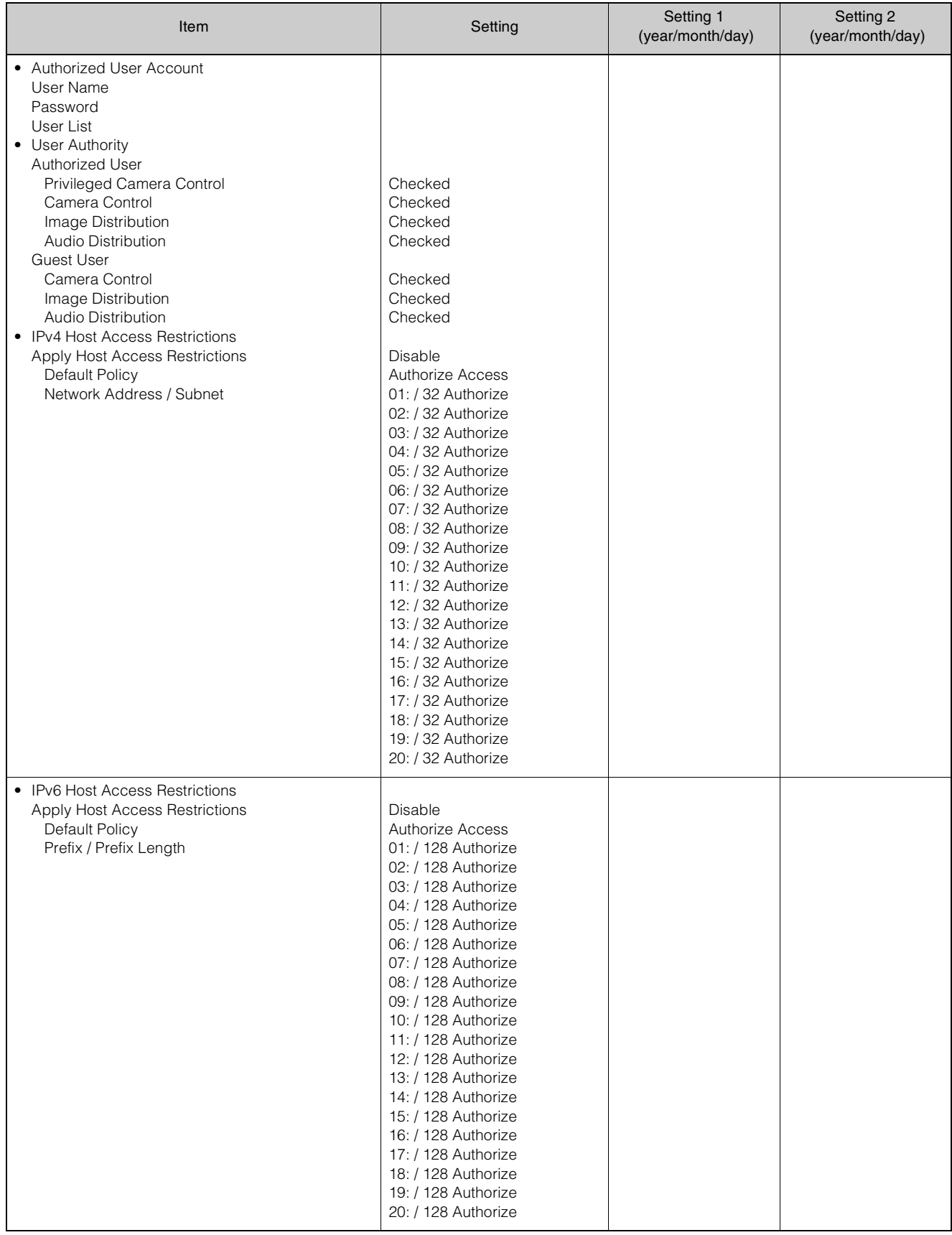

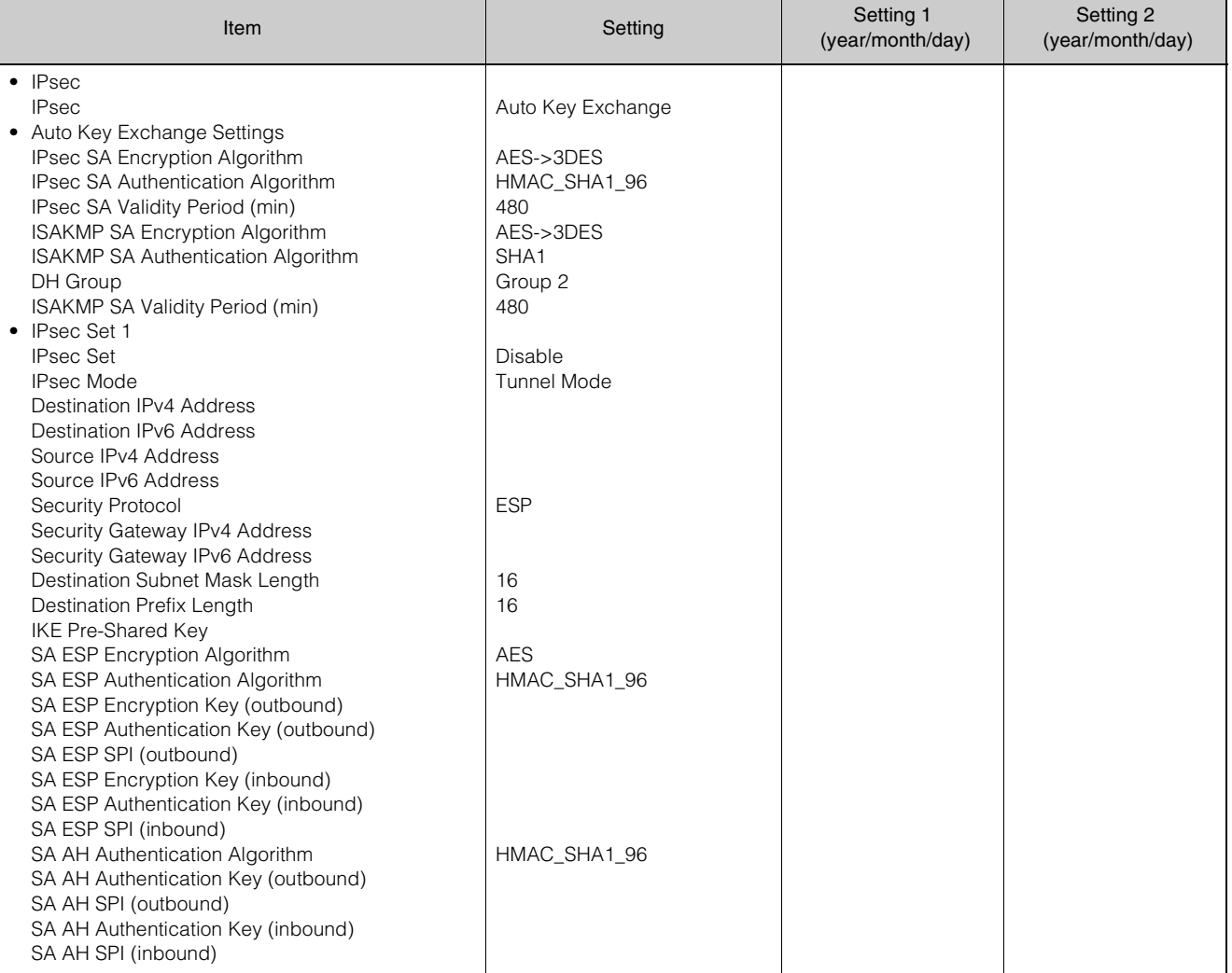

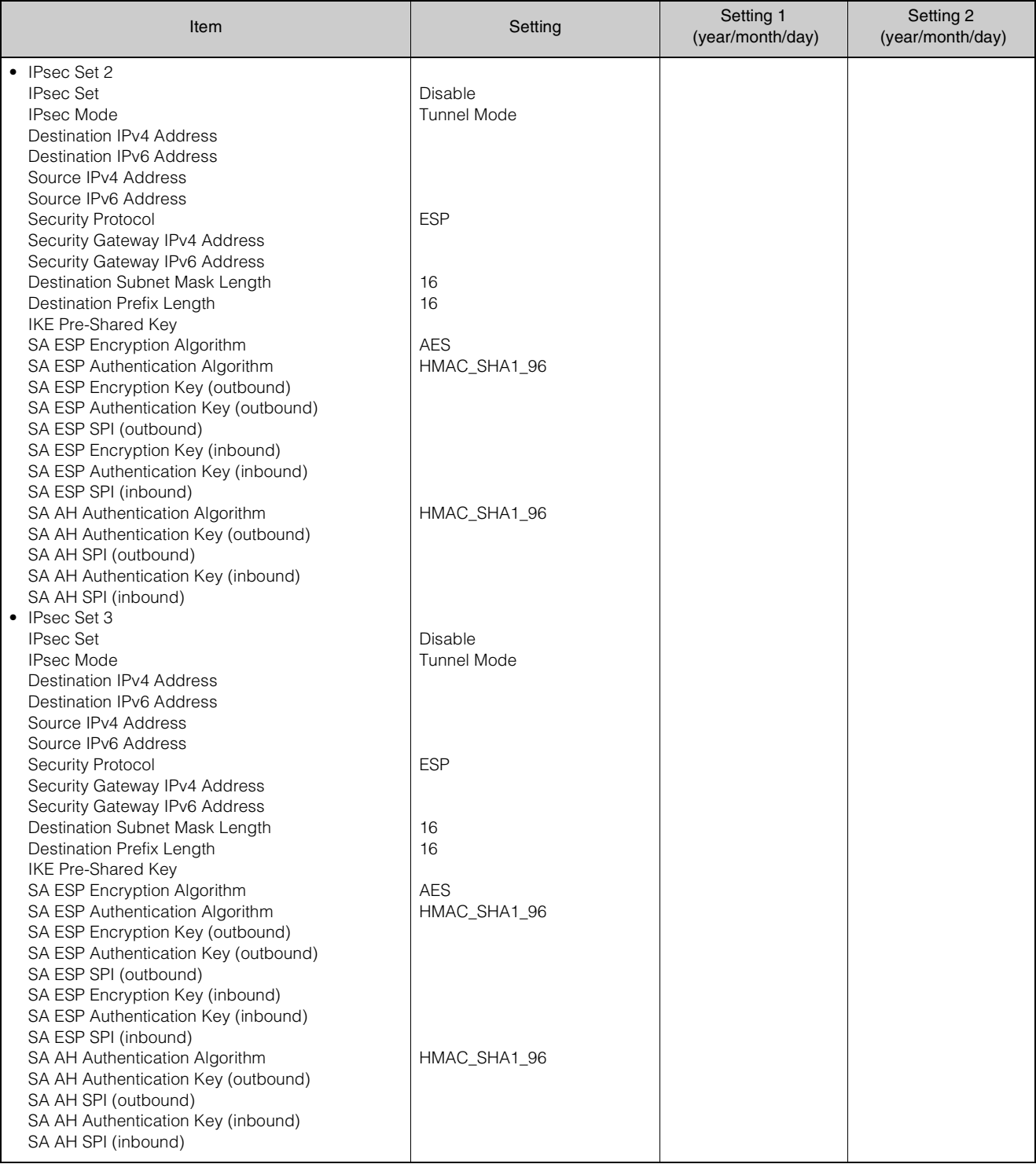
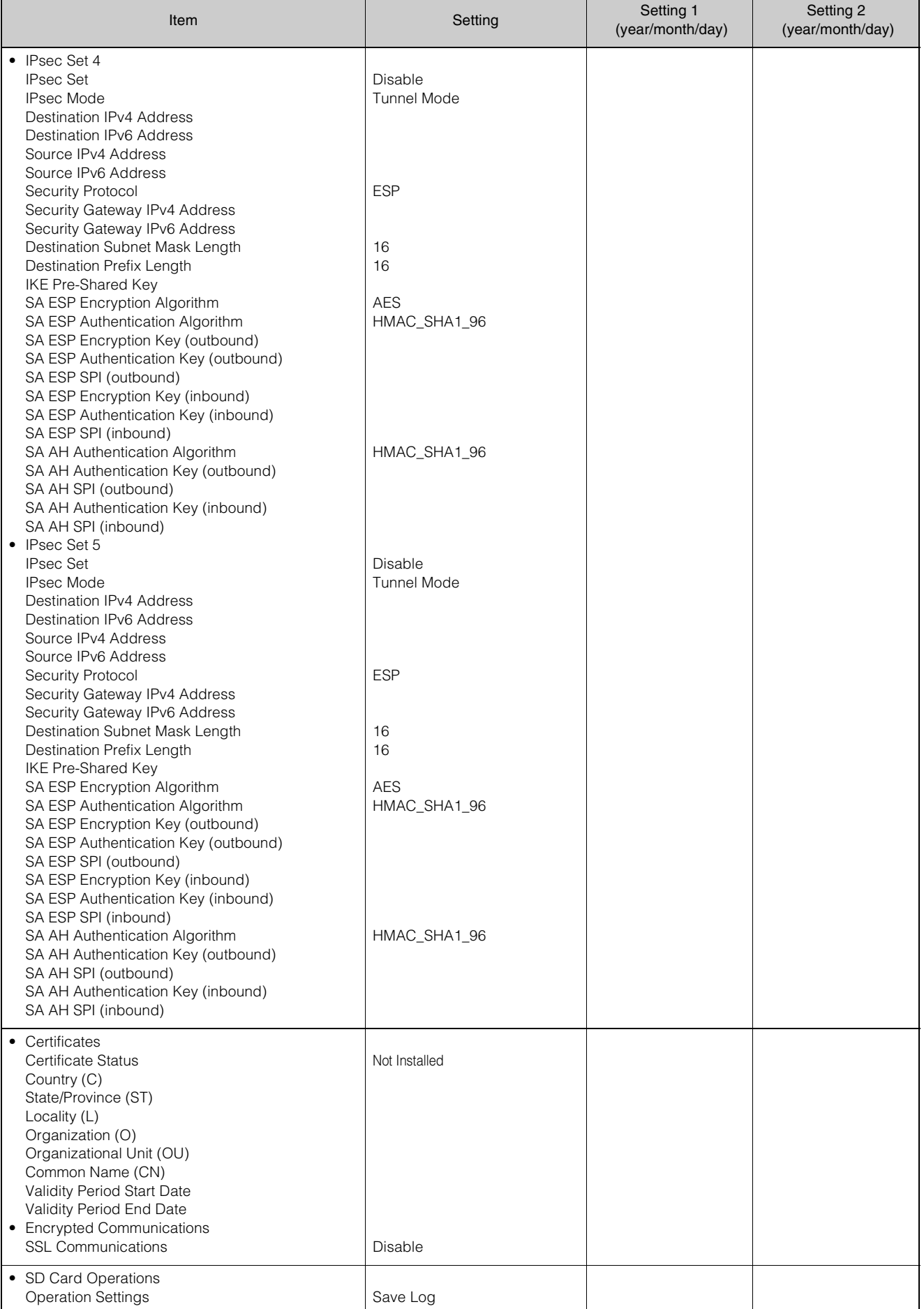

# Index

## $\mathbf{A}$

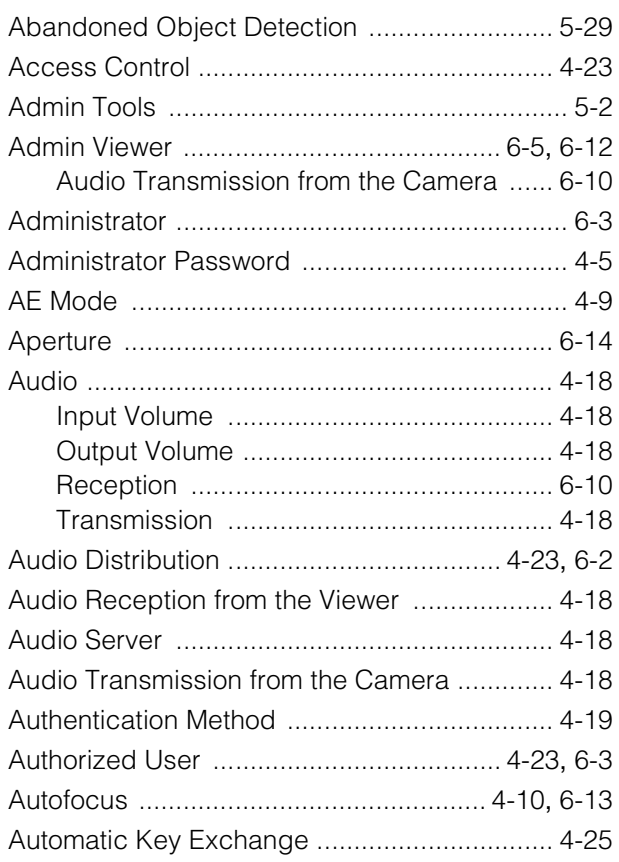

## $\overline{\mathbf{B}}$

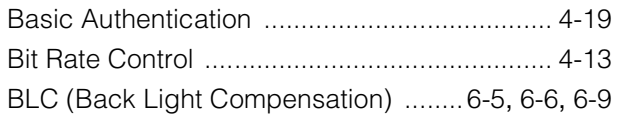

## $\mathbf c$

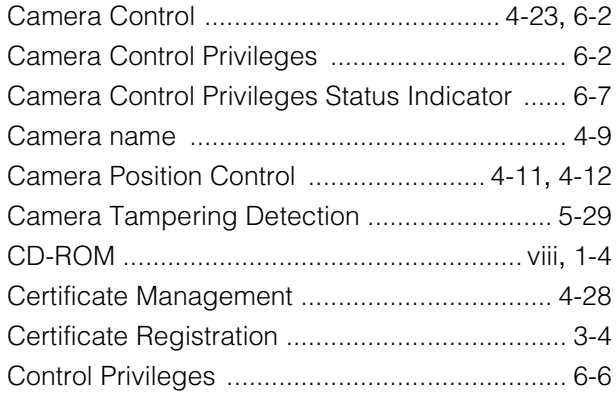

## $\mathbf D$

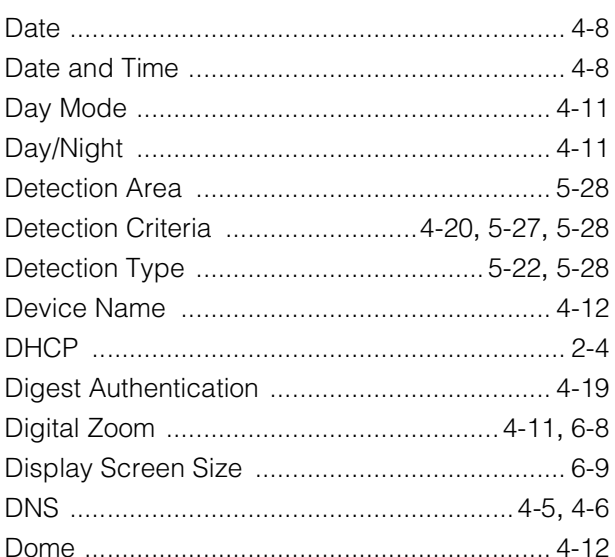

## $\mathsf E$

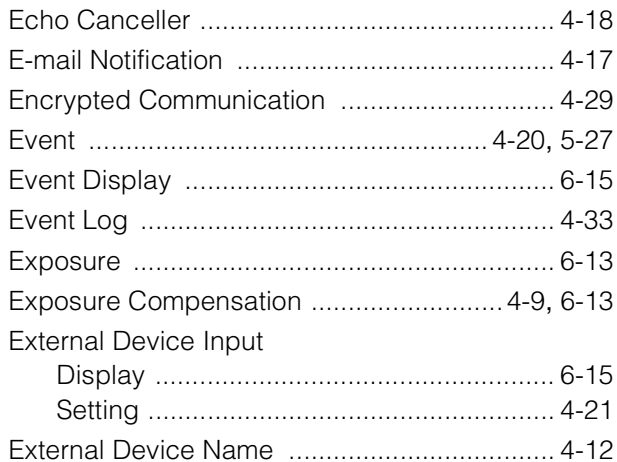

## F

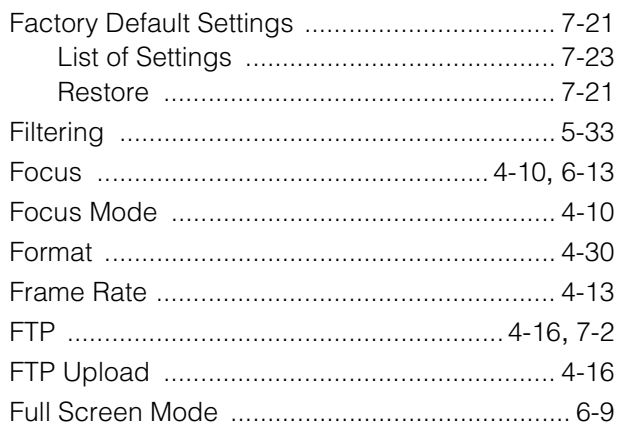

## G

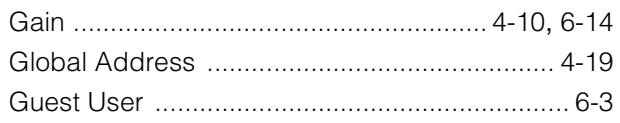

## $\overline{H}$

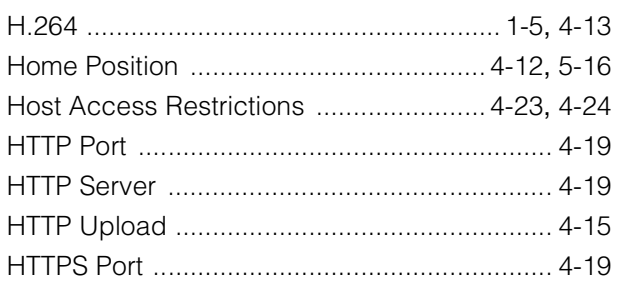

### $\overline{1}$

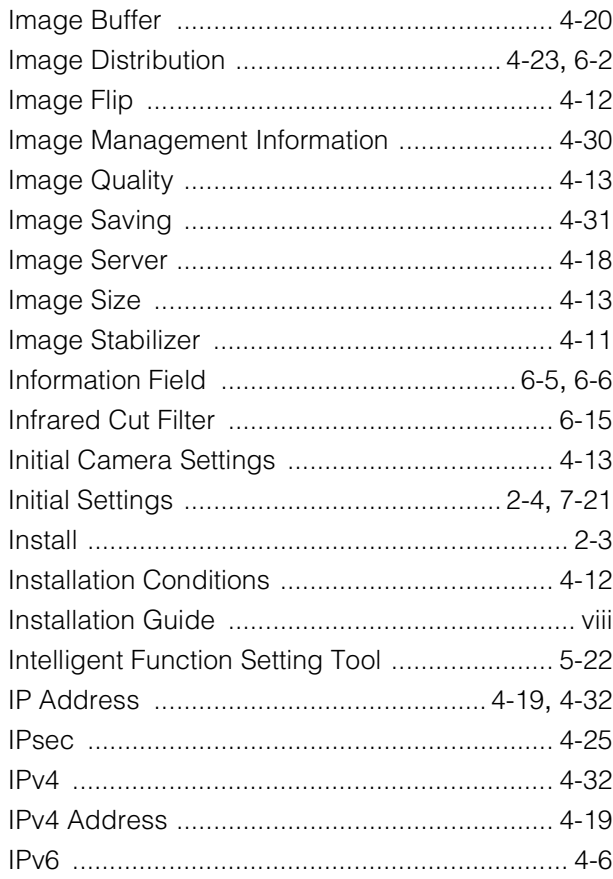

## $\mathsf{J}$

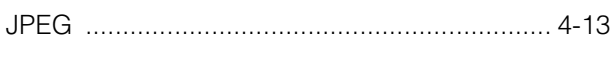

## $\overline{\mathbf{L}}$

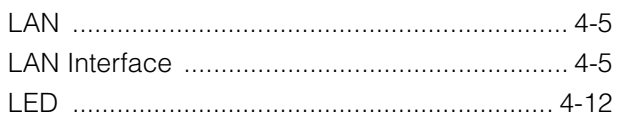

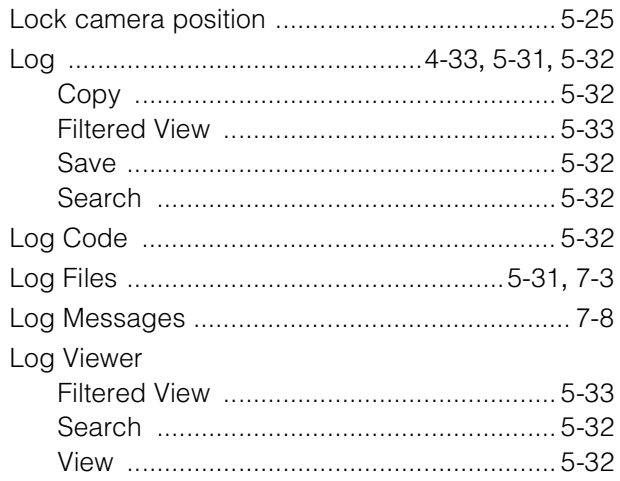

### $\mathsf{M}$

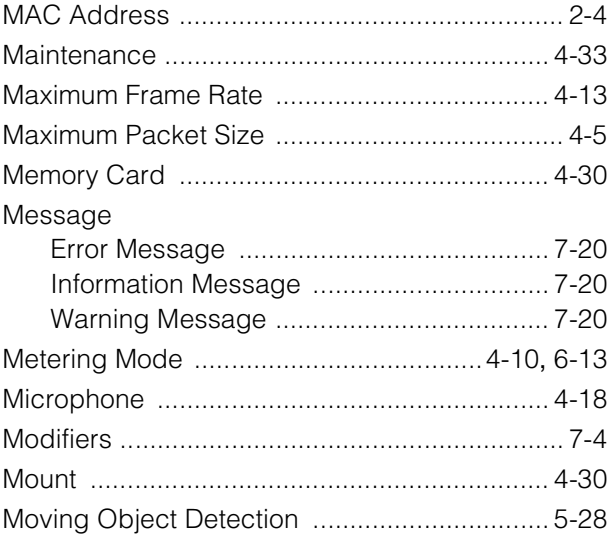

## $\overline{\mathsf{N}}$

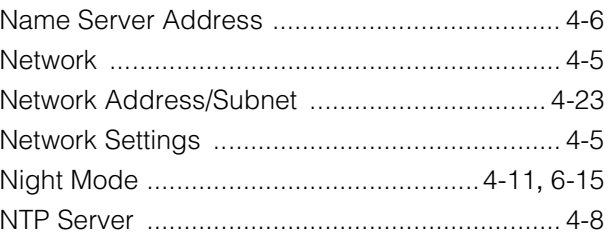

### $\mathbf{o}$

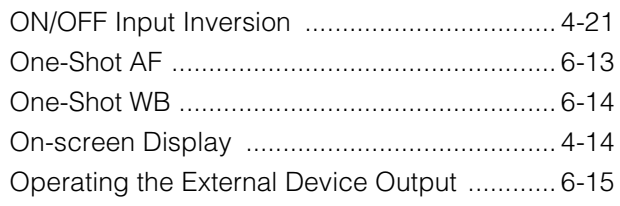

## $\mathsf{P}$

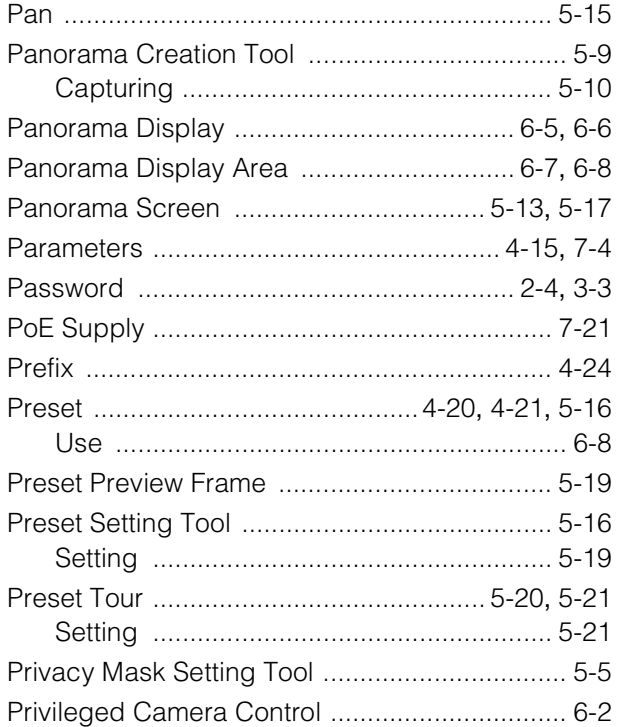

## $\overline{\mathbf{R}}$

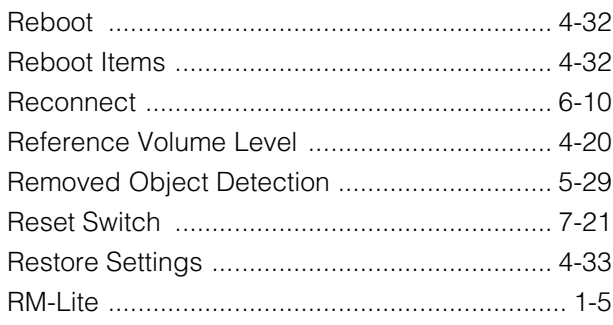

## S

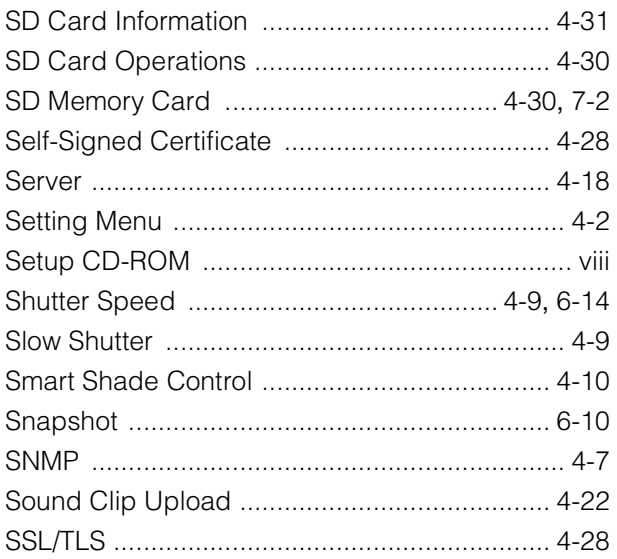

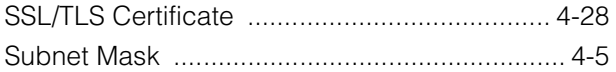

## $\mathbf{T}$

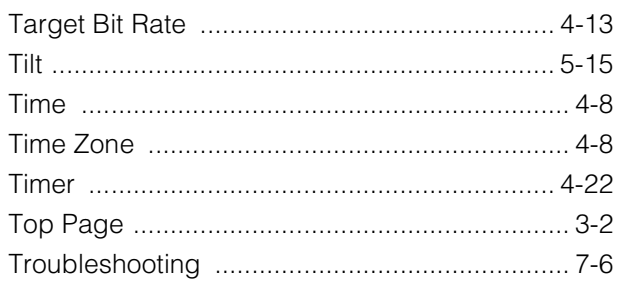

# $\overline{\mathsf{U}}$

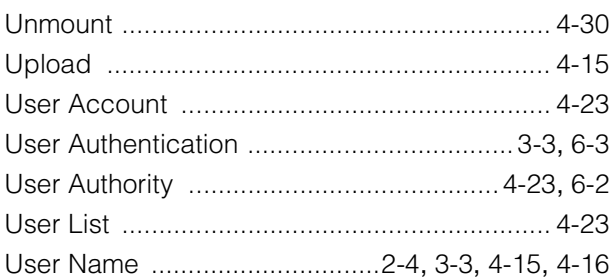

## $\mathbf{V}$

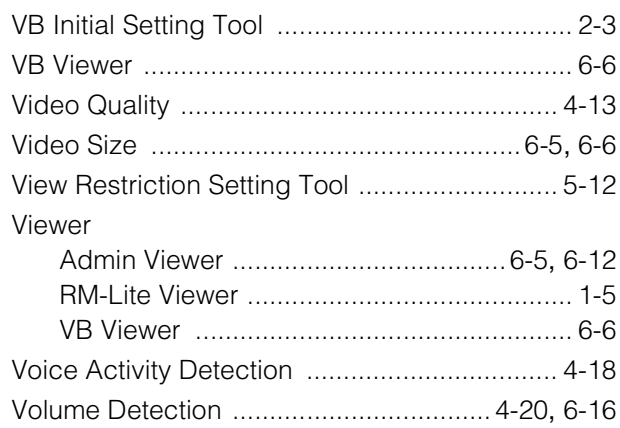

## $\mathsf{W}$

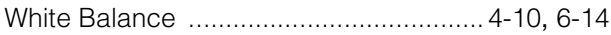

## $\overline{z}$

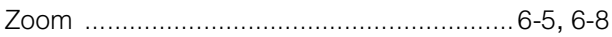

#### CANON INC.

30-2, Shimomaruko 3-chome, Ohta-ku, Tokyo 146-8501, Japan

#### CANON U.S.A.,INC.

One Canon Plaza Lake Success, NY 11042-1198 USA

If you have any questions, call the CANON U.S.A. Information Center toll-free at 1-800-828-4040 (U.S.A. only)

CANON CANADA INC. NATIONAL HEADQUARTERS 6390 Dixie Road, Mississauga, Ontario L5T 1P7

CANON CANADA INC. CALGARY 2828, 16th Street, N.E, Calgary, Alberta T2E 7K7

CANON CANADA INC. MONTRÉAL 8801 Trans Canada Hwy, St. Laurent Québec H4S 1Z6

If you have any questions, call the CANON CANADA Customer Information Centre toll-free at 1-800-OK-CANON (652-2666) (Canada only)

#### CANON MEXICANA, S. DE R.L.DE C.V.

Boulevard Manuel Avila Camacho, No. 138 PB, Pisos 15, 16 y 17

Col Lomas de Chapultepec C.P. 11000 México, D.F. México

#### CANON SINGAPORE PTE. LTD.

1 HarbourFront Avenue, #04-01, Keppel Bay Tower Singapore 098632

#### CANON HONGKONG CO., LTD.

19/F., The Metropolis Tower, 10 Metropolis Drive, Hunghom, Kowloon, Hong Kong

### CANON AUSTRALIA PTY.LTD.

1 Thomas Holt Drive, North Ryde, Sydney, N.S.W. 2113, Australia

#### CANON EUROPA N.V.

Bovenkerkerweg 59-61, P.O. Box 2262, 1185 XB Amstelveen, The Netherlands

#### CANON EUROPE LTD.

3 The Square, Stockley Park, Uxbridge, Middlesex, UB11 1ET, United Kingdom

CANON FRANCE SAS 17, quai du Président Paul Doumer, 92414 Courbevoie, France

CANON (UK) LTD. Woodhatch, Reigate, Surrey RH2 8BF, United Kingdom

CANON DEUTSCHLAND GmbH Europark Fichtenhain A 10, 47807 Krefeld, Germany

CANON ITALIA S.p.A. Via Milano, 8, 20097, San Donato Milanese (MI), Italy

CANON (Schweiz) A.G. Industriestrasse 12, 8305 Dietlikon, Switzerland

CANON BELGIUM N.V./S.A Berkenlaan 3, 1831 Diegem (Mechelen), Belgium

CANON AUSTRIA GmbH Oberlaaer Strasse 233, A-1100 Wien, Austria

CANON ESPAÑA,S.A. Avda. de Europa, 6 Alcobendas, 28108 Madrid, Spain

CANON SVENSKA AB Gustav III:s, Boulevard 26, 169 88 Solna, Sweden

CANON NORGE A/S Hallagerbakken 110, P.O. Box 33, Holmlia, N-1201 Oslo, Norway

CANON OY Huopalahdentie 24, P.O. Box 1, FIN-00351 Helsinki, Finland

CANON DANMARK A/S Knud Hoejgaards Vej 1, DK-2860, Soeborg, Denmark